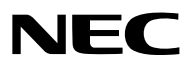

*Proiettore*

# *M402W/M362W/M322W/ M402X/M362X/M322X/M282X/ M352WS/M302WS/M332XS/ M402H/M322H*

*Manuale dell'utente*

I modelli M302WS, M402W, M362W e M362X non sono venduti in Nord America.

Modello n. NP-M402W, NP-M362W, NP-M322W, NP-M402X, NP-M362X, NP-M322X, NP-M282X, NP-M352WS, NP-M302WS, NP-M332XS, NP-M402H, NP-M322H

- • DLP è un marchio di fabbrica di Texas Instruments
- • Apple, Mac, Mac OS e MacBook sono marchi di Apple Inc. registrati negli USA e in altri Paesi.
- • Microsoft, Windows, WindowsVista, Internet Explorer, .NET Framework e PowerPoint sono marchi registrati o marchi di fabbrica di Microsoft Corporation negli Stati Uniti e/o in altri Paesi.
- • Intel e Intel Core sono marchi di fabbrica di Intel Corporation negli USA e/o in altri Paesi.
- • PowerPC è un marchio registrato di International Business Machines Corporation.
- • MicroSaver è un marchio registrato di Kensington Computer Products Group, una divisione di ACCO Brands.
- • Virtual Remote Tool utilizza la libreria WinI2C/DDC, © Nicomsoft Ltd.
- • HDMI, il logo HDMI e l'Interfaccia Multimediale ad Alta Definizione sono marchi o marchi registrati di HDMI Licensing LLC.

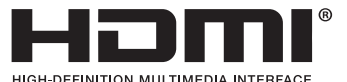

- • Il marchio commerciale PJLink è un marchio commerciale applicato diritti di marchio commerciale in Giappone, Stati Uniti d'America e altri paesi e aree.
- • Wi-Fi®, Wi-Fi Alliance®e Wi-Fi Protected Access (WPA, WPA2)® sono marchi registrati da Wi-Fi Alliance.
- Blu-ray è un marchio della Blu-ray Disc Association
- • CRESTRON e ROOMVIEW sono marchi registrati di Crestron Electronics Inc. negli Stati Uniti e in altri paesi.
- Ethernet è sia un marchio registrato che un marchio di Fuji Xerox Co., Ltd.
- • Altri nomi di prodotti o società menzionati nel presente manuale dell'utente possono essere marchi o marchi registrati dei rispettivi proprietari.
- • Licenze software GPL/LGPL

 Il prodotto include software rilasciato sotto licenza GNU General Public License (GPL), licenza GNU Lesser General Public License (LGPL) ed altre licenze.

 Per ulteriori informazioni su ciascun software, si veda il file "readme.pdf" nella cartella "about GPL&LGPL" presente nel CD-ROM fornito.

### **NOTE**

- (1) La ristampa totale o parziale dei contenuti di questa guida non è consentita senza previa autorizzazione.
- (2) I contenuti della guida sono soggetti a cambiamenti senza preavviso.
- (3) Il presente manuale è stato elaborato con grande cura. Nonostante ciò, vi saremmo grati per comunicazioni riguardanti eventuali punti controversi, errori o omissioni.
- (4) Nonostante quanto stabilito nell'articolo (3), NEC declina qualsiasi responsabilità relativa a richieste di indennizzo per guadagni mancati o altre questioni considerate risultanti dall'utilizzo del proiettore.

## <span id="page-2-0"></span>Precauzioni di sicurezza

### Precauzioni

Leggete attentamente il manuale prima di utilizzare il proiettore NEC, e tenetelo a portata di mano per poterlo consultare in caso di necessità.

### **ATTENZIONE**

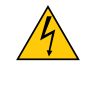

Per spegnere l'alimentazione, accertatevi di scollegare la spina dalla presa di alimentazione. La presa di alimentazione deve essere installata il più vicino possibile all'apparecchiatura, in una posizione facilmente accessibile.

### **ATTENZIONE**

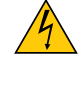

PER EVITARE SCOSSE ELETTRICHE, NON APRITE L'INVOLUCRO. ALL'INTERNO SI TROVANO DEI COMPONENTI AD ALTA TENSIONE. PER OGNI RIPARAZIONE, RIVOLGERSI A PERSONALE QUALIFICATO.

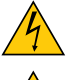

Questo simbolo avverte l'utente che la tensione non isolata all'interno dell'unità può essere sufficiente per causare una scossa elettrica. Perciò è pericoloso entrare in contatto con le parti all'interno dell'unità.

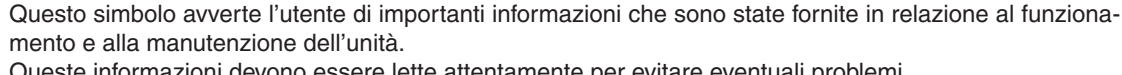

Queste informazioni devono essere lette attentamente per evitare eventuali problemi.

**AVVERTENZE:** PER EVITARE INCENDI O SCOSSE ELETTRICHE, NON ESPORRE L'UNITA' ALLA PIOGGIA O ALL'UMIDITÀ.

NON UTILIZZATE L'UNITA' CON UNA PROLUNGA OPPURE NON INSERIRLA IN UNA PRESA SE I DUE CON-NETTORI NON POSSONO ESSERE INSERITI A FONDO.

### Smaltimento del prodotto usato

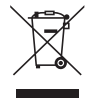

La legislazione EU applicata in ogni Stato membro prevede che i prodotti elettrici ed elettronici recanti questo simbolo (a sinistra) debbano essere smaltiti separatamente dai normali rifiuti domestici. Questo include i proiettori e relativi accessori elettrici o lampade. Per lo smaltimento, seguire le indicazioni delle autorità locali e/o rivolgersi al proprio rivenditore.

I prodotti utilizzati e raccolti vengono debitamente riciclati. Ciò contribuisce a ridurre al minimo la quantità di rifiuti nonché l'impatto negativo che elementi quali il mercurio contenuto nella lampada possono avere sulla salute umana e sull'ambiente. Il simbolo sui prodotti elettrici ed elettronici si riferisce soltanto agli attuali Stati membri dell'Unione europea.

### Misure speciali importanti

Le istruzioni di sicurezza servono per garantire la lunga durata del proiettore e per evitare incendi e scosse elettriche. Leggetele attentamente e prestate attenzione a tutte le avvertenze.

## $\mathbf{\Lambda}$  Installazione

- Non posizionate il proiettore:
	- su un carrello, un sostegno o un tavolo instabili.
	- in prossimità di acqua, bagni o locali umidi.
	- soggetto a luce solare diretta, in prossimità di riscaldatori o apparecchiature che sprigionino calore.
	- in un ambiente polveroso, con fumo o vapore.
- su un foglio di carta, un panno o un tappeto.
- Se si desidera installare il proiettore nel soffitto:
	- Non installare il proiettore da soli.
	- Il proiettore deve essere installato da tecnici qualificati per assicurare un funzionamento corretto e per ridurre il rischio di lesioni personali.
	- Inoltre, il soffitto deve essere sufficientemente forte da sostenere il proiettore e l'installazione deve essere conforme alle norme locali.
	- Consultate il vostro rivenditore per ulteriori informazioni.

### **AVVERTENZE:**

Non utilizzare altri oggetti all'infuori del coperchio a scorrimento del proiettore per coprire l'obiettivo mentre il proiettore è acceso.

 Se si utilizzano altri oggetti, il calore emesso dalla lampada potrebbe farli surriscaldare in modo pericoloso, rischiando di causare un danno o un incendio.

- Non coprire l'obiettivo con il copri obiettivo o oggetti simili quando il proiettore è acceso. Fare ciò potrebbe causare la fusione del copri obiettivo a causa del calore emesso dalla lampada.
- Non appoggiate mai di fronte alla lente del proiettore oggetti suscettibili al calore. Il calore emesso dalla lampada potrebbe fonderli.

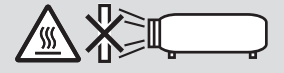

Non spruzzare gas infiammabile per rimuovere la polvere e lo sporco che si accumulano nella lente. In caso contrario, si potrebbe provocare un incendio.

### Collocare il proiettore in posizione orizzontale

L'angolo di inclinazione del proiettore non deve superare i 10 gradi e il proiettore non deve essere installato in modi diversi dal montaggio sulla scrivania o al soffitto, altrimenti la durata della lampada potrebbe ridursi notevolmente.

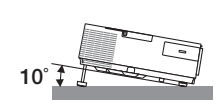

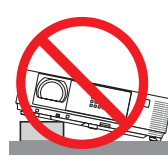

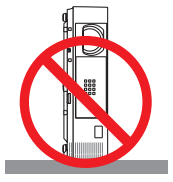

### $\sqrt{2}$  Precauzioni per evitare incendi e scosse elettriche  $\sqrt{2}$

- • Assicuratevi che la ventilazione sia sufficiente e che i fori di ventilazione non siano bloccati per prevenire l'accumulo di calore all'interno del proiettore. Lasciate uno spazio di almeno 10 cm tra il proiettore e la parete.
- • Non provare a toccare lo sfiato di scarico sulla parte anteriore destra (vista dal lato anteriore), poiché esso può essere molto caldo quando il proiettore è acceso o immediatamente dopo lo spegnimento.Parti del proiettore possono riscaldarsi momentaneamente se il proiettore viene spento dal tasto di ALIMENTAZIONE o se l'alimentazione CA viene disconnessa durante il normale funzionamento del proiettore.

 Fare attenzione quando si solleva il proiettore.

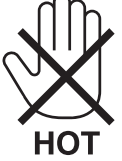

- • Evitate che oggetti estranei, quali graffette e pezzi di carta penetrino all'interno del proiettore. Non recuperate oggetti penetrati all'interno del proiettore. Non inserite oggetti di metallo, ad esempio un filo o un cacciavite, all'interno del proiettore. Se qualche oggetto dovesse penetrare all'interno del proiettore, scollegate immediatamente il proiettore e fate rimuovere l'oggetto da un tecnico del servizio di assistenza qualificato.
- Stellen Sie keinerlei Gegenstände auf dem Projektor.
- • Non toccate la spina di alimentazione durante i temporali, poiché possono verificarsi scosse elettriche o incendi.
- • Il proiettore è stato ideato per funzionare con un'alimentazione di 100-240V CA 50/60 Hz.Assicuratevi che l'alimentazione sia conforme a questi requisiti prima di utilizzare il proiettore.
- • Non fissate l'obiettivo quando il proiettore è acceso. In caso contrario, gli occhi possono venire danneggiati gravemente.

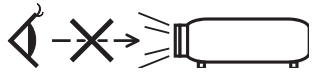

- • Tenete tutti gli elementi, come ad esempio, lenti di ingrandimento, lontano dal percorso di luce del proiettore. La luce proiettata dall'obiettivo è estesa, quindi qualsiasi tipo di oggetto anomalo che può reindirizzare la luce proveniente dall'obiettivo, può causare un risultato imprevisto, quale un incendio o lesioni agli occhi.
- • Non appoggiate mai di fronte all'apertura di ventilazione oggetti suscettibili al calore. A seguito di ciò, l'oggetto potrebbe fondersi o si potrebbero riportare scottature alle mani a causa del calore che viene emesso dalla ventola di scarico.
- • Non spruzzare acqua sul proiettore. Ciò potrebbe causare scosse elettriche o incendi. Se il proiettore si dovesse bagnare, spegnerlo, scollegare il cavo di alimentazione e contattare il personale di assistenza qualificato per effettuare il servizio di manutenzione.
- • Maneggiate il cavo di alimentazione con cura. Un cavo di alimentazione danneggiato o consumato può causare scosse elettriche o incendi.
	- Non utilizzate cavi di alimentazione diversi da quello in dotazione.
	- Non piegate o tirate eccessivamente il cavo.
	- Non posizionate il cavo di alimentazione sotto il proiettore o altri oggetti pesanti.
	- Non coprite il cavo di alimentazione con altri materiali morbidi quali ad esempio tappeti.
	- Non riscaldate il cavo di alimentazione.
	- Non maneggiate la spina con mani bagnate.
- • Spegnete il proiettore, scollegate il cavo di alimentazione e contattate il personale di assistenza qualifi cato per effettuare il servizio di manutenzione nei seguenti casi:
	- Quando il cavo di alimentazione o la spina sono danneggiati o consumati.
	- Se del liquido è stato rovesciato sul proiettore o se quest'ultimo è stato esposto a pioggia o acqua.
	- Se il proiettore non funziona normalmente nonostante siano state seguite le istruzioni descritte nel presente manuale dell'utente.
	- Se il proiettore è caduto oppure l'unità è stata danneggiata.
	- Se il proiettore mostra un cambio sensibile nelle prestazioni, indicando necessità di manutenzione.
- • Scollegate il cavo di alimentazione e qualsiasi altro cavo prima di trasportare il proiettore.
- • Spegnete il proiettore e scollegate il cavo di alimentazione prima di eseguire la pulizia dell'unità o la sostituzione della lampada.
- Spegnete il proiettore e scollegate il cavo di alimentazione se prevedete di non utilizzare il proiettore per un periodo di tempo prolungato.

• Quando utilizzate un cavo LAN (solo modelli con porta RJ-45 LAN): Per ragioni di sicurezza non collegate il connettore al cablaggio periferico di un apparecchio che potrebbe avere un voltaggio eccessivo.

### **ATTENZIONE**

- • Non usate il piedino di inclinazione per scopi diversi da quelli originali. Utilizzi non appropriati, come ad esempio, afferrare il proiettore per il piedino regolabile o appendendolo alla parete, possono danneggiare il proiettore.
- • Non inviate il proiettore nella custodia morbida mediante corriere. Il proiettore all'interno della custodia morbida potrebbe danneggiarsi.
- • Selezionate [ALTO] nel modo ventola se il proiettore viene utilizzato per molti giorni consecutivi. (Dal menu se $lezionate$  [IMPOST.]  $\rightarrow$  [OPZIONI(1)]  $\rightarrow$  [MODO VENTILATORE]  $\rightarrow$  [ALTO]).
- • Non spegnere l'alimentazione CA per 60 secondi dopo l'accensione della lampada e mentre l'indicatore POWER lampeggia in blu. Farlo potrebbe causare un malfunzionamento precoce della lampada.

### Precauzioni reiative al telecomando

- Maneggiate il telecomando con cura.
- Se il telecomando si dovesse bagnare, asciugatelo immediatamente.
- Evitate eccessi di calore e umidita.
- Non mettere in corto, riscaldare o smontare le batterie.
- Non gettare le batterie nel fuoco.
- Se avete intenzione di non utillizzare il telecomando per un lungo periodo di tempo, rimuovete le batterie.
- • Controllate che la polarità delle batterie (+/−) sia allineata correttamente.
- Non usate batterie nuove e usate insieme o tipi diversi di batterie.
- Attenetevi alle norme locali su come disporre delle batterie esaurite.

### Sostituzione della lampada

- Usare la lampada specificata per ragioni di sicurezza e per ottenere le migliori prestazioni.
- Per sostituire la lampada, seguite tutte le istruzioni fornite a pagina [132.](#page-142-0)
- Assiucurarsi di sostituire la lampada quando appare il messaggio **[LA LAMPADA HA RAGGIUNTO IL TERMINE DEL SUO PERIODO DI UTILIZZO. SI PREGA DI SOSTITUIRE LA LAMPADA.]**. Se si continua ad usare la lampada in seguito al termine del suo periodo di utilizzo, essa potrebbe scoppiare provocando lo spargimento di pezzi di vetro all'interno dell'alloggiamento della lampada. Non toccare i pezzi di vetro poiché potrebbero causare lesioni.

 Qualora ciò avvenga, rivolgersi al proprio rivenditore per la sostituzione della lampada.

### **Caratteristiche della lampada**

La sorgente di luce del proiettore è costituita da una lampada a scarica per usi speciali. In base alle sue caratteristiche, la luminosità della lampada diminuisce gradualmente con il tempo. Ripetute accensioni e spegnimenti della lampada aumenteranno altresì la possibilità di una ridotta luminosità. Il ciclo di vita effettivo della lampada può variare a seconda della lampada, delle condizioni ambientali e dell'uso.

### AVVERTENZA:

- • NON TOCCATE LA LAMPADA immediatamente dopo l'uso. Diventa estremamente calda. Spegnete il proiettore e scollegate il cavo d'alimentazione. Lasciate la lampada raffreddare per almeno un'ora prima di maneggiarla.
- • Alla rimozione della lampada da un proiettore montato sul soffitto, assicurarsi che nessuno si trovi al di sotto di questo. Dei frammenti di vetro potrebbero cadere se la lampada è bruciata.

### Informazioni relative al modo Altitudine elevata

Impostare [MODO VENTILATORE] su [ALTITUDINE ELEVATA] quando il proiettore viene utilizzato ad altitudini pari o superiori a circa 1.700 metri.

 Se il proiettore viene utilizzato ad altitudini di circa 1.700 metri senza impostare [ALTITUDINE ELEVATA], il proiettore potrebbe surriscaldarsi, quindi spegnersi automaticamente. In questo caso, attendere qualche minuto, quindi accendere il proiettore.

- Se il proiettore viene utilizzato ad altitudini inferiori a circa 1.700 metri impostando [ALTITUDINE ELEVATA], la lampada potrebbe raffreddarsi eccessivamente, provocando lo sfarfallio delle immagini. Impostare [MODO VEN-TILATORE] su [AUTO].
- L'utilizzo del proiettore ad altitudini pari o superiori a circa 1.700 metri può ridurre la durata di esercizio di componenti ottici quali la lampada.

### Copyright delle immagini proiettate:

L'uso del proiettore per scopi commerciali oppure per visioni pubbliche, ad esempio in bar o in hotel, e l'uso delle funzioni di compressione o espansione dell'immagine con le seguenti funzioni possono comportare la violazione della legge sui diritti d'autore.

[RAPPORTO ASPETTO], [TRAPEZIO], Comandi di ingrandimento o simili.

Questo dispositivo non è adatto all'uso nel campo visivo diretto delle postazioni di visualizzazione. Per evitare fastidiosi riflessi nelle postazioni di visualizzazione, questo dispositivo non deve essere collocato nel campo visivo diretto.

### Funzione di gestione alimentazione

Il proiettore è dotato di funzioni di gestione dell'alimentazione. Al fine di ridurre il consumo di energia, le funzioni di gestione dell'alimentazione (1 e 2) sono preimpostate in fabbrica come mostrato di seguito. Per controllare il proiettore da un dispositivo esterno tramite una connessione LAN o via cavo seriale, utilizzare il menu sullo schermo per modificare le impostazioni per 1 e 2.

### *1. MODO DI ATTESA (Preimpostazione di fabbrica: NORMALE)*

*Per controllare il proiettore da un dispositivo esterno, selezionare [ATTESA DI RETE] per [MODO DI ATTE-SA].*

*NOTA:*

• Quando è selezionato [NORMALE] per [MODO DI ATTESA], i seguenti connettori e funzioni non funzioneranno: Connettore USCITA MONITOR, connettore USCITA AUDIO, porta USB-B, funzioni LAN, funzione di Avviso Posta, DDC/CI (Virtual Remote Tool)

### *2. SPEGNIM. AUTOM. ATT. (Preimpostazione di fabbrica: 1 ora)*

*Per controllare il proiettore da un dispositivo esterno, selezionare [SPENTO] per [SPEGNIM. AUTOM. ATT.].*

*NOTA:*

• Quando è selezionato [1:00] per [SPEGNIM. AUTOM. ATT.], è possibile attivare lo spegnimento automatico del proiettore dopo 60 minuti in cui non si abbiano segnali in arrivo da alcun ingresso e non vengano effettuate operazioni.

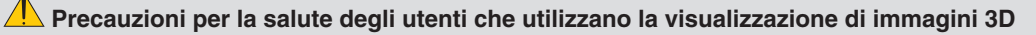

Prima della visualizzazione, assicurarsi di leggere le precauzioni per la salute che possono essere trovate nel manuale dell'utente fornito con i propri occhiali con otturatore LCD o con il supporto compatibile 3D, come DVD, videogiochi, file video per computer e simili.

Per evitare qualsiasi effetto avverso, seguire le regole seguenti:

- Non usare occhiali con otturatore LCD per guardare immagini diverse da quelle 3D.
- Mantenere una distanza di almeno 2 m/7 piedi tra lo schermo e lo spettatore. La visione di immagini 3D ad una distanza troppo ravvicinata può affaticare gli occhi.
- Evitare di osservare immagini 3D per un periodo di tempo prolungato. Fare una pausa di almeno 15 minuti dopo ogni ora di visione.
- Se voi o un vostro parente soffrite di epilessia fotosensibile, è consigliato di consultare un medico prima di guardare immagini 3D.
- Se durante la visione di immagini 3D si avvertono sintomi di nausea, capogiro, mal di testa, affaticamento degli occhi, vista offuscata, convulsioni e intorpidimento, interrompere la visione. Se i sintomi persistono, consultare un medico.
- Osservare le immagini 3D posizionandosi di fronte allo schermo. La visione da una posizione angolata può causare stanchezza o affaticamento degli occhi.

### Numero modello dell'unità LAN wireless

L'unità LAN wireless è un componente opzionale. Per trovare il modello adatto alla propria area, visitare il sito: URL: [http://www.nec-display.com/global/support/index.htm](http://www.nec-display.com/global/support/index.html)l

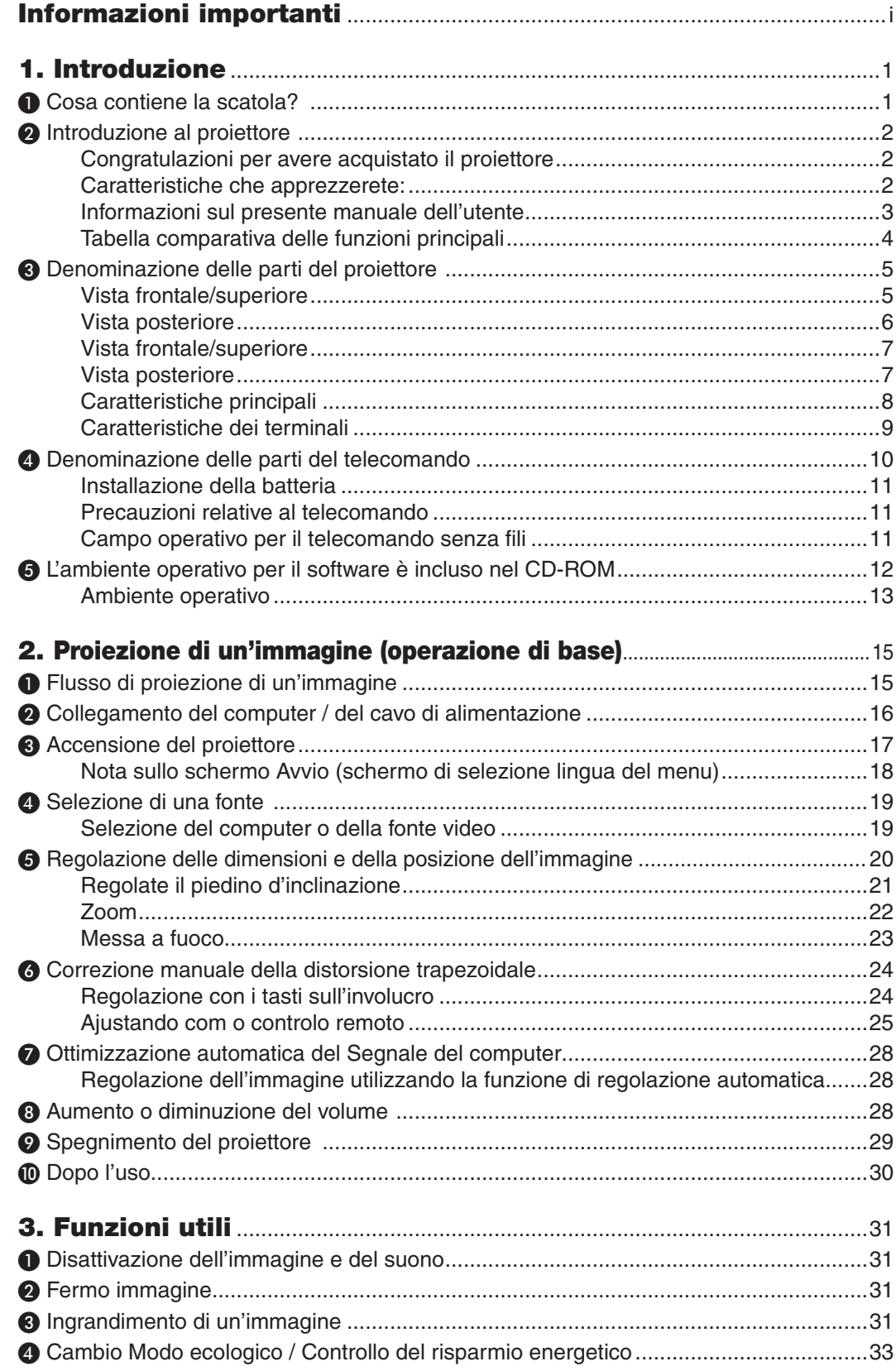

### Indice

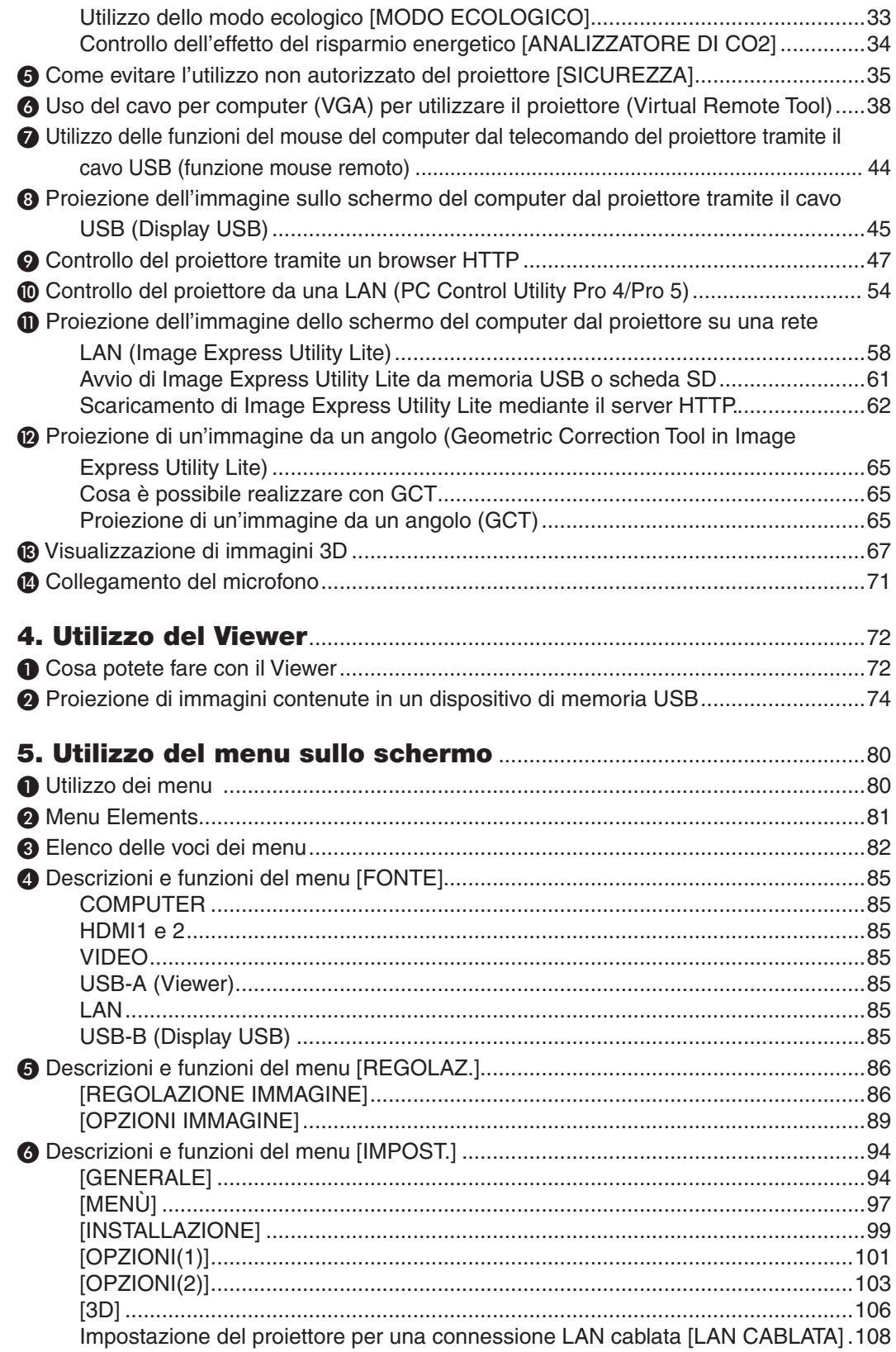

### **Indice**

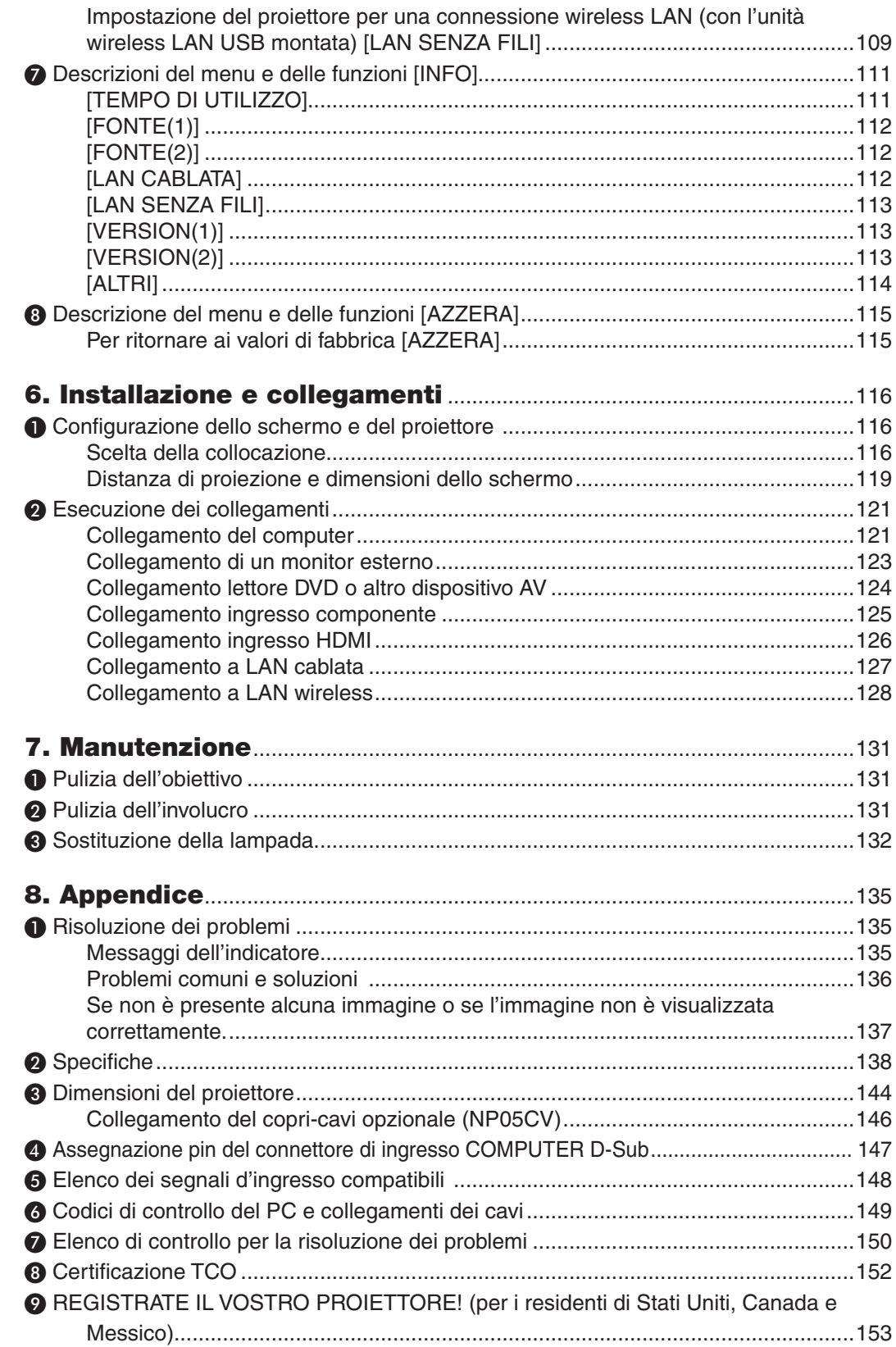

## <span id="page-11-0"></span>1. Introduzione

## ❶ Cosa contiene la scatola?

Assicuratevi che la scatola contenga tutti gli oggetti indicati. Se mancano dei componenti, rivolgetevi al vostro rivenditore.

Conservare la scatola originale e i materiali di imballaggio in caso, in futuro, sia necessario spedire il proiettore.

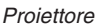

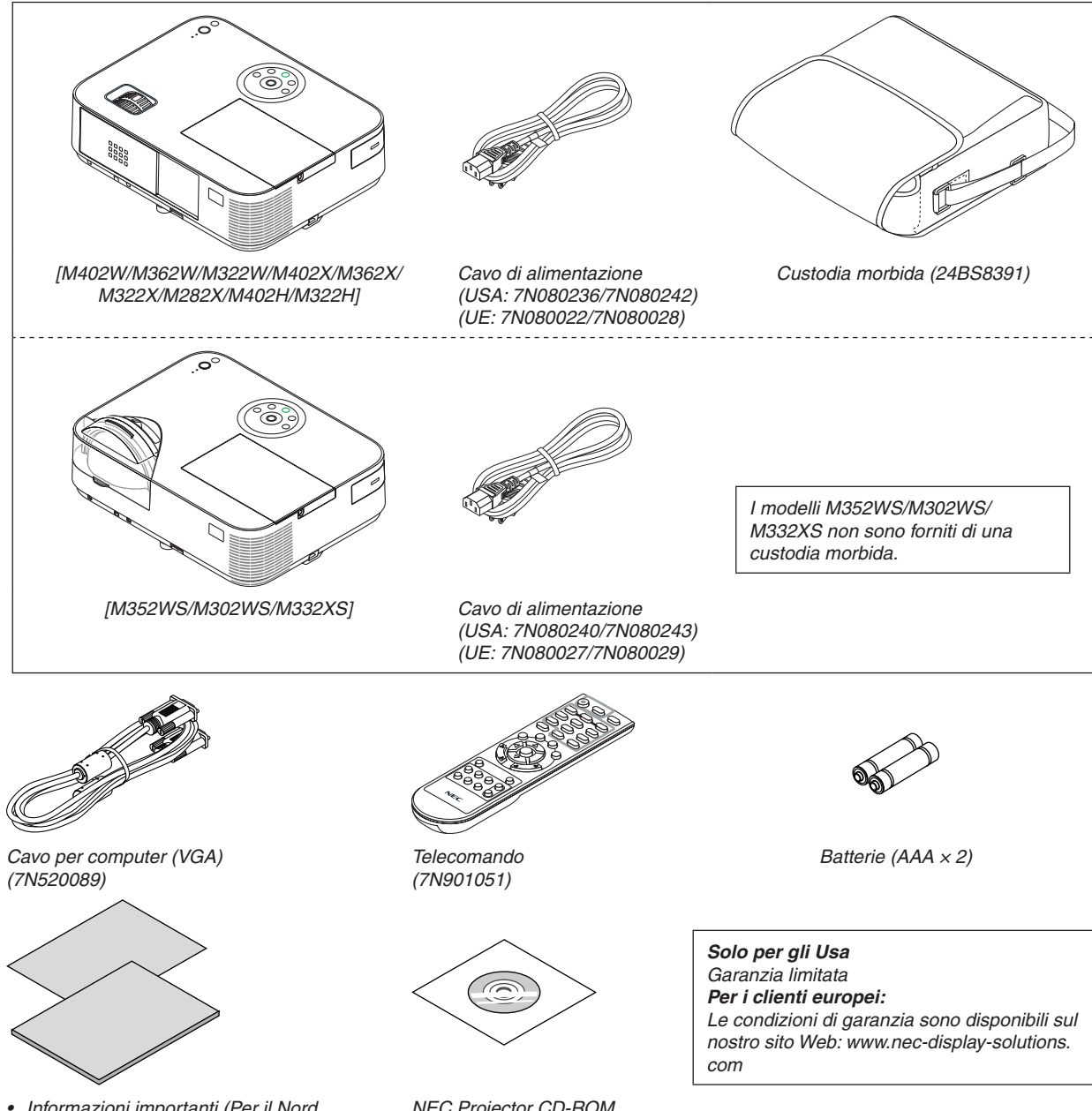

- • Informazioni importanti (Per il Nord *America: 7N8N4364) (Per altri Paesi al di fuori del Nord America: 7N8N4364 e 7N8N4374)*
- • Guida di configurazione rapida *(7N8N4385)/(7N8N4395)*
- *NEC Projector CD-ROM Manuale dell'utente (PDF) e software dell'utility (7N952006)*
- • Nel presente manuale, M402W viene spiegato nel suo complesso.
- • Tuttavia, l'aspetto del proiettore è leggermente diverso tra M402W, M362W, M322W, M402X, M362X, M322X, M282X, M402H e M322H, l'illustrazione dell'involucro del proiettore di M402W, M362W, M322W, M402X, M362X, M322X, M282X viene utilizzata per le spiegazioni.

## <span id="page-12-0"></span>❷ Introduzione al proiettore

In questa sezione viene descritto il nuovo proiettore nonché le funzioni e i comandi.

### Congratulazioni per avere acquistato il proiettore

Questo proiettore è uno dei migliori attualmente disponibili sul mercato. Il proiettore consente di proiettare immagini precise fino a un'ampiezza di 300 pollici (150 pollici per modelli a gittata corta) (misurati diagonalmente) da PC o computer Mac (desktop o notebook), VCR, lettore DVD o telecamera per documenti.

Potete posizionare il proiettore su un tavolo o un carrello e utilizzarlo per proiettare immagini da dietro lo schermo. Il proiettore può essere installato permanentemente al soffitto\*1. Il telecomando può essere utilizzato senza fili.

\*1 Non installate il proiettore al soffitto da soli.

 Il proiettore deve essere installato da tecnici qualificati per assicurarne il corretto funzionamento e ridurre il rischio di infortuni.

 Inoltre, il soffitto deve essere sufficientemente resistente da sostenere il proiettore e l'installazione deve essere eseguita in conformità alle norme di costruzione locali. Per ulteriori informazioni, rivolgetevi a vostro rivenditore.

### Caratteristiche che apprezzerete:

0,2 W (100-130 V CA)/0,38 W (200-240 V CA) in modo di attesa con la tecnologia di risparmio energetico

 La selezione di [NORMALE] per [MODO DI ATTESA] dal menu permette di impostare il proiettore nel modo di risparmio energetico.

 NORMALE: 0,2W(100-130V CA)/0,38W(200-240V CA)

 ATTESA DI RETE: 2,5W(100-130V CA)/2,9W(200-240V CA)

**• Analizzatore di CO2**

Questa funzione mostra l'effetto del risparmio energetico in termini di riduzione delle emissioni di CO<sub>2</sub> (kg) quando il [MODO ECOLOGICO] del proiettore è impostato su [AUTO ECO], [NORMALE] o [ECO].

La quantità di riduzione delle emissioni di CO<sub>2</sub> sarà visualizzata nel messaggio di conferma durante lo spegnimento e nelle INFO del menu sullo schermo.

**• La durata della lampada si estende a 8.000 ore\*<sup>3</sup>**

 L'utilizzo in modalità Eco permette di prolungare la durata della lampada del proiettore fino a 8000 ore (fino a 3500 in modalità MODO ECOLOGICO SPENTO).

 M282X: fino a 10.000 ore (fino a 4.500 ore con MODO ECOLOGICO SPENTO).

**• Nessuna necessità di sostituire il filtro**

 Poiché il proiettore non è dotato di filtri, non è necessaria la sostituzione degli stessi.

**• Due porte di ingresso HDMI forniscono il segnale digitale**

 I due ingressi HDMI forniscono segnali digitali compatibili con HDPC. L'ingresso HDMI supporta anche il segnale audio.

**• Altoparlante da 20 W incorporato per una soluzione audio integrata/supporto per ingresso microfono** Il potente altoparlante monofonico da 20 watt fornisce il volume necessario ad ambienti di grandi dimensioni. Può essere utilizzato un microfono dinamico o a condensatore.

### **• Il telecomando in dotazione permette di assegnare un CONTROL ID al proiettore**

 E possibile mettere in funzione separatamente e indipendentemente l'uno dall'altro più proiettori con il medesimo unico telecomando assegnando un numero ID a ciascuno di essi.

**• Correzione distorsione trapezoidale automatica**

 La funzione fa in modo che il proiettore possa rilevare la propria inclinazione e possa correggere in maniera automatica la distorsione verticale.

### <span id="page-13-0"></span>**Display USB**

 Utilizzando un cavo USB (compatibile con le specifiche USB 2.0) per collegare il computer al proiettore è possibile inviare l'immagine sullo schermo del pc al proiettore, senza la necessità di un cavo tradizionale per computer (VGA).

**• Connettore RJ-45 integrato con funzionalità di rete sia cablata che wireless**

 Il connettore RJ-45 è standard. Per la connessione wireless LAN è necessaria un'unità wireless LAN USB.

### **• Programmi software (User Supportware) contenuti nel CD-ROM in dotazione**

Il CD-ROM fornito con il proiettore NEC include tre programmi: Virtual Remote Tool, Image Express Utility Lite (per Windows/Mac OS), PC Control Utility Pro 4 (per Windows)/5 (per Mac OS).

 Image Express Utility Lite (per Windows) può essere avviato da una memoria USB disponibile in commercio o da una scheda SD senza che sia necessario installarlo sul vostro computer.

**• Capacità di trasferimento audio (solo per Windows)**

 Image Express Utility Lite consente di inviare l'immagine e l'audio del computer al proiettore tramite una connessione di rete o USB.

- La capacità di trasferimento dell'audio è disponibile soltanto quando il computer si connette al proiettore in una rete peer-to-peer.
- **• Opzioni ACCENSIONE AUTOMATICA ATTIVATA e SPEGNIM. AUTOM. ATT. (spegnimento automatico)**

 Le opzioni ACC. DIR.ATT., ACC.AUT.ATT.(COMP.), SPEGNIM.AUTOM.ATT. e AUTO SPEGNIMENTO eliminano la necessità di utilizzare sempre il tasto POWER sul telecomando o sul proiettore.

### **• Funzione SPEGNIM. AUTOM. ATT.**

 Il proiettore è preimpostato in fabbrica in modo da spegnersi automaticamente se non è presente alcun segnale dopo una durata preselezionata. Se non si desidera usare questa funzione predefinita, annullarla tramite il menu OSD. Fare riferimento a pagina [104](#page-114-0) per ulteriori informazioni.

### **• Come evitare l'utilizzo non autorizzato del proiettore**

 Potenziamento delle impostazioni di sicurezza SMART per autenticazione tramite password, blocco del pannello di controllo sul corpo del proiettore, slot di sicurezza e apertura per inserimento cavetto di sicurezza per impedire l'accesso non autorizzato, modifiche delle impostazioni e come antifurto.

### **• Alta risoluzione fino a WUXGA**

 Visualizzazione ad alta risoluzione – compatibile fino a WUXGA, XGA (M402X/M362X/M322X/M282X/M332XS)/ WXGA (M402W/M362W/M322W/M352WS/M302WS) /Risoluzione originale Full HD (M402H/M322H).

### **• Immagini 3D supportate**

 Il proiettore permette la visione di immagini 3D utilizzando occhiali 3D disponibili in commercio.

**• Compatibilità con CRESTRON ROOMVIEW**

 Il proiettore supporta CRESTRON ROOMVIEW, consentendo la gestione e il controllo di più dispositivi collegati in rete da parte di un computer o controller.

### Informazioni sul presente manuale dell'utente

Il modo più rapido per iniziare ad utilizzare l'unità, è fare le cose con calma e nel modo corretto fin dall'inizio. Prendetevi il tempo necessario per sfogliare il manuale dell'utente. Questo serve per risparmiare tempo successivamente. All'inizio di ciascuna sezione del manuale vi è una panoramica. Se la sezione non è rilevante per il momento, la si può saltare.

### <span id="page-14-0"></span>Tabella comparativa delle funzioni principali

Le caratteristiche principali variano come segue a seconda del modello.

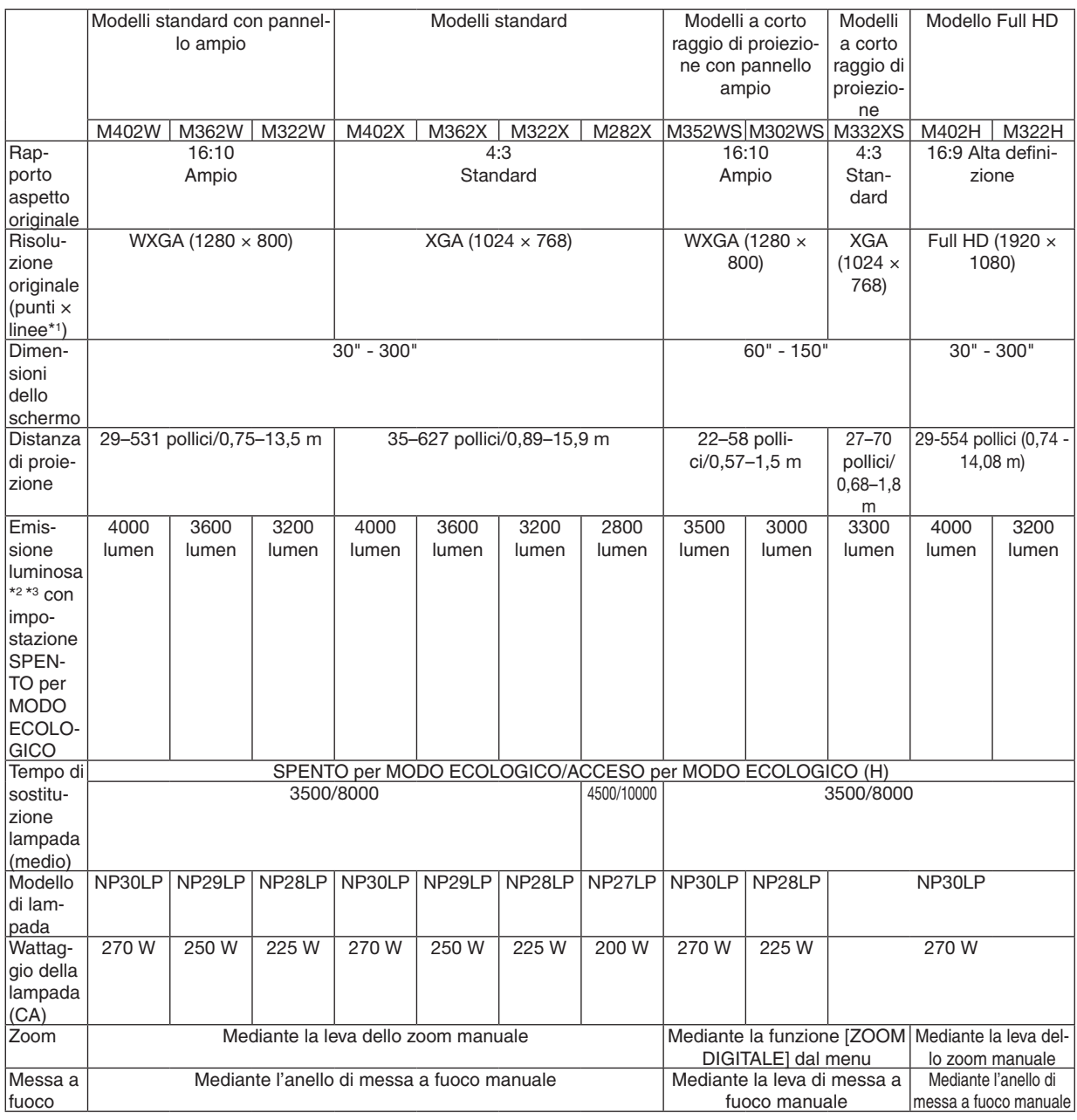

Per ulteriori dettagli sulle specifiche, consultare le pagine da [138](#page-148-0) a [143.](#page-153-0)

\*1 I pixel effettivi sono più del 99,99%.

\*2 Questo è il valore di emissione luminosa (lumen) quando la modalità [PRESELEZIONARE] è impostata a [ALTA LUMIN.].Se viene impostata una qualsiasi altra modalità come modalità [PRESELEZIONARE], il valore di emissione luminosa potrebbe diminuire leggermente.

\*3 Conformità con ISO21118-2005

SUGGERIMENTO: Il nome del modello è ubicato sull'involucro dell'apparecchio.

## <span id="page-15-0"></span>❸ Denominazione delle parti del proiettore

### Vista frontale/superiore

### **[M402W/M362W/M322W/M402X/M362X/M322X/M282X/M402H/M322H]**

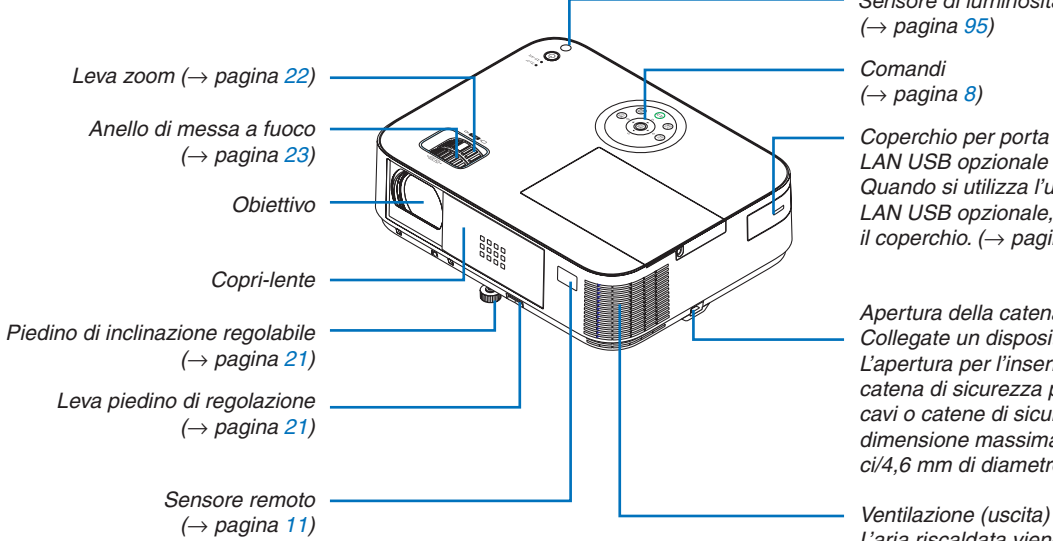

*Sensore di luminosità (*→ *pagina [95\)](#page-105-0)*

*Comandi (*→ *pagina [8](#page-18-0))*

*Coperchio per porta unità wireless LAN USB opzionale Quando si utilizza l'unità wireless LAN USB opzionale, togliere prima il coperchio. (*→ *pagina [129](#page-139-0))*

*Apertura della catena di sicurezza Collegate un dispositivo antifurto. L'apertura per l'inserimento della catena di sicurezza può alloggiare cavi o catene di sicurezza della dimensione massima di 0,18 pollici/4,6 mm di diametro.*

*L'aria riscaldata viene aspirata da questo punto.*

### Apertura e chiusura del coperchio dell'obiettivo

Fare scorrere il coperchio dell'obiettivo verso destra per scoprire

l'obiettivo.

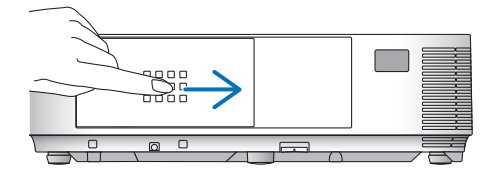

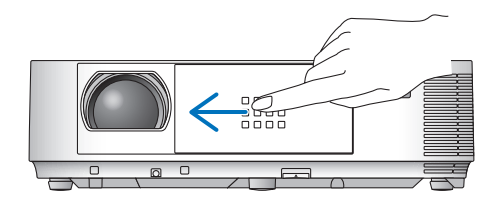

Per coprire l'obiettivo, fare scorrere il coperchio dell'obiettivo verso sinistra.

*NOTA:*

• Lo scorrimento del coperchio dell'obiettivo è collegato alla funzione di disattivazione AV. Se si copre l'obiettivo con il coperchio quando il proiettore è in funzione, si interromperà la produzione di immagini e suono; aprire il coperchio per ripristinare l'immagine e il suono.

 Chiudendo il coperchio, non saranno disponibili né il suono né le immagini, tuttavia la lampada resterà ancora accesa. Se il proiettore rimane in questo stato per circa 2 ore, si spegnerà automaticamente.

Fare attenzione a non spingere il coperchio con forza eccessiva e a non esercitare una pressione troppo forte sul coperchio verso l'alto o verso il basso, altrimenti si può danneggiare il meccanismo di scorrimento del coperchio!

### <span id="page-16-0"></span>Vista posteriore

#### **[M402W/M362W/M322W/M402X/M362X/M322X/M282X/M402H/M322H]**

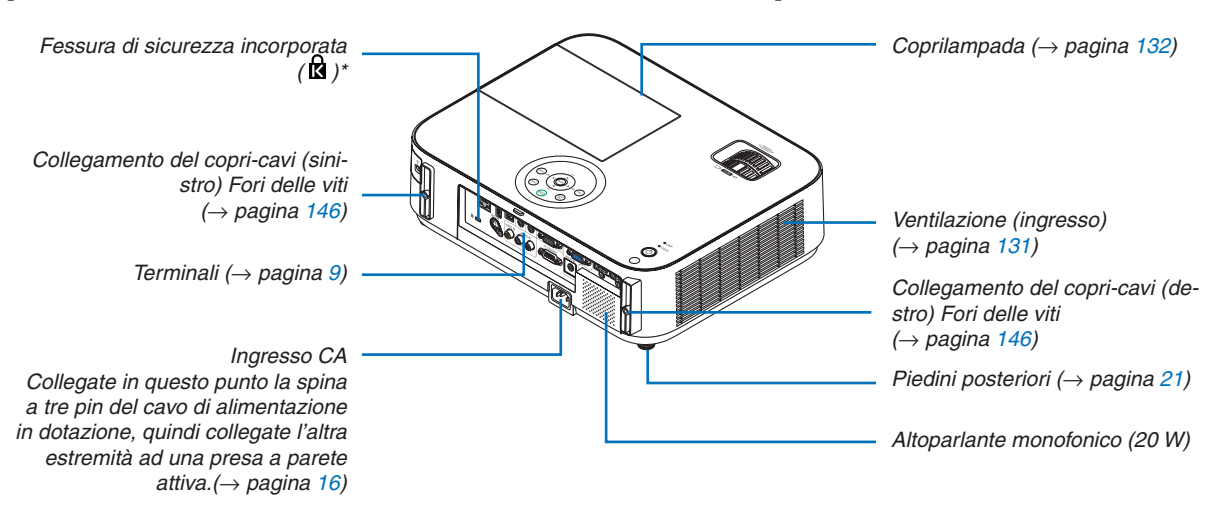

Questa fessura di sicurezza supporta il sistema di sicurezza MicroSaver®.

### 1. Introduzione

<span id="page-17-0"></span>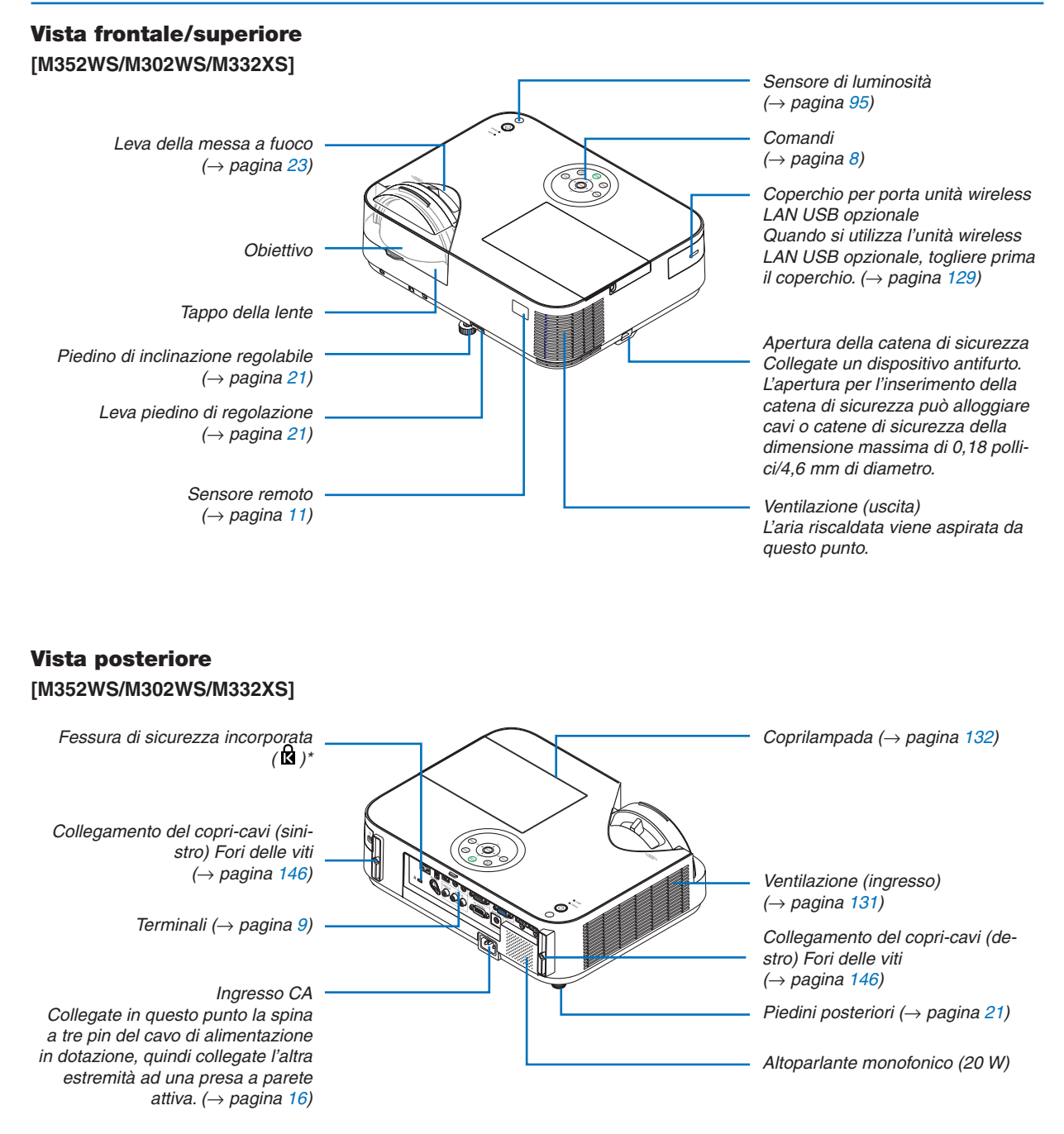

\* Questa fessura di sicurezza supporta il sistema di sicurezza MicroSaver®.

### <span id="page-18-0"></span>Caratteristiche principali

M402W/M362W/M322W/M402X/ M362X/M322X/M282X/M402H/M322H M352WS/M302WS/M332XS

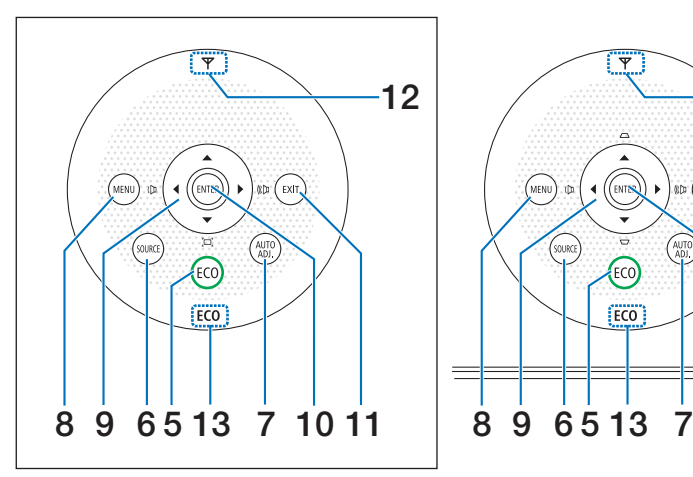

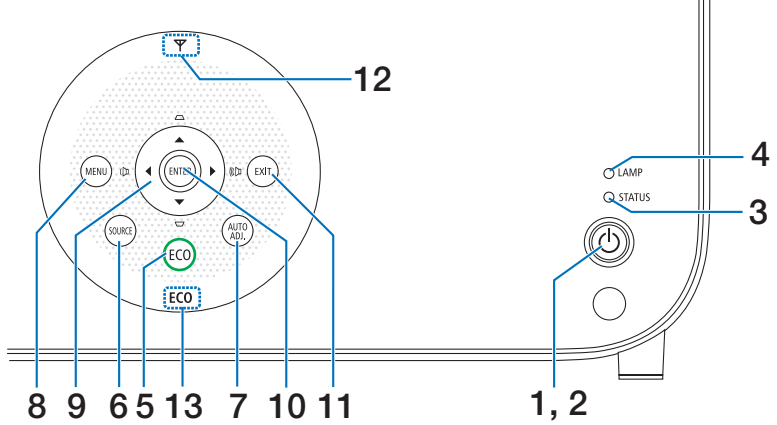

- **1. Tasto (POWER)**  $(\rightarrow$  pagina [1](#page-27-0)7, [29](#page-39-0))
- **2. Indicatore di accensione (POWER)** (→ pagina [16](#page-26-0), [1](#page-27-0)7, [29](#page-39-0), [135](#page-145-0))
- **3. Indicatore della stato (STATUS)**  $(\rightarrow$  pagina [135](#page-145-0))
- **4. Indicatore della lampada (LAMP)**  $(\rightarrow$  pagina [132](#page-142-0), [135](#page-145-0))
- **5. Tasto ECO**  $(\rightarrow)$  pagina [33](#page-43-0))
- **6. Tasto SOURCE**  $(\rightarrow$  pagina [19](#page-29-0))
- **7. Tasto AUTO ADJ.**  $(\rightarrow$  pagina [28](#page-38-0))
- **8. Tasto MENU**  $(\rightarrow$  pagina [80](#page-90-0))

[M352WS/M302WS/M332XS]

**9. Tasti** ▲▼◀▶ **/ Volume** ◀▶ **/ Tasti correzione trapezoidale** ▲▼

 $(\rightarrow)$  pagina [24,](#page-34-0) [28,](#page-38-0) [80](#page-90-0))

[M402W/M362W/M322W/M402X/M362X/M322X/M282X/ M402H/M322H]

- **9. Tasti** ▲▼◀▶ **/ Volume** ◀▶ **/ Tasto correzione trapezoidale** ▼ **( )** (→ pagina [24,](#page-34-0) [28,](#page-38-0) [80](#page-90-0))
- **10. Tasto ENTER**

 $(\rightarrow$  pagina [80](#page-90-0))

**11. Tasto EXIT**

 $(\rightarrow$  pagina [80](#page-90-0))

**12. Indicatore LAN senza fili ( )**

 Quando il proiettore viene acceso con l'unità LAN senza fili opzionale inserita, l'indicatore si illuminerà in blu.  $(\rightarrow$  pagina [128](#page-138-0))

**13. Indicatore ECO**

 Quando [MODO ECOLOGICO] è impostato a opzioni diverse da [SPENTO], questo indicatore si illuminerà in verde.

 $(\rightarrow$  pagina [33](#page-43-0))

NOTA:

<sup>•</sup> Tutti i pulsanti si illuminano quando vengono premuti, eccetto ▲▼◀▶. La luce si spegne se non viene eseguita alcuna operazione con il pulsante per 90 secondi.

### <span id="page-19-0"></span>Caratteristiche dei terminali

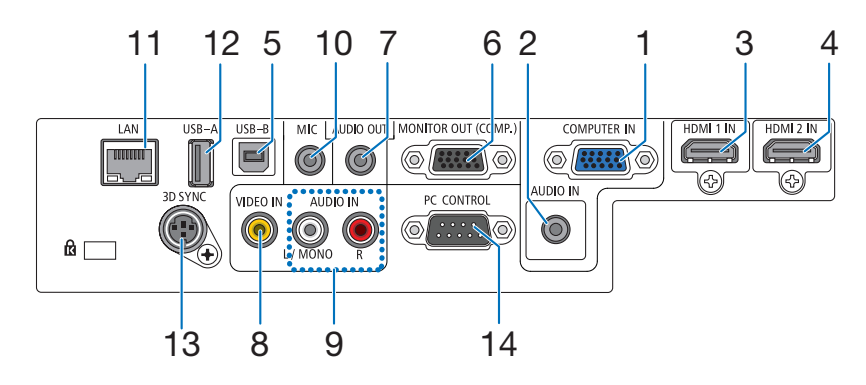

- **1. COMPUTER IN/ Connettore di ingresso composito (Mini D-Sub a 15 spinotti)**  $($   $\rightarrow$  pagina [121](#page-131-0), [123](#page-133-0), [125](#page-135-0))
- **2. Mini Jack COMPUTER AUDIO IN (Stereo Mini)** (→ pagina [121](#page-131-0), [123](#page-133-0), [125](#page-135-0))
- **3. Connettore HDMI 1 IN (Tipo A)**  $(\rightarrow$  pagina [121](#page-131-0), [126](#page-136-0))
- **4. Connettore HDMI 2 IN (Tipo A)**  $(\rightarrow$  pagina [121](#page-131-0), [126](#page-136-0))
- **5. Porta USB-B (Tipo B)**  $(\rightarrow$  pagina [44](#page-54-0), [45](#page-55-0))
- **6. Connettore MONITOR OUT (COMP.) (Mini D-Sub a 15 spinotti)**  $(\rightarrow$  pagina [123](#page-133-0))
- **7. Mini jack AUDIO OUT (mini stereo)**  $(\rightarrow$  pagina [123](#page-133-0))
- **8. Connettore VIDEO IN (RCA)**

 $(\rightarrow$  pagina [124](#page-134-0))

**9. VIDEO AUDIO IN L/MONO, R (RCA)**  $(\rightarrow)$  pagina [124](#page-134-0))

**10. Jack di ingresso MIC (Mini Monoaurale)**  $(\rightarrow$  pagina 7[1](#page-81-0))

- **11. Porta LAN (RJ-45)**
	- $(\rightarrow$  pagina [12](#page-137-0)7)
- **12. Porta USB-A (Tipo A)**  $(\rightarrow$  pagina 7[4](#page-84-0))
- **13. 3D SYNC (Mini DIN a 4 pin)**  $(\rightarrow$  pagina 6[7\)](#page-77-0)
- **14. Porta PC CONTROL [PC CONTROL] (D-Sub a 9 Pin)**
	- $(\rightarrow)$  pagina [149](#page-159-0))

 Utilizzate questa porta per collegare il PC o il sistema di controllo. In questo modo, potete controllare il proiettore utilizzando il protocollo di comunicazione seriale. Se state scrivendo un programma, utilizzate i codici di controllo PC tipici riportati alla pagina [149](#page-159-0).

<span id="page-20-0"></span>❹ Denominazione delle parti del telecomando

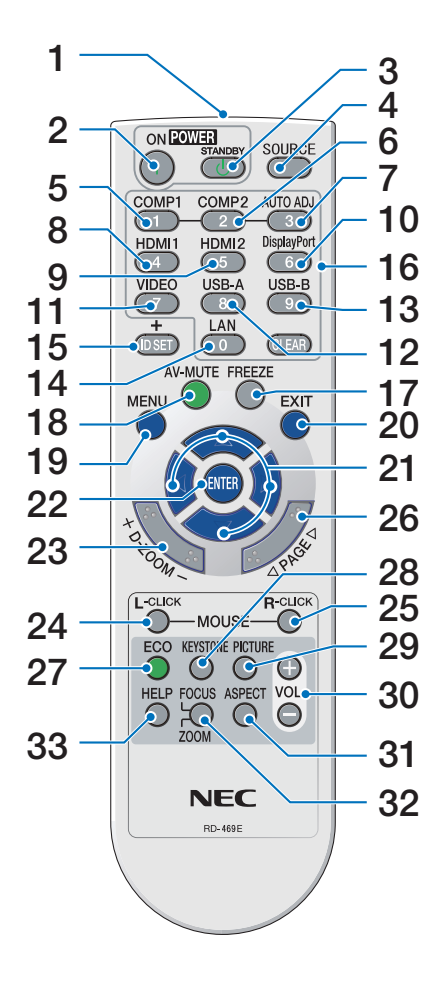

- **1. Trasmettitore a infrarossi**  $(\rightarrow)$  pagina [11](#page-21-0))
- **2. Tasto POWER ON**  $(\rightarrow$  pagina 1[7](#page-27-0), [29](#page-39-0))
- **3. Tasto STANDBY**  $(\rightarrow$  pagina [29](#page-39-0))
- **4. Tasto SOURCE**  $(\rightarrow$  pagina [19](#page-29-0))
- **5, 6.Tasto COMP1/COMP2**  $(\rightarrow$  pagina [19](#page-29-0)) (Il tasto COMP2 non funziona con questa serie di proiettori.)
- **7. Tasto AUTO ADJ.**  $(\rightarrow$  pagina [28](#page-38-0))
- **8, 9.Tasto HDMI1/HDMI2**  $(\rightarrow$  pagina [19](#page-29-0))

**10. Tasto DisplayPort** (Questo tasto non funziona con questa serie di proiettori)  $(\rightarrow$  pagina [19](#page-29-0))

- **11. Tasto VIDEO**  $(\rightarrow$  pagina [19](#page-29-0))
- **12. Tasto USB-A**  $(\rightarrow$  pagina [19,](#page-29-0) 7[4](#page-84-0))
- **13. Tasto USB-B**  $(\rightarrow$  pagina [19](#page-29-0))
- **14. Tasto LAN**  $(\rightarrow$  pagina [19](#page-29-0))
- **15. Tasto ID SET**  $(\rightarrow$  pagina [100](#page-110-0))
- **16. Tasto tastiera numerica/Tasto CLEAR**
	- $(\rightarrow$  pagina [100](#page-110-0))
- **17. Tasto FREEZE**
	- $(\rightarrow$  pagina [31](#page-41-0))
- **18. Tasto AV-MUTE**  $(\rightarrow$  pagina [31](#page-41-0))
- **19. Tasto MENU**

 $(\rightarrow$  pagina [80](#page-90-0))

- **20. Tasto EXIT**
	- $(\rightarrow$  pagina [80](#page-90-0))
- **21. Tasto** ▲▼◀▶
	- $(\rightarrow$  pagina [80](#page-90-0))
- **22. Tasto ENTER**
	- $(\rightarrow$  pagina [80](#page-90-0))
- **23. Tasto D-ZOOM (+)(–)**  $(\rightarrow$  pagina [31](#page-41-0))
- **24. Tasto MOUSE L-CLICK\***  $(\rightarrow)$  pagina [44](#page-54-0))
- **25. Tasto MOUSE R-CLICK\***  $(\rightarrow$  pagina [44](#page-54-0))
- **26. Tasto PAGE** ▽**/**△  $(\rightarrow$  pagina [44](#page-54-0))

**27. Tasto ECO**  $(\rightarrow)$  pagina [33](#page-43-0))

- **28. Tasto KEYSTONE**  $(\rightarrow)$  pagina [25](#page-35-0))
- **29. Tasto PICTURE**  $(\rightarrow$  pagina [86,](#page-96-0) [88](#page-98-0))
- **30. Tasto VOL. (+)(–)**  $(\rightarrow$  pagina [28](#page-38-0))
- **31. Tasto ASPECT**  $(\rightarrow$  pagina [91](#page-101-0))
- **32. Tasto FOCUS/ZOOM**

 Il tasto ZOOM funziona solo sui modelli a corto raggio di proiezione. Il tasto FOCUS non funziona con questa serie di proiettori.

**33. Tasto HELP**

 $(\rightarrow$  pagina [111](#page-121-0))

I tasti MOUSE L-CLICK e MOUSE R-CLICK funzionano solo se al computer è collegato un cavo USB.

### <span id="page-21-0"></span>Installazione della batteria

**1** Premete con fermezza <sup>e</sup> fate **2** Installate le nuove batterie (AAA). scorrere il coperchio del vano batteria.

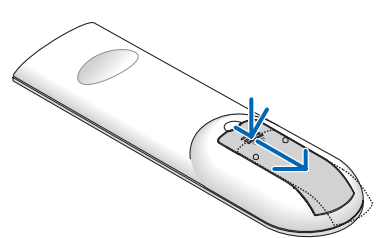

Controllate che la polarità delle batterie (+/–) sia allineata correttamente.

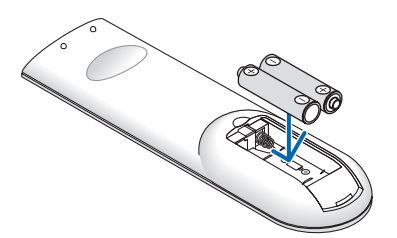

**3** Fate scorrere il coperchio della batteria finché non scatta in posizione. Non utilizzate contemporaneamente batterie nuove e usate o tipi diversi di batterie.

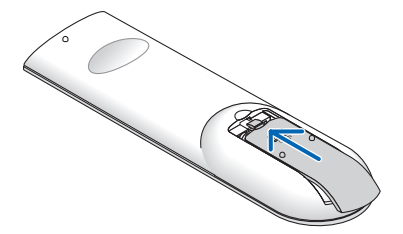

### Precauzioni relative al telecomando

- Maneggiate il telecomando con cura.
- Se il telecomando si dovesse bagnare, asciugatelo immediatamente.
- Evitate eccessi di calore e umidita.
- Non mettere in corto, riscaldare o smontare le batterie.
- Non gettare le batterie nel fuoco.
- Se avete intenzione di non utilizzare il telecomando per un lungo periodo di tempo, rimuovete le batterie.
- • Controllate che la polarità delle batterie (+/−) sia allineata correttamente.
- Non usate batterie nuove e usate insieme o tipi diversi di batterie.
- Attenetevi alle norme locali su come disporre delle batterie esaurite.

### Campo operativo per il telecomando senza fili

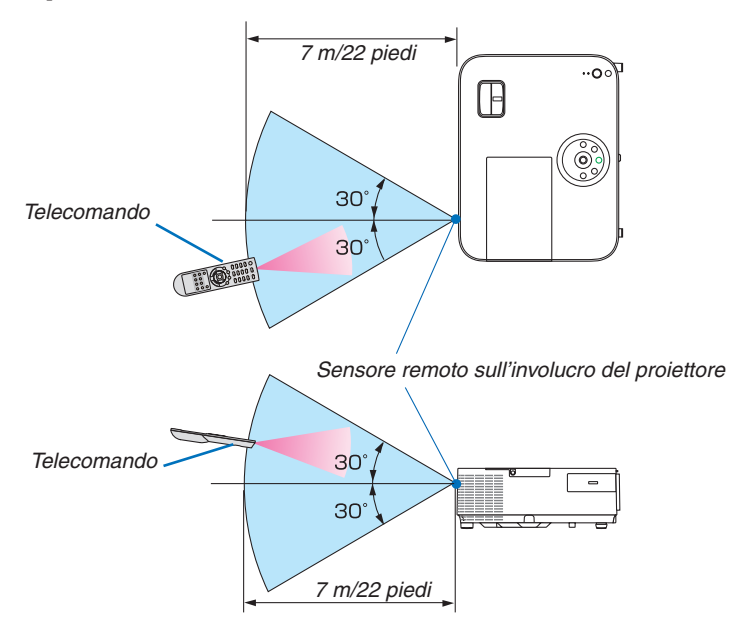

- Il segnale a infrarossi ha una portata di circa 22 piedi/7 metri entro un'angolazione di 60 gradi dal sensore sul proiettore.
- Il proiettore non funziona se sono presenti oggetti tra il telecomando e il sensore oppure se una forte luce viene emessa sul sensore. Batterie scariche impediscono l'utilizzo corretto del proiettore mediante il telecomando.

## <span id="page-22-0"></span>❺ L'ambiente operativo per il software è incluso nel CD-ROM

Nomi e funzioni dei software in bundle

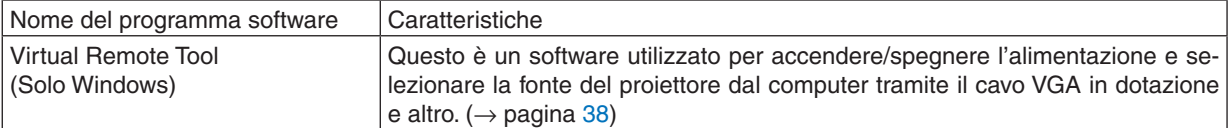

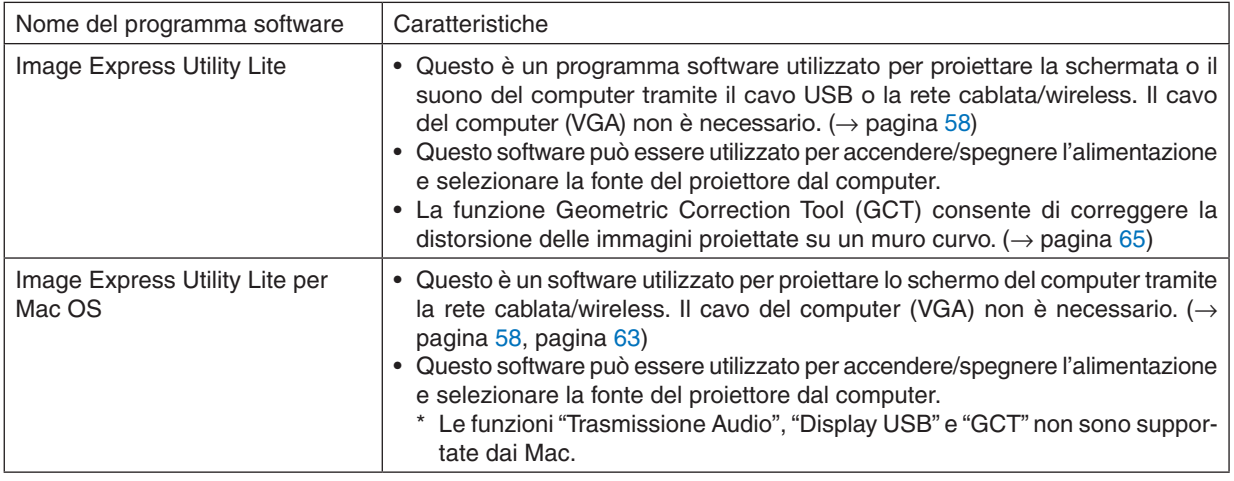

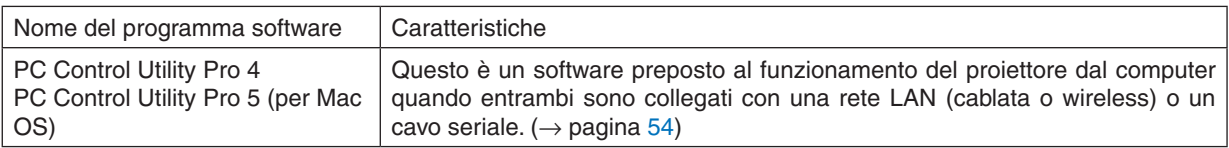

### *NOTA:*

• Image Express Utility Lite non supporta il "Meeting Mode" in Image Express Utility 2.0 incluso con altri modelli.

### **Servizio di download**

Per le informazioni aggiornate su questi software, visitare il nostro sito: URL: [http://www.nec-display.com/dl/en/index.htm](http://www.nec-display.com/dl/en/index.html)l

### <span id="page-23-0"></span>Ambiente operativo

Questo è l'ambiente operativo per Image Express Utility Lite. Per l'ambiente operativo di altri software, consultare le rispettive guide.

### **[Windows]**

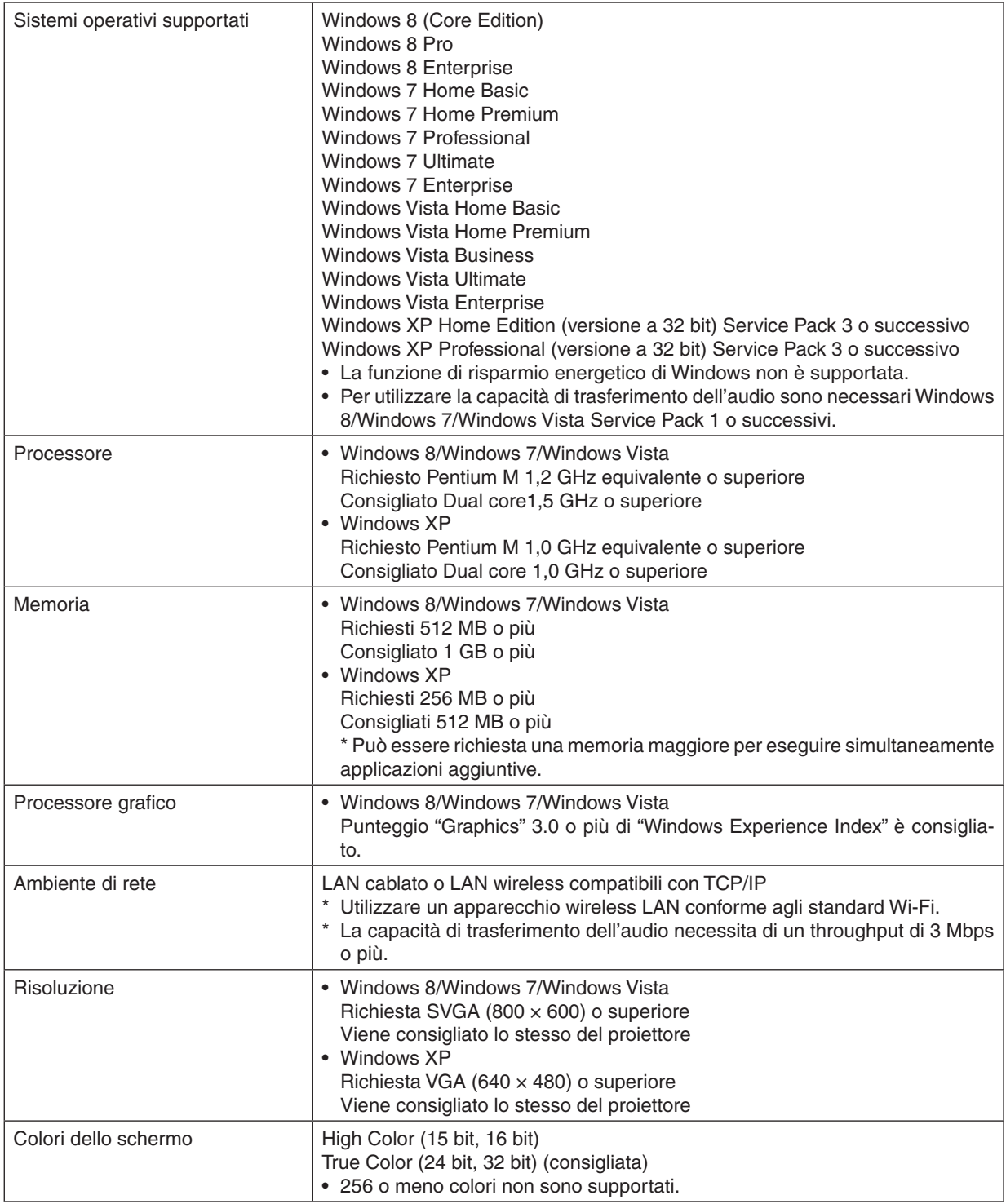

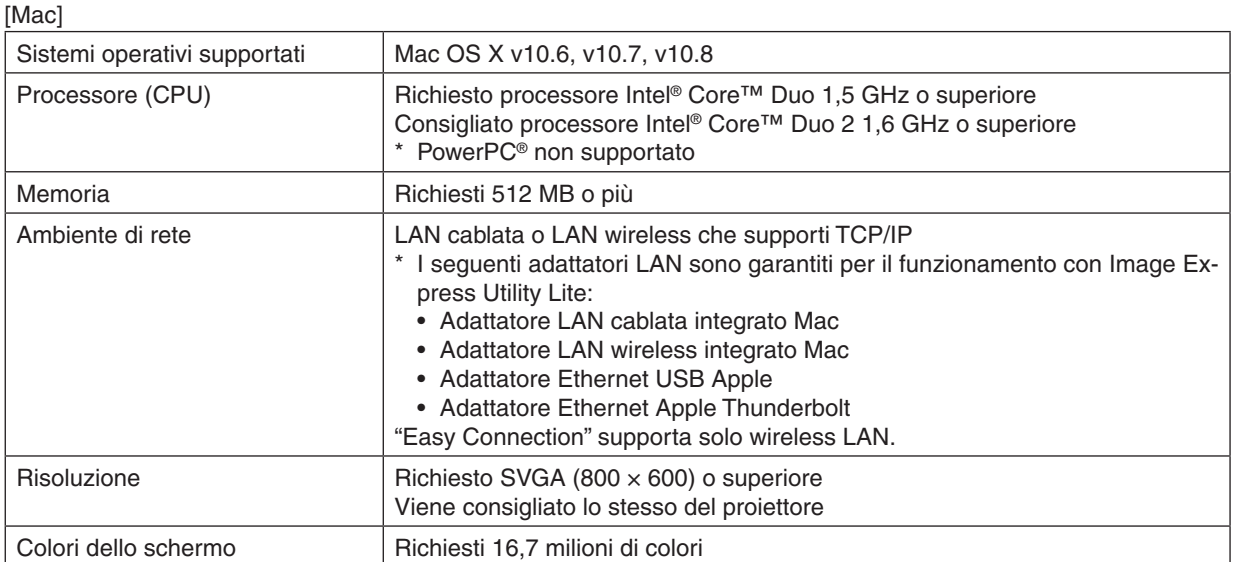

## <span id="page-25-0"></span>2. Proiezione di un'immagine (operazione di base)

In questa sezione viene descritto come accendere il proiettore e proiettare l'immagine sullo schermo.

## ❶ Flusso di proiezione di un'immagine

### *Passaggio 1*

**• Collegamento del computer / del cavo di alimentazione (**→ *pagina [16](#page-26-0))*

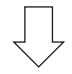

### *Passaggio 2*

**• Accensione del proiettore (**→ *pagina [17](#page-27-0))*

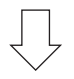

### *Passaggio 3*

**• Selezione di una fonte (**→ *pagina [19\)](#page-29-0)*

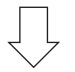

### *Passaggio 4*

- **• Regolazione delle dimensioni e della posizione dell'immagine (**→ *pagina [20\)](#page-30-0)*
- **• Correzione della distorsione trapezoidale [TRAPEZIO] (**→ *pagina [24\)](#page-34-0)*

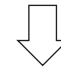

### *Passaggio 5*

- **• Regolazione di immagine e audio**
	- *- Ottimizzazione automatica di un segnale del computer (*→ *pagina [28](#page-38-0))*
	- *- Aumento o diminuzione del volume (*→ *pagina [28](#page-38-0))*

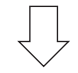

### *Passaggio 6* **• Creazione di una presentazione**

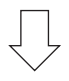

*Passaggio 7*

**• Spegnimento del proiettore (**→ *pagina [29\)](#page-39-0)*

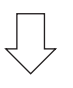

### *Passaggio 8*

**• Dopo l'utilizzo (**→ *pagina [30\)](#page-40-0)*

## <span id="page-26-0"></span>❷ Collegamento del computer / del cavo di alimentazione

### **1. Collegare il computer al proiettore.**

*Questa sezione illustrerà un semplice collegamento al computer. Per informazioni su altri collegamenti, vedere "6. Installazione e connessioni" a pagina [121](#page-131-0).*

Collegare il cavo VGA tra il connettore COMPUTER IN del proiettore e la porta del computer (mini D-Sub 15 pin). Girare le due viti dei connettori per fissare il cavo del computer (VGA).

### **2. Collegare il cavo di alimentazione al proiettore.**

*Collegare prima la spina a tre uscite del cavo di alimentazione in dotazione al terminale CA IN del proiettore, quindi collegare l'altra spina del cavo di alimentazione in dotazione nella presa a muro.*

*L'indicatore di alimentazione del proiettore si illuminerà in rosso\* (modo di attesa).*

*Vedere la sezione Indicatore di alimentazione.(*→ *pagina [135\)](#page-145-0)*

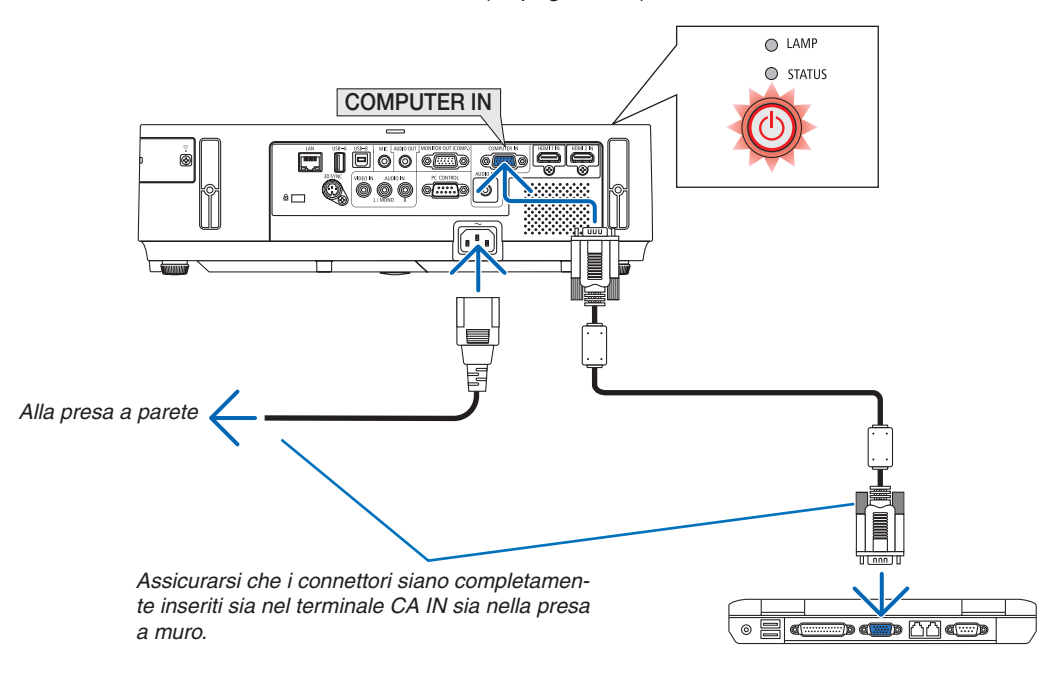

### **ATTENZIONE:**

Parti del proiettore possono riscaldarsi momentaneamente se il proiettore viene spento dal tast POWER o se l'alimentazione CA viene disconnessa durante il normale funzionamento del proiettore. Fare attenzione quando si solleva il proiettore.

## <span id="page-27-0"></span>❸ Accensione del proiettore

**1. Far scorrere il coperchio dell'obiettivo verso destra per scoprire l'obiettivo.**

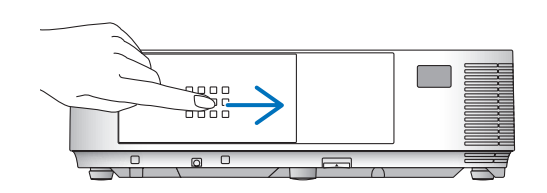

### **[M352WS/M302WS/M332XS]**

*1. Rimuovere il tappo dell'obiettivo.*

### *2. Premere il tasto (POWER) sul proiettore o POWER ON sul telecomando.*

*L'indicatore POWER si illumina in blu e il proiettore è pronto per l'uso.*

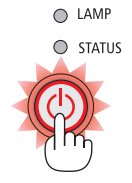

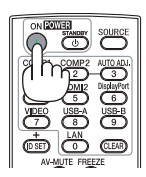

### SUGGERIMENTO:

• Quando viene visualizzato il messaggio "Proiettore bloccato! Inserire la password." significa che è attiva la funzione [SICU-REZZA]. (→ pagina *[35](#page-45-0)*)

*Dopo aver acceso il proiettore, assicurarsi che la fonte video (computer o altro) sia accesa e che l'obiettivo sia scoperto.*

NOTA: quando non è presente alcun segnale in ingresso, viene visualizzata la guida nessun-segnale (impostazione del menu di fabbrica).

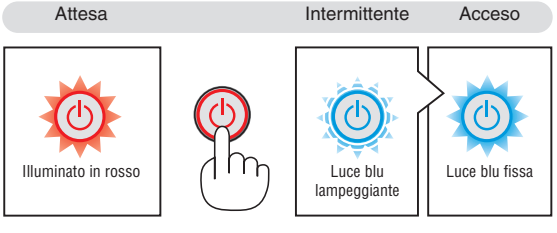

 $(\rightarrow$  pagina [135](#page-145-0))

*Tappo della lente*

### <span id="page-28-0"></span>Nota sullo schermo Avvio (schermo di selezione lingua del menu)

Alla prima accensione del proiettore verrà visualizzato il menu di avvio. Questo menu permette di selezionare una delle lingue del menu.

**Procedete come segue per selezionare una lingua per il menu:**

*1. Utilizzare il tasto* ▲*,* ▼*,* ◀ *o* ▶ *per selezionare una delle lingue dal menu.*

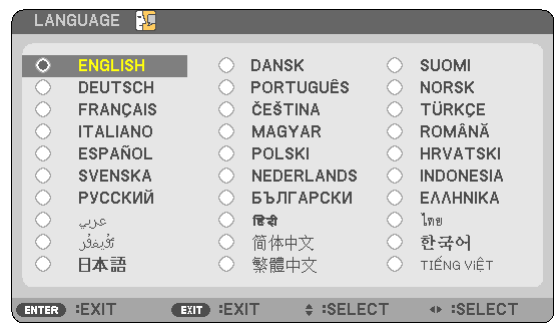

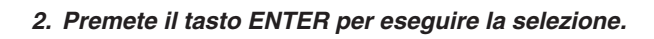

Al termine, potete utilizzare il menu.

Se desiderate, potete selezionare la lingua del menu in un momento successivo.

(→ [LINGUA] alla pagine [82](#page-92-0) e [96](#page-106-0))

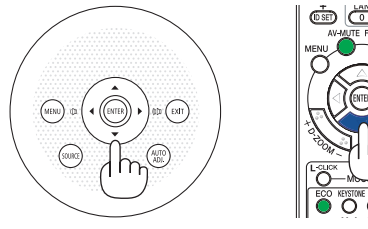

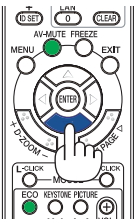

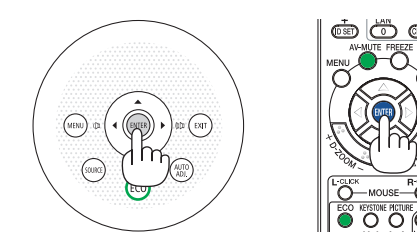

### $NOTA$

- • Quando si spegne l'alimentazione e riaccende l'alimentazione tramite un interruttore o una presa multipla. Lasciare trascorrere almeno 1 secondo tra lo spegnimento e la riaccensione dell'alimentazione principale. In caso contrario il proiettore potrebbe non ricevere corrente. (Non vi sarà un LED di attesa) Se questo dovesse accadere, scollegare il cavo di alimentazione e collegarlo nuovamente. Accendere l'alimentazione principale.
- • Se si verifica una delle seguenti situazioni, il proiettore non si accenderà.
- • Se la temperatura interna del proiettore è troppo alta, viene rilevata una temperatura alta anomala. In tale condizione, il proiettore non si accende per proteggere il sistema interno. In tal caso, attendete che i componenti interni del proiettore si raffreddino.
- • Quando la lampada raggiunge il termine della propria durata, il proiettore non si accenderà. In tal caso, sostituite la lampada.
- • Se l'indicatore di STATUS è di colore arancione e il pulsante di accensione è premuto, ciò significa che il [BLOCCO PANN. CONTR.]  $\dot{e}$  attivo. Sbloccare spegnendolo. ( $\rightarrow$  pagina [99](#page-109-0))
- • Se la lampada non si illumina e l'indicatore STATUS lampeggia in cicli di sei volte, attendete qualche istante, quindi accendete la corrente.
- • Quando l'indicatore POWER lampeggia in blu a cicli brevi, non è possibile spegnere l'alimentazione tramite il pulsante di accensione.
- • immediatamente dopo aver acceso il proiettore, può essere presente uno sfarfallio dello schermo. Questo è normale. Attendete da 3 a 5 minuti fino a quando non si è stabilizzata la lampada.
- • Quando il proiettore viene acceso, potrebbero essere necessari alcuni istanti prima che la lampada raggiunga la massima luminosità.
- • Se spegnete il proiettore subito dopo lo spegnimento della lampada oppure con la temperatura ancora alta, le ventole girano e non viene visualizzata alcuna immagine per un determinato periodo di tempo. Dopodiché l'immagine verrà visualizzata nel proiettore.

## <span id="page-29-0"></span>**4 Selezione di una fonte**

### Selezione del computer o della fonte video

NOTA: accendete il computer o il videoregistratore collegato al proiettore.

### **Rilevazione automatica del segnale**

Premere una volta il tasto FONTE. Il proiettore cercherà e visualizzerà la fonte di ingresso disponibile. La fonte di ingresso cambia come segue:

 $COMPUTER \rightarrow HDM11 \rightarrow HDM12 \rightarrow VIDEO \rightarrow USB-A \rightarrow LAN \rightarrow USB-B$  $\rightarrow$  COMPUTER  $\rightarrow$  ...

Quando è visualizzata la schermata FONTE, è possibile premere il tasto SOURCE ripetutamente per selezionare una fonte in ingresso.

SUGGERIMENTO: Se non è presente alcun segnale di ingresso, l'ingresso verrà saltato.

### **Utilizzo del telecomando**

Premere un tasto qualsiasi tra COMP1, HDMI1, HDMI2, VIDEO, USB-A, LAN e USB-B.

### **Selezione della fonte predefinita**

Potete selezionare una fonte come fonte predefinita, in modo che venga visualizzata ad ogni accensione del proiettore.

- *1. Premere il tasto MENU. É visualizzato il menu.*
- **2. Premere due volte il tasto** ▶ **per selezionare [IMPOST.],quindi pre***mere il tasto* ▼ **o il tasto ENTER per selezionare [GENERALE].**
- *3. Premere il tasto* ▶ **quattro volte per selezionare [OPZIONI(2)].**
- *4. Premere il tasto* ▼ **cinque volte per selezionare [SELEZIONE FONTE DEFAULT] e premere il tasto ENTER.**

*Verrà visualizzata la schermata [SELEZIONE FONTE DEFAULT]. (*→ *pagina [104\)](#page-114-0)*

- **5. Selezionate una fonte come fonte predefinita, quindi premete il** *tasto ENTER.*
- **6. Premete il tasto EXIT diverse volte per chiudere il menu.**
- **7. Riavviate il proiettore.** *La fonte che avete selezionato al passaggio 5 verrà proiettata.*

### SUGGERIMENTO:

- • Quando il proiettore è in modo standby, applicando un segnale del computer da un computer collegato all'ingresso del COMPUTER IN si accenderà il proiettore e contemporaneamente verrà proiettata l'immagine del computer. ([ACC. AUT. ATT.(COMP.)]→ pagina [10](#page-114-0)*4*)
- • In Windows 7 la combinazione dei tasti Windows e P consente di impostare il monitor esterno in modo facile e rapido.

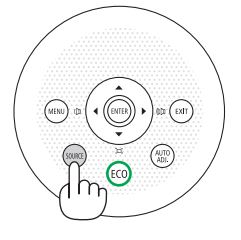

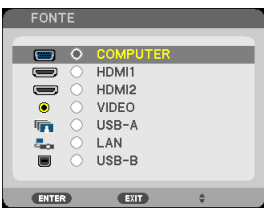

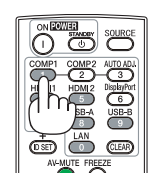

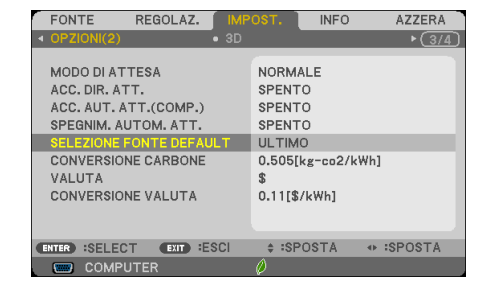

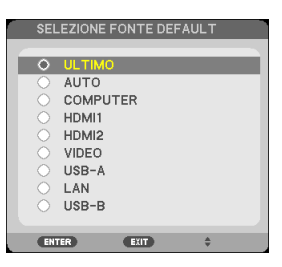

## <span id="page-30-0"></span>❺ Regolazione delle dimensioni e della posizione dell'immagine

Utilizzate il piedino di regolazione dell'inclinazione, lo zoom o l'anello di messa a fuoco per impostare la dimensione e la posizione dell'immagine.

*In questo capitolo sono stati omessi disegni e cavi.*

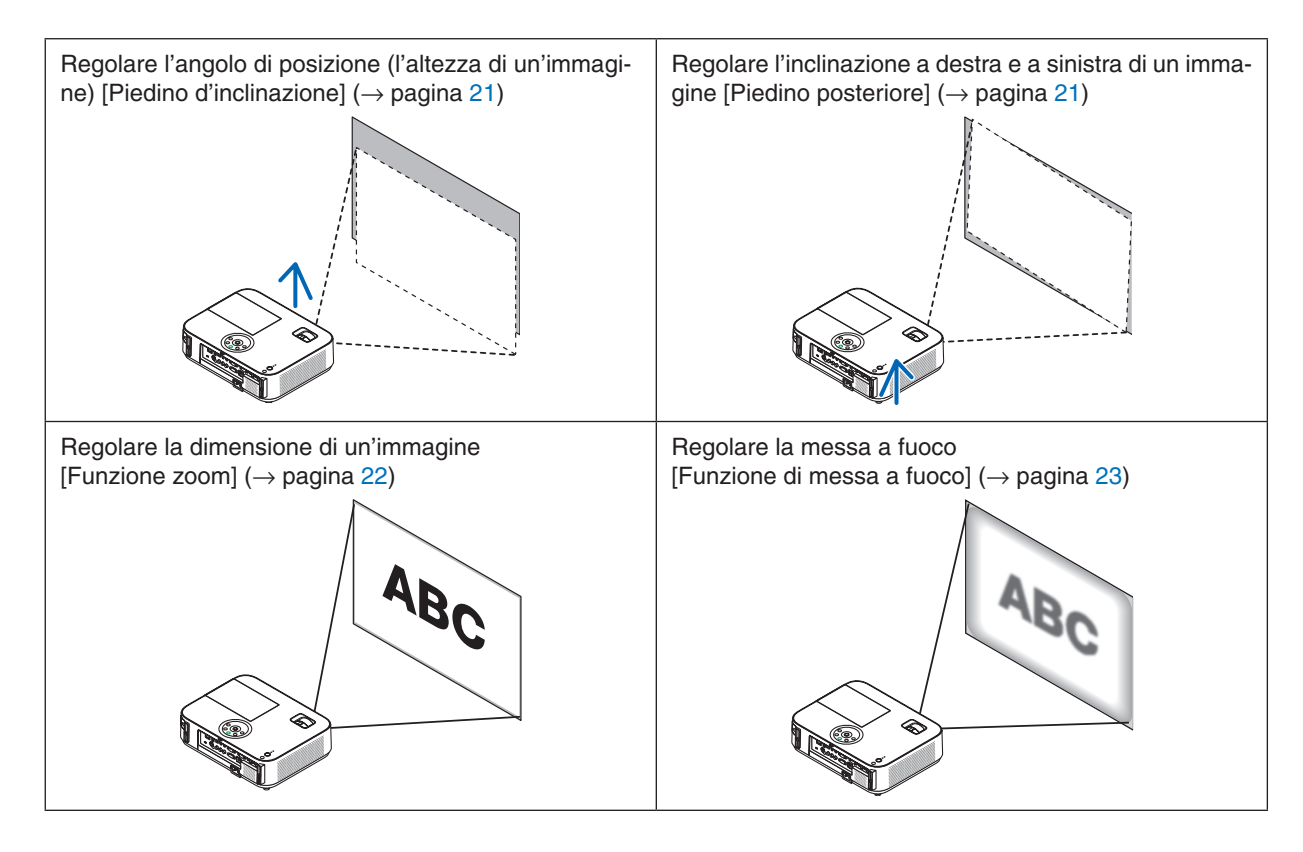

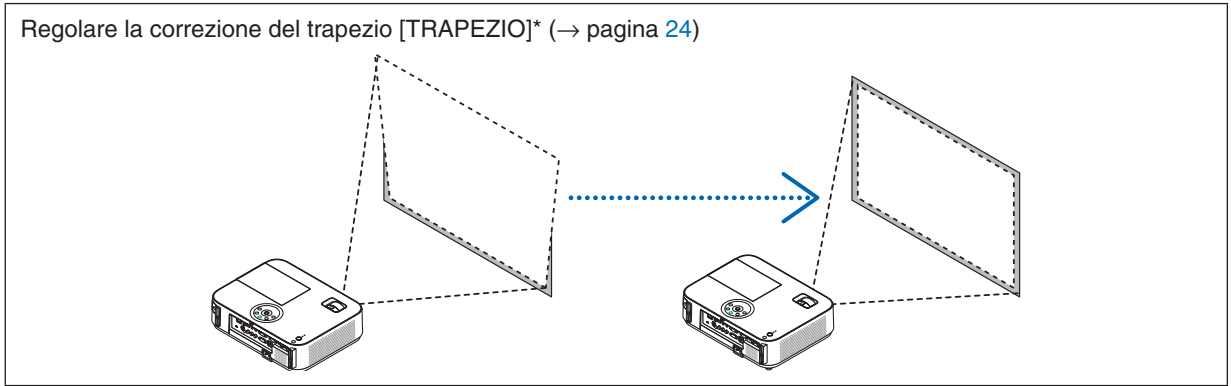

\* La funzione di correzione automatica della distorsione trapezoidale viene attivata al momento della spedizione. Per eseguire la correzione trapezoidale manualmente, vedere "6 Correzione manuale della deformazione trapezoidale" a pagina [24](#page-34-0).

### 2. Proiezione di un'immagine (operazione di base)

### <span id="page-31-0"></span>Regolate il piedino d'inclinazione

**1. Sollevate il bordo anteriore del proiettore.**

### **ATTENZIONE**

Non toccare lo sbocco della ventilazione durante la regolazione del piede d'inclinazione, poiché può essere caldo quando il proiettore è acceso e dopo lo spegnimento.

- *2.* **Per alzare il piedino di regolazione, tirare senza rilasciarla la leva del** *piedino di regolazione presente sulla parte anteriore del proiettore.*
- *3. Abbassate la parte anteriore del proiettore all'altezza desiderata.*
- **4. Rilasciare la leva del piedino di regolazione per bloccarlo.**

 Il piedino di inclinazione può essere regolato fino a 2 pollici/52 mm.

*La parte anteriore del proiettore può essere regolata di 10 gradi circa (verso l'alto).*

*Ruotate il piedino posteriore all'altezza desiderata per squadrare*  l'immagine sulla superficie di proiezione.

### **ATTENZIONE**

• Non utilizzate il piedino regolabile per scopi diversi da quelli per cui è stato costruito.

Se il proiettore non viene usato nel modo corretto, ad esempio usando il piede d'inclinazione per appendere il proiettore oppure il fissaggio del proiettore (alla parete o al zoófito) si possono recare danni al proiettore.

### **Regolare l'inclinazione destra e sinistra di un'immagine [Piedino posteriore]**

**• Ruotare il piedino posteriore.**

 L'altezza del piedino posteriore può essere regolata fino a 1 pollici/26,5 *mm. Ruotando il piedino posteriore è possibile collocare il proiettore in posizione orizzontale.*

### *NOTA:*

- • Un'estensione del piedino posteriore oltre il limite di altezza (0,8 pollici/21,5 mm). Potrebbe provocare la fuoriuscita del piedino dal proiettore.
- • Se l'estensione del piedino posteriore sinistro (visto dal retro) causa il contatto della sporgenza con il pavimento, estendere il piedino posteriore destro di almeno 0,5 pollici/12 mm. Se l'estensione del piedino posteriore destro causa il contatto della sporgenza con il pavimento, estendere il piedino posteriore sinistro di almeno 0,3 pollici/8 mm.

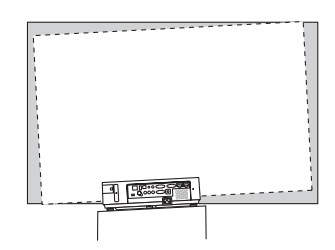

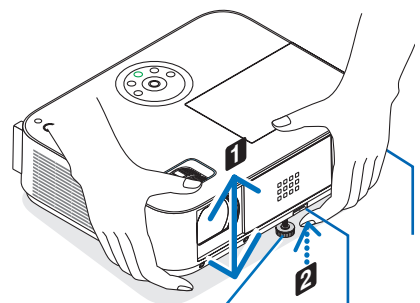

*Leva piedino di regolazione*

*Piedino di inclinazione regolabile*

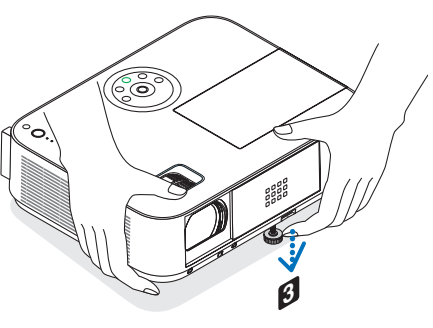

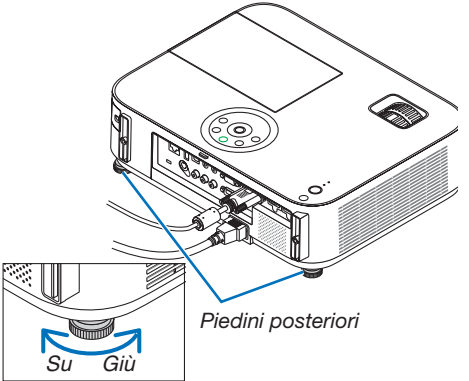

### <span id="page-32-0"></span>Zoom

### **[M402X/M362X/M322X/M282X/M402W/M362W/M322W/M402H/M322H]**

Utilizzate la leva ZOOM per regolare le dimensioni dell'immagine sullo schermo.

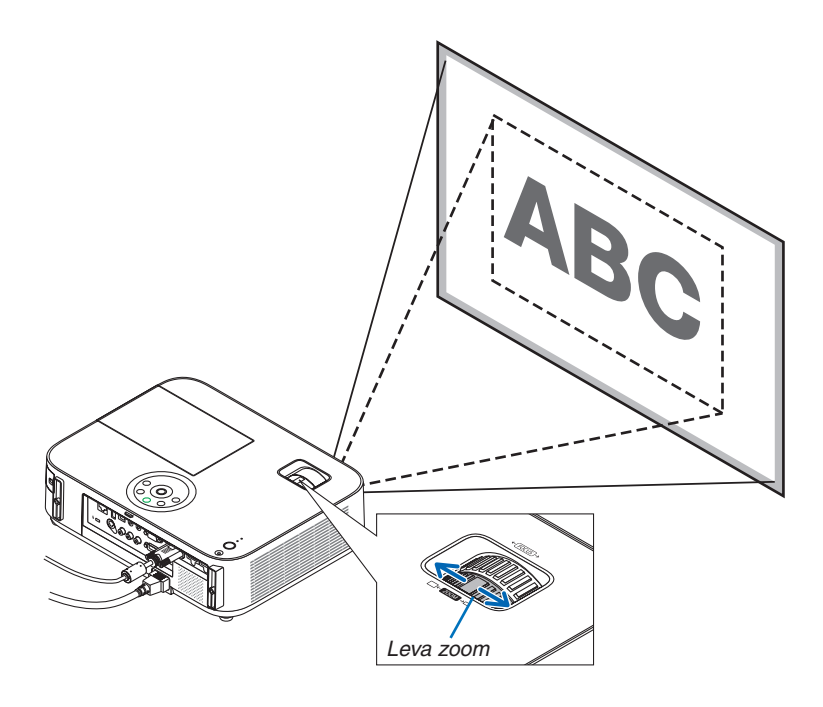

### **[M332XS/M352WS/M302WS]**

La dimensione dell'immagine può essere regolata elettronicamente dal menu. Per farlo, seguire i passaggi indicati di seguito.

### **Regolazione con il tasto ZOOM del telecomando**

### **1. Premere il tasto ZOOM.**

*Verrà visualizzata la barra ZOOM DIGITALE.* **ZOOM DIGITALE** 

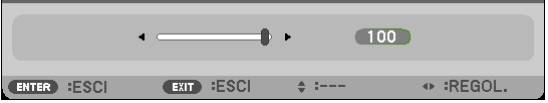

*2. Premere il tasto* ◀ *o* ▶ *per regolare la dimensione dell'immagine.* 

### *3. Premete il tasto EXIT.*

*La barra ZOOM DIGITALE verrà chiusa.* 

### <span id="page-33-0"></span>Messa a fuoco

Utilizzate l'anello di messa a fuoco (FOCUS) per ottenere la migliore messa a fuoco.

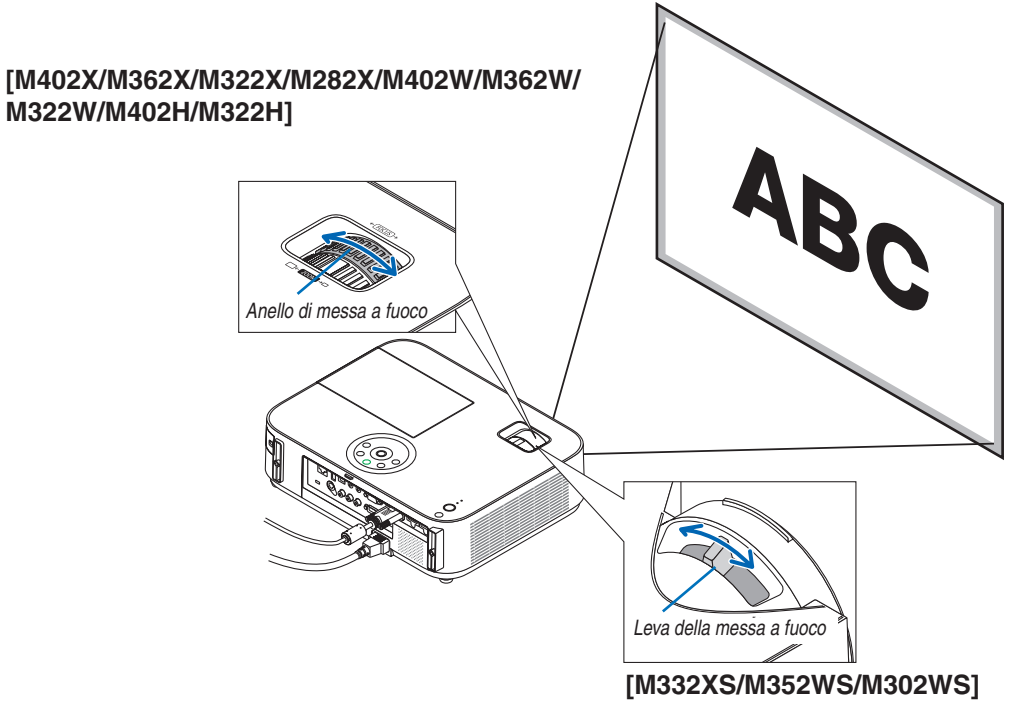

Utilizzare la leva FOCUS per ottenere la migliore messa a fuoco.

## <span id="page-34-0"></span>❻ Correzione manuale della distorsione trapezoidale

Se lo schermo è inclinato verticalmente, la distorsione trapezoidale diventa grande.La funzione di correzione automatica della distorsione trapezoidale viene attivata al momento della spedizione. Per correggere la distorsione trapezoidale manualmente, procedere con le seguenti operazioni.

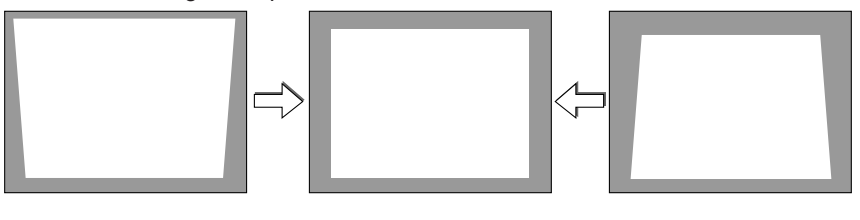

NOTA:

- la correzione trapezoidale può comportare la visualizzazione di immagini sfocate, poiché la correzione viene eseguita elettronicamente.
- • il campo della correzione trapezoidale può essere ridotto a seconda della selezione del segnale o delle proporzioni.

### [M352WS/M302WS/M332XS]

### Regolazione con i tasti sull'involucro

### *1. Premete il tasto* ▲ *o* ▼ **quando non è visualizzato alcun menu**

*Verrà visualizzata la barra della correzione trapezoidale.*

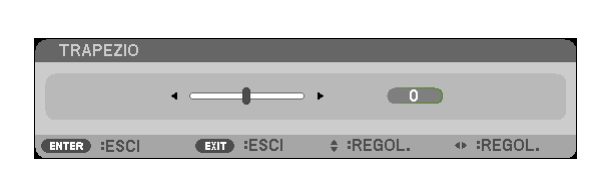

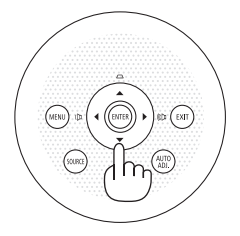

### *2. Utilizzate i tasti* ▲ *o* ▼ *per correggere la distorsione trapezoidale.*

*La barra della correzione trapezoidale verrà chiusa dopo un certo periodo.* 

### *3. Premete il tasto ENTER.*

*La barra della correzione trapezoidale verrà chiusa.*

### NOTA:

• Quando il menu viene visualizzato, premete il tasto MENU per chiudere il menu ed avviare la correzione della distorsione trapezoidale.

 Dal menu selezionate [IMPOST.] → [GENERALE] → [TRAPEZIO]. Le modifiche verranno salvate con [SALVATAGGIO TRAPEZIO] (→ pagina 9*[4](#page-104-0)*).

• Il controllo della distorsione trapezoidale non è disponibile con il tasto ▲ o ▼ quando è utilizzato l'ingresso [USB-B].

### <span id="page-35-0"></span>Ajustando com o controlo remoto

*1. Prima o botão KEYSTONE.*

*A barra do trapezóide será exibida.*

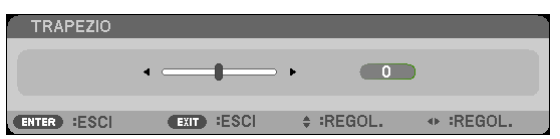

*2. Use o botão* ◀ *ou* ▶ *para corrigir a distorção do trapezóide.* Ajuste para que os lados esquerdo e direito fiquem paralelos.

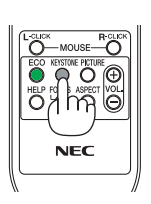

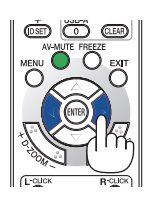

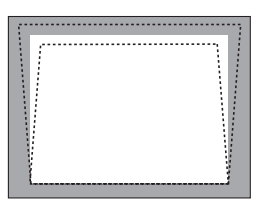

*3. Prima o botão EXIT. La barra del Trapezio si chiude.*

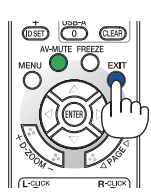
### [M402W/M362W/M322W/M402X/M362X/M322X/M282X/M402H/M322H]

*1. Premere il pulsante* ▼ *(* **) sul proiettore quando non sono visualizzati menu.**

*La schermata trapezio viene visualizzata sullo schermo.*

- • Premere il pulsante KEYSTONE quando si usa il *telecomando.*
- *2. Premere il pulsante* ▼ **per selezionare [VERTICALE], quindi utilizzare** ◀ *o* ▶ *in modo che i lati destro e sinistro dell'immagine proiettata siano paralleli.*
	- *\* Regolare la distorsione trapezio verticale.*

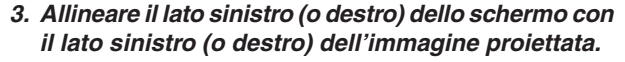

- • Utilizzare il lato più corto dell'immagine proiettata *come base.*
- • Nell'esempio riportato a destra, utilizzare il lato sini*stro come base.*
- *4. Premere il pulsante* ▲ **per selezionare [ORIZZON***-***TALE], quindi utilizzare** ◀ *o* ▶ *in modo che i lati superiore e inferiore dell'immagine proiettata siano paralleli.*
	- • Regolare la distorsione trapezio orizzontale.

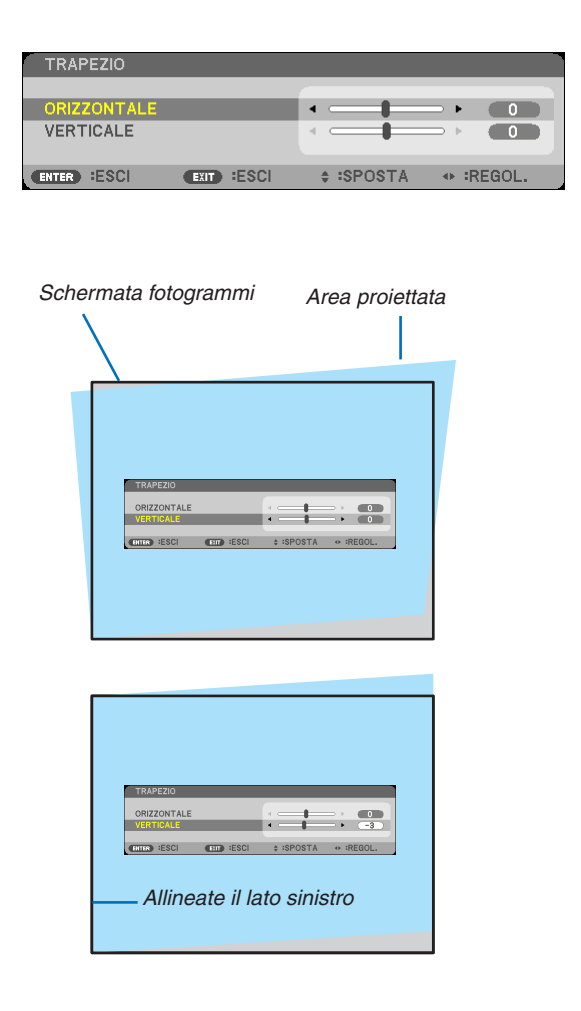

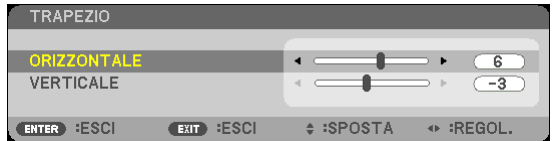

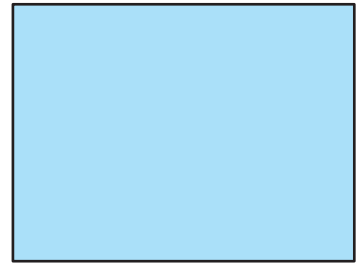

*5. Ripetere i passaggi 2 e 4 per correggere la distorsione trapezio.*

**6. Dopo aver completato la correzione trapezio, pre***mere il pulsante EXIT.*

*La schermata trapezio scompare.*

• Per effettuare nuovamente la correzione trapezio, *premere il pulsante* ▼ *per visualizzare la schermata trapezio e ripetere i passaggi indicati sopra da 1 a 6.*

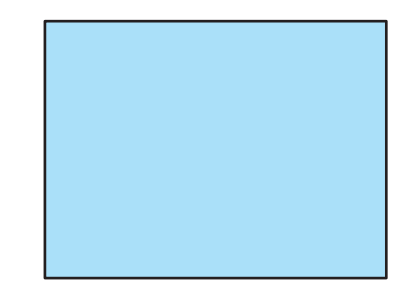

### ❼ Ottimizzazione automatica del Segnale del computer

### Regolazione dell'immagine utilizzando la funzione di regolazione automatica

Ottimizzazione automatica dell'immagine del computer. (COMPUTER) Premete il tasto AUTO ADJ. per ottimizzare automaticamente l'immagine del computer. Questa regolazione può essere necessaria quando si collega il computer per la prima volta.

# *[Immagine mediocre] [Immagine normale]* ś ē

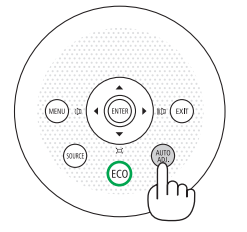

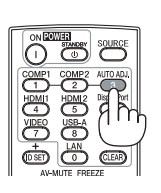

### *NOTA:*

Alcuni segnali richiedono più tempo prima della visualizzazione o possono non essere visualizzate correttamente.

• Se la funzione di regolazione automatica non ottimizza il segnale del computer, provate a regolarlo manualmente [ORIZZONTALE], [VERTICALE], [OROLOGIO], e [FASE].  $(\rightarrow)$  pagina [89,](#page-99-0) [90](#page-100-0))

### ❽ Aumento o diminuzione del volume

Potete regolare il livello del suono dall'altoparlante sul proiettore.

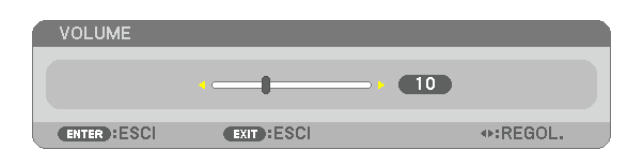

SUGGERIMENTO: quando non è visualizzato un menù, i tasti ◀ e ▶ sull'involucro del proiettore funzionano come controlli del volume.

*NOTA:*

- Il controllo del volume non è disponibile con il pulsante  $\triangleleft$  o  $\triangleright$  quando un'immagine viene ingrandita usando il pulsante D-ZOOM (+) o quando viene visualizzato il menu.
- Il controllo del volume non è disponibile con il tasto ◀ o ▶ quando VIEWER è in uso.

SUGGERIMENTO: Il volume del suono della funzione [TONO TASTI] non può essere regolato. Per disattivare il suono della funzione [TONO TASTI], dal menu selezionate [IMPOST.]  $\rightarrow$  [OPZIONI(1)]  $\rightarrow$  [TONO TASTI]  $\rightarrow$  [SPENTO].

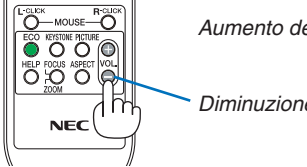

*Aumento del volume*

*Diminuzione del volume*

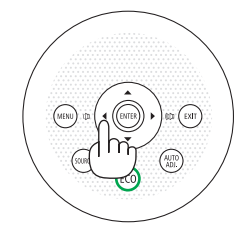

### ❾ Spegnimento del proiettore

### **Per spegnere il proiettore:**

*1. Premete innanzitutto il tasto (POWER) sul proiettore oppure il tasto STANDBY sul telecomando.* 

*Viene visualizzato il messaggio di conferma.*

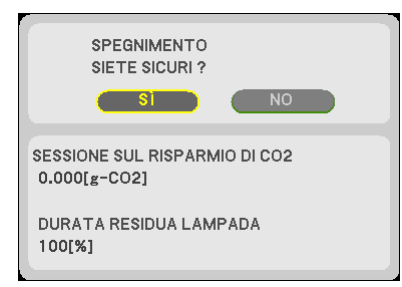

O STATUS

 $\bullet$  LAMP

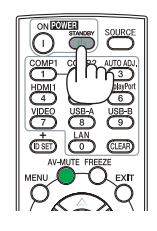

**2. Premete quindi il tasto ENTER oppure premete nuova***mente il tasto (POWER) o STANDBY.*

*In seguito allo spegnimento del proiettore, le ventole di raffreddamento continuano il loro funzionamento per qualche istante (periodo di raffreddamento).*

*Le ventole di raffreddamento si arrestano quando il proiettore si spegne ed entra in modo di attesa. Nel modo di attesa, l'indicatore POWER si illuminerà in rosso e l'indicatore STATUS si illuminerà in verde per circa 10 secondi, quindi si spegnerà quando [NORMALE] è selezionato per [MODO DI ATTESA].*

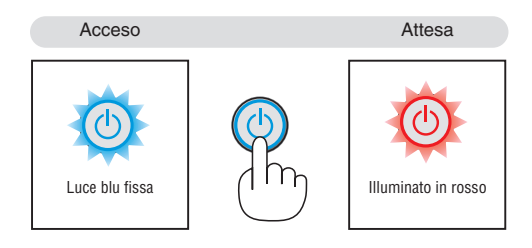

### **ATTENZIONE:**

Parti del proiettore possono riscaldarsi momentaneamente se il proiettore viene spento dal tast POWER o se l'alimentazione CA viene disconnessa durante il normale funzionamento del proiettore. Fare attenzione quando si solleva il proiettore.

### *NOTA:*

- • Quando l'indicatore POWER lampeggia in blu a cicli brevi, non è possibile spegnere l'alimentazione.
- • Non è possibile spegnere prima che siano trascorsi 60 secondi dall'accensione e dalla visualizzazione di un'immagine.
- • Non disconnettete l'alimentazione CA dal proiettore nei 10 secondi successivi ad una regolazione o un'operazione di modifica e alla chiusura del menu. In caso contrario, le regolazioni e le impostazioni andranno perse.

### ❿ Dopo l'uso

**Preparazione: Assicurarsi che il proiettore sia spento.**

- **1. Scollegate il cavo di alimentazione.**
- **2. Scollegate tutti gli altri cavi.**
	- • Rimuovere la memoria USB se inserita nel proiettore.
- **3. Ritraete il piede inclinabile regolabile, se aperto.**

### **(solo M402W/M362W/M322W/M402X/M362X/M322X/M282X/M402H/M322H)**

- **4. Far scorrere il coperchio dell'obiettivo verso sinistra per scoprire l'obiettivo.**
- *5. Riponete il proiettore e gli accessori nella custodia morbida in dotazione.*

*Collocate il proiettore nella custodia morbida con l'obiettivo rivolto verso l'alto, come mostrato nell'immagine di seguito. Ciò evita danni all'obiettivo.*

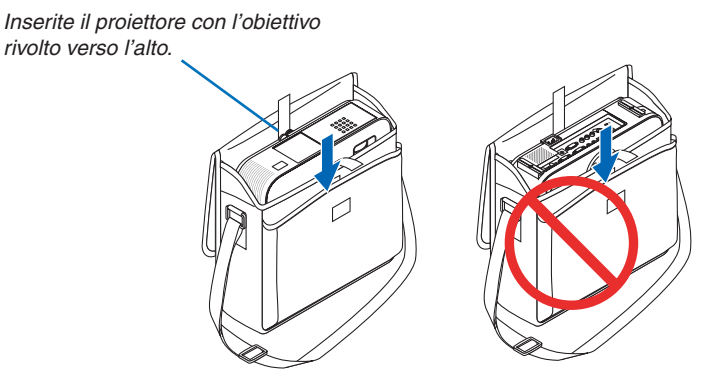

NOTA: Prima di riporre il proiettore nella custodia morbida, ritraete il piede inclinabile regolabile e il piedino posteriore. In caso contrario il proiettore potrebbe subire danni.

### **(solo M352WS/M302WS/M322XS)**

### *4. Reinstallare il tappo della lente*

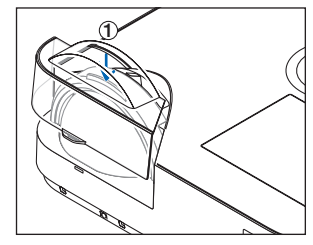

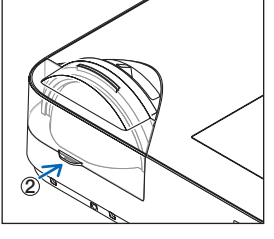

- ① *Posizionare il copri-lente sulla parte superiore della lente.*
- ② *Premere per coprire la lente completamente.*

### **ATTENZIONE:**

Fate attenzione quando inserite il proiettore nella custodia morbida immediatamente dopo l'uso del proiettore. L'involucro del proiettore è molto caldo.

## 3. Funzioni utili

### ❶ Disattivazione dell'immagine e del suono

Premete il tasto AV-MUTE per disattivare l'immagine e il suono brevemente. Premetelo nuovamente per riattivare immagine e suono.

La funzione di risparmio energia del proiettore entra in funzione 10 secondi dopo la disattivazione dell'immagine.

Come risultato, la potenza della lampada viene ridotta.

### *NOTA:*

- • Anche se l'immagine viene disattivata, il menu rimane visualizzato sullo schermo.
- • È possibile disattivare il suono dal jack AUDIO OUT (mini stereo).
- • Anche quando la funzione di risparmio energia è in funzione, la potenza della lampada può essere portata temporaneamente al suo livello originale.
- Per ripristinare l'immagine, anche se viene premuto il tasto AV-MUTE subito dopo l'attivazione della funzione di risparmio energia, la luminosità della lampada potrebbe non arrivare al suo livello originale.

### ❷ Fermo immagine

Premete il tasto FREEZE per bloccare un'immagine. Premetelo nuovamente per ritornare alle immagini mobili.

### NOTA:

- • l'immagine è bloccata, ma la riproduzione del video originale continua.
- • Con la funzione Image Express Utility comprendente un Display USB, premendo il tasto FREEZE si elimina temporaneamente il suono durante la visualizzazione del fermo immagine.

### ❸ Ingrandimento di un'immagine

L'immagine può essere ingrandita fino a 4 volte.

NOTA: l'ingrandimento massimo può essere inferiore a 4 volte a seconda del segnale.

Per eseguire questa operazione:

### **1. Premete il pulsante D-ZOOM (+) per ingrandire l'immagine.**

*Per spostare l'immagine ingrandita, utilizzate il tasto* ▲*,*▼*,*◀ *o* ▶*.*

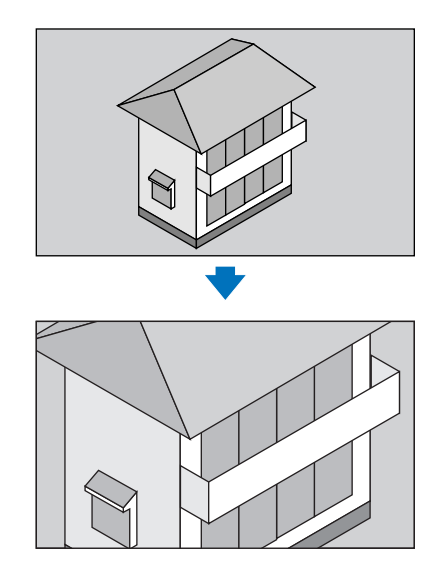

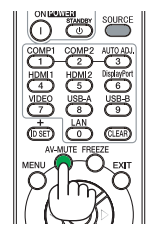

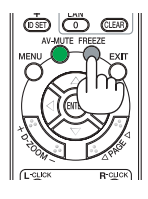

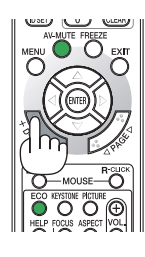

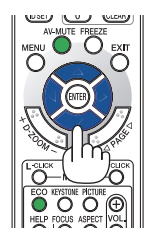

### *2. Premete il tasto* ▲▼◀▶*.*

*L'area dell'immagine ingrandita verrà spostata*

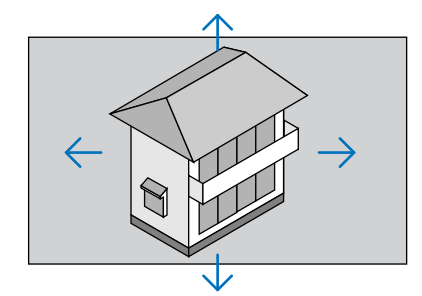

### **3. Premete il tasto D-ZOOM (−).**

*Ogni volta che si preme il pulsante D-ZOOM (−), l'immagine viene ridotta.*

NOTA:

• L'immagine verrà ingrandita o ridotta al centro dello schermo.

• La visualizzatione del menu cancellerà l'ingrandimento in atto.

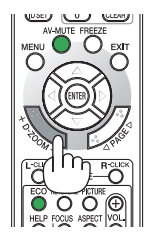

### ❹ Cambio Modo ecologico / Controllo del risparmio energetico Utilizzo dello modo ecologico [MODO ECOLOGICO]

Il MODO ECOLOGICO ([NORMALE] e [ECO]) aumenta la durata della lampada, riducendo al contempo il consumo di energia e limitando le emissioni di CO<sub>2</sub>.

È possibile selezionare quattro modi di luminosità: [SPENTO], [AUTO ECO], [NORMALE] e [ECO].

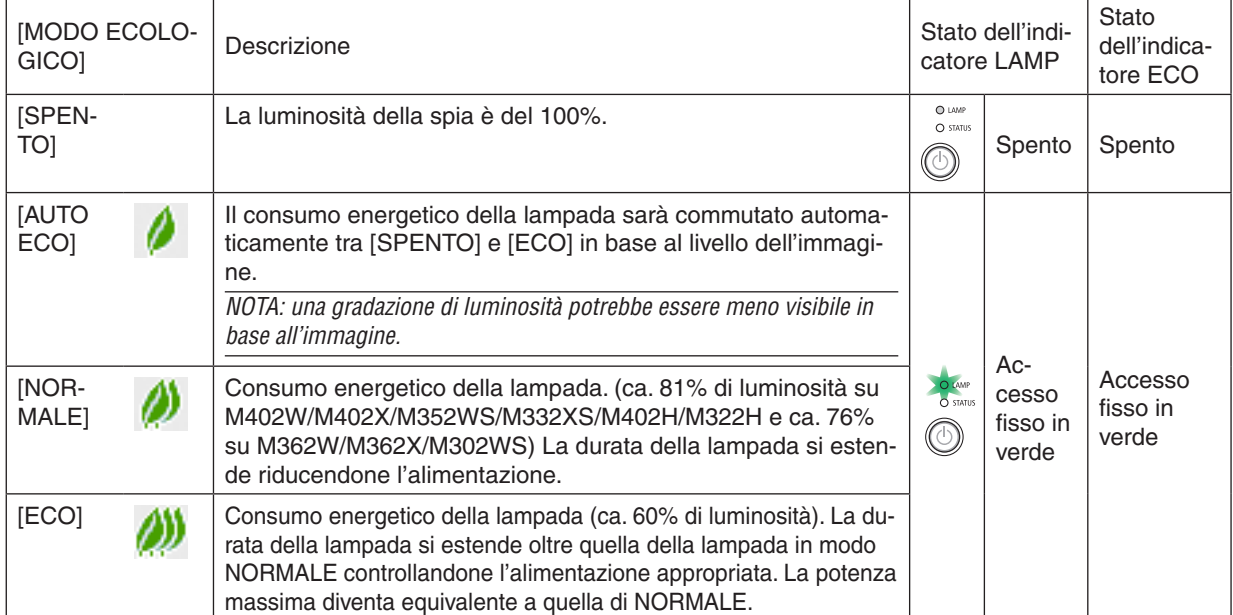

Per attivare il [MODO ECOLOGICO], procedete come segue:

**1. Premete il tasto ECO per sul telecomando visualizzare la schermata [MODO ECOLOGICO].**

### **2. Premere nuovamente il tasto ECO per selezionare la modalità desiderata.**

• Ogni volta che viene premuto il tasto ECO, le scelte cambiano: *SPENTO* → *AUTO ECO* → *NORMALE* → *ECO* → *SPENTO*

### SUGGERIMENTO:

• Il simbolo della foglia nella parte inferiore del menu mostra l'attuale selezione del Modo Ecologico.

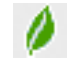

*NOTA:*

- • Le funzioni MODO ECOLOGICO e CONTRASTO DINAMICO regolano la potenza della lampada. Alcune immagini possono divenire estremamente luminose quando si usano entrambe le funzioni MODO ECOLOGICO e CONTRASTO DINAMICO per regolare la potenza della lampada. Onde evitare questi fenomeni, disattivare MODO ECOLOGICO e CONTRASTO DINAMICO.
- • Subito dopo avere selezionato la voce di menu per [MODO ECOLOGICO], la schermata potrebbe sfarfallare. Non si tratta di un malfunzionamento.
- • L'uso del proiettore nel modo [AUTO ECO], [NORMALE] o [ECO] per [MODO ECOLOGICO] potrebbe causare mezzetinte di cattiva qualità in base all'immagine proiettata.
- • Il [MODO ECOLOGICO] può essere cambiato utilizzando il menu. Selezionate [IMPOST.]  $\rightarrow$  [GENERALE]  $\rightarrow$  [MODO ECOLOGICO].
- • La durata rimanente della lampada e le ore di utilizzo possono essere controllate in [TEMPO DI UTILIZZO]. Selezionate [INFO] → [TEMPO DI UTILIZZO].
- • Il proiettore è sempre in [NORMALE] per 90 secondi dopo l'accensione della lampada e mentre l'indicatore POWER lampeggia in blu. La condizione della lampada non sarà intaccata sebbene [MODO ECOLOGICO] venga modificato in questo periodo.
- • Quando il proiettore visualizza una schermata blu, nera o un logo per 1 minuto o più, [MODO ECOLOGICO] passerà automaticamente ad [ECO].
- Se il proiettore è surriscaldato nel modo [SPENTO], il [MODO ECOLOGICO] può cambiare automaticamente in modo [NORMALE] per proteggere il proiettore. Quando il proiettore è nel modo [NORMALE], la luminosità dell'immagine diminuisce. Quando il proiettore torna alla temperatura normale, il [MODO ECOLOGICO] torna al modo [SPENTO].

Il simbolo del termometro [ ] indica che il [MODO ECOLOGICO] è automaticamente impostato sul modo [NORMALE] perché la temperatura interna è troppo alta.

### Controllo dell'effetto del risparmio energetico [ANALIZZATORE DI CO2]

Questa funzione indicherà l'energia risparmiata in termini di riduzione delle emissioni di CO<sub>2</sub> (kg) quando il [MODO ECOLOGICO] del proiettore è impostato su [AUTO ECO], [NORMALE] o [ECO]. Questa funzione è chiamata [ANA-LIZZATORE DI CO2]. Questa funzione è chiamata [ANALIZZATORE DI CO2].

Vi sono due messaggi: [RISPARMIO TOTALE DI CO2] e [SESSIONE SUL RISPARMIO DI CO2]. Il messaggio [RI-SPARMIO TOTALE DI CO2] mostra la quantità totale di riduzione delle emissioni di CO<sub>2</sub> dal momento dell'invio ad ora. Potete controllare queste informazioni su [TEMPO DI UTILIZZO] da [INFO] del menu. (→ pagina [111](#page-121-0))

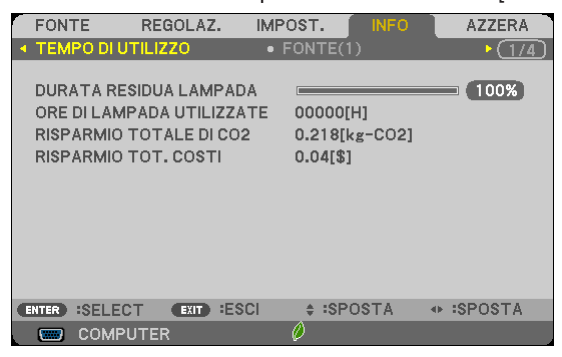

Il messaggio [SESSIONE SUL RISPARMIO DI CO2] mostra la quantità di riduzione delle emissioni di CO<sub>2</sub> dal momento del passaggio al MODO ECOLOGICO immediatamente dopo l'accensione al momento dello spegnimento. Il messaggio [SESSIONE SUL RISPARMIO DI CO2] sarà visualizzato nel messaggio [SPEGNIMENTO / SIETE SICURI ?] al momento dello spegnimento.

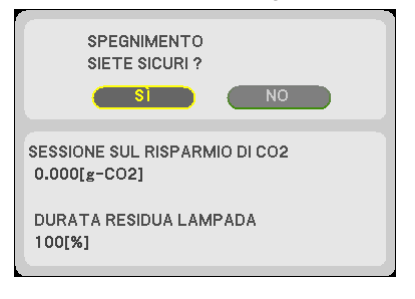

### SUGGERIMENTO:

• Per calcolare la quantità di riduzione delle emissioni di  $CO<sub>2</sub>$  viene utilizzata la seguente formula. Quantità di riduzione delle emissioni di CO<sub>2</sub> = (consumo energetico su SPENTO per MODO ECOLOGICO – consumo energetico su AUTO ECO/NORMALE/ECO per MODO ECOLOGICO) × fattore di conversione CO<sub>2</sub>.\* Quando l'immagine viene disattivata con il tasto AV-MUTE o chiudendo il copri-obiettivo, la quantità di riduzione delle emissioni di CO<sub>2</sub> aumenta.

 $^*$  Il calcolo della quantità di riduzione delle emissioni di CO<sub>2</sub> si basa su una pubblicazione dell'OCSE,"CO<sub>2</sub> Emissions from Fuel Combustion, 2008 Edition (Emissioni di CO<sub>2</sub> da combustione di combustibile, edizione del 2008)".

- • Il [RISPARMIO TOTALE DI CO2] è calcolato sul risparmio rilevato a intervalli di 15 minuti.
- • Questa formula non tiene conto del consumo di alimentazione che rimane invariato a prescindere dall'attivazione o disattivazione del [MODO ECOLOGICO].

### ❺ Come evitare l'utilizzo non autorizzato del proiettore [SICUREZZA]

Per evitare l'utilizzo non autorizzato del menu, potete impostare una parola chiave per il proiettore. Se è impostata una parola chiave, all'avviamento del proiettore viene visualizzata la schermata di inserimento della Parola chiave. Se non viene inserita la parola chiave corretta, il proiettore non funziona.

• Non è possibile annullare l'impostazione [SICUREZZA] utilizzando [AZZERA] dal menu.

### **Per abilitare la funzione Sicurezza:**

### *1. Premete il tasto MENU.*

*Il menù appare sul display.*

- **2. Premere due volte il tasto** ▶ **per selezionare [IMPOST.], quindi premere il tasto** ▼ *o il tasto ENTER per*  **selezionare [GENERALE].**
- *3. Premere il tasto* ▶ **per selezionare [INSTALLAZIONE].**
- **4. Premere tre volte il tasto** ▼ **per selezionare [SICUREZZA], quindi premere il tasto ENTER.**

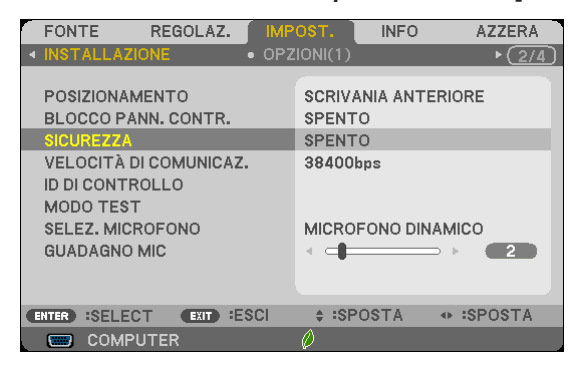

*Verrà visualizzato il menu SPENTO/ACCESO.*

*5. Premere il tasto* ▼ **per selezionare [ACCESO], quindi premere il tasto ENTER.**

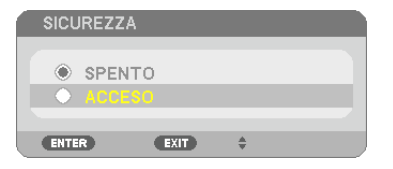

*Viene visualizzata la schermata [PAROLA CHIAVE DI SICUREZZA].*

### **6. Immettere una combinazione dei quattro tasti** ▲▼◀▶ *e premete il tasto ENTER.*

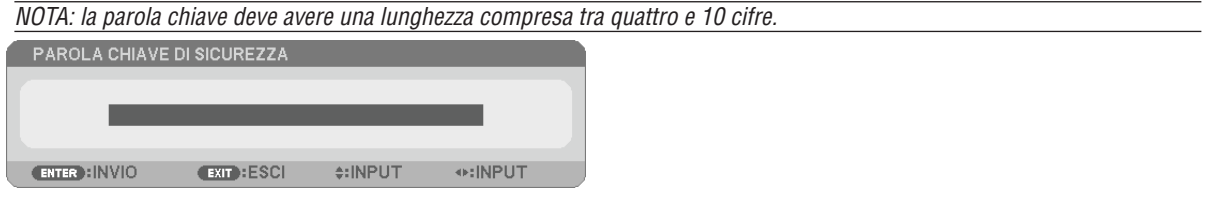

*Viene visualizzata la schermata [CONFERMA PAROLA CHIAVE].*

*7. Immettere la stessa combinazione dei tasti* ▲▼◀▶ *e premete il tasto ENTER.*

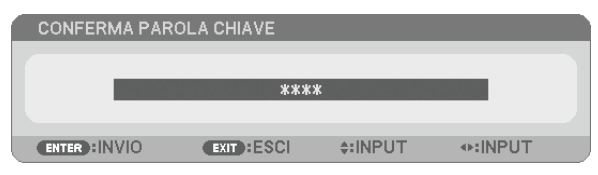

*Viene visualizzata la schermata di conferma.*

**8. Selezionate [SÌ] e premete il tasto ENTER.**

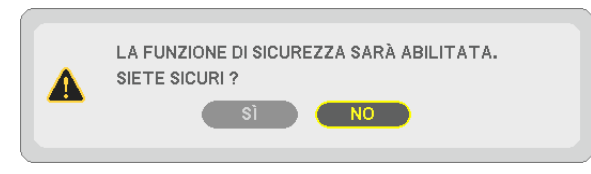

*La funzione SICUREZZA è stata abilitata.*

### **Per attivare il proiettore quando è abilitata la funzione [SICUREZZA]:**

### *1. Premete il tasto POWER.*

*Il proiettore si accenderà e visualizzerà un messaggio indicante che il proiettore è bloccato.*

### *2. Premete il tasto MENU.*

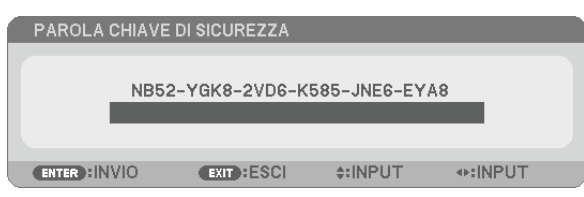

**3. Inserite la parola chiave corretta e premete il tasto ENTER . Il proiettore visualizzerà un'immagine.**

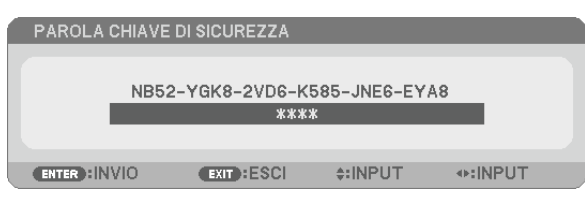

NOTA: la modalità di disabilitazione di sicurezza rimane fino allo spegnimento della corrente o allo scollegamento del cavo d'alimentazione.

### **Per disabilitare la funzione SICUREZZA:**

#### *1. Premete il tasto MENU.*

*Il menù appare sul display.*

**2. Selezionate [IMPOST.]** → **[INSTALLAZIONE]** → **[SICUREZZA] e premete il tasto ENTER.**

| <b>FONTE</b><br>REGOLAZ.                                                                                                    | IMPOST.<br><b>INFO</b><br><b>AZZERA</b>                                              |
|----------------------------------------------------------------------------------------------------|--------------------------------------------------------------------------------------|
| <b>INSTALLAZIONE</b>                                                                                                    | $\bullet$ OPZIONI(1)<br>$*(21)$                                                      |
| POSIZIONAMENTO<br>BLOCCO PANN, CONTR.<br><b>SICUREZZA</b><br>VELOCITÀ DI COMUNICAZ.<br><b>ID DI CONTROLLO</b><br><b>MODO TEST</b> | <b>SCRIVANIA ANTERIORE</b><br><b>SPENTO</b><br><b>ACCESO</b><br>38400 <sub>bps</sub> |
| SELEZ, MICROFONO<br><b>GUADAGNO MIC</b>                                                                                           | MICROFONO DINAMICO<br>2                                                              |
| :ESCI<br><b>:SELECT</b><br><b>EXIT</b><br><b>ENTER</b><br><b>COMPUTER</b>                                                         | $\div$ :SPOSTA<br>$\leftrightarrow$ :SPOSTA                                          |

*Verrà visualizzato il menu SPENTO/ACCESO.*

**3. Selezionate [SPENTO] e premete il tasto ENTER.**

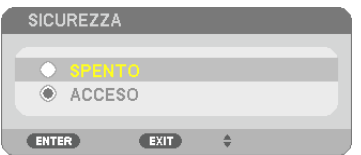

*É visualizzata la schermata PAROLA CHIAVE DI SICUREZZA.*

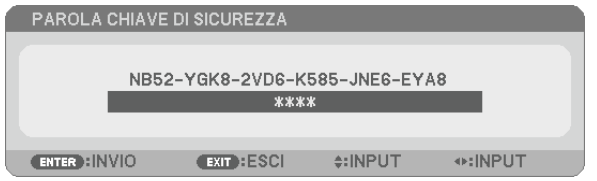

### **4. Inserite la parola chiave e premete il tasto ENTER .**

*Inserendo la parola chiave corretta, la funzione SICUREZZA verrà disabilitata.*

NOTA: Se avete dimenticato la parola chiave, rivolgetevi al vostro rivenditore. Il vostro rivenditore vi fornirà la parola chiave in cambio del codice di richiesta. Il codice di richiesta è visualizzato nella schermata di conferma della parola chiave. In questo esempio, [NB52-YGK8-2VD6-K585-JNE6-EYA8] rappresenta un codice di richiesta.

### ❻ Uso del cavo per computer (VGA) per utilizzare il proiettore (Virtual Remote Tool)

Utilizzando il software dell'utility"Virtual RemoteTool"in dotazione nel CD-ROM fornito con il proiettore NEC, è possibile visualizzare la schermata (o la barra degli strumenti) Virtual Remote sullo schermo del computer.

Questa sezione ti aiuterà a eseguire operazioni come l'accensione/spegnimento del proiettore e la selezione del segnale tramite il cavo del computer (VGA), il cavo seriale o la connessione LAN.

### **Funzioni di controllo**

Accensione/spegnimento, selezione del segnale, fermo immagine, silenziamento video, silenziamento audio e funzionamento tramite controllo remoto da PC.

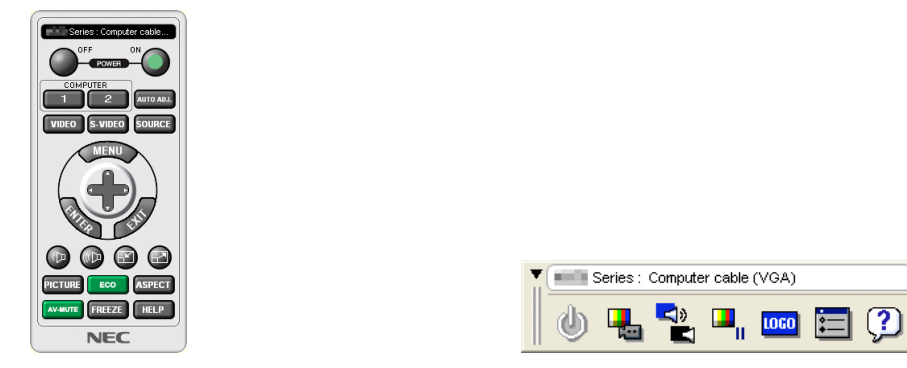

Schermata Virtual Remote **Barra degli strumenti** Barra degli strumenti

Questa sezione fornisce informazioni generali sulla preparazione per l'uso di Virtual Remote Tool. Per informazioni su come utilizzare Virtual Remote Tool, vedere la Guida a Virtual Remote Tool. (→ pagina [43](#page-53-0))

Passaggio 1: Installate Virtual Remote Tool sul computer. ( $\rightarrow$  pagina [39](#page-49-0)) Passaggio 2: Collegate il proiettore al computer. ( $\rightarrow$  pagina [41](#page-51-0)) Passaggio 3: Avviate Virtual Remote Tool. ( $\rightarrow$  pagina [42](#page-52-0))

### SUGGERIMENTO:

- • Virtual Remote Tool può essere usato con una LAN ed un collegamento seriale. La connessione USB non è supportata da Virtual Remote Tool.
- • Per informazioni sugli aggiornamenti riguardanti Virtual Remote Tool, visitate il nostro sito internet: <http://www.nec-display.com/dl/en/index.html>

### <span id="page-49-0"></span>*NOTA:*

- • Quando viene scelto [COMPUTER] dalla selezione del dispositivo sorgente, la schermata Virtual Remote o la barra degli strumenti saranno visualizzate, oltre allo schermo del vostro computer.
- • Utilizzare il cavo VGA in dotazione per collegare il connettore COMPUTER IN direttamente al connettore di uscita del monitor del pc per utilizzare il Virtual Remote Tool.

 L'utilizzo di un commutatore o di cavi diversi da quello per computer (VGA) in dotazione può causare errori nella comunicazione del segnale.

 Connettore del cavo VGA:

 I pin 12 e 15 sono richiesti per DDC/CI.

- • Virtual Remote Tool potrebbe non funzionare a seconda delle specifiche del computer e della versione degli adattatori o dei driver grafici.
- • Per eseguire Virtual Remote Tool su Windows 8 e Windows XP, è necessario che sia presente "Microsoft .NET Framework Versione 2.0". Microsoft .NET Framework Versione 2.0, 3.0 o 3.5 è disponibile nella pagina web di Microsoft. Scaricarlo e installarlo sul computer.

SUGGERIMENTO:

• Il connettore COMPUTER IN del proiettore supporta DDC/CI (Display Data Channel Command Interface). DDC/CI è un'interfaccia standard per la comunicazione bidirezionale tra display/proiettore e computer.

### Passaggio 1: Installate Virtual Remote Tool sul computer

*NOTA:*

- • Per installare il Virtual Remote Tool, l'account utente Windows deve avere privilegi di amministratore (Windows 8, Windows 7, Windows Vista e Windows XP).
- • Chiudere tutti i programmi in esecuzione prima di installare il Virtual Remote Tool. Se un altro programma è in esecuzione, l'installazione non può essere completata.

### **1 Inserite il CD-ROM in dotazione con il proiettore NEC nell'unità CD-ROM.**

 Viene visualizzata la finestra dei menu.

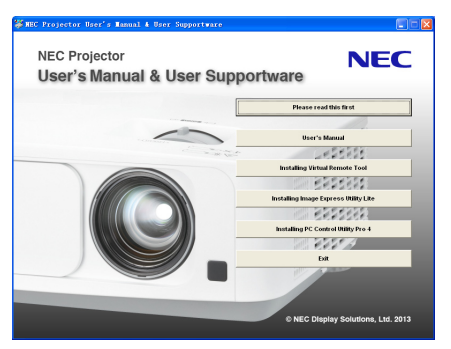

### SUGGERIMENTO: Se la finestra dei menu non viene visualizzata, provare la seguente procedura. Per Windows 7

- *1. Fare clic su "Start" di Windows.*
- *2. Fare clic su "Tutti i programmi"* → *"Accessori"* → *"Esegui".*
- **3. Digitare il nome dell'unità CD-ROM (esempio: "Q: \") e "LAUNCHER.EXE" in "Nome". (esempio: Q:\LAU***-***NCHER.EXE)**
- *4. Fare clic su "OK".*

 Viene visualizzata la finestra dei menu.

### **2 Fare clic su "Install Virtual Remote Tool" sulla finestra dei menu.**

*L'installazione verrà avviata.*

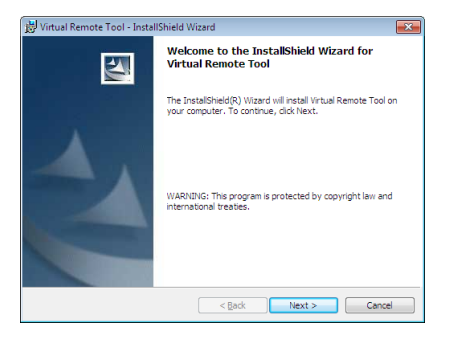

 A installazione completa, verrà visualizzata la finestra di benvenuto.

### *3 Fate clic su "Next".*

*Viene visualizzata la schermata del contratto"END USER LICENSE AGREEMENT".*

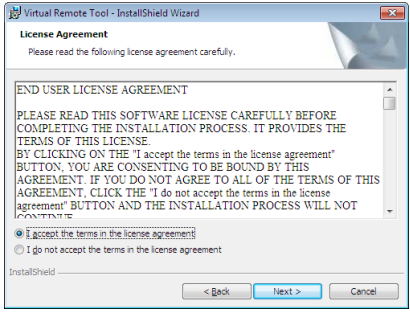

*Leggete attentamente il contratto "END USER LICENSE AGREEMENT".*

- 4 Se accettate, fate clic su "I accept the terms in the license agreement", quindi fate clic su "Next".
	- • Seguite le istruzioni sulle schermate del programma di installazione per completare l'installazione.
	- • A installazione completa, si torna alla finestra dei menu.

### <span id="page-51-0"></span>SUGGERIMENTO:

### **Disinstallazione di Virtual Remote Tool**

### **Preparazione:**

Chiudete Virtual Remote Tool prima di disinstallarlo. Per disinstallare Virtual Remote Tool, l'account utente Windows deve avere privilegi di "Amministratore" (Windows 8, Windows 7 e Windows Vista) o privilegi di "Amministratore del computer" (Windows XP).

### **• Per Windows 7/Windows Vista**

- **1 Fate clic su "Start", quindi su "Pannello di controllo".** *Sarà visualizzata la schermata del pannello di controllo.*
- *2 Fate clic su "Disinstalla programma" su "Programmi"* Sarà visualizzata la finestra "Programmi e funzionalità".
- **3 Selezionate Virtual Remote Tool e fate clic sullo stesso.**
- **4 Fate clic su "Disinstalla/Modifica" o "Disinstalla".**
- Alla visualizzazione della finestra di conferma "Controllo dell'account utente", fate clic su "Continua". *Seguite le istruzioni sulle schermate per completare la disinstallazione.*

### **• Per Windows XP**

- **1 Fate clic su "Start", quindi su "Pannello di controllo".** *Sarà visualizzata la schermata del pannello di controllo.*
- *2 Fate doppio clic su "Installazione applicazioni".* Sarà visualizzata la finestra "Installazione applicazioni".
- **3 Fate clic su Virtual Remote Tool nell'elenco, quindi fate clic su "Rimuovi".** *Seguite le istruzioni sulle schermate per completare la disinstallazione.*

### Passaggio 2: Collegate il proiettore al computer

- **1 Utilizzare il cavoVGA in dotazione per collegare il connettore COMPUTER IN del proiettore direttamente al** *connettore di uscita del monitor del pc.*
- 2 Collegare il cavo di alimentazione in dotazione al terminale CA IN del proiettore e alla presa a muro. *Il proiettore è nel modo di attesa.*

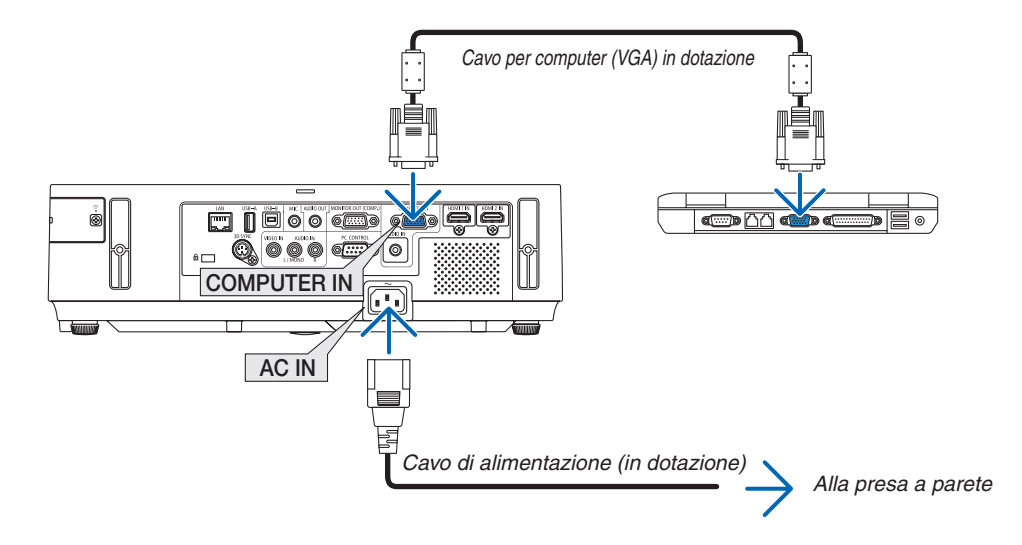

### SUGGERIMENTO:

• Quando Virtual Remote Tool viene avviato per la prima volta, sarà visualizzata la finestra di"Easy Setup" che vi guiderà durante i collegamenti.

### <span id="page-52-0"></span>Passaggio 3: Avviate Virtual Remote Tool

**Iniziare ad utilizzare l'icona di scelta rapida**

**• Fate doppio clic sull'icona del collegamento** *sul desktop di Windows.*

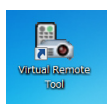

### **Inziare dal menu Start**

**• Fare clic su [Start]** → **[Tutti i programmi] o [Programmi]** → **[NEC Projector User Supportware]** → **[Virtual Remote Tool]** → **[Virtual Remote Tool].**

 Quando Virtual Remote Tool viene avviato per la prima volta, sarà visualizzata la finestra di"Easy Setup".

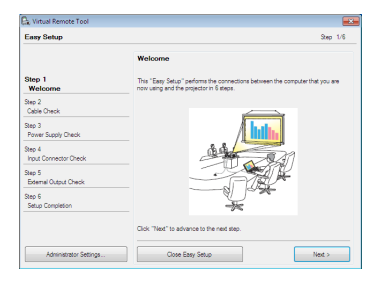

### *Seguite le istruzioni sulle schermate*

*Dopo il completamento di "Easy Setup", sarà visualizzata la schermata di Virtual Remote Tool.*

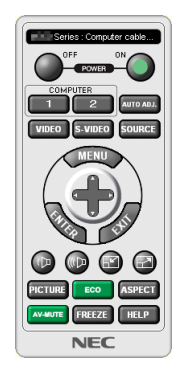

### *NOTA:*

• Quando è selezionato [NORMALE] per [MODO DI ATTESA] dal menu, il proiettore non può essere acceso mediante il cavo computer (VGA) o la connessione di rete (LAN cablata o wireless).

### SUGGERIMENTO:

• È possibile visualizzare la schermata (o la barra degli strumenti) di Virtual Remote Tool senza dover visualizzare la finestra di"Easy Setup".

Per farlo, fate clic per contrassegnare con un segno di spunta la casella " Do not use Easy Setup next time" sulla schermata al passaggio 6 di "Easy Setup".

### <span id="page-53-0"></span>**Chiusura di Virtual Remote Tool**

**1 Fate clic sull'icona di Virtual Remote Tool** *sulla barra delle applicazioni.*

*Sarà visualizzato il menu a comparsa.*

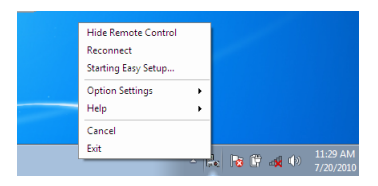

*2 Fate clic su "Exit".*

*Virtual Remote Tool sarà chiuso.*

### **Visualizzazione del file guida di Virtual Remote Tool**

- **• Visualizzazione del file guida utilizzando la barra delle applicazioni**
- **1 Fate clic sull'icona di Virtual Remote Tool sulla barra delle applicazioni quando Virtual Remote Tool è** *in esecuzione.*

*Sarà visualizzato il menu a comparsa.*

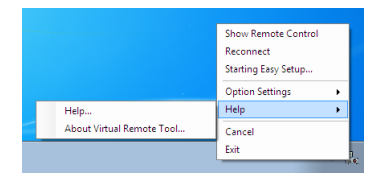

### **2. Fate clic su "Help".**

*Sarà visualizzata la schermata Help.*

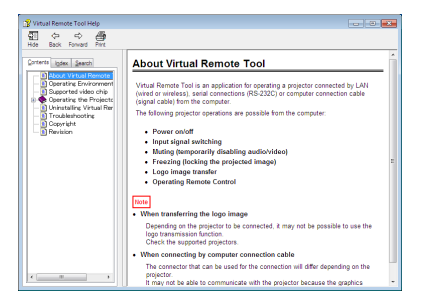

- **• Visualizzazione del file guida utilizzando il menu Start.**
- *1. Fate clic su "Start"* → *"Tutti i programmi" o "Programmi"* → **"NEC Projector User Supportware"** → **"Virtual** *Remote Tool"* → **quindi "Virtual Remote Tool Help", nel suddetto ordine.**

*Sarà visualizzata la schermata Help.*

### ❼ Utilizzo delle funzioni del mouse del computer dal telecomando del proiettore tramite il cavo USB (funzione mouse remoto)

La funzione integrata di mouse remoto consente di utilizzare le funzioni del mouse del computer dal telecomando fornito in dotazione quando il proiettore è collegato ad un computer tramite un normale cavo USB (compatibile con le specifiche USB 2.0).

La funzione di mouse remoto funziona per gli ingressi COMPUTER mentre viene visualizzata la schermata del computer.

La funzione di mouse remoto non funziona mentre bloccate o ingrandite un'immagine.

Utilizzando il cavo USB per collegare il proiettore al computer verrà avviata anche la funzione di Display USB.

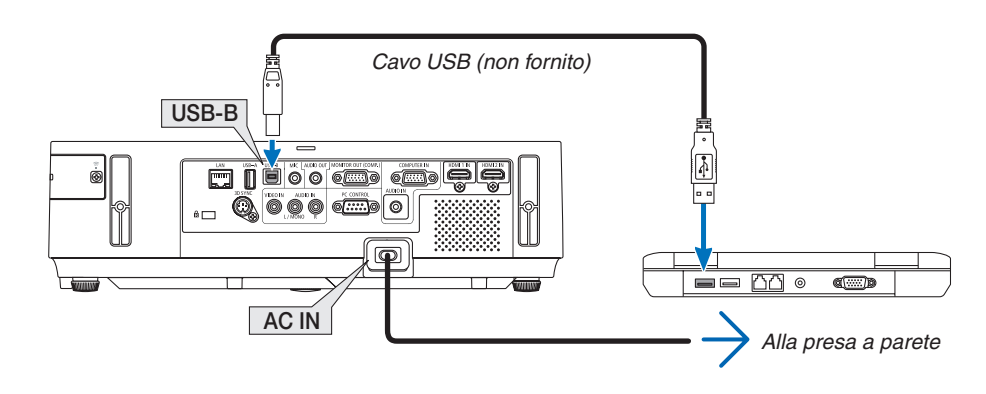

### *NOTA:*

- Il cavo USB deve supportare le specifiche USB 2.0.
- • La funzione mouse può essere utilizzata con i seguenti sistemi operativi: Windows 7, Windows XP o Windows Vista
- • In SP2 o versioni precedenti di Windows XP, procedete come segue se il cursore del mouse non si sposta correttamente: Deselezionate la casella di controllo per il miglioramento della precisione del puntatore sotto al dispositivo di scorrimento nella finestra di dialogo Proprietà mouse [scheda Opzioni puntatore].
- • Attendere almeno 5 secondi dopo aver staccato il cavo USB prima di ricollegarlo e viceversa. Il computer può non individuare il cavo USB se questo è collegato e scollegato ripetutamente ad intervalli rapidi.
- • Collegate il proiettore al computer tramite un cavo USB dopo avere avviato il computer. In caso contrario il computer potrebbe non avviarsi.

### **Utilizzo del mouse del computer dal telecomando**

Potete utilizzare il mouse del computer dal telecomando.

- Tasto PAGE ▽/△ �����������������������������per scorrere l'area di visualizzazione della finestra o passare alla dispositiva successiva o precedente in PowerPoint sul computer.
	- Tasti ▲▼◆→ ……………………………………...per spostare il cursore del mouse sul computer.

Tasto MOUSE L-CLICK/ENTER..........funziona come il tasto sinistro del mouse.

Tasto MOUSE R-CLICK .......................funziona come il tasto destro del mouse.

### NOTA:

quando usate il computer usando il tasto ▲▼◀ o ▶ con il menù visualizzato, sia il menù che il puntatore del mouse saranno influenzati. Chiudete il menù e effettuate l'operazione del mouse.

SUGGERIMENTO: potete modificare la velocità del puntatore sulla finestra di dialogo delle proprietà del mouse in Windows. Per ulteriori informazioni, fate riferimento alla documentazione dell'utente o alla Guida in linea acclusa al computer.

### <span id="page-55-0"></span>❽ Proiezione dell'immagine sullo schermo del computer dal proiettore tramite il cavo USB (Display USB)

Utilizzando un cavo USB (compatibile con le specifiche USB 2.0) per collegare il computer al proiettore è possibile inviare l'immagine sullo schermo del pc al proiettore per la visualizzazione. È possibile accendere/spegnere l'alimentazione e selezionare la fonte del proiettore dal computer senza collegare il cavo VGA.

### *NOTA:*

- • Per rendere disponibile DISPLAY USB su Windows 8, Windows 7, Windows Vista e Windows XP, l'account utente di Windows deve possedere la prerogativa di "Amministratore".
- • Display USB usa funzioni di Image Express Utility Lite contenuto sul CD-ROM NEC Projector (→ pagina *[5](#page-68-0)*8). L'avvio di Display USB, tuttavia, non installa Image Express Utility Lite sul computer. Ciò avviene poiché Display USB esegue unicamente il programma del proiettore.
- • Quando Image Express Utility Lite è installato sia sul computer sia sul proiettore, il programma installato sul computer si avvia sempre anche se la sua versione è precedente a quella del programma installato sul proiettore. Se la capacità di trasferimento dell'audio e altre funzioni non funzionano, provare a disinstallare Image Express Utility Lite dal computer. Questo consentirà di utilizzare tutte le funzioni.
- • Display USB non funziona nel modo [NORMALE] per [MODO DI ATTESA]. Per usare la visualizzazione USB, selezionare [ATTESA DI RETE] per [MODO DI ATTESA]. (→ pagina [10](#page-113-0)*3*)
- • Quando Display USB viene usato, il suono è emesso dal mini jack COMPUTER AUDIO IN (mini stereo). Immagine e suono potrebbero non essere sincronizzati.
- **1. Avviare il computer.**
- 2. Collegare il cavo di alimentazione del proiettore alla presa a muro e mettere il proiettore in modo di attesa.
	- • Aprire il coperchio dell'obiettivo del proiettore o il tappo dell'obiettivo.
- **3. Utilizzare il cavo USB per collegare il computer al proiettore.**

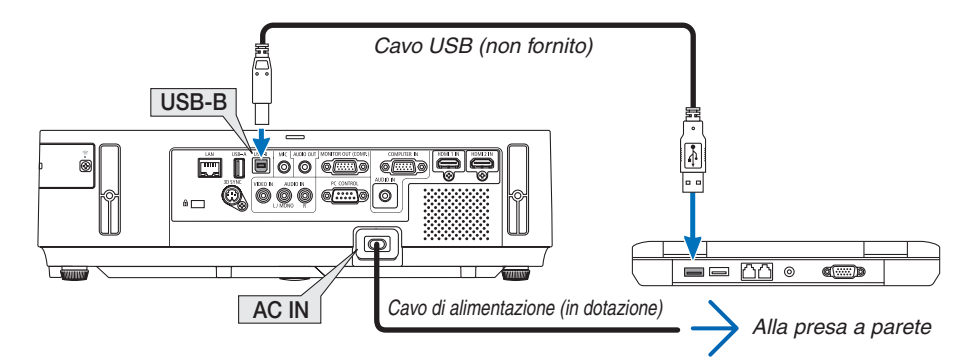

*Viene visualizzato il messaggio "Il proiettore è in modalità di attesa. Collegarlo?" viene visualizzato sullo schermo del computer.*

• La finestra di controllo di Image Express Utility Lite sarà visualizzata sulla parte superiore dello schermo.

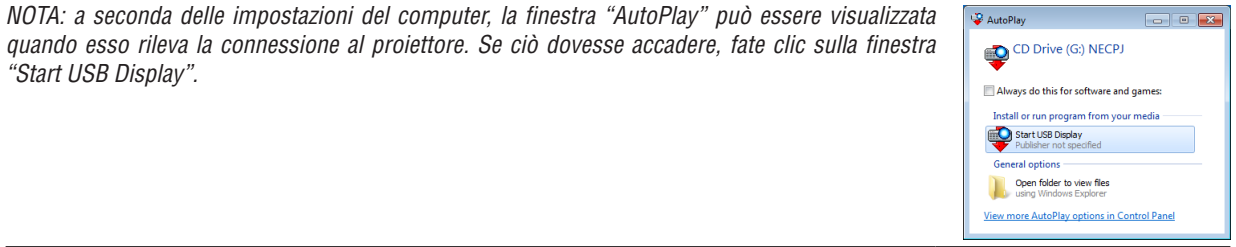

### *4. Fare clic su "Sì".*

*Il proiettore si accende e il messaggio "Il proiettore si sta preparando. Si prega di attendere." viene visualizzato sullo schermo del computer. Il messaggio scomparirà in pochi secondi.*

### <span id="page-56-0"></span>5. Utilizzo della finestra di controllo.

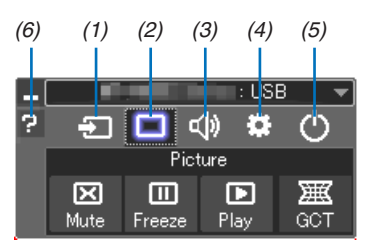

- (1) **Example 2** (Fonte)....... Seleziona una fonte di ingresso del proiettore.
- (2) | (Immagine) Consente di attivare o disattivare AV-MUTE (immagine senza audio), attiva o disattiva FREEZE (blocca un'immagine) e le funzioni dello strumento di correzione geometrica (GCT).
- (3) (4) (Audio) ...... Attiva o disattiva AV-MUTE (audio muto), riproduce il suono e aumenta/diminuisce il volume.
- (4) C (Altri) ......... Utilizza "Aggiorna", "Server HTTP"\*, "Impostazioni" e "Informazioni".
	- \* Non è possibile selezionare il server HTTP se è collegato un cavo USB.
- (5) O (Esci) ......... Chiude Image Express Utility Lite. È anche possibile spegnere il proiettore allo stesso tempo.
- (6) <sup>2</sup> (Guida)......... Visualizza la guida di Image Express Utility Lite.

### <span id="page-57-0"></span>❾ Controllo del proiettore tramite un browser HTTP

### Panoramica

La funzione Server HTTP fornisce impostazioni ed operazioni per:

### **1. Impostazione rete cablata/wireless (NETWORK SETTINGS)**

*Per la connessione wireless LAN è necessaria un'unità wireless LAN USB. (*→ *pagina [128\)](#page-138-0)*

*Per usare la connessione LAN cablata/wireless, collegare il proiettore al computer tramite un cavo LAN disponibile in commercio. (*→ *pagina [127](#page-137-0))*

### **2. Impostazione avviso posta (ALERT MAIL)**

*Quando il proiettore è collegato ad una rete cablata/wireless, il tempo di sostituzione della lampada e i messaggi di errore verranno inviati via e-mail.*

*3. Funzionamento del proiettore*

*Sono possibili l'accensione, lo spegnimento, la selezione dell'ingresso, il controllo del volume e la regolazione immagine.*

### **4. Impostazione di PJLink PASSWORD e AMX BEACON**

**5. Consentire lo scaricamento e la copia di Image Express Utility Lite nella memoria USB**

Questo dispositivo utilizza "JavaScript" e "cookies" e il browser dovrebbe essere impostato per accettare queste funzioni. Il metodo di impostazione varia a seconda della versione del browser. Si prega di fare riferimento ai file della guida e alle altre informazioni fornite nel software.

Sono disponibili due modi di accesso alla funzione di server HTTP:

- Avviare il browser web del computer attraverso la rete collegata al proiettore e immettere l'URL sequen*te:*
	- **http://<indirizzo IP del proiettore> /index.html**
- **• Utilizzare Image Express Utility Lite nel CD-ROM del proiettore NEC in dotazione.**

SUGGERIMENTO: L'indirizzo IP predefinito è [DHCP ACCESO].

### $MOTA$

- • Per usare il proiettore in una rete, consultate il vostro amministratore di rete a proposito delle impostazioni di rete.
- • La risposta del display o dei tasti può essere rallentata oppure può non essere possibile eseguire determinate operazioni a seconda delle impostazioni di rete. In tal caso, rivolgetevi all'amministratore di rete.

 Il proiettore potrebbe non rispondere se i tasti vengono premuti ripetutamente in intervalli rapidi. In tal caso, attendete qualche istante e ripetete l'operazione. Se non si ottiene ancora alcuna risposta, spegnete e riaccendete il proiettore.

• Se la schermata PROJECTOR NETWORK SETTINGS (Impostazioni di rete del proiettore) non appare nel browser web, premere i tasti Ctrl+F5 per aggiornare il browser web (o svuotare la cache).

### **Preparazione prima dell'uso**

Prima di iniziare le operazioni sul browser, connettere il proiettore ad un comune cavo LAN reperibile in commercio.  $(\rightarrow)$  pagina [12](#page-137-0)7)

Potrebbe non essere possibile eseguire operazioni con un browser che utilizza un server proxy, a seconda del tipo di server proxy e del metodo di impostazione utilizzato. Sebbene il tipo di server proxy sia un fattore importante, è possibile che alcune voci impostate non vengano visualizzate a causa dell'efficacia della memoria cache e dei contenuti impostati dal browser possono non essere riflessi nell'operazione. Si consiglia di non utilizzare un server proxy finché è possibile evitarlo.

### Gestione dell'indirizzo per l'utilizzo tramite un browser

Per quanto riguarda l'indirizzo reale immesso per l'indirizzo oppure inserito nella colonna dell'URL quando il proiettore viene utilizzato tramite un browser. l'host name può essere utilizzato così com'è quando l'host name corrispondente all'indirizzo IP del projettore è stato registrato nel server del nome dominio da un amministratore di rete oppure l'host name corrispondete all'indirizzo IP del proiettore è stato impostato nel file "HOSTS" del computer in uso.

Quando il nome dell'host del proiettore viene impostato su "pi.nec.co.jp", si ottiene l'accesso all'impo-Example 1: stazione di rete specificando http://pj.nec.co.jp/index.html

come indirizzo o nella colonna dell'URL.

Example 2: Quando l'indirizzo IP del proiettore è "192.168.73.1", si ottiene l'accesso all'impostazione di rete specificando http://192.168.73.1/index.html come indirizzo o nella colonna dell'URL.

### **Struttura del server HTTP**

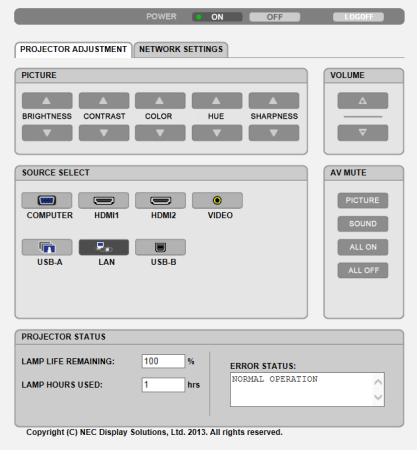

POWER: controlla l'alimentazione del projettore.

ON (ACCESO) ........ L'alimentazione è accesa.

OFF (SPENTO) ....... L'alimentazione è spenta.

VOLUME: controlla il volume del projettore.

- A............................ Aumenta il valore di regolazione del volume.
- ▼............................... Riduce il valore di regolazione del volume.

AV-MUTE: controlla la funzione mute del projettore.

PICTURE ON (IMMAGINE ACCESA)............. Disattiva il video.

- PICTURE OFF (IMMAGINE SPENTA)............ Annulla la disattivazione del video.
- SOUND ON (SUONO ACCESO) .................... Disattiva l'audio.
- SOUND OFF (SUONO SPENTO) ................... Annulla la disattivazione dell'audio.
- ALL ON (TUTTO ACCESO) ............................ Disattiva le funzioni video e audio.
- ALL OFF (TUTTO SPENTO) ................................ Annulla la disattivazione delle funzioni video e audio.

PICTURE (IMMAGINE): Controlla la regolazione video del projettore. BRIGHTNESS (LUMINOSITÀ) ▲................... Aumenta il valore di regolazione della luminosità. BRIGHTNESS (LUMINOSITÀ) ▼...................Riduce il valore di regolazione della luminosità. CONTRAST (CONTRASTO) A ........................... Aumenta il valore di regolazione del contrasto. CONTRAST (CONTRASTO) ▼ ........................ Riduce il valore di regolazione del contrasto. SHARPNESS (INTENSITÀ) ▲ ......................... Aumenta il valore di regolazione dell'intensità. SHARPNESS (INTENSITÀ)  $\blacktriangledown$  ........................... Riduce il valore di regolazione dell'intensità. Le funzioni controllabili variano in base al segnale immesso nel proiettore. ( $\rightarrow$  pagina 88)  $\bullet$ SOURCE SELECT (SELEZIONA FONTE): Commuta il connettore di ingresso del proiettore. COMPUTER ..................Commuta al connettore COMPUTER IN. HDMI1..........................Commuta al connettore HDMI 1 IN. HDMI2 ..........................Commuta al connettore HDMI 2 IN. VIDEO ............................Commuta al connettore VIDEO IN. LAN................................Commuta al segnale LAN. USB-B................................. Passa alla porta USB-B. PROJECTOR STATUS (STATO PROIETTORE): Visualizza la condizione del proiettore. **LAMP LIFE REMAINING** (DURATA RESIDUA DELLA LAMPADA) ....... Visualizza la durata residua della lampada in percentuale. **LAMP HOURS USED** (ORE DI LAMPADA UTILIZZATE) ................. Visualizza il numero di ore di utilizzo della lampada. **ERROR STATUS** 

LOG OFF: disconnette il proiettore e ritorna alla schermata di autenticazione (schermata di login).

### IMPOSTAZIONI DI RETE

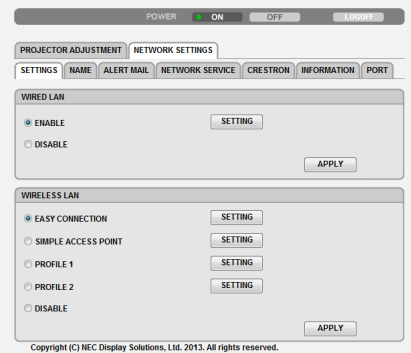

### **• SETTINGS**

### **WIRED o WIRELESS**

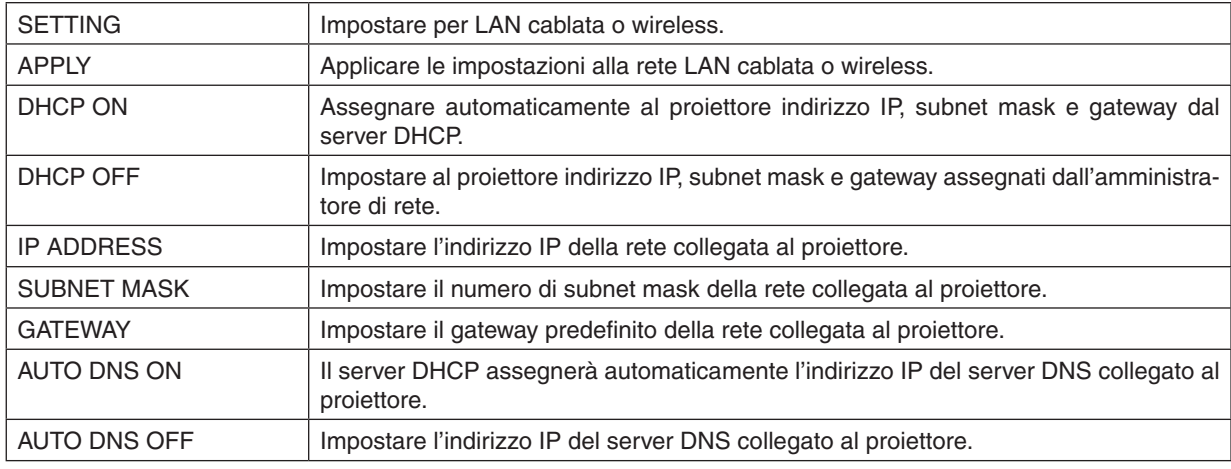

### **Impostazione per WIRED LAN**

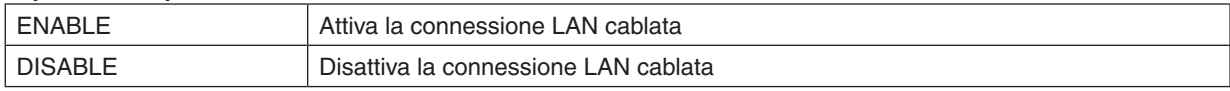

### **Impostazione per connessione WIRELESS LAN (in presenza dell'unità wireless LAN USB)**

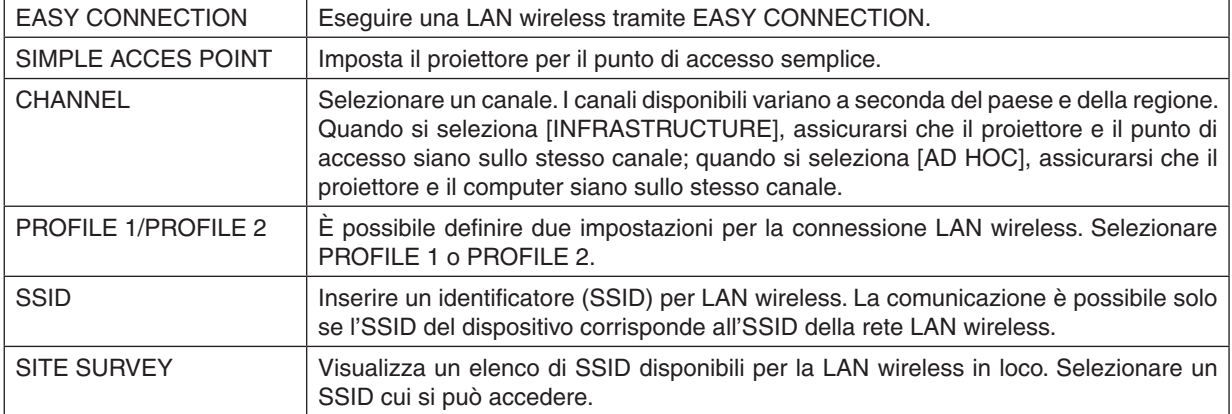

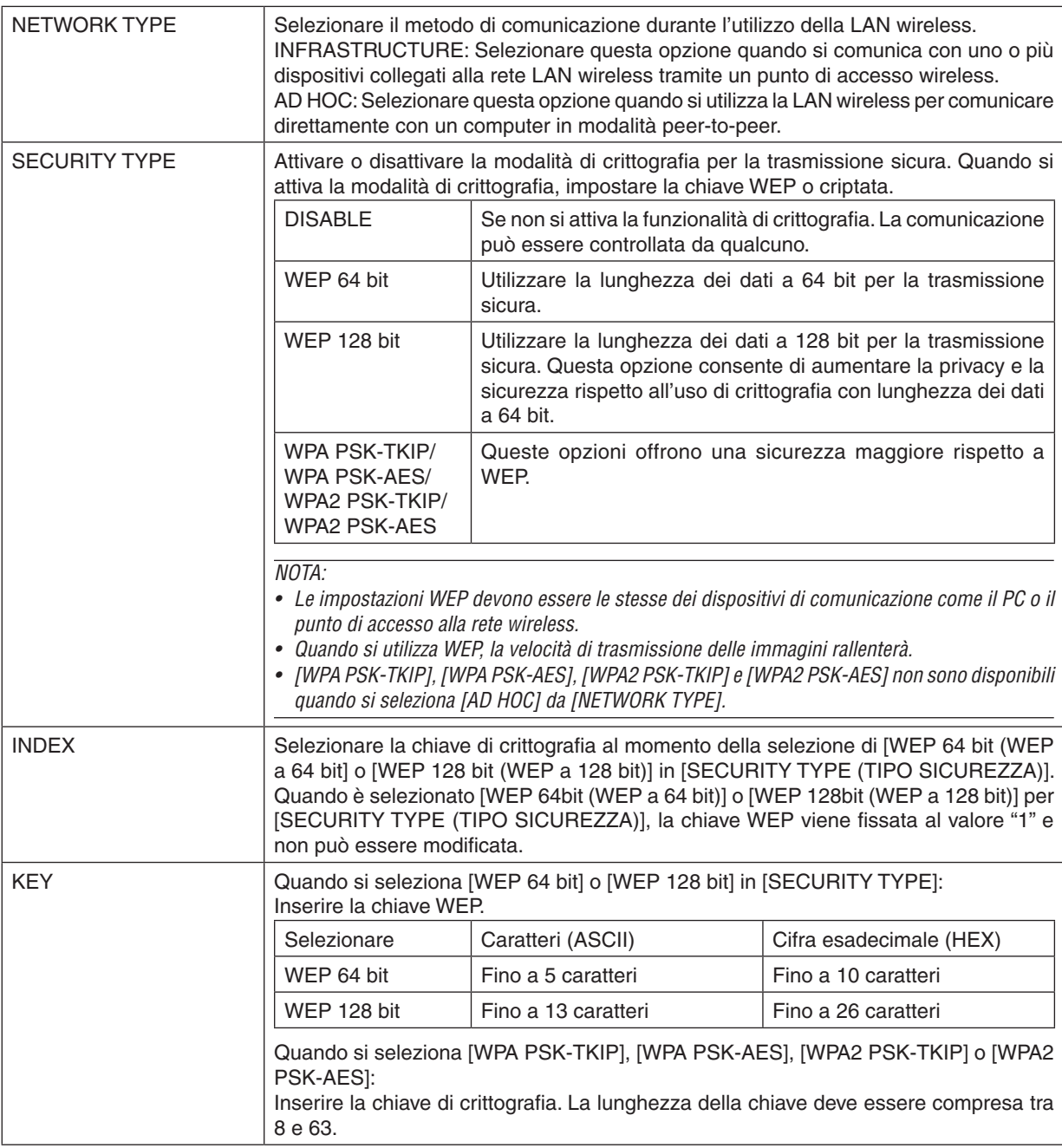

### **• NAME**

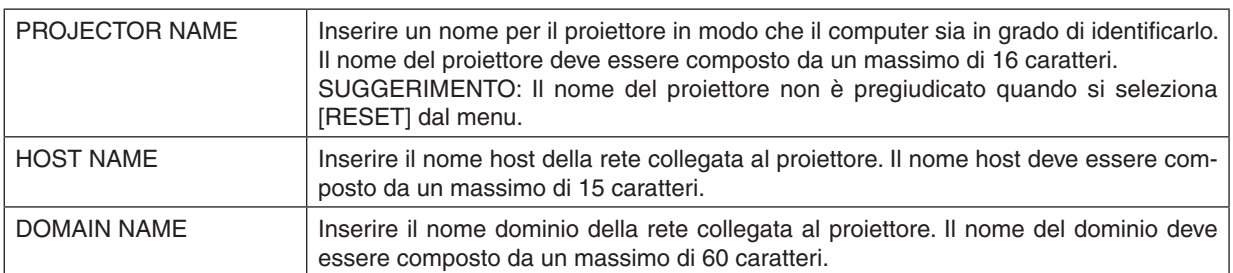

### **• ALERT MAIL**

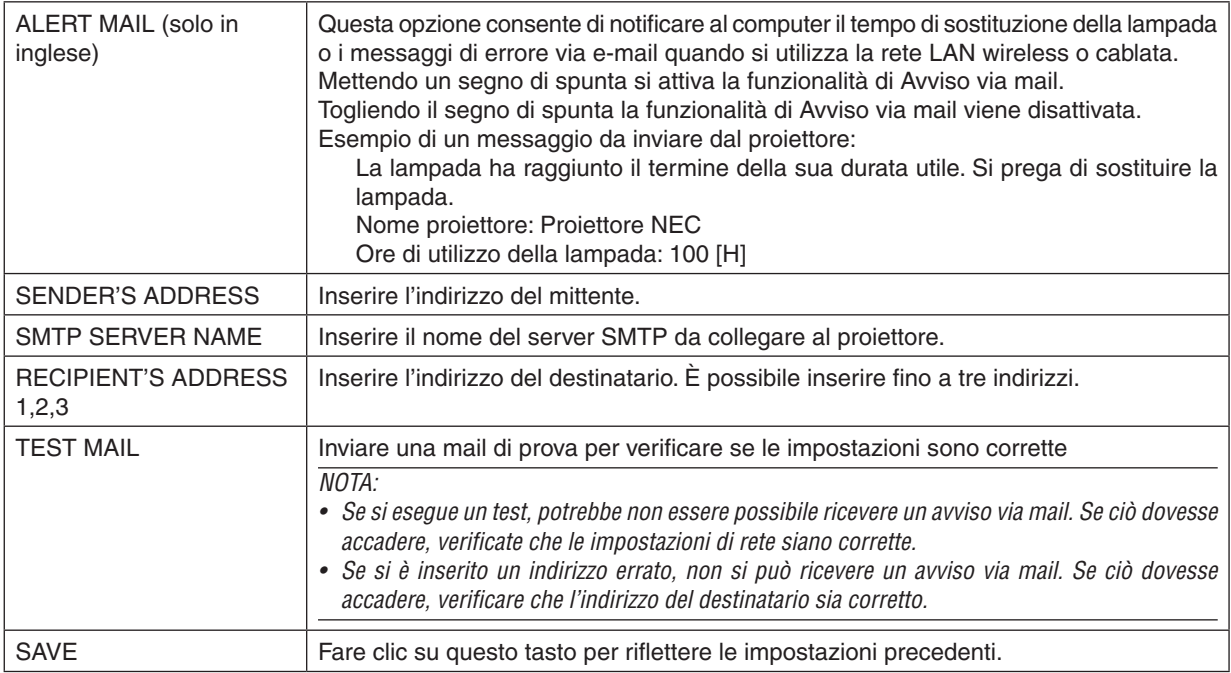

### **• NETWORK SERVICE**

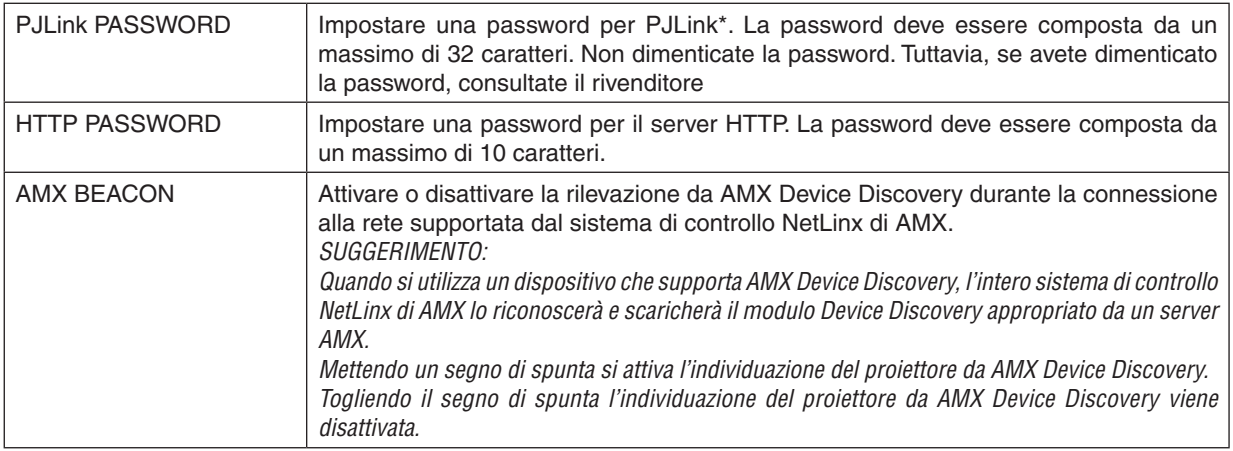

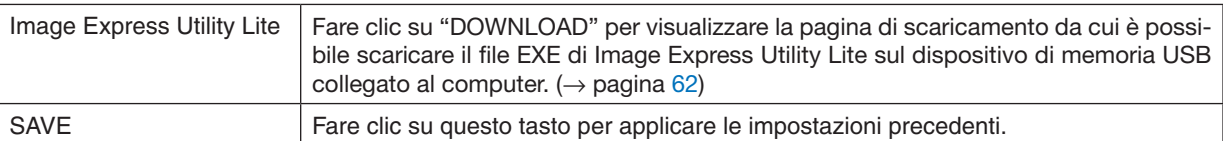

\*Cos'è PJLink?

PJLink è una standardizzazione di protocollo usata per controllare i proiettori di diversi produttori.Questo protocollo standard è stato stabilito dalla Japan Business Machine and Information System Industries Association (JBMIA) nel 2005.

Il proiettore supporta tutti i comandi di PJLink Classe 1.

L'impostazione di PJLink non sarà modificata neppure utilizzando [AZZERA] dal menu.

### **Compatibilità CRESTRON ROOMVIEW**

Il proiettore supporta CRESTRON ROOMVIEW, consentendo la gestione e il controllo di più dispositivi collegati in rete da parte di un computer o un controller.

Per ulteriori informazioni, visitate http://www.crestron.com

### **<Procedura d'impostazione>**

Accedete alla funzione di server HTTP ed eseguite le impostazioni necessarie per [CRESTRON] in [IMPOSTAZIONI DI RETE].

### **• ROOMVIEW per la gestione dal computer.**

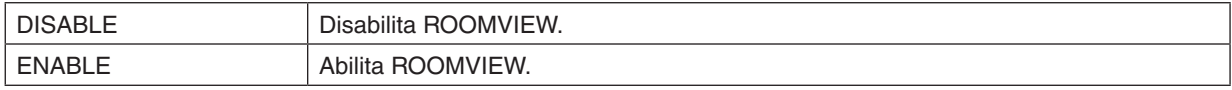

### **• CRESTRON CONTROL per la gestione dal controller.**

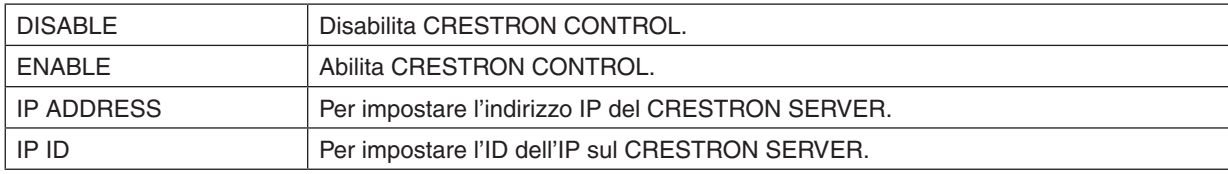

SUGGERIMENTO: le impostazioni CRESTRON sono necessarie solo in caso di utilizzo di CRESTRON ROOMVIEW. Per ulteriori informazioni, visitate <http://www.crestron.com>

### **• INFORMATION**

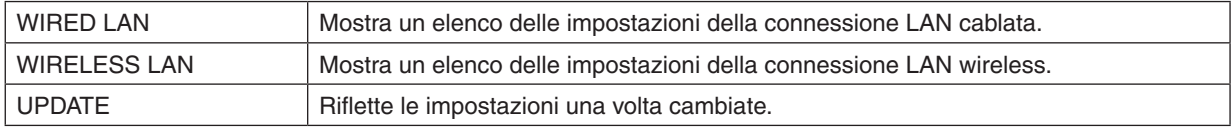

### ❿ Controllo del proiettore da una LAN (PC Control Utility Pro 4/ Pro 5)

Utilizzando gli utility software "PC Control Utility Pro 4" e "PC Control Utility Pro 5" inclusi nel NEC Projector CD-ROM di accompagnamento, è possibile controllare il proiettore tramite un computer collegato ad una LAN. PC Control Utility Pro 4 è un programma compatibile con Windows. ( $\rightarrow$  questa pagina) PC Control Utility Pro [5](#page-67-0) è un programma compatibile con Mac OS. ( $\rightarrow$  pagina 57)

### **Funzioni di controllo**

Accensione/spegnimento, selezione del segnale, fermo immagine, silenziamento video, silenziamento audio, regolazione, notifica di messaggio di errore, programma evento..

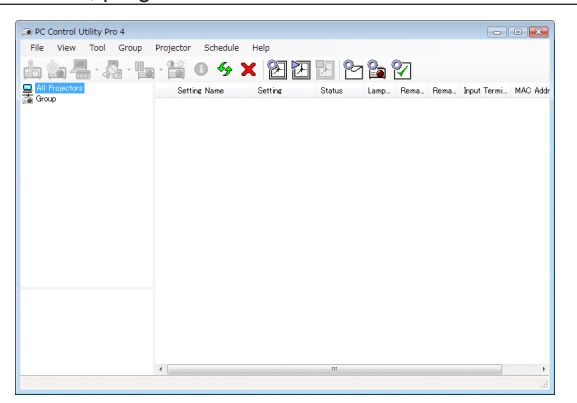

Schermata di PC Control Utility Pro 4

Questa sezione fornisce una preparazione all'uso di PC Control Utility Pro 4/Pro 5. Per informazioni su come utilizzare PC Control Utility Pro 4/Pro 5, vedere la guida di PC Control Utility Pro 4/Pro 5. (→ pagina [56](#page-66-0), [5](#page-67-0)7)

Passaggio 1: installare PC Control Utility Pro 4/Pro 5 sul computer. Passaggio 2: collegare il proiettore alla LAN. Passaggio 3: avviare PC Control Utility Pro 4/Pro 5.

• Per eseguire PC Control Utility Pro 4 su Windows 8 e Windows XP, è necessario che sia presente "Microsoft .NET Framework Versione 2.0". Microsoft .NET Framework Versione 2.0, 3.0 o 3.5 è disponibile nella pagina web di Microsoft. Scaricarlo e installarlo sul computer.

### SUGGERIMENTO:

• PC Control Utility Pro 4 può essere utilizzata anche con un collegamento seriale.

### Uso su Windows

### Passaggio 1: installazione di PC Control Utility Pro 4 sul computer

*NOTA:*

- • Per installare o disinstallare il programma, l'account utente Windows deve avere privilegi di amministratore (Windows 8, Windows 7, Windows Vista e Windows XP)
- • Chiudere tutti i programmi in esecuzione prima dell'installazione. Se un altro programma è in esecuzione, l'installazione non può essere completata.
- **1 Inserire il CD-ROM del proiettore NEC nell'unità CD-ROM.**

 Viene visualizzata la finestra dei menu.

### SUGGERIMENTO:

Se la finestra dei menu non viene visualizzata, provare la seguente procedura. Per Windows 7:

- *1. Fare clic su "Start" di Windows.*
- *2. Fare clic su "Tutti i programmi"* → *"Accessori"* → *"Esegui".*
- **3. Digitare il nome dell'unità CD-ROM (esempio: "Q: \") e "LAUNCHER.EXE" in "Nome". (esempio: Q:\LAU***-***NCHER.EXE)**
- *4. Fare clic su "OK".*

 Viene visualizzata la finestra dei menu.

**2 Fare clic su "PC Control Utility Pro 4" sulla finestra dei menu.**

*L'installazione verrà avviata.*

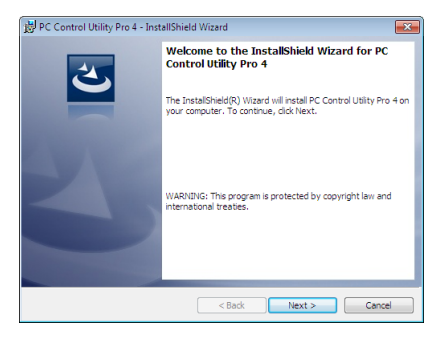

 A installazione completa, verrà visualizzata la finestra di benvenuto.

### *3 Fare clic su "Next".*

*"Viene visualizzata la schermata "END USER LICENSE AGREEMENT".*

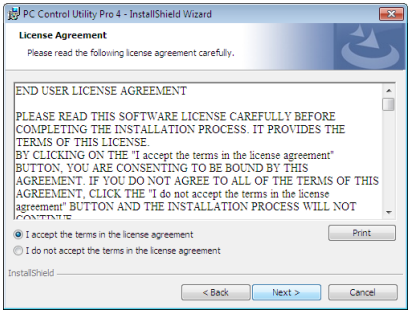

*Leggere con attenzione l'"END USER LICENSE AGREEMENT".*

- 4 Se si è accordo, fare clic su "I accept the terms in the license agreement" e fare clic su "Next".
	- • Seguire le istruzioni sulle schermate di installazione per completare l'installazione.
	- • A installazione completa, si torna alla finestra dei menu.

### SUGGERIMENTO:

• Disinstallazione di PC Control Utility Pro 4

Per disinstallare PC Control Utility Pro 4, seguire le stesse procedure descritte in "Disinstallazione di Virtual Remote Tool". Leggere "Virtual Remote Tool" come "PC Control Utility Pro 4" (→ pagina *4*[1\)](#page-51-0)

### <span id="page-66-0"></span>Passaggio 2: Collegare il proiettore ad una rete LAN.

Collegare il proiettore ad una rete LAN seguendo le istruzioni in "Collegamento a LAN cablata" (→ pagina [12](#page-137-0)7), "Collegamento a LAN wireless" (→ pagina [128](#page-138-0)) e "9 Controllo del proiettore tramite un browser HTTP" (→ pagina [4](#page-57-0)7)

### Passaggio 3: avviare PC Control Utility Pro 4

Fare clic su "Start" → "Tutti i programmi" o "Programmi" → "NEC Projector User Supportware" → "PC Control Utility Pro 4" → "PC Control Utility Pro 4".

#### $NOTA$

• Per utilizzare la funzione Schedule del PC Control utility Pro 4, è necessario che il computer sia in funzione e non in modalità standby/sospendi. Dal "Pannello di controllo" di Windows, selezionare "Opzioni risparmio energia" e disattivare la modalità standby/ sospendi prima di attivare lo scheduler.

[Esempio] Per Windows 7:

Selezionare "Pannello di controllo" → "Sistema e sicurezza" → "Opzioni risparmio energia" → "Modifica impostazioni di sospensione del computer"  $\rightarrow$  "Sospensione computer"  $\rightarrow$  "Mai".

*NOTA:*

• Quando è selezionato [NORMALE] per [MODO DI ATTESA] dal menu, il proiettore non può essere acceso mediante la connessione di rete (LAN cablata o wireless).

#### SUGGERIMENTO:

### **Visualizzare la guida in linea di PC Control Utility Pro 4**

**• Visualizzare la guida in linea di PC Control Utility Pro 4 mentre questo è in uso.**

*Fare clic su "Help (H)"* → "Help (H) …" nella finestra PC Control Utility Pro 4 in questo ordine.

*Verrà visualizzato un menu pop-up.*

### **• Visualizzare la guida in linea utilizzando il menu Start.**

*Fare clic su "Start"* → *"Tutti i programmi" o "Programmi"* → *"NEC Projector User Supportware"* → *"PC Control Utility Pro 4"* → *"PC Control Utility Pro 4 Help".*

*Verrà visualizzata la guida in linea.*

### <span id="page-67-0"></span>Uso su Mac OS

### Passaggio 1: installazione di PC Control Utility Pro 5 sul computer

- **1. Inserire il NEC Projector CD-ROM nell'unità CD-ROM del vostro Mac.** *L'icona del CD-ROM viene visualizzata sul desktop.*
- **2. Fare doppio clic sull'icona del CD-ROM.** Viene visualizzata la finestra del CD-ROM.

*3. Fare doppio clic sulla cartella "Mac OS X".*

**4. Fare doppio clic su "PC Control Utility Pro 5.pkg".**

*L'installazione verrà avviata.*

*5. Fare clic su "Next".*

*Viene visualizzata la schermata del contratto"END USER LICENSE AGREEMENT".*

- **6. Leggere il contratto "END USER LICENSE AGREEMENT" e fare clic su "Next".** Viene visualizzata la finestra di conferma
- *7. Fare clic su "I accept the terms in the license agreement". Seguire le istruzioni sulle schermate del programma di installazione per completare l'installazione.*

### Passaggio 2: collegare il proiettore ad una rete LAN

Collegare il proiettore ad una rete LAN seguendo le istruzioni in "Collegamento a LAN cablata"(→ [12](#page-137-0)7), "Collegamento a LAN wireless" (→ pagina [128](#page-138-0)) e "❾ Controllo del proiettore tramite un browser HTTP" (→ pagina 4[7\)](#page-57-0)

### Passaggio 3: avviare PC Control Utility Pro 5

- *1. Aprire la cartella delle Applicazioni in Mac OS.*
- **2. Fare clic sulla cartella "PC Control Utility Pro 5" .**
- **3. Fare clic sull'icona "PC Control Utility Pro 5" .**

*PC Control Utility Pro 5 verrà avviato.*

NOTA:

- • Per far sì che la funzione Programma di PC Control utility Pro 5 funzioni, è necessario che il computer sia in esecuzione e non in modalità sospensione. Selezionare "Risparmio energia" da "Preferenze di sistema" nei Mac e disattivare la modalità sospensione prima di avviare il programma.
- • Quando [NORMALE] viene selezionato per [MODO DI ATTESA] dal menu, il proiettore non può essere acceso tramite la connessione di rete (LAN cablata/LAN wireless).

### SUGGERIMENTO:

### **Visualizzare la Guida di PC Control Utility Pro 5**

- **• Visualizzare la Guida di PC Control Utility Pro 5 mentre è in esecuzione.**
- **• Dalla barra menu, cliccare su "Help"** → **"Help" in questo ordine.**

*Viene visualizzata la schermata della Guida.*

- **• Visualizzare la Guida tramite Dock**
- **1. Per Mac OS, aprire "Cartella applicazioni" .**
- **2. Fare clic sulla cartella "PC Control Utility Pro 5" .**
- **3. Fare clic sull'icona "PC Control Utility Pro 5 Help" .**

*Viene visualizzata la schermata della Guida.*

### <span id="page-68-0"></span>⓫ Proiezione dell'immagine dello schermo del computer dal proiettore su una rete LAN (Image Express Utility Lite)

L'uso di Image Express Utility Lite contenuto nel CD-ROM fornito con il proiettore NEC consente di inviare la schermata e l'audio del computer al proiettore tramite un cavo USB o una rete LAN cablata o wireless.

Image Express Utility Lite è un programma compatibile con Windows.

Image Express Utility Lite per Mac OS è un programma compatibile con Mac OS.  $(\rightarrow$  pagina [63](#page-73-0))

Questa sezione vi mostrerà una panoramica su come collegare il proiettore a una rete LAN ed utilizzare Image Express Utility Lite. Per il funzionamento di Image Express Utility Lite, vedere la rispettiva guida.

Passaggio 1: installazione di Image Express Utility Lite sul computer.

Passaggio 2: Collegare il proiettore ad una rete LAN.

Passaggio 3: Avviare Image Express Utility Lite.

### SUGGERIMENTO:

• Image Express Utility Lite (per Windows) può essere avviato con la maggior parte dei supporti rimovibili disponibili in commercio come memorie USB o schede SD senza che sia necessario installarlo sul vostro computer. (→ pagina *[6](#page-71-0)*1)

### Che cosa si può fare con Image Express Utility Lite

### **• Trasmissione dell'immagine (per Windows e Mac OS)**

- La schermata del computer può essere inviata al proiettore tramite una rete cablata o wireless senza cavo VGA.
- Utilizzando la funzione "EASY CONNECTION", è possibile semplificare le impostazioni di rete complesse e il computer si collegherà automaticamente al proiettore.
- La schermata del computer può essere inviata a un massimo di quattro proiettori allo stesso tempo.

### **• Capacità di trasferrimento audio (solo per Windows)**

- Image Express Utility Lite consente di inviare la schermata e l'audio del computer al proiettore tramite una rete LAN cablata/wireless o una connessione USB.
- La capacità di trasferimento audio è disponibile soltanto quando il computer si connette al proiettore in una rete peer-to-peer.

### **• Visualizzazione USB (solo per Windows)**

- L'audio e l'immagine presente sulla schermata del computer possono essere proiettati tramite un cavo USB, senza dover collegare un cavo per computer (VGA).
- Basta collegare il computer e il proiettore attraverso un cavo USB per rendere disponibile la funzione di Display USB (Plug & Play), anche senza installare Image Express Utility Lite sul computer. (→ pagina [45](#page-55-0))

### **• Geometric Correction Tool [GCT] (solo per Windows)**

Vedere "® Proiezione di un'immagine da un angolo (Geometric Correction Tool in Image Express Utility Lite)".

### Uso su Windows Passaggio 1: installazione di Image Express Utility Lite sul computer.

*NOTA:*

- • Per installare o disinstallare il programma, l'account utente Windows deve avere privilegi di amministratore (Windows 8, Windows 7, Windows Vista e Windows XP).
- • Chiudere tutti i programmi in esecuzione prima dell'installazione. Se un altro programma è in esecuzione, l'installazione non può essere completata.
- • Image Express Utility Lite verrà installato sul drive di sistema del computer. Se viene visualizzato un messaggio del tipo "Spazio libero insufficiente sulla destinazione", liberate abbastanza spazio (circa 100 MB) per poter effettuare l'installazione del programma.
- **1. Inserire il CD-ROM del proiettore NEC nell'unità CD-ROM.**

 Viene visualizzata la finestra dei menu.

### SUGGERIMENTO:

Se la finestra dei menu non viene visualizzata, provare la seguente procedura. Per Windows 7:

*1. Fare clic su "Start" di Windows.*

- *2. Fare clic su "Tutti i programmi"* → *"Accessori"* → *"Esegui".*
- **3. Digitare il nome dell'unità CD-ROM (esempio: "Q: \") e "LAUNCHER.EXE" in "Nome". (esempio: Q:\LAU***-***NCHER.EXE)**
- *4. Fare clic su "OK".*

 Viene visualizzata la finestra dei menu.

**2. Fare clic su "Installing Image Express Utility Lite" sulla finestra dei menu.**

*L'installazione verrà avviata.*

*"Viene visualizzata la schermata "END USER LICENSE AGREEMENT".*

*Leggere con attenzione l'"END USER LICENSE AGREEMENT"*

### **3. Se si è accordo, fare clic su "I agree" e fare clic su "Next".**

- • Seguire le istruzioni sulle schermate di installazione per completare l'installazione.
- • A installazione completa, si torna alla finestra dei menu.
- *A installazione completa, verrà visualizzato un messaggio di completamento.*

### *4. Fare clic su "OK".*

*L'installazione è completa.*

SUGGERIMENTO:

• Disinstallazione di Image Express Utility Lite

Per disinstallare Image Express Utility Lite, seguire le stesse procedure descritte in "Disinstallazione di Virtual Remote Tool". Leggere "Virtual Remote Tool" come "Image Express Utility Lite" (→ pagina *[4](#page-51-0)*1)

### Passaggio 2: Collegare il proiettore ad una rete LAN.

Collegare il proiettore ad una rete LAN seguendo le istruzioni in "Collegamento a LAN cablata" (→ pagina [12](#page-137-0)7), "Collegamento a LAN wireless" (→ pagina [128](#page-138-0)) e "9 Controllo del proiettore tramite un browser HTTP" (→ pagina [4](#page-57-0)7)

### Passaggio 3: Avviare Image Express Utility Lite.

**1. In Windows, fare clic su "Start"** → *"Tutti i programmi"* → **"NEC Projector User Supportware"** → *"Image*  **Express Utility Lite"** → **"Image Express Utility Lite".**

*Image Express Utility Lite verrà avviato.*

 Viene visualizzata la finestra di selezione per la connessione di rete

### *2. Selezionare la Rete e fare clic su "OK".*

 La finestra di selezione per la destinazione mostra un elenco dei proiettori collegabili.

• Per collegare il computer direttamente al proiettore "uno a uno", si consiglia la "Connessione facile".

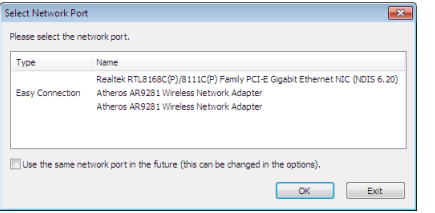

- **• Quando vengono trovate una o più reti per "FACILE COLLEGAMENTO", viene mostrata la finestra "Easy Connection Selection Screen".**
- **• Per controllare la rete disponibile per i proiettori collegati, dal menu, selezionate [INFO]** → **[LAN SENZA FILI]** → **[SSID].**
- *3. Selezionare la rete a cui si desidera connettersi e fare clic su "Select".*

 Viene visualizzata la finestra di selezione target.

- **4. Mettete una spunta sui proiettori da collegare, quindi fate clic su "Connect".**
	- • Quando vengono visualizzati uno o più proiettori. dal menu sul proiettore, selezionate [INFO] → *[LAN SENZA FILI]* → *[INDIRIZZO IP].*

 Quando è stabilita una connessione con il proiettore, è possibile usare la finestra di controllo per controllare il *proiettore. (*→ *pagina [46\)](#page-56-0)*

*NOTA:*

• Quando è selezionato [NORMALE] per [MODO DI ATTESA] dal menu, il proiettore che viene spento non verrà visualizzato come destinazione nella finestra di selezione.

### SUGGERIMENTO:

### **Visualizzazione del file "Help" di Image Express Utility Lite**

- **• Visualizzazione del file della Guida di Image Express Utility Lite mentre è in esecuzione.** Fare clic sull'icona [?] (guida) nella finestra di controllo. *Viene visualizzata la schermata della Guida.*
- **• Visualizzazione del file della Guida GCT mentre è in esecuzione.** *Cliccare su "Help"* → "Help" nella finestra di modifica. *Viene visualizzata la schermata della Guida.*
- **• Visualizzazione del file della guida tramite menu Start.** *Fare clic su "Start"* → *"Tutti i programmi" o "Programmi"* → *"NEC Projector User Supportware"* → *"Image Express Utility Lite"* → *"Image Express Utility Lite Help". Viene visualizzata la schermata della Guida.*

### <span id="page-71-0"></span>Avvio di Image Express Utility Lite da memoria USB o scheda SD

Image Express Utility Lite, se precedentemente copiato, può essere avviato con la maggior parte dei supporti rimovibili disponibili in commercio come memorie USB o schede SD. Ciò elimina la necessità di installare Image Express Utility Lite sul computer.

**1. Copiare Image Express Utility Lite su un supporto rimovibile.**

 Copiare tutti i file e le cartelle (dimensione totale ca. 6MB) dalla cartella "IEU\_Lite (removable media)" del NEC *Projector CD-ROM nella directory root del supporto rimovibile.*

### **2. Inserire il supporto rimovibile nel computer.**

*La schermata "AutoPlay" verrà visualizzata sul computer.* SUGGERIMENTO:

- • Se la schermata "AutoPlay" non viene visualizzata, aprire la cartella da "Computer" ("Risorse del Computer" per Windows XP).
- **3. Fare clic su "Aprire la cartella per visualizzare i file"**

 Verranno visualizzati IEU\_Lite.exe e altri file e cartelle.

*4. Fare doppio clic sull'icona "IEU\_Lite.exe" ( ).*

*Image Express Utility verrà avviato.*

*NOTA:*

• La funzione "EASY CONNECTION" non è supportata quando Image Express Utility Lite viene avviato da un supporto rimovibile.
### Scaricamento di Image Express Utility Lite mediante il server HTTP.

Procedura di scaricamento quando il proiettore è connesso a Internet.

- **1. Accedere al server HTTP. (**→ *pagina [47](#page-57-0))*
- **2. Selezionare la scheda "NETWORK SETTINGS", quindi la scheda "NETWORK SERVICE".**
- **3. Fare clic su "DOWNLOAD" per "Image Express Utility Lite".**

*Verrà visualizzata la pagina di scaricamento.*

- **4. Mettere un segno di spunta per IEU\_Lite (supporto-rimovibile).zip e/o gct.ngm.**
- *5. Fare clic su "DOWNLOAD".*
- **6. Scegliere la cartella in cui si desidera scaricare il file e fare clic su "SAVE".**

*(Si consiglia di utilizzare una cartella situata nel proprio computer.)* 

*Verrà avviato lo scaricamento.*

 In seguito al completamento dello scaricamento, accertarsi che il file sia posizionato all'interno della cartella di *destinazione.*

### **Sistemi operativi supportati:**

- • Windows 8 (32-bit/64-bit)
- Windows 8 Pro (32-bit/64-bit)
- • Windows 8 Enterprise (32-bit/64-bit)
- • Windows 7 Home Basic (32-bit/64-bit)
- • Windows 7 Home Premium (32-bit/64-bit)
- • Windows 7 Professional (32-bit/64-bit)
- • Windows 7 Ultimate (32-bit/64-bit)
- • Windows 7 Enterprise (32-bit/64-bit)
- • Windows Vista Home Basic (32-bit/64-bit)
- • Windows Vista Home Premium (32-bit/64-bit)
- • Windows Vista Business (32-bit/64-bit)
- • Windows Vista Ultimate (32-bit/64-bit)
- • Windows Vista Enterprise (32-bit/64-bit)
- Windows XP Home Edition Service Pack 3 o successivo (32-bit)
- Windows XP Professional Service Pack 3 o successivo (32-bit)

### **Avvio di IEU Lite (supporto-rimovibile).zip e gct.ngm**

**1. Estrarre il file zip scaricato IEU Lite (supporto-rimovibile) all'interno del supporto rimovibile.**

### **2. Fare doppio clic sull'icona IEU Lite.exe nella cartella IEU Lite (supporto-rimovibile).**

- Se si è scaricato anche gct.ngm, spostare gct.ngm nella stessa cartella dove si trova IEU\_Lite\_GCT.exe.
- • Per usare la funzione Strumento di correzione geometrica (GCT) di Image Express Utility Lite con un cavo video, fare doppio clic sull'icona "IEU\_Lite\_GCT.exe". Quando i dati di correzione GCT (\*.ngm) vengono salvati nella stessa cartella in cui si trova IEU\_Lite\_GCT.exe, i dati saranno automaticamente utilizzati senza la necessità di *disporre di una connessione LAN.*

*NOTA:*

La funzione "EASY CONNECTION" non è supportata quando Image Express Utility Lite viene avviato da un supporto rimovibile.

# Uso su Mac OS

### Passaggio 1: installare Image Express Utility Lite per Mac OS sul computer

- **1. Inserire il NEC Projector CD-ROM nell'unità CD-ROM del vostro Mac.** *L'icona del CD-ROM viene visualizzata sul desktop.*
- **2. Fare doppio clic sull'icona del CD-ROM.** Viene visualizzata la finestra del CD-ROM.
- *3. Fare doppio clic sulla cartella "Mac OS X".*
- **4. Fare doppio clic su "Image Express Utility Lite.dmg". nella cartella "Image Express Utility Lite".** Verrà visualizzata la finestra "Image Express Utility Lite".
- **5. Trascinare e rilasciare la cartella "Image Express Utility Lite" nella cartella Applicazioni in Mac OS.**

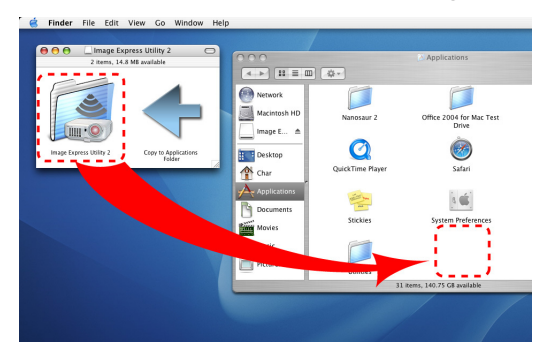

### Passaggio 2: Collegare il proiettore ad una rete LAN

Collegare il proiettore ad una rete LAN seguendo le istruzioni in "Collegamento a LAN cablata" (→ pagina [12](#page-137-0)7), "Collegamento a LAN wireless" (→ pagina [128](#page-138-0)) e "❾ Controllo del proiettore tramite un browser HTTP" (→ pagina [4](#page-57-0)7)

### Passaggio 3: avviare Image Express Utility Lite per Mac OS

- *1. Aprire la cartella delle Applicazioni in Mac OS.*
- **2. Fare doppio clic sulla cartella "Image Express Utility Lite".**
- **3. Fare doppio clic sull'icona "Image Express Utility Lite".**

 Quando Image Express Utility Lite per Mac OS si avvia, viene visualizzata la finestra di selezione per la destina*zione.*

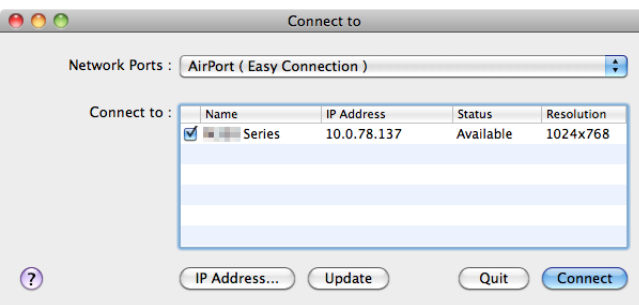

• Al primo avvio, prima della finestra di selezione per la destinazione, viene visualizzata la schermata, "END USER *LICENSE AGREEMENT".*

*Leggere il contratto "END USER LICENSE AGREEMENT", selezionare "I accept the terms in the license agre*ement" e fare clic su "OK".

**4. Selezionare un proiettore da collegare, quindi fare clic su "Connect".**

*La schermata del desktop verrà visualizzata sul proiettore.*

Visualizzare la Guida di Express Utility Lite per Mac OS

. Dalla barra menu, cliccare su "Help" → "Image Express Utility Lite Help" mentre Image Express Utility è in *esecuzione.* 

*Viene visualizzata la schermata della Guida*

# ⓬ Proiezione di un'immagine da un angolo (Geometric Correction Tool in Image Express Utility Lite)

La Geometric Correction Tool (GCT) consente di correggere anche la distorsione delle immagini proiettate da un angolo.

### Cosa è possibile realizzare con GCT

- Lo strumento GCT include le tre sequenti funzioni
	- • **4-point Correction:** É possibile proiettare facilmente un'immagine entro i bordi della schermata facendone combaciare i quattro angoli.
	- • **Multi-point Correction:** É possibile correggere un'immagine distorta sull'angolo di una parete o su una schermata dalla forma irregolare utilizzando diversi schermi separati. In questo modo l'immagine viene corretta come con la 4-point Correction.
	- • **Parameters Correction:** É possibile correggere un'immagine distorta utilizzando una combinazione di norme di conversione preparate in anticipo.

Questa sezione mostra un esempio per l'uso della 4-point Correction. Per informazioni su "Multi-point Correction" e "Parameters Correction", fare riferimento al file della guida di Image Express Utility Lite. ( $\rightarrow$  pagina [60](#page-70-0))

- I dati di correzione possono essere memorizzati nel proiettore o sul computer e possono essere recuperati secondo necessità.
- La funzione GCT è disponibile con un cavo USB, una connessione LAN cablata o senza fili e un cavo video.

### Proiezione di un'immagine da un angolo (GCT)

Questa sezione mostra un esempio di uso con Display USB (utilizzando un cavo USB da collegare al computer e al proiettore).

- La funzione USB display visualizza automaticamente la finestra di controllo
- Per il cavo video o la connessione LAN, dapprima installare sul computer e avviare Image Express Utility Lite.  $(\rightarrow$ pagina [58](#page-68-0))

Preparazione: regolare la posizione del proiettore o lo zoom cosicché l'immagine proiettata possa coprire l'intera area dello schermo.

*1. Fare clic sul 'icona "* **"(Picture) e quindi sul pulsante "** *".*

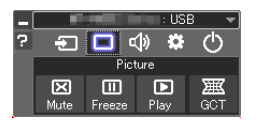

*Viene visualizzata la schermata "4-point Correction".*

**2. Fare clic sul pulsante "Start Correction" e poi sul pulsante "Start 4-point Correction".**

*Vengono visualizzati una cornice verde e un puntatore mouse ( ).*

• Appaiono quattro [ • *] segnali ai quattro angoli della cornice verde*

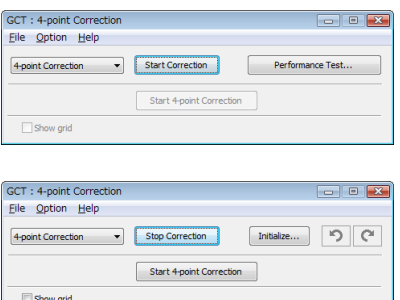

**3. Utilizzare il mouse per fare clic sul [** • **] segnale dell'angolo che si vuole spostare.** *Il segnale [* • *] selezionato diventa rosso.*

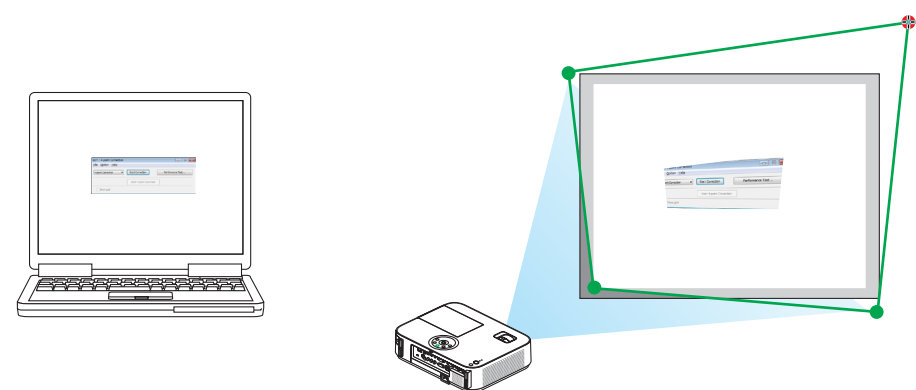

*(Nell'esempio sopra descritto, sono state omesse per chiarezza le schermate di Windows).*

- **4. Trascinare il segnale [ ] selezionato fino al punto che si vuole correggere e rilasciare.**
	- • Quando si fa clic in un punto qualsiasi all'interno dell'area dell'immagine proiettata, il segnale [ *] più vicino si sposta nella posizione del cursore del mouse.*

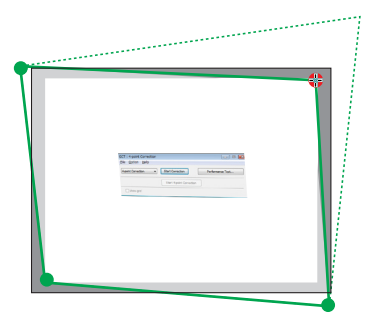

*5. Ripetere i Passi 3 e 4 per correggere la distorsione dell'immagine proiettata.*

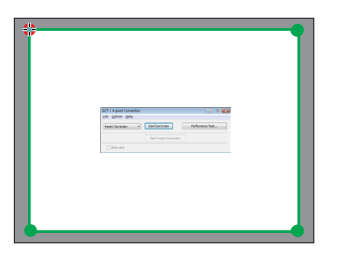

**6. Dopo il completamento, fare clic col tasto destro del mouse.**

*La cornice verde e il puntatore del mouse scompaiono dall'area dell'immagine proiettata. Ciò completerà la correzione.*

**7. Fare clic sul pulsante "X" (chiudi) nella schermata "4-point Correction".**

*La schermata "4-point Correction" scompare e la 4-point correction viene realizzata.*

*8. Fare clic sul pulsante "* **" nella finestra di controllo per uscire da GCT.**

### SUGGERIMENTO:

- • Dopo l'esecuzione della 4-point correction, è possibile salvare i dati della 4-point correction facendo clic su "File" → "Export to the projector…" nella schermata "4-point correction".
- • Fare riferimento alla Guida di Image Express Utility Lite per utilizzare la schermata della "4-point correction" e funzioni diverse da GCT. (→ pagina *[6](#page-70-0)*0)

# <span id="page-77-0"></span>⓭ Visualizzazione di immagini 3D

Il proiettore permette la visione di immagini 3D utilizzando occhiali a otturatore LCD, disponibili in commercio.

# **ATTENZIONE**

### **Precauzioni per la salute**

Prima della visualizzazione, assicurarsi di leggere le precauzioni per la salute che possono essere trovate nel manuale dell'utente fornito con i propri occhiali con otturatore LCD o con il supporto compatibile 3D, come DVD, videogiochi, file video per computer e simili.

- Per evitare qualsiasi effetto avverso, seguire le regole seguenti:
- Non usare occhiali con otturatore LCD per guardare immagini diverse da quelle 3D.
- Mantenere una distanza di almeno 2 m/7 piedi tra lo schermo e lo spettatore. La visione di immagini 3D ad una distanza troppo ravvicinata può affaticare gli occhi.
- Evitare di osservare immagini 3D per un periodo di tempo prolungato. Fare una pausa di almeno 15 minuti dopo ogni ora di visione.
- Se voi o un vostro parente soffrite di epilessia fotosensibile, è consigliato di consultare un medico prima di guardare immagini 3D.
- Se durante la visione di immagini 3D si avvertono sintomi di nausea, capogiro, mal di testa, affaticamento degli occhi, vista offuscata, convulsioni e intorpidimento, interrompere la visione. Se i sintomi persistono, consultare un medico.
- Osservare le immagini 3D posizionandosi di fronte allo schermo. La visione da una posizione angolata può causare stanchezza o affaticamento degli occhi.

### **Occhiali con otturatore LCD (consigliati)**

Utilizzare un DLP® Link disponibile in commercio o un altro metodo compatibile con occhiali con otturatore LCD.

### **Passaggi da effettuare per visualizzare immagini 3D sul proiettore**

### **1. Collegare il proiettore alla propria apparecchiatura video.**

**2. Accendere il proiettore, visualizzare il menu sullo schermo, quindi selezionare [ACCESO] per la modalità** *3D.*

*Per la procedura operativa di attivazione della modalità 3D, fare riferimento a "Menu sullo schermo per le immagini 3D", nella pagina seguente.*

**3. Avviare la riproduzione del contenuto compatibile 3D e utilizzare il proiettore per visualizzare l'immagi***ne.*

### **4. Indossare gli occhiali con otturatore LCD per vedere le immagini 3D.**

*Fare inoltre riferimento al manuale utente fornito con gli occhiali con otturatore LCD per ulteriori informazioni.*

### **Menu sullo schermo per le immagini 3D**

Seguire i passaggi per visualizzare il menu 3D.

### *1. Premere il tasto MENU.*

*Verrà visualizzato il menu sullo schermo.*

### **2. Premere due volte il tasto** ▷*.*

*Verrà visualizzato il menu [IMPOST.]*

#### [M402W/M362W/M322W/M402X/M362X/M322X/M282X/ M402H/M322H]

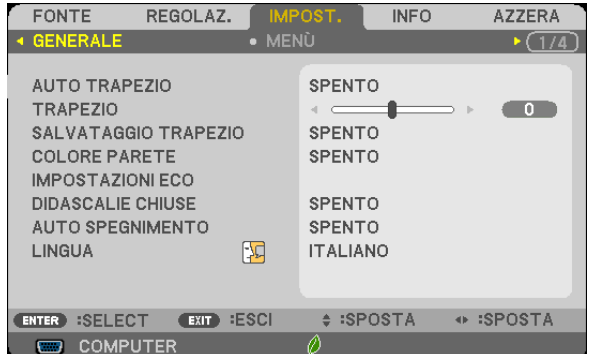

[M352WS/M302WS/M332XS]

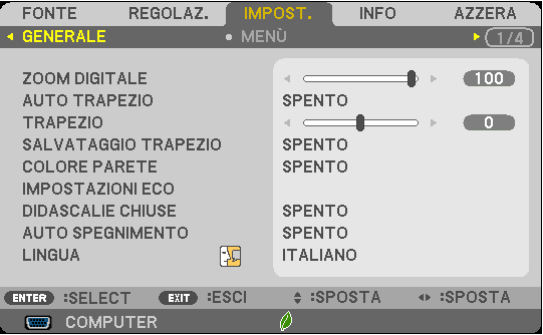

**3. Premere una volta il tasto** ▽**, quindi premere cinque volte il tasto** ▷*.*

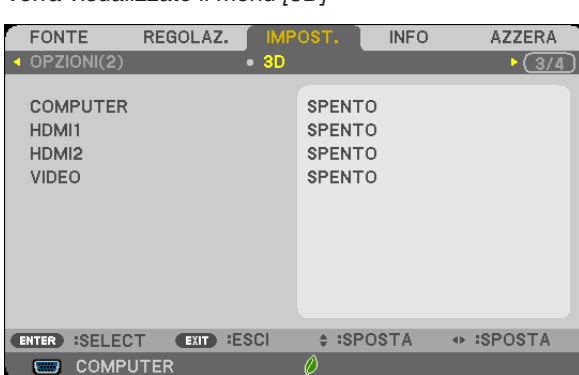

*Verrà visualizzato il menu [3D]*

*4. Premere il tasto* ▽ **per selezionare un segnale, quindi premere il tasto ENTER.**

*Verrà visualizzata la schermata 3D (DETTAGLI IMPOSTAZIONE).*

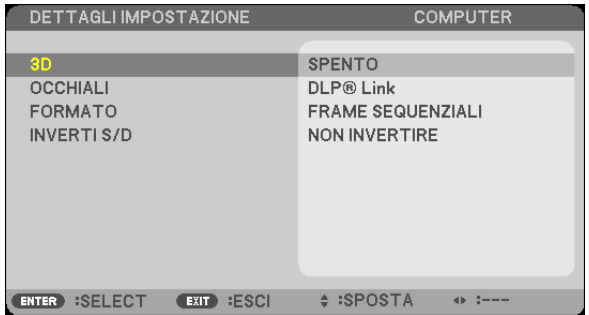

- *5. Premere il tasto* ▽ **per selezionare [3D], quindi premere il tasto ENTER.**
- *6. Premere il tasto* ▽ **per selezionare [ACCESO].**

*Il segnale selezionato verrà visualizzato in 3D.*

- *7. Premere il tasto* ▽ **per selezionare [OCCHIALI], quindi premere il tasto ENTER.** *Verrà visualizzata la schermata di impostazione [OCCHIALI].*
- *8. Premere il tasto* ▽ **per selezionare un metodo compatibile con gli occhiali, quindi premere il tasto EN***-TER.*

*Impostare come necessario le altre opzioni del menu relativo al 3D, come ad esempio [FORMATO] e [INVERTI S/D].* 

**9. Premere una volta il tasto MENU.**

*Il menu scomparirà.*

#### **Selezione di ingressi collegati ad una fonte di immagini 3D [COMPUTER/HDMI1/HDMI2/VIDEO]** Questa funzione consente di commutare la modalità 3D tra ACCESO e SPENTO per ciascun ingresso.

### *NOTA:*

Per assicurarsi che il segnale 3D supportato venga accettato, usare uno dei seguenti metodi:

- • Assicurarsi che sia visualizzato [3D] nell'angolo in alto a destra dello schermo in seguito alla selezione della fonte.
- • Visualizzare [INFO] → [FONTE] → [SEGNALE 3D] e assicurarsi che sia visualizzato "SUPPORTO".

Per visualizzare immagini 3D, consultare pagina 6[7](#page-77-0). Selezionare [COMPUTER], [HDMI1], [HDMI2] o [VIDEO].

### *NOTA:*

- • La massima distanza per la visualizzazione di immagini 3D è 10 m/394 pollici dalla superficie dello schermo, con le seguenti restrizioni:
	- Luminosità sul proiettore: 2000 lumen o maggiore
	- - Guadagno dello schermo: 1
	- Posizione di visualizzazione: Di fronte rispetto al centro dello schermo
	- Luce esterna: Nessuna
	- - Occhiali con otturatore LCD: Occhiali 3D compatibili con DLP*®*Link
- • Se viene riprodotto contenuto 3D sul computer e le prestazioni sono basse, ciò potrebbe dipendere dal processore o dalla scheda grafica. In tal caso si potrebbero avere difficoltà a visualizzare correttamente le immagini 3D. Verificare che il computer soddisfi i requisiti specificati nel manuale utente fornito con il contenuto 3D.
- • Gli occhiali con otturatore LCD compatibili con DLP*®* Link permettono di visualizzare immagini 3D grazie alla ricezione di segnali di sincronia, inclusi nelle immagini per l'occhio sinistro e destro, riflesse dallo schermo. In base all'ambiente o alle condizioni come la luminosità dell'ambiente, la dimensione dello schermo o la distanza di visione, gli occhiali con otturatore LCD potrebbero non essere in grado di ricevere i segnali di sincronia, causando problemi nelle immagini 3D.
- • Quando è abilitata la modalità 3D, la gamma di correzione trapezoidale risulterà ristretta.
- • Quando è abilitata la modalità 3D, le seguenti impostazioni non sono valide. [COLORE PARETE], [PRESELEZIONARE], [RIFERIMENTO], [TEMPERATURA COLORE]
- • Fare riferimento alla schermata [FONTE] al di sotto del menu [INFO] per informazioni sulla compatibilità 3D del segnale in ingresso.
- Segnali diversi da quelli presenti nell'"Elenco dei segnali di ingresso compatibili" a pagina [148](#page-158-0) saranno fuori gamma o verranno visualizzati in 2D.

### **Utilizzo di un emettitore 3D**

Questo proiettore può essere usato per guardare video in 3D utilizzando occhiali 3D attivi con otturatore disponibili in commercio. Per poter sincronizzare il video 3D e gli occhiali, è necessario che vi sia un trasmettitore 3D disponibile in commercio collegato al proiettore (sul lato del proiettore).

Gli occhiali 3D ricevono informazioni dal trasmettitore 3D ed eseguono l'apertura e la chiusura a sinistra e destra.

### **Preparativi degli occhiali 3D e del trasmettitore 3D**

Si prega di utilizzare degli occhiali 3D attivi con otturatore conformi allo standard VESA. Si raccomanda un tipo RF prodotto da Xpand disponibile in commercio.

Occhiali 3D ............ Xpand X105-RF-X2 Trasmettitore 3D ..., Xpand AD025-RF-X1

### Connettere l'emettitore 3D al connettore 3D SYNC del proiettore.

# *NOTA:*

- • Controllare le condizioni operative descritte nel manuale d'uso del lettore Blu-ray.
- Collegare il terminale DIN dell'emettitore 3D al 3D SYNC del proiettore.
- • Gli occhiali 3D consentono di visualizzare video in 3D tramite la ricezione di segnali ottici sincronizzati emessi dal trasmettitore 3D.

 Come risultato, la qualità dell'immagine 3D potrebbe essere influenzata da condizioni quali la luminosità dell'ambiente circostante,

<sup>•</sup> Utilizzare occhiali con otturatore attivo 3D (conformi a VESA)

le dimensioni dello schermo, la distanza di visione, ecc.

• Durante la riproduzione di un software video 3D su un computer, la qualità dell'immagine 3D potrebbe essere influenzata se le prestazioni del processore del computer della scheda grafica sono basse. Si prega di controllare l'ambiente operativo richiesto del computer che è indicato nel manuale di funzionamento fornito unitamente al software video 3D.

### **Risoluzione dei problemi relativi alla visualizzazione di immagini 3D**

Se le immagini non vengono visualizzate in 3D oppure le immagini 3D vengono visualizzate in 2D, controllare la seguente tabella. Fare inoltre riferimento al manuale utente fornito con il contenuto 3D o con gli occhiali con otturatore LCD.

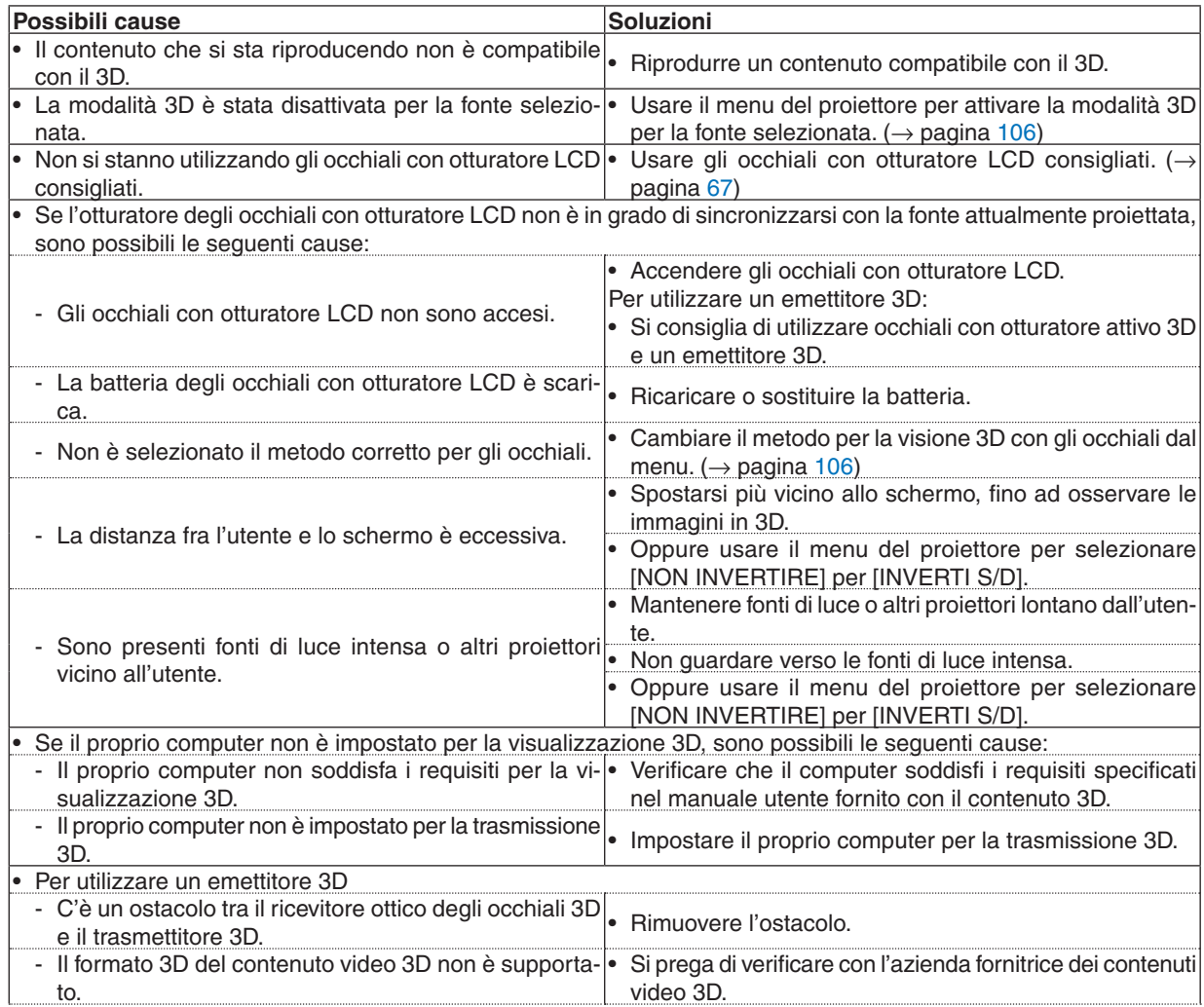

# ⓮ Collegamento del microfono

Il collegamento di un microfono dinamico o a condensatore disponibile in commercio al jack di ingresso MIC consente di riprodurre il suono del microfono tramite l'altoparlante integrato.

Il suono proveniente dagli ingressi audio COMPUTER, HDMI 1, HDMI 2 e VIDEO o il suono proveniente dall'ingresso USB-A/LAN sono udibili dall'altoparlante insieme all'audio del microfono.

Può essere selezionato il tipo di microfono. Dal menu, selezionare [SETUP] → [INSTALLAZIONE] → [SELEZ. MICRO-FONO]  $(\rightarrow)$  pagina [101\)](#page-111-0)

Può essere regolata la sensibilità del microfono. Dal menu, selezionare [IMPOST.] → [INSTALLAZIONE] → [GUADA-GNO MIC].  $(\rightarrow)$  pagina [101](#page-111-0))

*NOTA:*

- • Non collegare alcun segnale audio al jack di ingresso MIC. In caso contrario, potrebbero essere emessi suoni a un volume eccessivamente elevato, provocando danni all'altoparlante.
- • Se non vi sono segnali quando è selezionato uno degli ingressi HDMI, l'uscita audio potrebbe non funzionare.
- • Con la porta HDMI1, HDMI2, display USB (USB-B) o la porta di rete (LAN) selezionata, il suono del microfono non verrà emesso se non è presente rilevato alcun segnale audio digitale.

 In questo caso, dal menu sullo schermo selezionare [IMPOST.] → [OPZIONI(1)] → [SELEZIONE AUDIO] → [COMPUTER]. Questo emetterà il suono del microfono.

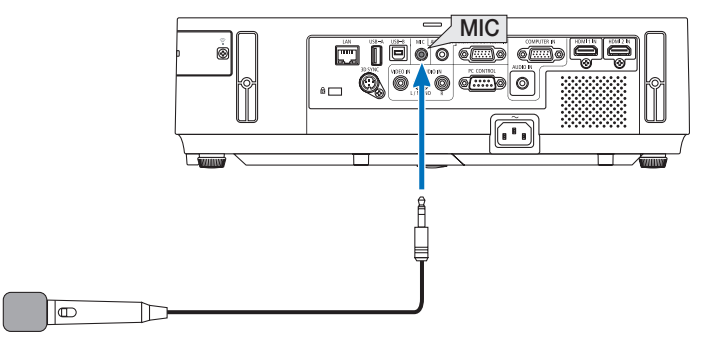

*Microfono dinamico o microfono a condensatore*

# <span id="page-82-0"></span>4. Utilizzo del Viewer

# ❶ Cosa potete fare con il Viewer

Il Viewer ha le seguenti caratteristiche.

- • Quando una memoria USB disponibile in commercio, contenente immagini, viene inserita nella porta USB-A (Tipo A) del proiettore, il Viewer consente la possibilità di vedere i file immagine contenuti nella memoria USB. Anche se non è disponibile un computer, si possono effettuare le presentazioni in maniera semplice con il proiettore.
- Viene supportato il formato grafico JPEG.
- Il Visualizzatore mostra l'anteprima (solo JPEG Exif) su cui è possibile saltare da un'immagine specifica che si desidera proiettare.
- • Ci sono due modalità di visualizzazione per le diapositive. visualizzazione manuale e visualizzazione automatica. Il tempo di intervallo può essere modificato nella riproduzione automatica.
- L'ordine di visualizzazione delle immagini può essere impostato in base al nome, data o grandezza. Si può scegliere un ordinamento ascendente o discendente.
- Le immagini possono essere ruotate di 90 gradi nel corso della visualizzazione.

### *NOTA:*

- • La porta USB-A del proiettore non supporta hub USB.
- • Le seguenti operazioni per mezzo dei pulsanti sul proiettore non sono possibili quando è visualizzato il VIEWER nella schermata delle diapositive oppure in quella delle anteprime.
	- - Correzione trapezoidale utilizzando il pulsante ▲/▼.
	- Correzione Automatica utilizzando il pulsante AUTO ADJ.
	- $\sim$  Controllo del volume tramite il tasto  $\blacktriangleleft$  o Per eseguire la correzione trapezoidale o la selezione Fonte nel corso della visualizzazione del Viewer, premere due volte il pulsante MENU per visualizzare il menu e porre in funzione il Viewer dal menu.
- • L'arresto delle immagini per mezzo del pulsante FREEZE sul telecomando non è possibile quando è visualizzato il VIEWER nella schermata delle diapositive oppure in quella delle anteprime.
- • Eseguendo [AZZERA] → [TUTTI I DATI] dal menu vengono ripristinate le impostazioni predefinite della barra del Visualizzatore.
- Memoria USB
	- - Assicurarsi di utilizzare un dispositivo di memoria USB formattato con file system FAT32 o FAT16. Il proiettore non supporta dispositivi di memoria USB formattati con NTFS. Se il proiettore non riconosce il dispositivo di memoria USB, controllare se il suo tipo di formattazione è supportato. Per formattare il dispositivo di memoria USB sul computer, fare riferimento al manuale o alla guida in linea di Windows.
	- - Non è possibile fornire garanzie sulla capacità della porta USB-A del proiettore di supportare tutti i dispositivi di memoria USB presenti sul mercato.
- • Immagini supportate
	- I formati di file supportati dal Viewer sono i seguenti.

 Non si garantisce che tutte le immagini siano supportate dal Viewer.

 Immagini diverse da quelle citate nella tabella potrebbero non essere supportate.

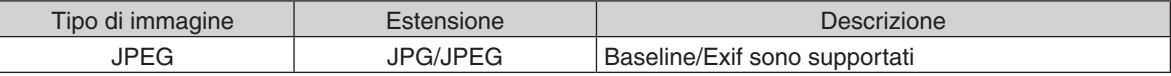

- - Le presentazioni, gli effetti e gli effetti sonori impostati con PowerPoint non possono essere riprodotti.
- $-$  Le immagini possono essere visualizzate con una risoluzione fino a 10.000  $\times$  10.000 pixel.
- Anche se le immagini soddisfano le condizioni sopra riportate, alcune di esse possono non essere riprodotte.
- In una anteprima non è possibile visualizzare più di 200 icone (numero totale di icone di file e cartelle).
- I nomi di file/cartelle lunghi sono limitati a una lunghezza specifica. Essa viene mostrata fra parentesi.
- Se una cartella contiene molti file, ci vorrà del tempo per la riproduzione.
- Se una singola cartella contiene troppi file, la commutazione fra le immagini richiede un po' di tempo. Per accelerare la commutazione fra immagini, ridurre il numero di immagini contenute nella cartella.

SUGGERIMENTO: Il formato di file immagine scambiabile (EXIF) è un formato standard di file di immagine utilizzato dalle fotocamere digitali con l'aggiunta di specifici dati di scatto.

# ❷ Proiezione di immagini contenute in un dispositivo di memoria USB

Questa sezione illustra le operazioni di base del Viewer.

La spiegazione illustra la procedura operativa quando la barra Visualizzatore (→ pagina [7](#page-88-0)8) è alle impostazioni predefinite.

- Avvio del Viewer..............................................................questa pagina
- Rimozione del dispositivo di memoria USB dal proiettore .... pagina [7](#page-86-0)6
- Uscita dal Viewer................................................................... pagina [7](#page-86-0)6

Preparazione: Prima di avviare il Viewer, immagazzinare le immagini nella memoria USB tramite computer.

# Avvio del viewer

- *1. Accendere il proiettore. (*→ *pagina [17](#page-27-0))*
- **2. Inserire il dispositivo di memoria USB nella porta USB-A** *del proiettore.*
- • Non rimuovere la memoria USB dal proiettore quando il *LED lampeggia. Ciò può danneggiare i dati.*

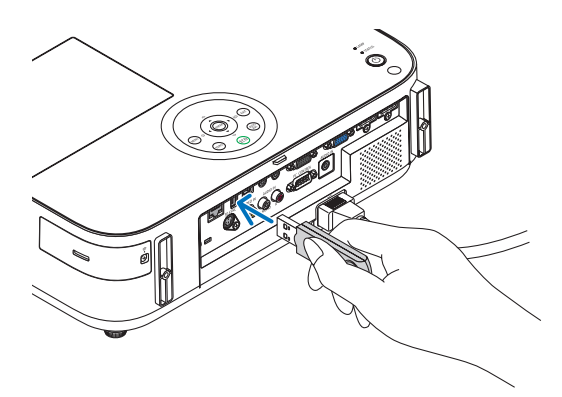

### **3. Premete il tasto SOURCE sul proiettore.**

*Viene visualizzata la schermata di avvio del Visualizzatore.*

• Premete il tasto USB-A sul telecomando.

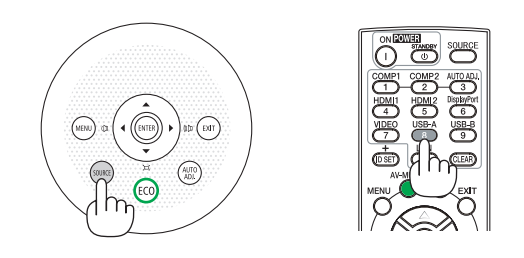

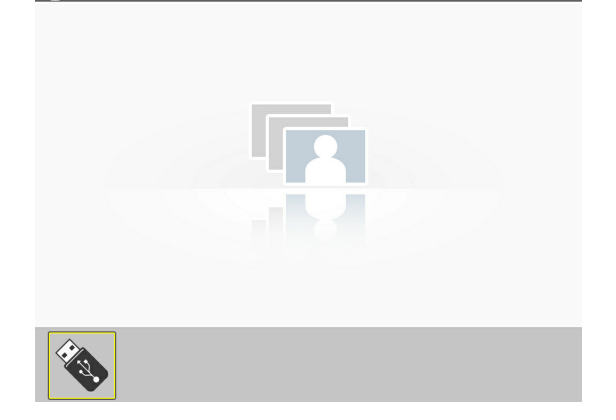

### 4. Utilizzo del Viewer

### *4. Premere il tasto ENTER.*

*Viene visualizzata la schermata di anteprima. (*→ *pagina [77\)](#page-87-0)*

### *5. Usare il tasto* ▲▼◀ *o* ▶ *per selezionare un'icona.*

• Il simbolo → *(freccia) a destra indica che vi sono più pagine. Premendo il tasto PAGE* ▽ *(pagina giù) viene mostrata la pagina successiva: premendo il tasto PAGE* △ *(page su) viene mostrata la pagina precedente.*

### *6. Premere il tasto ENTER.*

*Viene visualizzata la diapositiva selezionata.*

• Quando si seleziona una cartella, vengono visualizzate le *icone in essa contenute.*

### *7. Premere il tasto* ▶ **per selezionare la diapositiva suc****cessiva.**

*Viene visualizzata la diapositiva a destra.*

- • È possibile usare il tasto ◀ *o* ▶ *per selezionare la diapositiva successiva (destra) o quella precedente (sinistra) nella schermata di anteprima.*
- • Premendo il tasto MENU durante la visualizzazione della *schermata di anteprima, di diapositiva o di presentazione, viene visualizzata la barra degli strumenti. La barra degli strumenti serve a selezionare o ruotare una diapositiva. (*→ *pagina [78\)](#page-88-0)*

### **8. Premere il tasto EXIT quando la barra degli strumenti non è visualizzata.**

#### **Viene visualizzata la schermata di anteprima.**

- • In alternativa, per visualizzare la schermata di anteprima *è possibile premere il tasto ENTER.*
- • Per chiudere la barra degli strumenti, premere il tasto *MENU per tornare all'elenco SOURCE e nuovamente il tasto MENU per chiudere l'elenco SOURCE.*

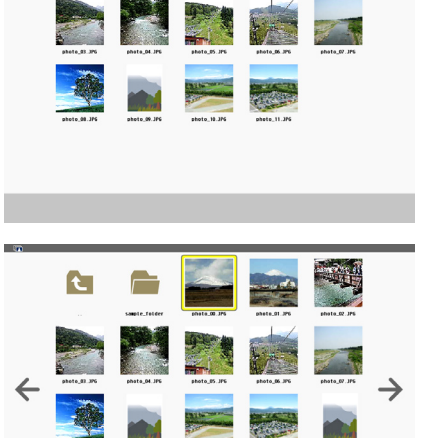

**C** 

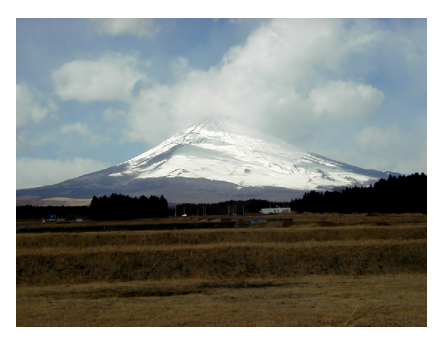

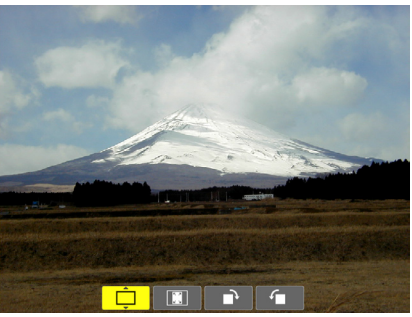

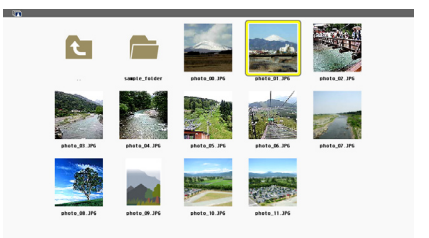

# <span id="page-86-0"></span>Rimozione del dispositivo di memoria USB dal proiettore

### **1. Selezionate la schermata di avvio del VIEWER.**

*Premete il tasto EXIT quando non vi sono menu visualizzati.*

*2* **Rimuovere il dispositivo di memoria USB dal** *proiettore.*

*Prima di rimuovere la memoria USB assicurarsi che il LED non sia lampeggiante.*

NOTA: Se sirimuove la memoria USB dal proiettore mentre viene visualizzata una diapositiva, il proiettore può non funzionare correttamente. Se ciò accade, spegnere il proiettore e staccare il cavo di alimentazione. Attendere 3 minuti, poi ricollegare il cavo di alimentazione e riaccendere il proiettore.

# Chiusura del Viewer

**1. Premere il pulsante MENU quando è visualizzata la schermata delle diapositive o quella delle an***teprime.*

*Viene visualizzata la barra di controllo o il menù popup.*

**2. Premere nuovamente il pulsante MENU.**

*Viene visualizzato il menu sullo schermo.*

**3. Selezionare una fonte diversa da [USB-A] e pre***mere il pulsante ENTER.*

*Il Viewer si chiude.*

*SUGGERIMENTO:* Per uscire dal Viewer utilizzando il telecomando, selezionare una fonte diversa da [USB-A].

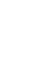

**76**

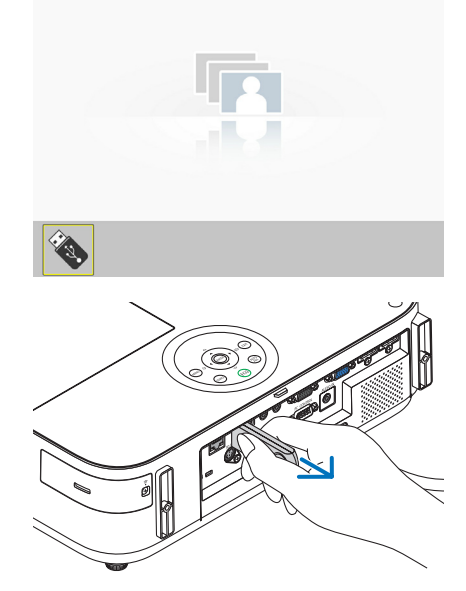

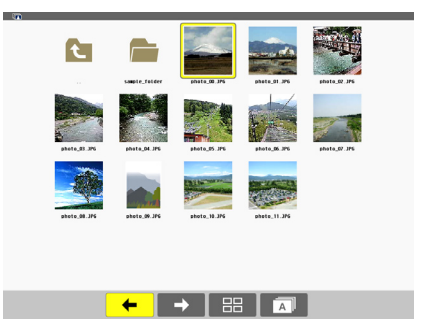

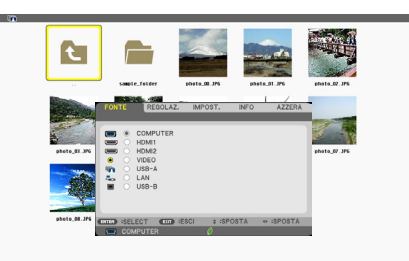

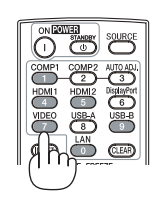

# <span id="page-87-0"></span>Parti di ogni schermata

Il Visualizzatore ha quattro schermate.

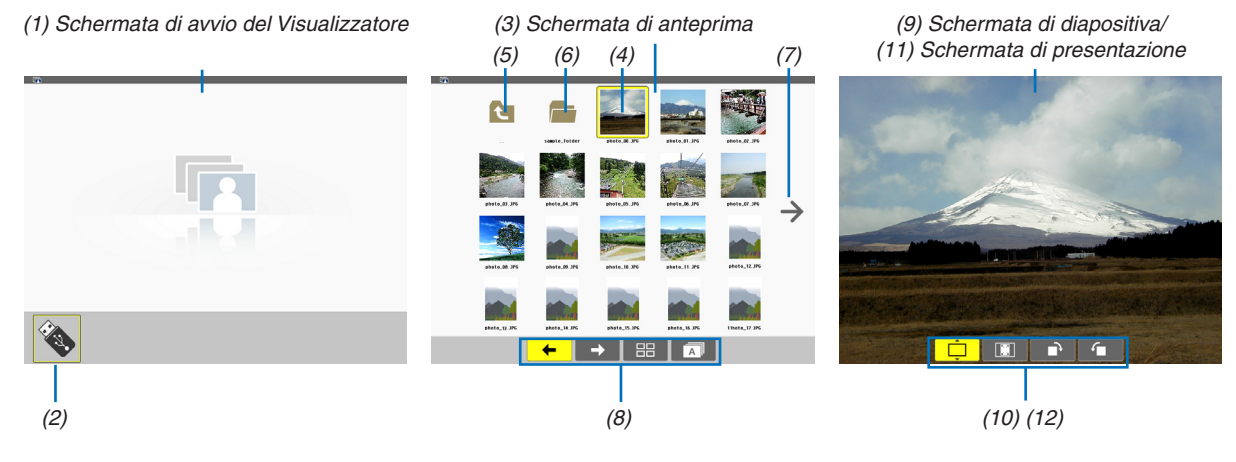

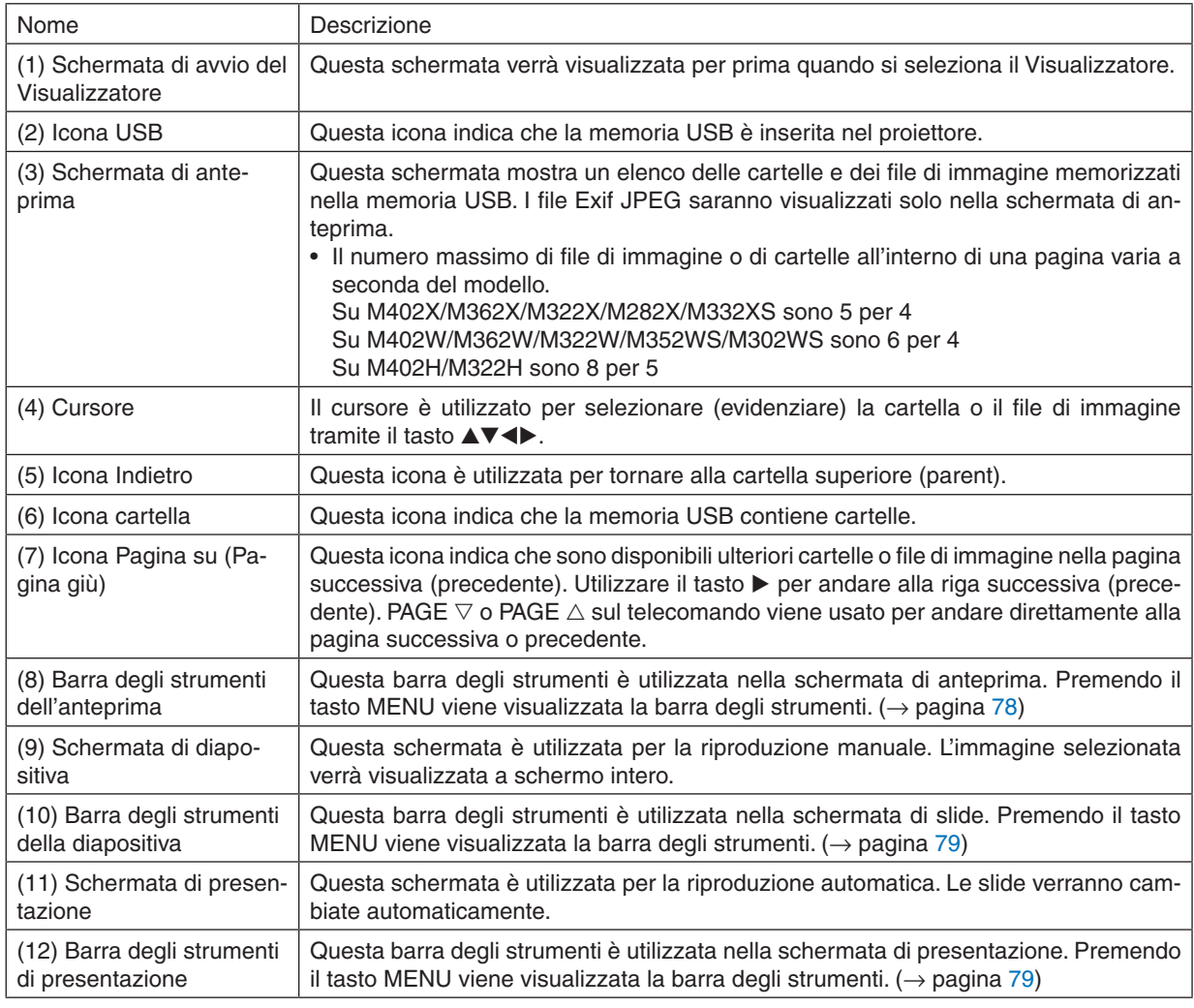

# <span id="page-88-0"></span>Utilizzo della barra degli strumenti

### *1. Premere il tasto MENU.*

*Viene visualizzata la barra degli strumenti. Viene visualizzato FONTE come schermata di connessione del Visualizzatore.*

*2. Usare il tasto* ◀ *o* ▶ **per selezionare una voce e** ▲ *o* ▼ *per sceglierne l'opzione disponibile. Quando vi si posiziona sopra il cursore, la voce selezionata diventa di colore giallo.*

▲ *o* ▼ *mostra le altre scelte disponibili.*

**3. Premere il tasto INVIO.**

*Viene visualizzata la voce selezionata.*

**4. Premere due volte il tasto MENU.**

*Viene chiusa la barra degli strumenti e visualizzato l'elenco FONTE. Premere nuovamente il tasto MENU per chiudere l'elenco FONTE.*

### **Barra degli strumenti dell'anteprima**

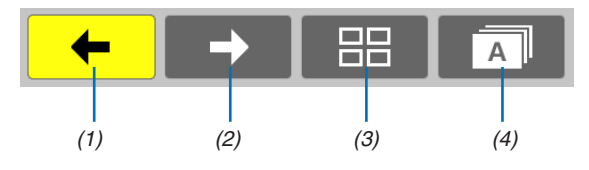

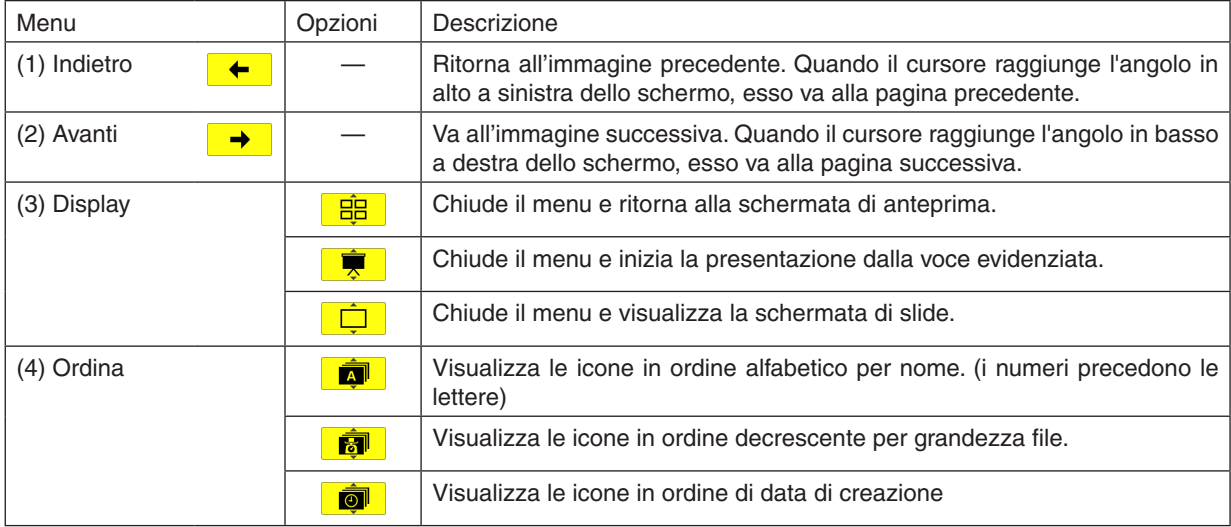

# <span id="page-89-0"></span>**Barra degli strumenti della diapositiva**

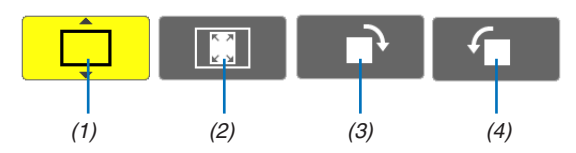

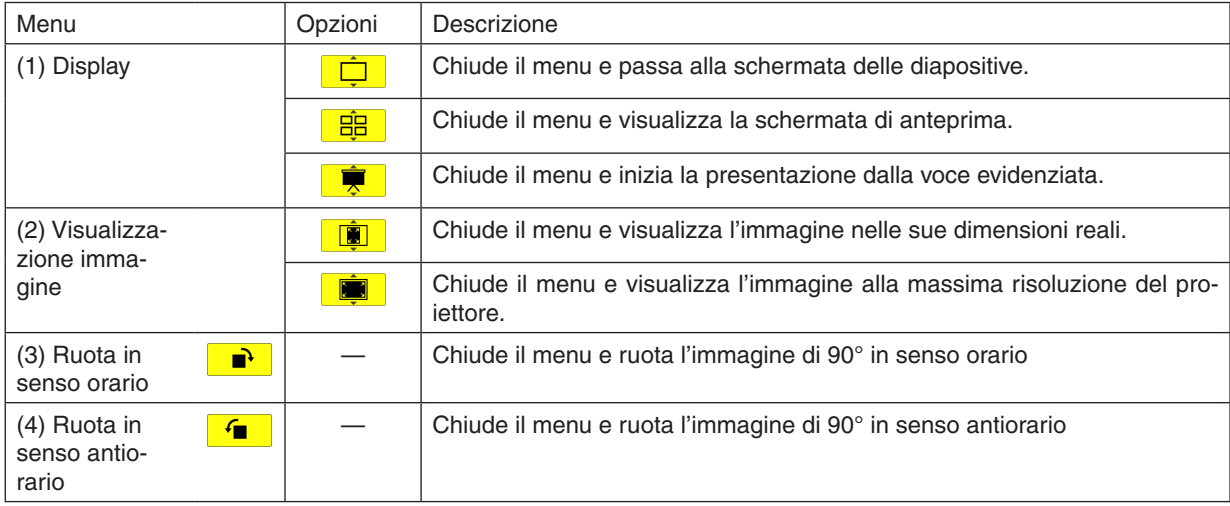

# **Barra degli strumenti della presentazione**

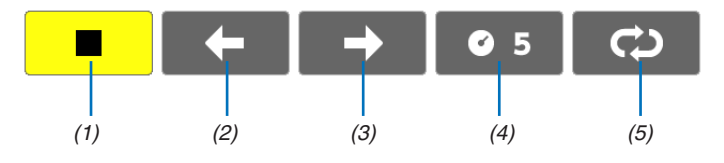

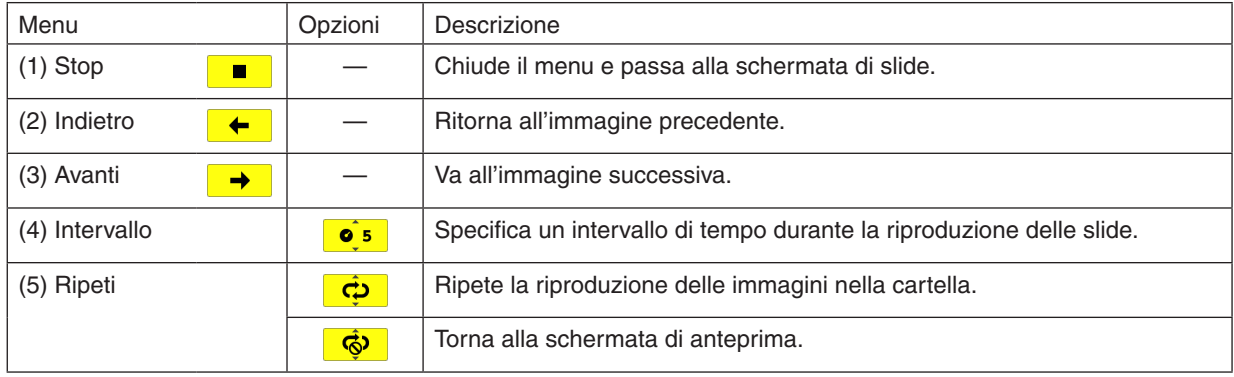

### SUGGERIMENTO:

- • Un'icona di immagine al centro della schermata indica che il file non può essere visualizzato nella schermata delle diapositive o di anteprima.
- • Le impostazioni della barra degli strumenti per le diapositive vengono annullate se la cartella viene spostata.

# 5. Utilizzo del menu sullo schermo

# ❶ Utilizzo dei menu

NOTA: il menu sullo schermo può non essere visualizzato correttamente quando proiettate un'immagine video con movimenti interlacciati.

**1. Premete il tasto MENU sul telecomando o sul proiettore per visualizzare il menu.**

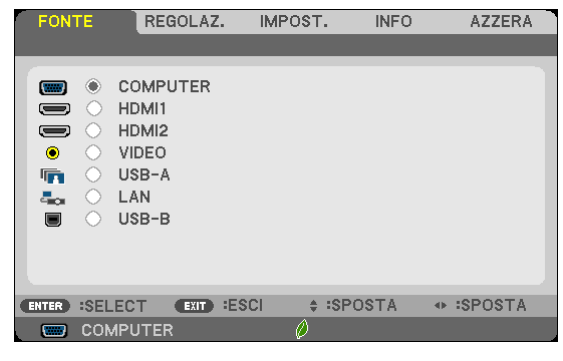

NOTA: I comandi come ENTER, EXIT, ▲▼, ◀▶ presenti nella parte inferiore mostrano i tasti disponibili per le vostre operazioni.

- *2. Premete i tasti* ◀▶ **sul telecomando o sul proiettore per visualizzare il sottomenu.**
- **3. Premete il tasto ENTER sul telecomando o sul proiettore per evidenziare la voce superiore o la prima** *scheda.*
- *4. Premete i tasti* ▲▼ **sul telecomando o sul proiettore per selezionare la voce da regolare o impostare.** *Potete utilizzare i tasti* ◀▶ *sul telecomando o sul proiettore per selezionare la scheda desiderata.*
- **5. Premete il tasto ENTER sul telecomando o sul proiettore per visualizzare la finestra del sottomenu.**
- **6. Regolate il livello oppure attivate/disattivate la voce selezionata con il tasto** ▲▼◀▶ *sul telecomando o*  **sull'involucro del proiettore.**

 Le modifiche rimangono memorizzate fino alla regolazione successiva.

7. Ripetete i passaggi 2-6 per regolare una voce aggiuntiva o premete il tasto EXIT sul telecomando o sul **proiettore per uscire dal display del menu.**

NOTA: quando viene visualizzato un menu o un messaggio, alcune righe di informazioni possono andare perse, a seconda del segnale o delle impostazioni.

*8. Premete il tasto MENU per chiudere il menu.*  **Per ritornare al menu precedente, premete il tasto EXIT.**

# **@ Menu Elements**

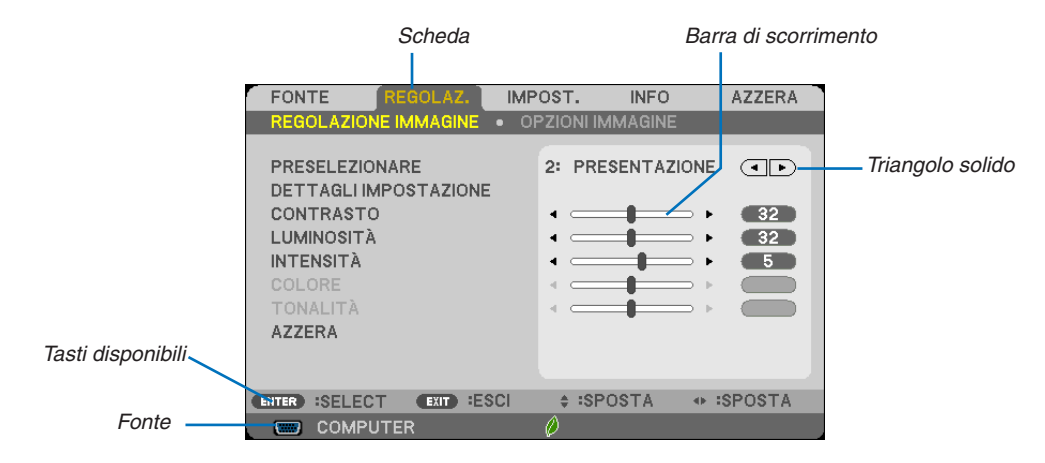

#### Selezione

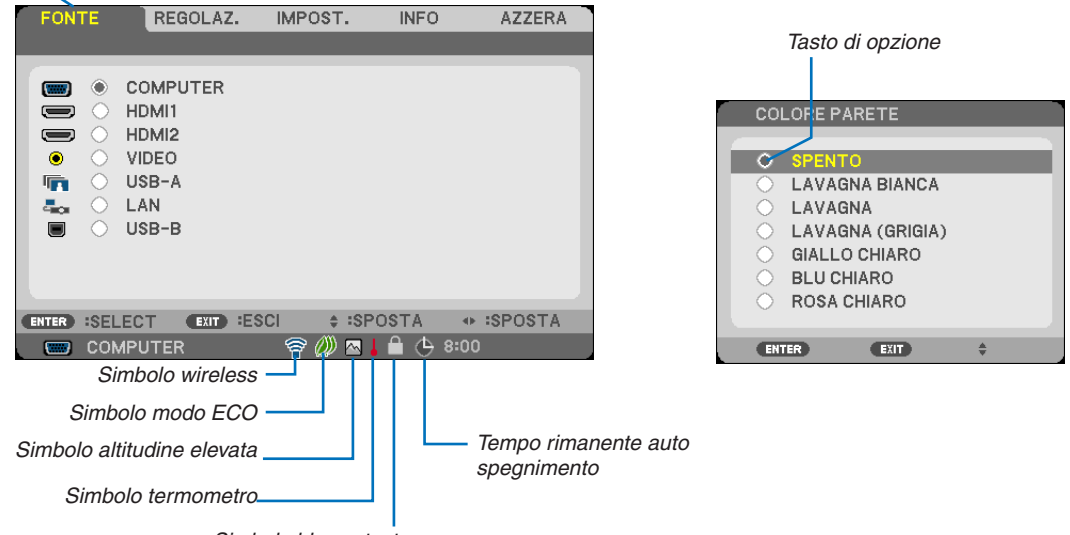

### Simbolo blocco tasto

### Le finestre dei menu o le finestre di dialogo contengono le seguenti voci:

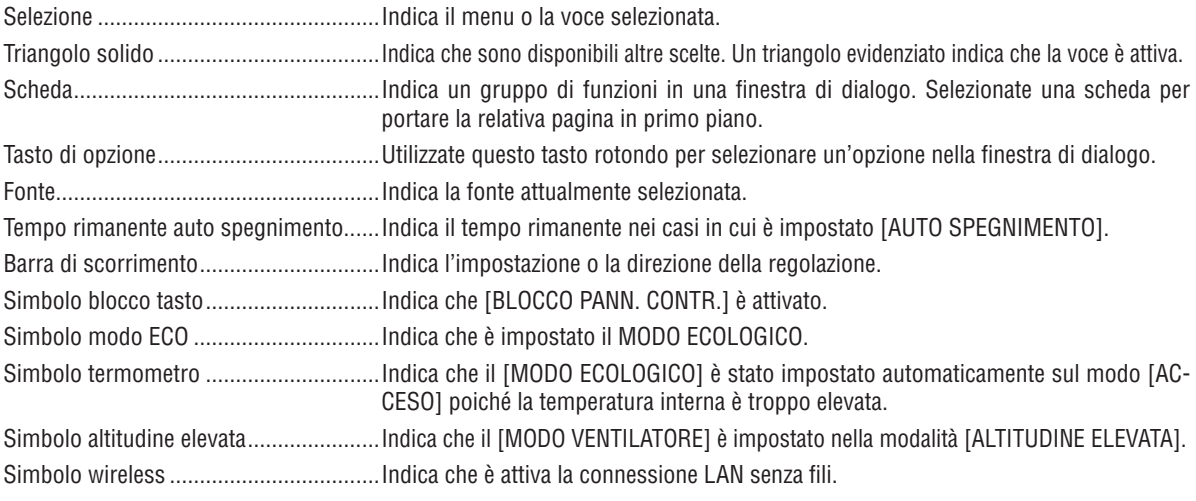

# ❸ Elenco delle voci dei menu

A secondo della fonte di ingresso, alcune opzioni dei menu non sono disponibili.

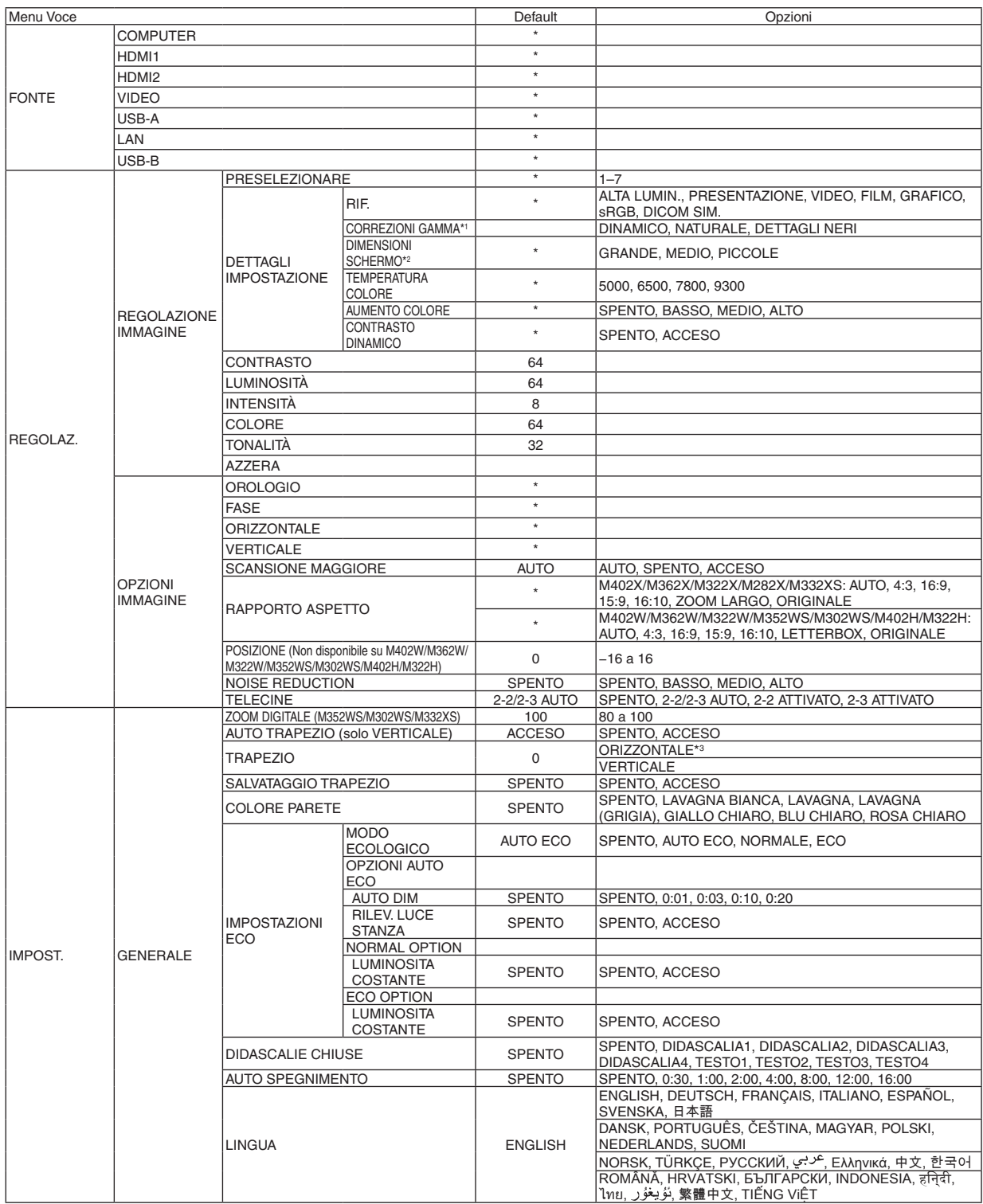

\* L'asterisco (\*) indica che l'impostazione default varia secondo il segnale.

\*1 La voce [CORREZIONI GAMMA] è disponibile quando una voce diversa da [DICOM SIM.] è selezionata per [RIF.].

\*2 La voce [DIMENSIONI SCHERMO] è disponibile quando [DICOM SIM.] è selezionato per [RIF.].

\*3 La voce [ORIZZONTALE] non è disponibile sui modelli M352WS, M302WS e M332XS.

# 5. Utilizzo del menu sullo schermo

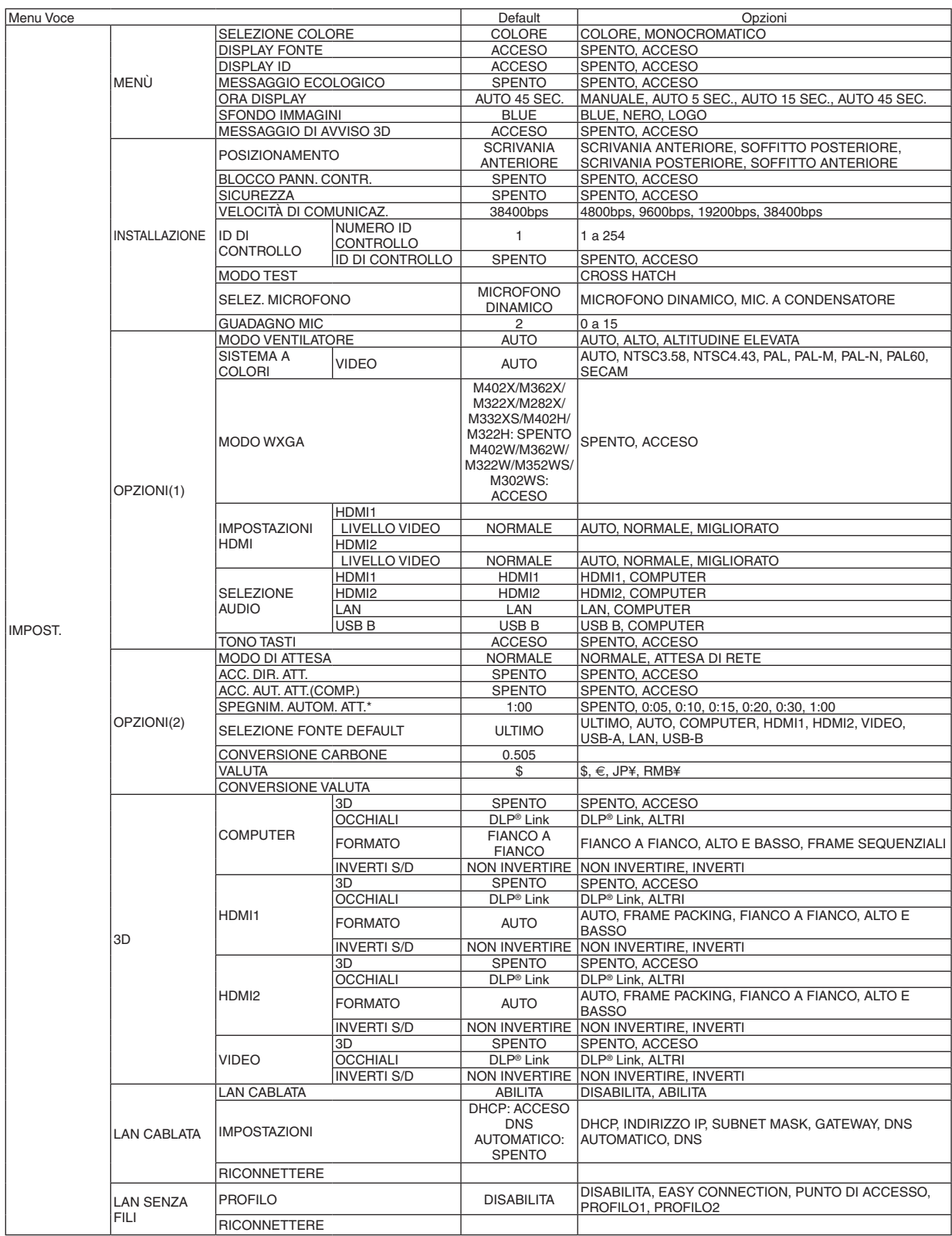

\*SPEGNIM. AUTOM. ATT.: Questa voce può essere selezionata solo quando è selezionato [NORMALE] per [MODO DI ATTESA].

# 5. Utilizzo del menu sullo schermo

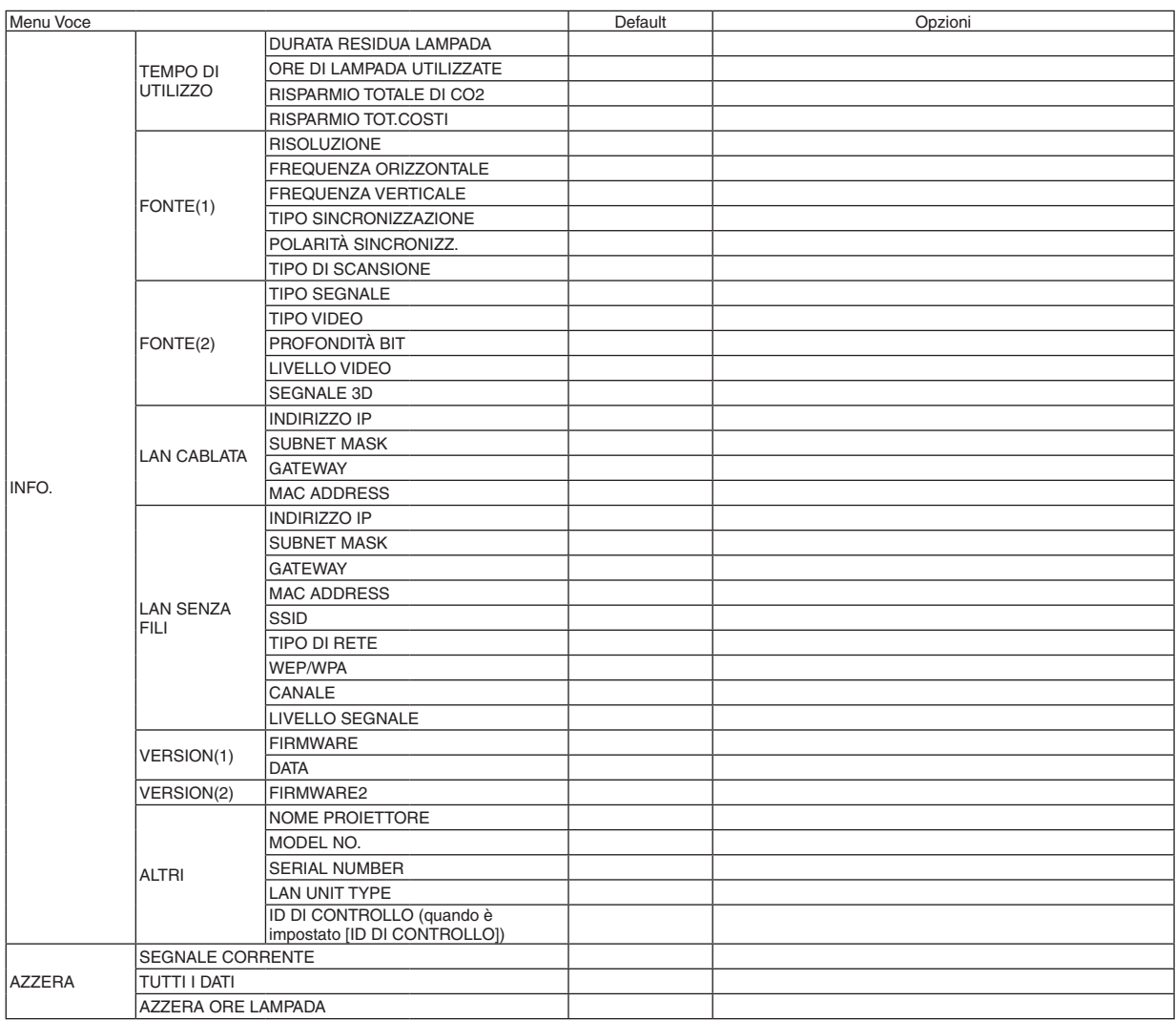

# ❹ Descrizioni e funzioni del menu [FONTE]

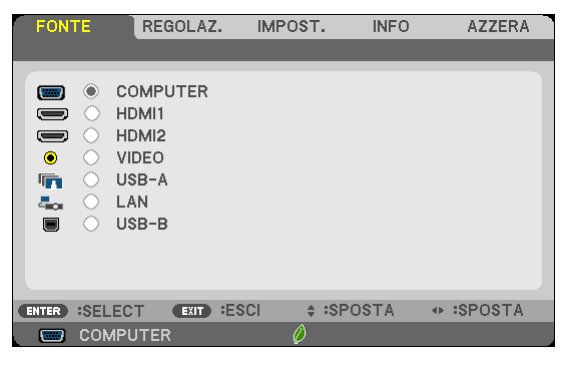

# COMPUTER

Seleziona il computer connesso al segnale del connettore di ingresso COMPUTER. NOTA: Quando il segnale d'ingresso componente è collegato al connettore COMPUTER IN o COMPUTER 2 IN, selezionare [COM-PUTER] rispettivamente.

# HDMI1 e 2

Consente di selezionare l'apparecchio compatibile HDMI collegato al proprio connettore HDMI 1 o HDMI 2 IN.

# VIDEO

Seleziona il dispositivo connesso al videoregistratore ingresso VIDEO, al lettore DVD o alla macchina per documenti.

### USB-A (Viewer)

Questa caratteristica vi permette di creare presentazioni usando una memoria USB contenente le diapositive.  $(\rightarrow)$  pagina 7[2](#page-82-0) "4. Utilizzo del Viewer")

# LAN

Seleziona un segnale dalla porta LAN (RJ-45) o l'unità wireless LAN USB (opzionale).

# USB-B (Display USB)

Seleziona il computer collegato alla porta USB-B (tipo B) tramite un normale cavo USB.  $(\rightarrow)$  pagina [45](#page-55-0))

# 6 Descrizioni e funzioni del menu [REGOLAZ.] [REGOLAZIONE IMMAGINE]

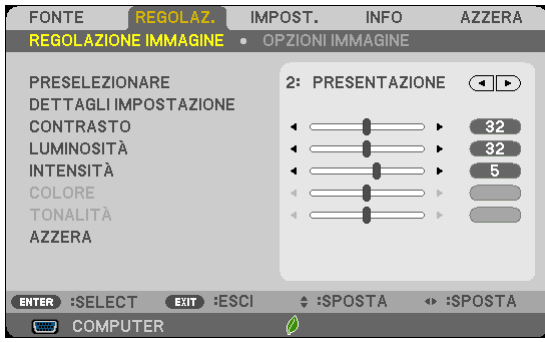

# [PRESELEZIONARE]

Questa funzione consente di selezionare impostazioni ottimizzate per l'immagine proiettata.

È possibile regolare il tono neutro per giallo, ciano o magenta.

Sono disponibili sette preselezioni di fabbrica ottimizzate per i diversi tipi di immagini. È altresì possibile utilizzare [DETTAGLI IMPOSTAZIONE] per selezionare impostazioni regolabili dall'utente che consentono di personalizzare ciascuna gamma o colore.

Le impostazioni personalizzate possono essere memorizzate in [PRESELEZIONARE 1]-[PRESELEZIONARE 7]. ALTA LUMIN. ........ Consigliato per l'uso in una stanza molto luminosa.

PRESENTAZIONE... Consigliato per fare una presentazione utilizzando un file Power Point.

VIDEO .................... Consigliato per la visualizzazione di immagini normali, quali programmi televisivi.

FILM ...................... Consigliato per film.

GRAFICO................ Consigliato per grafica.

sRGB .................... Valori di colore standard

DICOM SIM. .......... Consigliato per il formato di simulazione DICOM.

### NOTA:

- · L'opzione [DICOM SIM.] serve soltanto come addestramento/riferimento e non dovrebbe essere utilizzata per una diagnosi effettiva.
- DICOM sta per Digital Imaging and Communications in Medicine. Si tratta di uno standard sviluppato dal Società americana di Radiologia (American College of Radiology, ACR) e dall'Associazione nazionale dei costruttori elettrici (National Electrical Manufacturers Association, NEMA).

Lo standard specifica come i dati delle immagini digitali possono essere spostati da sistema a sistema.

• Può verificarsi sfarfallio dello schermo in base all'immagine proiettata. Per evitarlo, selezionare dal menu su schermo [REGOLAZ]  $\rightarrow$  [REGOLAZIONE IMMAGINE]  $\rightarrow$  [PRESELEZIONARE] e impostare su una voce diversa da [ALTA LUMIN.] e [PRESENTAZIO-NE1.

# [DETTAGLI IMPOSTAZIONE]

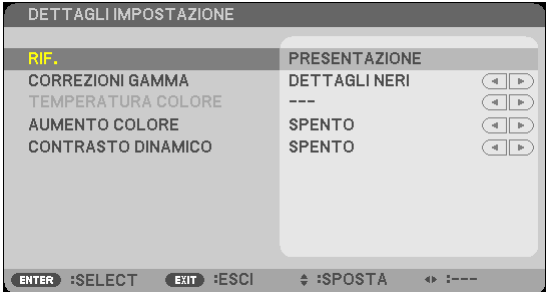

# [GENERALE]

### Memorizzazione delle impostazioni personalizzate [RIF.]

Questa funzione consente di memorizzare le proprie impostazioni personalizzate in IPRESELEZIONARE 11-IPRE-SELEZIONARE 71.

Per prima cosa, selezionare un modo di preselezione base da [RIF] poi impostare [CORREZIONI GAMMA], [DIMEN-SIONI SCHERMO], [TEMPERATURA COLORE], [AUMENTO COLORE] e [CONTRASTO DINAMICO].

ALTA LUMIN.......... Consigliato per l'uso in una stanza molto luminosa.

PRESENTAZIONE... Consigliato per creare una presentazione utilizzando un file PowerPoint.

VIDEO ...................... Consigliato per immagini normali, quali programmi televisivi.

FILM ....................... Consigliato per i film.

GRAFICO................ Consigliato per la grafica.

sRGB .................... Valori dei colori standard.

DICOM SIM. .......... Consigliato per il formato di simulazione DICOM.

# Selezione del modo di correzione gamma [CORREZIONI GAMMA]

Ciascun modo è consigliato per:

DINAMICO ............. Crea un'immagine con elevato contrasto.

NATURALE............. Riproduzione naturale dell'immagine.

DETTAGLI NERI ..... Enfatizza le aree scure dell'immagine.

NOTA: questa funzione non è disponibile quando [DICOM SIM.] è selezionato per [DETTAGLI IMPOSTAZIONE].

# Selezione delle dimensioni dello schermo per DICOM SIM. [DIMENSIONI SCHERMO]

Questa funzione effettua la correzione gamma adatta per le dimensioni dello schermo.

GRANDI Per dimensioni dello schermo di 150

MEDIO ................... Per dimensioni dello schermo di 100"

PICCOLE ................. Per dimensioni dello schermo di 50"

NOTA: questa funzione è disponibile solo se [DICOM SIM.] è selezionato per [DETTAGLI IMPOSTAZIONE].

# Regolazione della temperatura del colore [TEMPERATURA COLORE]

Questa opzione consente di selezionare la temperatura del colore desiderata.

NOTA: Quando [PRESENTAZIONE] o [ALTA LUMIN.] è selezionato in [RIF.], questa funzione non è disponibile.

# Aumento del colore [AUMENTO COLORE]

Questa funzione consente di regolare la densità del colore dell'immagine.

Il colore dell'immagine diventa più profondo nell'ordine "BASSO", "MEDIO" e "ALTO", man mano che l'immagine diventa più scura.

Con [SPENTO] selezionato, la funzione AUMENTO COLORE non funzionerà.

# Regolazione di luminosità e contrasto [CONTRASTO DINAMICO]

Questa funzione consente di regolare otticamente il rapporto del contrasto. Per aumentare il rapporto del contrasto, selezionate [ACCESO].

### $NOTA:$

• La voce [CONTRASTO DINAMICO] non può essere selezionata nei casi seguenti:

- Quando l'impostazione [LUMINOSITA COSTANTE] viene attivata con [ACCESO] selezionato per [MODO ECOLOGICO] da [IM-POSTAZIONI ECO].
- Quando [ACCESO] è selezionato per [3D] mentre le immagini vengono proiettate.
- · Le funzioni MODO ECOLOGICO e CONTRASTO DINAMICO regolano la potenza della lampada. Alcune immagini possono divenire estremamente luminose quando si usano entrambe le funzioni MODO ECOLOGICO e CONTRASTO DINAMICO per regolare la potenza della lampada. Onde evitare questi fenomeni, disattivare MODO ECOLOGICO e CONTRASTO DINAMICO.

# **[CONTRASTO]**

Regola l'intensità dell'immagine in base al segnale in ingresso.

# **[LUMINOSITÀ]**

Regola il livello di luminosità o l'intensità del quadro posteriore.

# **[INTENSITÀ]**

Controlla i dettagli dell'immagine.

# **[COLORE]**

Aumenta o diminuisce il livello di saturazione dei colori.

# **[TONALITÀ]**

Varia il livello del colore da +/− verde a +/− blu. Il livello rosso viene utilizzato come riferimento.

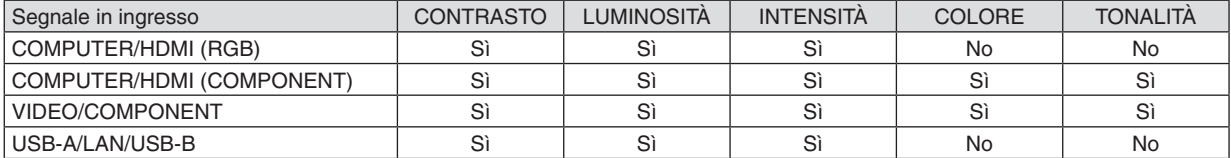

Si = Regolabile, No = Non regolabile

# **[AZZERA]**

Per le impostazioni e le regolazioni per [REGOLAZIONE IMMAGINE] saranno ripristinati i valori predefiniti, ad eccezione dei numeri preselezionati e [RIF.] nella schermata [PRESELEZIONARE].

Le impostazioni e le regolazioni in [DETTAGLI IMPOSTAZIONE] della schermata [PRESELEZIONARE] non selezionati correntemente non saranno ripristinate.

# [OPZIONI IMMAGINE]

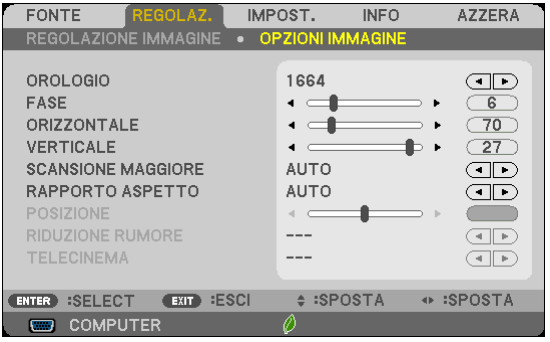

# Regolazione dell'orologio e della fase [OROLOGIO/FASE]

Questa funzione vi consente di regolare manualmente OROLOGIO e FASE.

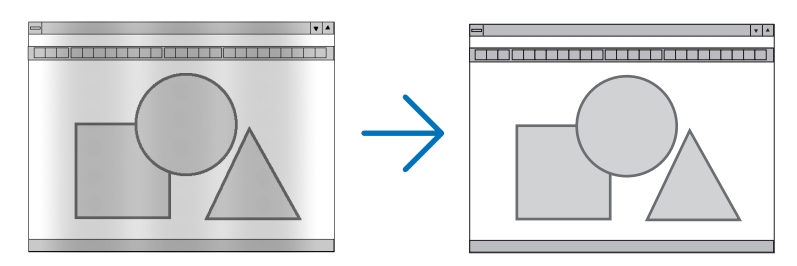

OROLOGIO ........... Usate questa voce per la sintonizzazione di precisione dell'immagine del computer o per rimuovere bande verticali che possono apparire. Questa funzione consente di regolare le frequenze dell'orologio che eliminano le bande orizzontali nell'immagine.

Questa regolazione può essere necessaria guando si collega il computer per la prima volta.

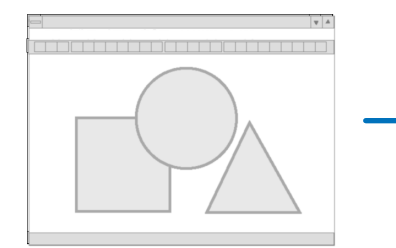

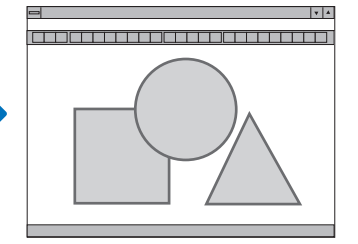

FASE ...................... Usate questa voce per regolare la fase dell'orologio o per ridurre il rumore video, le interferenze dei punti o il crosstalk. (Evidente quando una parte dell'immagine brilla).

Usate [FASE] solo dopo aver completato la regolazione [OROLOGIO].

NOTA: Le voci [OROLOGIO] e [FASE] sono disponibili solo per i segnali RGB.

# **Regolazione della posizione orizzontale/verticale [ORIZZONTALE/VERTICALE]**

Consente di regolare la posizione dell'immagine in senso orizzontale o verticale.

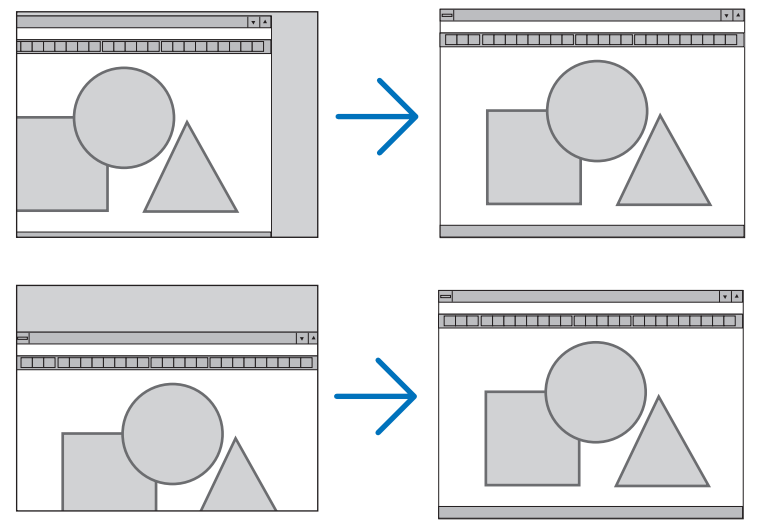

# NOTA: Le voci [ORIZZONTALE] e [VERTICALE] non sono disponibili per VIDEO, HDMI1, HDMI2, USB-A, LAN e USB-B.

- L'immagine può risultare distorta durante la regolazione di [OROLOGIO] e [FASE]. Ciò non costituisce malfunzionamento.
- Le impostazioni di [OROLOGIO], [FASE], [ORIZZONTALE] e [VERTICALE] sono memorizzate per il segnale corrente. La volta successiva in cui è proiettato un segnale con la stessa risoluzione e la stessa frequenza orizzontale e verticale, le impostazioni sono richiamate ed applicate. Per cancellare le impostazioni memorizzate, aprire il menu e selezionare [AZZERA] → [SEGNALE CORRENTE]

o [TUTTI I DATI] per ripristinare le impostazioni.

# **Selezione della percentuale di sovrascansione [SCANSIONE MAGGIORE]**

Questo consente di impostare la scansione maggiore appropriata per il segnale in ingresso.

AUTO ..................... Visualizza un'immagine con scansione maggiore appropriata (impostazione di fabbrica).

SPENTO ................. Non effettua la scansione maggiore dell'immagine.

ACCESO ................. Effettua la scansione maggiore dell'immagine.

### NOTA:

• La voce [SCANSIONE MAGGIORE] non può essere selezionata quando sono usati segnali VIDEO o quando è selezionato [ORIGI-NALE] per [RAPPORTO ASPETTO].

# **Selezione del rapporto di aspetto [RAPPORTO ASPETTO]**

Il termine "rapporto aspetto" si riferisce al rapporto tra l'ampiezza e l'altezza dell'immagine proiettata.

Il proiettore determina automaticamente il segnale di ingresso e lo visualizza nel rapporto di aspetto appropriato.

• La tabella mostra i tipici rapporti di aspetto e le risoluzioni supportati dalla maggioranza dei computer.

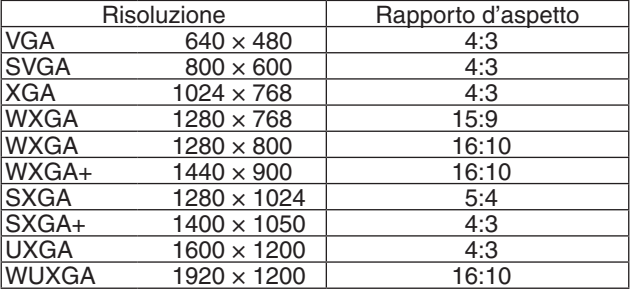

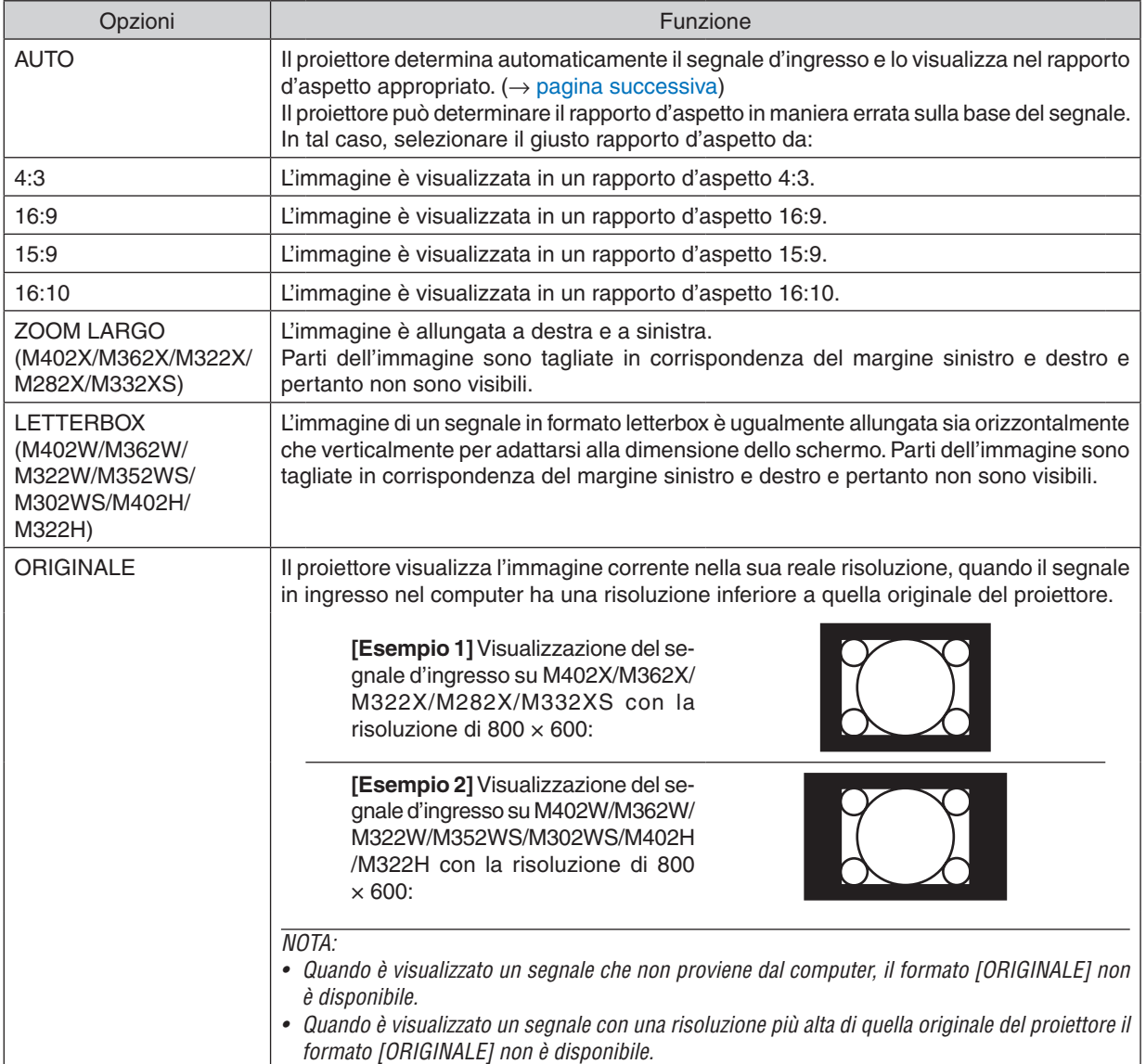

# **Raffigurazione dello schermo quando è determinato automaticamente il rapporto d'aspetto appropriato**

# **M402X/M362X/M322X/M282X/M332XS**

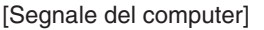

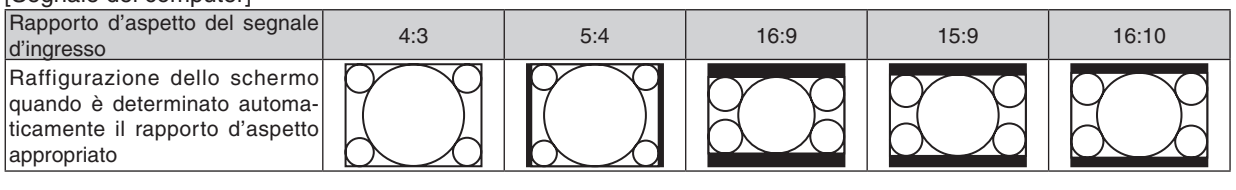

# [Segnale video]

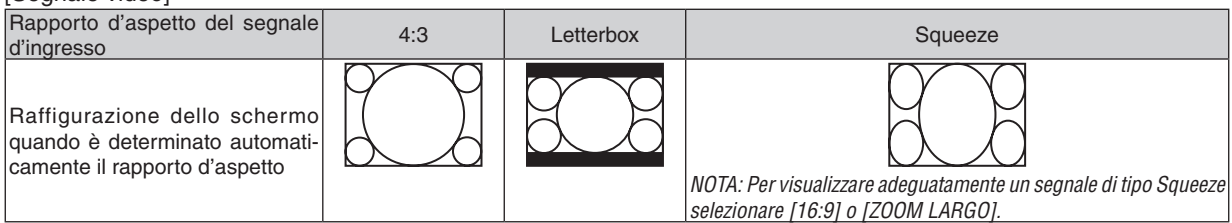

### **M402W/M362W/M322W/M352WS/M302WS/M402H/M322H**

[Segnale del computer]

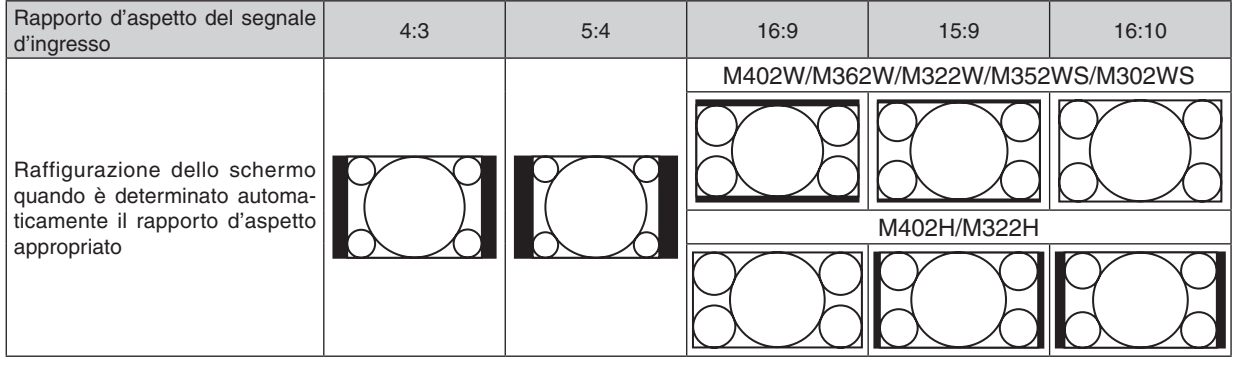

### [Segnale video]

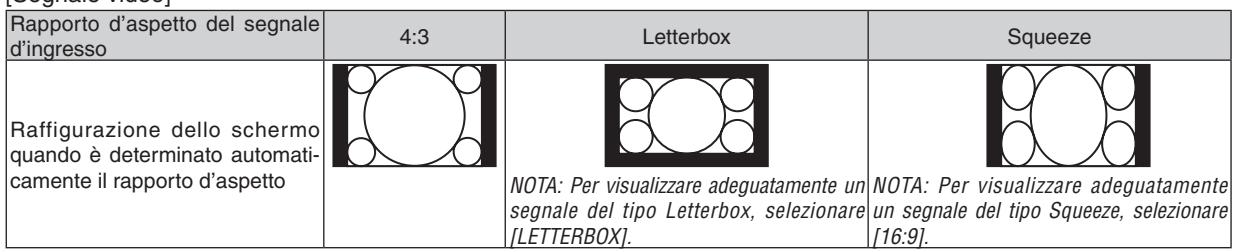

### SUGGERIMENTO:

- • La posizione dell'immagine non può essere regolata verticalmente utilizzando [POSIZIONE] quando sono selezionati i rapporti d'aspetto [16:9], [15:9], o [16:10].
- • Il termine "letterbox" si riferisce a un'immagine più panoramica rispetto a quella in formato 4:3 che è il rapporto d'aspetto standard per una fonte video.

 Il segnale letterbox ha la possibilità di stabilire un rapporto d'aspetto di "1.85.1" (panoramico) o "2.35:1" (cinemascope) per la visualizzazione di pellicole cinematografiche.

• Il termine "squeeze" si riferisce alla compressione dell'immagine il cui rapporto d'aspetto è convertito da 16:9 a 4:3.

# **Regolazione della posizione verticale dell'immagine [POSIZIONE] (non disponibile su M402W/ M362W/M322W/M352WS/M302WS/M402H/M322H)**

(solo quando si seleziona [16:9], [15:9], o [16:10] per [RAPPORTO ASPETTO])

Quando si seleziona [16:9], [15:9] o [16:10] in [RAPPORTO ASPETTO], l'immagine viene visualizzata con bordi neri in alto e in basso.

Potete regolare la posizione verticale dall'alto verso il basso sull'area nera.

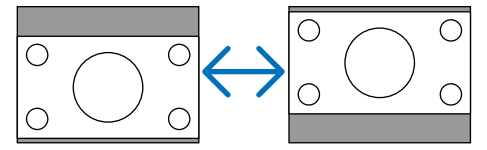

# **Accensione della Riduzione Rumore [RIDUZIONE RUMORE]**

Questa funzione consente di selezionare il livello di riduzione rumore. Il proiettore è impostato in fabbrica ai livelli ottimizzati per ciascun segnale. Selezionare la voce desiderata per il segnale quando sono presenti disturbi video. Le opzioni disponibili sono [SPENTO], [BASSO], [MEDIO] e [ALTO].

NOTA: Questa funzione non è disponibile per il segnale RGB. La riduzione rumore impostata su spento garantisce la migliore qualità di immagine grazie ad una larghezza di banda superiore. La riduzione rumore impostata su acceso produce delle immagini più morbide.

# **Impostazione della modalità telecinema [TELECINEMA]**

Questa funzione consente di convertire immagini cinematografiche in video. Il processo aggiunge ulteriori fotogrammi all'immagine in modo da aumentare la frequenza dei fotogrammi.

NOTA: Questa funzione è disponibile solo quando è selezionato un segnale SDTV.

SPENTO ................. Disattiva la modalità TELECINEMA.

2-2/2-3 AUTO ........ Rileva il metodo di correzione pull-down.

2-2 ATTIVATO ........ Usa il metodo di correzione pull-down 2-2

2-3 ATTIVATO ........ Usa il metodo di correzione pull-down 2-3

# ❻ Descrizioni e funzioni del menu [IMPOST.]

# [GENERALE]

### **[M402W/M362W/M322W/M402X/M362X/M322X/ M282X/M402H/M322H]**

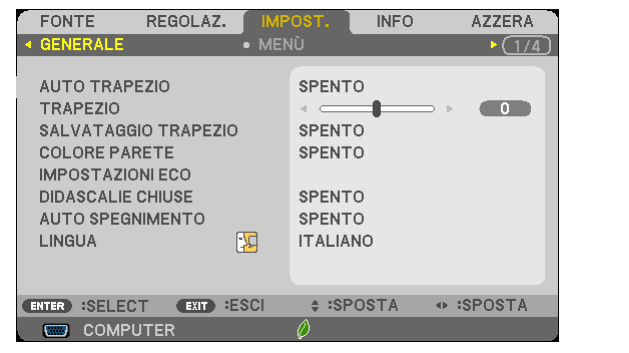

#### **[M352WS/M302WS/M332XS]**

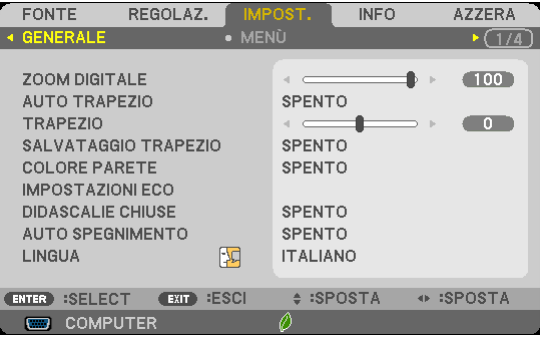

# **Uso dello zoom digitale [ZOOM DIGITALE] (M352WS/M302WS/M332XS)**

Questa funzione consente di regolare finemente in modo elettronico le dimensioni dell'immagine sullo schermo. Utilizzare il tasto ◀ o ▶ per aumentare o ridurre le dimensioni dell'immagine proiettata.

SUGGERIMENTO: Per regolare l'immagine proiettata in maniera approssimativa, allontanare o avvicinare il proiettore allo schermo. Per regolare finemente lo zoom, utilizzare la funzione [ZOOM DIGITALE]. ( $\rightarrow$  pagina [22\)](#page-32-0)

### **Abilitazione della correzione automatica della deformazione trapezoidale [AUTO TRAPEZIO]**

Questa funzione consente al proiettore di rivelare l'inclinazione e di correggere automaticamente la deformazione trapezoidale.

Per attivare la funzione di correzione AUTO TRAPEZIO, selezionate [ACCESO]. Per regolare manualmente la funzione TRAPEZIO, selezionare [SPENTO].

### **Correzione manuale della distorsione trapezoidale verticale e orizzontale [TRAPEZIO]**

È possibile correggere manualmente la distorsione orizzontale e verticale. (→ pagina [24](#page-34-0))

#### *NOTA:*

• L'elemento regolazione trapezoidale [ORIZZONTALE] non è disponibile sui modelli M352WS/M302WS/M322XS.

SUGGERIMENTO: Quando questa opzione è evidenziata, premete il tasto ENTER per visualizzare la barra di scorrimento per la regolazione.

### **Salvataggio della correzione trapezio [SALVATAGGIO TRAPEZIO]**

Questa opzione consente di salvare le impostazioni attuali di correzione verticale.

SPENTO ................. Le impostazioni della correzione trapezoidale correnti non vengono salvate. In questo modo, le impostazioni di correzione della distorsione trapezoidale sono ripristinate a "zero".

ACCESO ................. Le impostazioni della correzione trapezoidale correnti vengono salvate

Il salvataggio delle modifiche interessa tutte le fonti. Le modifiche sono salvate allo spegnimento del proiettore.

NOTA: quando impostate [AUTO TRAPEZIO] su [ACCESO], l'opzione [SALVATAGGIO TRAPEZIO] non è disponibile. La prossima volta che accendete la corrente, la funzione AUTO TRAPEZIO si aziona ed i dati memorizzati con la funzione [SALVATAGGIO TRAPEZIO] non sono validi.

# **Utilizzo della correzione del colore parete [COLORE PARETE]**

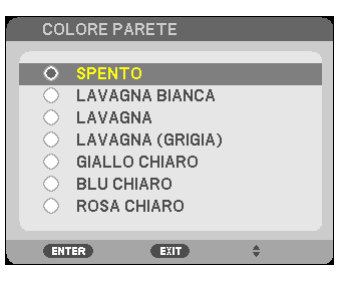

Questa funzione consente di eseguire una correzione dei colori precisa in applicazioni in cui il materiale dello schermo non è bianco.

#### *NOTA:*

- • Con la selezione di [LAVAGNA BIANCA] si riduce la luminosità della lampada.
- • La voce [COLORE PARETE] non può essere selezionata quando [ACCESO] è selezionato per [3D] mentre le immagini vengono proiettate.

# **Impostazione di varie voci relative alla luminosità della lampada [IMPOSTAZIONI ECO]**

Questa opzione consente di ridurre il consumo di corrente o di prolungare la durata della lampada, controllando la luminosità della lampada.

### **MODO ECOLOGICO**

Il MODO ECOLOGICO aumenta la durata della lampada, riducendo al contempo il consumo di energia e le emissioni di CO2. Possono essere selezionati quattro modi di luminosità della lampada: modalità [SPENTO], [AUTO ECO], [NORMALE] e [ECO]. ( $\rightarrow$  pagina [33](#page-43-0))

NOTA: la voce [SPENTO] viene automaticamente selezionata per [MODO ECOLOGICO] quando [ACCESO] è selezionato per [3D] mentre le immagini vengono proiettate.

### **OPZIONI AUTO ECO**

Opzioni di impostazione quando è selezionato [AUTO ECO] per [MODO ECOLOGICO].

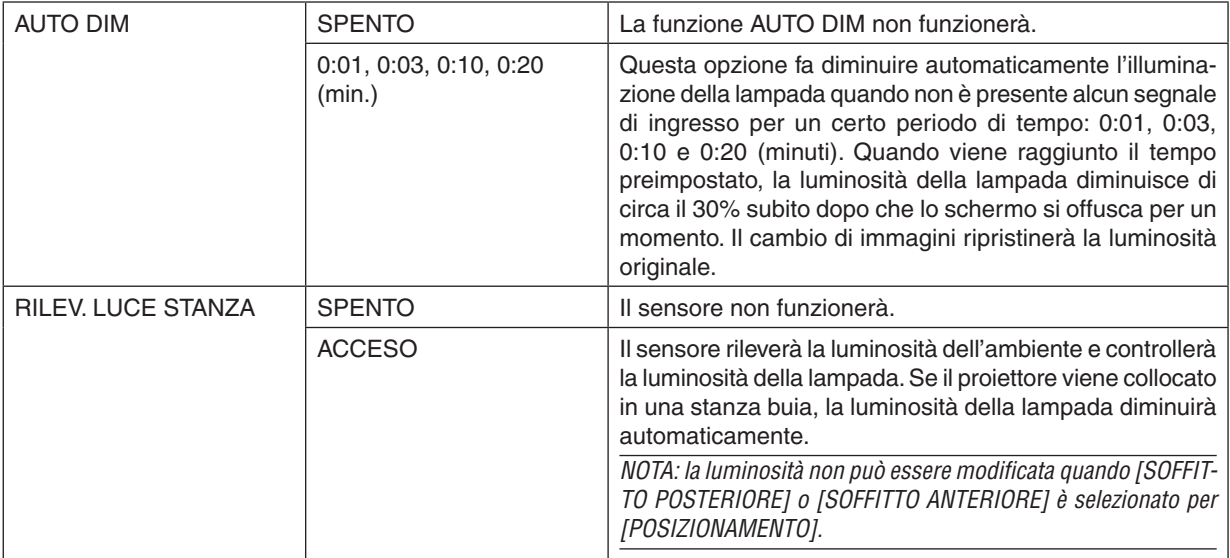

### **NORMAL OPTION**

Impostare l'opzione quando è selezionato [NORMALE] per [MODO ECOLOGICO]. LUMINOSITÀ COSTANTE:

- SPENTO����������������� L'opzione LUMINOSITÀ COSTANTE non funzionerà. La luminosità della lampada diminuisce gradualmente durante lunghi periodi di tempo.
- ACCESO����������������� La luminosità della lampada aumenterà in base al tempo di utilizzo della lampada e verrà mantenuta ad un livello pari a quello del modo NORMALE. Dopo che la luminosità della lampada raggiunge il livello massimo, essa diminuirà gradualmente durante lunghi periodi di tempo.

### **ECO OPTION**

Impostare l'opzione quando è selezionato [ECO] per [MODO ECOLOGICO]. LUMINOSITÀ COSTANTE:

- SPENTO .................. L'opzione LUMINOSITÀ COSTANTE non funzionerà. La luminosità della lampada diminuisce gradualmente durante lunghi periodi di tempo.
- ACCESO ................. La luminosità della lampada aumenterà in base al tempo di utilizzo della lampada e verrà mantenuta a un livello equivalente alla luminosità della lampada in modalità ECO. Dopo che la luminosità della lampada raggiunge il livello massimo, la luminosità della lampada diminuirà gradualmente in lunghi periodi di tempo. La luminosità della lampada sarà mantenuta più a lungo rispetto alla modalità NORMALE.

### **Impostare didascalie chiuse [DIDASCALIE CHIUSE]**

Questa opzione imposta varie modalità di sottotitoli che consentono di sovrapporre del testo all'immagine video proiettata.

SPENTO **WE CONSENTE DI USCITE dalle didascalie chiuse**.

DIDASCALIA 1-4.... Consente di sovrapporre il testo

TESTO 1-4 .............. Il testo è visualizzato.

*NOTA:*

- La funzione didascalie chiuse non è disponibile nelle seguenti condizioni:
	- quando sono visualizzati menu o messaggi.
	- quando un'immagine è ingrandita, bloccata o attenuata.
- • Le parti di testo in sovraimpressione o le didascalie possono essere troncate. Se ciò accade, provare a posizionare il testo o la didascalia all'interno della schermata.
- • Il proiettore non supporta i caratteri estesi opzionali per i sottotitoli criptati.

### **Utilizzo dell'auto spegnimento [AUTO SPEGNIMENTO]**

- 1. Selezionate l'ora desiderata tra 30 minuti e 16 ore: SPENTO, 0:30, 1:00, 2:00, 4:00, 8:00, 12:00, 16:00.
- *2. Premete il tasto ENTER sul telecomando.*
- **3. Ha inizio il conto alla rovescia del tempo rimanente.**

### **4. Il proiettore si spegne al termine del conto alla rovescia.**

*NOTA:*

- • Per cancellare l'ora impostata, impostate [SPENTO] per il tempo di preselezione o spegnete la corrente.
- • Quando il tempo residuo raggiunge 3 minuti prima dello spegnimento del proiettore, sulla parte inferiore dello schermo verrà visualizzato il messaggio [MENO DI 3 MINUTI PER LO SPEGNIMENTO.].

### **Selezionate la lingua del menu [LINGUA]**

Potete scegliere tra 29 lingue per le istruzioni sullo schermo.

NOTA: l'impostazione selezionata non è modificata neppure utilizzando [AZZERA] dal menu.

# [MENÙ]

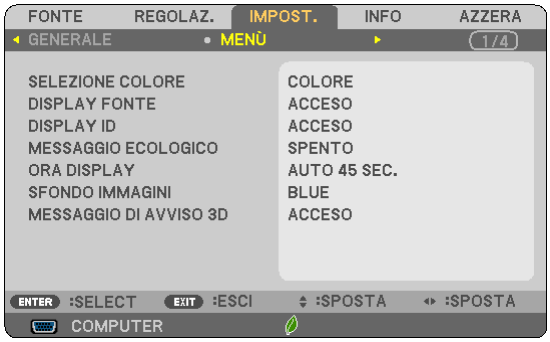

# **Selezione del colore del menu [SELEZIONE COLORE]**

È possibile scegliere tra due opzioni di colore del menu: COLORE e MONOCROMATICO.

# **Accensione/spegnimento del display fonte [DISPLAY FONTE]**

Questa opzione attiva/disattiva la visualizzazione del nome dell'ingresso come COMPUTER, HDMI1, HDMI2, VIDEO, USB-A, LAN, USB-B da visualizzare in alto a destra sullo schermo.

Quando non è presente alcun segnale in ingresso, al centro dello schermo viene mostrata la guida nessun-segnale, permettendovi la scelta di un ingresso disponibile. Quando la voce [USB-A] o [LAN] è selezionata per [FONTE], la guida nessun-segnale non viene visualizzata.

# **Accendere/Spegnere il Controllo ID [DISPLAY ID]**

DISPLAY ID .......... Questa opzione attiva o disattiva il numero ID che viene visualizzato quando viene premuto il tasto ID SET sul telecomando.

# **Attivazione/disattivazione del messaggio ecologico [MESSAGGIO ECOLOGICO]**

Questa opzione consente di attivare o disattivare i seguenti messaggi al momento dell'accensione del proiettore.

Il messaggio ecologico invita l'utente a risparmiare energia. Quando si seleziona [SPENTO] per [MODO ECOLO-GICO], sarà visualizzato un messaggio che invita a selezionare [AUTO ECO], [NORMALE] o [ECO] per [MODO ECOLOGICO].

Quando è selezionato [AUTO ECO], [NORMALE] o [ECO] per [MODO ECOLOGICO]

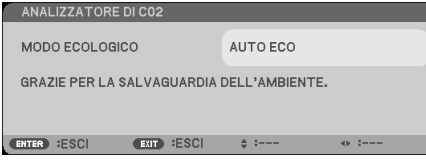

Per chiudere il messaggio, premete un tasto qualsiasi. Il messaggio sparisce dopo 30 secondi di inattività.

### Quando si seleziona [SPENTO] per [MODO ECOLOGICO]

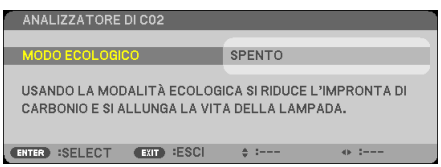

Premendo il tasto ENTER sarà visualizzata la schermata [MODO ECOLOGICO]. (→ pagina [33](#page-43-0)) Premete il tasto EXIT per chiudere il messaggio.
#### **Selezione del tempo di visualizzazione del menu [ORA DISPLAY]**

Quest'opzione vi consente di selezionare il periodo di attesa del proiettore dopo aver sfiorato un tasto per chiudere il menu. Le opzioni predefinite sono [MANUALE], [AUTO 5 SEC.], [AUTO 15 SEC.] e [AUTO 45 SEC.]. L'opzione [AUTO 45 SEC.] è l'opzione predefinita in fabbrica.

#### **Selezione di un colore o logo per lo sfondo [SFONDO IMMAGINI]**

Usate questa funzione per visualizzare uno schermo blu/nero o un logo in mancanza di segnali. Lo sfondo predefinito è [BLUE].

#### NOTA:

- • Se è selezionata la voce [LOGO] per [SFONDO IMMAGINI] con la fonte selezionata come [LAN] o [USB-B], la voce [LOGO] viene selezionata indipendentemente dalla sua effettiva selezione.
- • Quando è attivato [DISPLAY FONTE], al centro dello schermo viene mostrata la guida nessun-segnale, permettendovi la scelta di un ingresso disponibile, indipendentemente dalla sua effettiva selezione.
- • l'impostazione selezionata non è modificata neppure utilizzando [AZZERA] dal menu.

#### **[MESSAGGIO DI AVVISO 3D]**

Questo seleziona se visualizzare un messaggio di avvertenza o meno quando si passa a un video 3D. La condizione predefinita al momento della spedizione dalla fabbrica è ACCESO.

SPENTO ................. Non verrà visualizzata la schermata del messaggio di avviso 3D.

ACCESO ................. La schermata del messaggio di avviso 3D sarà visualizzata quando si passa a un video 3D. Premere il pulsante ENTER per cancellare il messaggio.

• Il messaggio scompare automaticamente dopo 60 secondi o quando vengono premuti altri pulsanti. Se scompare automaticamente, il messaggio di avviso 3D verrà visualizzato nuovamente quando si passa a un video 3D.

#### <span id="page-109-0"></span>[INSTALLAZIONE]

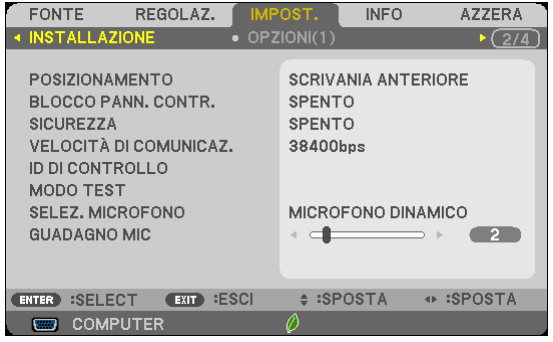

#### **Selezione dell'orientamento del proiettore [POSIZIONAMENTO]**

Questo cambia l'orientamento dell'immagine per il tipo di proiezione in questione. Le opzioni possibili sono: scrivania anteriore, soffitto posteriore, scrivania posteriore e soffitto anteriore

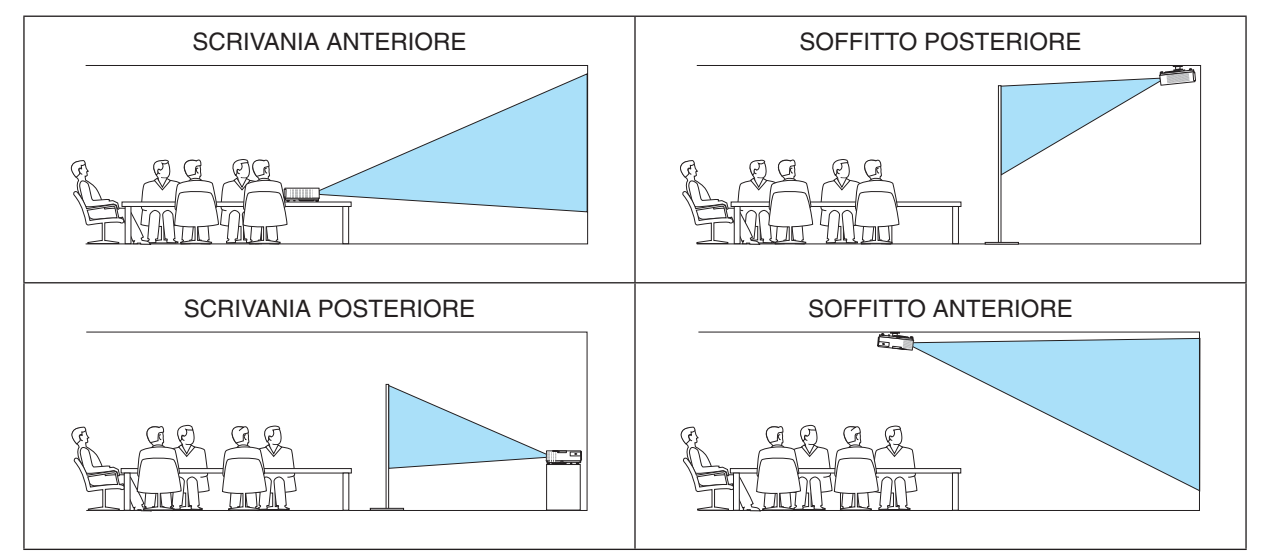

#### **Disabilitazione dei tasti dell'involucro [BLOCCO PANN. CONTR.]**

Questa opzione consente di attivare e disattivare la funzione [BLOCCO PANN. CONTR.].

*NOTA:*

- • La [BLOCCO PANN. CONTR.] non influisce sulle funzioni del telecomando.
- • Quando il pannello di controllo è bloccato, tenete premuto il tasto SOURCE sull'involucro del telecomando per circa 10 secondi per portare l'impostazione su [SPENTO].

SUGGERIMENTO: Quando [BLOCCO PANN. CONTR.] è attivato, è visualizzata un'icona di blocco tasto [ | | in basso a destra nel menu.

#### **Abilitazione sicurezza [SICUREZZA]**

Questa funzione serve per accendere o spegnere la funzione SICUREZZA. Se non inserite la password giusta, il proiettore non potrà proiettare un'immagine.  $(\rightarrow$  pagina [35](#page-45-0))

NOTA: l'impostazione selezionata non è modificata neppure utilizzando [AZZERA] dal menu.

#### **Selezione della velocità di comunicazione [VELOCITÀ DI COMUNICAZ.]**

Questa funzione consente di impostare la velocità in baud della porta di controllo del PC (D-Sub 9P). Supporta una velocità dati da 4800 a 38400 bps. Il valore di default è 38400 bps. Selezionate la velocità in baud appropriata per il componente da collegare (a seconda del componente, può essere consigliabile utilizzare una velocità in baud inferiore per i cavi lunghi).

NOTA: La velocità di comunicazione selezionata non verrà alterata anche quando si seleziona [AZZERA] dal menu.

#### **Impostazione ID nel proiettore [ID DI CONTROLLO]**

È possibile azionare più proiettori separatamente e indipendentemente utilizzando lo stesso telecomando dotato della funzione ID DI CONTROLLO. Se si assegna lo stesso ID a tutti i proiettori, è possibile azionare facilmente tutti i proiettori utilizzando un solo telecomando. A tale scopo, è necessario assegnare un numero ID a ciascun proiettore.

NUMERO ID CONTROLLO ....Selezionate un numero compreso tra 1 e 254 da assegnare al proiettore.

ID DI CONTROLLO................Selezionate [SPENTO] per disattivare l'impostazione ID DI CONTROLLO e [ACCESO] per attivare l'impostazione ID DI CONTROLLO.

#### $\overline{NOTA}$

- • Quando [ACCESO] viene selezionato per [ID DI CONTROLLO], il proiettore non può essere azionato tramite l'utilizzo del telecomando che non supporta la funzione ID DI CONTROLLO (in questo caso possono essere utilizzati i pulsanti sul proiettore).
- • L'impostazione selezionata non è modificabile neppure utilizzando [AZZERA] dal menu.
- Tenendo premuto il tasto ENTER sul cabinet del proiettore per 10 secondi si visualizzerà il menu d'annullamento dell'ID di controllo.

#### **Assegnazione o modifica dell'ID DI CONTROLLO**

*1. Accendere il proiettore.*

#### *2. Premere il tasto ID SET sul telecomando.*

*É visualizzata la schermata ID DI CONTROLLO.*

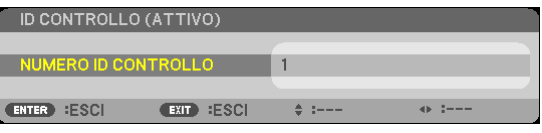

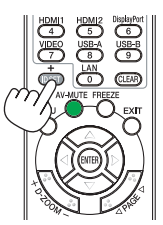

*Se è possibile azionare il proiettore con l'ID DI CONTROLLO del telecomando corrente, è visualizzato [ATTIVO]. Se non è possibile azionare il proiettore con l'ID DI CONTROLLO del telecomando corrente, è visualizzato [INATTIVO].*  Per azionare il proiettore inattivo, assegnare l'ID DI CONTROLLO utilizzato per il proiettore adottando la seguente *procedura (passaggio 3).*

*3. Premere uno dei tasti della tastiera numerica mentre si tiene premuto il tasto ID SET sul telecomando.*

#### *Esempio:*

*Per assegnare "3", premere il tasto "3" sul telecomando.*

 Nessun ID significa che tutti i proiettori possono essere azionati insieme utilizzando un unico *telecomando. Per impostare "Nessun ID", immettere "000" o premere il tasto CLEAR.*

SUGGERIMENTO: il campo degli ID va da 1 a 254.

#### *4. Rilasciare il tasto ID SET.*

*É visualizzata la schermata ID DI CONTROLLO aggiornata.*

#### NOTA:

- • è possibile cancellare gli ID qualche giorno dopo l'esaurimento o la rimozione delle batterie.
- • La pressione accidentale di uno qualsiasi dei tasti del telecomando, se le batterie non sono inserite, azzererà gli ID attualmente impostati.

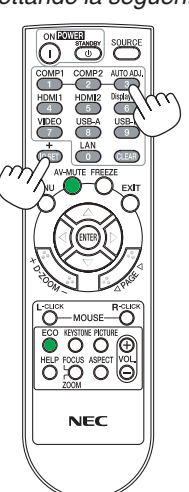

#### **Utilizzo del Modo Test [MODO TEST]**

Visualizza lo schema di test per controllare la presenza di distorsioni dell'immagine durante l'impostazione del proiettore. Premete il tasto ENTER per visualizzare lo schema di test; premete il tasto EXIT per chiudere lo schema di test e tornare al menu. Le operazioni da menu e la correzione trapezoidale non sono possibili quando è visualizzato lo schema di test.

#### **Selezione del tipo di microfono [SELEZ. MICROFONO]**

Questa funzione consente di selezionare un tipo di microfono dinamico o a condensatore.

#### **Impostazione del guadagno MIC [GUADAGNO MIC]**

Questa funzione consente di regolare la sensibilità del microfono quando questo è collegato al jack di ingresso MIC del proiettore. Il volume del microfono può essere regolato con il tasto VOL. (+) o (−) sul telecomando, oppure tramite ◀ o ▶ sul proiettore.

#### [OPZIONI(1)]

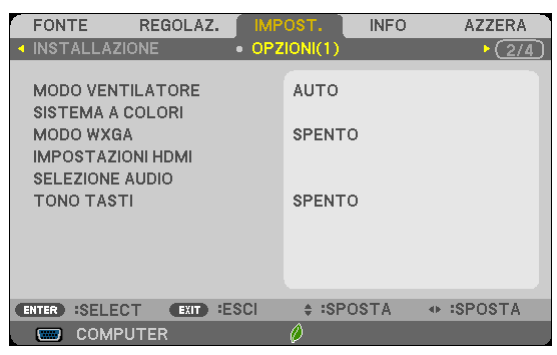

#### **Selezione della modalità ventilatore [MODO VENTILATORE]**

Questa opzione vi consente di selezionare tre modi per la velocità del ventilatore: auto, alta velocità e altitudine elevata.

AUTO ...................... Le ventole incorporate girano a una velocità variabile in base alla temperatura interna.

ALTO ........................ Le ventole incorporate girano a una velocità elevata.

ALTITUDINE ELEVATA.. Le ventole incorporate girano a una velocità elevata. Selezionate questa opzione quando utilizzate il proiettore ad altitudini dai 5.500 piedi / 1.700 metri in su.

Quando desiderate far diminuire la temperatura all'interno del proiettore rapidamente, selezionate [ALTO].

#### $NOTA$

- • Se utilizzate il proiettore senza interruzione per giorni consecutivamente si consiglia di selezionare il modo Alta velocità.
- Impostare [MODO VENTILATORE] su [ALTITUDINE ELEVATA] quando il proiettore viene utilizzato ad altitudini pari o superiori a circa 5.500 piedi / 1.700 metri.
- Se il proiettore viene utilizzato ad altitudini di circa 5.500 piedi / 1.700 metri senza impostare [ALTITUDINE ELEVATA], il proiettore potrebbe surriscaldarsi, quindi spegnersi automaticamente. In questo caso, attendere qualche minuto, quindi accendere il proiettore.
- Se il proiettore viene utilizzato ad altitudini inferiori a circa 5.500 piedi / 1.700 metri impostando [ALTITUDINE ELEVATA], la lampada potrebbe raffreddarsi eccessivamente, provocando lo sfarfallio delle immagini. Impostare [MODO VENTILATORE] su [AUTO].
- L'utilizzo del proiettore ad altitudini pari o superiori a circa 5.500 piedi / 1.700 metri può ridurre la durata di esercizio di componenti ottici quali la lampada.
- • L'impostazione non viene influenzata anche se selezionate la funzione [AZZERA] dal menu.

#### **Selezione del formato del segnale [SISTEMA A COLORI]**

Questa funzione consente di selezionare manualmente gli standard video. In genere, selezionare [AUTO]. Selezionare lo standard video dal menu a discesa.

#### **Abilitare o disabilitare il modo WXGA [MODO WXGA]**

Selezionando [ACCESO] verrà data priorità ai segnali WXGA (1280 x 768)/WUXGA (1920 x 1080) in caso di riconoscimento di un segnale di ingresso.

Se [MODOWXGA] è impostato su [ACCESO], i segnali XGA (1024 × 768)/UXGA (1600 × 1200) potrebbero non essere riconosciuti dai modelli M402X/M362X/M322X/M282X/M332XS. In questo caso, selezionare [SPENTO].

#### *NOTA:*

- • Al momento della spedizione di M402X/M362X/M322X/M282X/M332XS/M402H/M322H è selezionato [SPENTO].
- • Al momento della spedizione di M402W/M362W/M322W/M352WS/M302WS è selezionato [ACCESO].

#### **Impostazione di HDMI1/2 [IMPOSTAZIONI HDMI]**

Eseguire le impostazioni per ogni livello video quando si collegano dispositivi HDMI come lettori DVD.

LIVELLO VIDEO ����� Selezionare [AUTO] per rilevare automaticamente il livello video. Se il rilevamento automatico non dovesse funzionare correttamente, selezionare [NORMALE] per disabilitare la funzione [MIGLIORATO] del dispositivo HDMI o selezionare [MIGLIORATO] per migliorare il contrasto dell'immagine ed aumentare il dettaglio nelle zone scure.

*NOTA:*

• Se il proiettore non rispecchia le impostazioni per apparecchiature HDMI, ad esempio un lettore DVD collegato a connettori HDMI 1 IN o HDMI 2 IN, selezionare di nuovo sul proiettore la fonte di ingresso HDMI1 o HDMI2.

#### **Impostazioni audio [SELEZIONE AUDIO]**

Eseguire le impostazioni per ciascun livello audio quando si collegano dispositivi HDMI, la rete, e porte USB-B. Selezionare tra ciascun apparecchio o il computer.

HDMI .................... Selezionare [HDMI1] o [HDMI2] per cambiare il segnale audio digitale HDMI 1 o HDMI 2 IN, quindi selezionare [COMPUTER] per modificare il segnale audio in entrata del COMPUTER.

LAN........................ Selezionare [LAN] o [COMPUTER] per cambiare la fonte connessa alla rete.

USB-B................... Selezionare [USB-B] o [COMPUTER] per cambiare la fonte connessa tramite cavo USB (USB-B).

#### **Attivazione del tono tasti e del tono d'errore [TONO TASTI]**

Questa funzione attiva o disattiva il suono dei pulsanti o dell'allarme quando si verifica un errore oppure quando vengono eseguite le operazioni di seguito.

- Visualizzazione del menu principale
- Commutazione di fonti
- Azzeramento di dati utilizzando [AZZERA]
- Pressione del tasto POWER ON o STANDBY

#### [OPZIONI(2)]

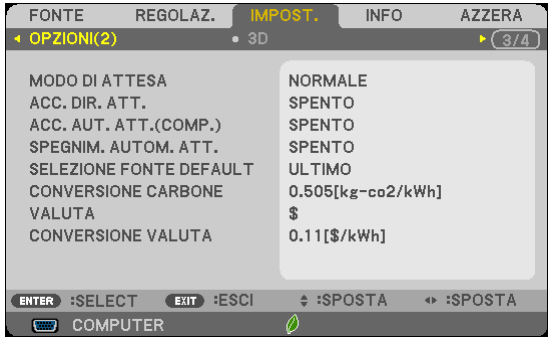

#### **Selezione della condizione di attesa durante il [MODO DI ATTESA]**

Il proiettore dispone di due modi di attesa: [NORMALE] e [ATTESA DI RETE]. Il modo [NORMALE] è quello che consente di porre il proiettore in una condizione di risparmio energetico con un consumo inferiore rispetto al modo [ATTESA DI RETE]. Il proiettore è impostato in fabbrica nel modo [NORMALE].

NORMALE.............. Spia POWER: luce rossa/Spia STATUS: spenta

Quando è selezionato [NORMALE], funzioneranno solo i seguenti pulsanti e funzioni: Pulsante POWER sull'involucro del proiettore e sul telecomando, e accensione mediante comando di controllo da PC.

#### ATTESA DI RETE.... Spia POWER: luce arancione/Spia STATUS: spenta

Quando è selezionato [ATTESA DI RETE], il proiettore potrà essere acceso mediante una connessione LAN cablata, e funzioneranno esclusivamente i seguenti pulsanti, porte e funzioni:

PulsantePOWER sul proiettore e sul telecomando, accensione tramite un comando di controllo PC, ACC. AUT. ATT.(COMP.), porta LAN, unità LAN wireless (opzionale), Virtual Remote Tool, funzione LAN e funzione di Avviso con Mail.

#### Importante:

- Quando è selezionato [ATTESA DI RETE], [SPEGNIM. AUTOM. ATT.] diventerà di colore grigio e sarà disabilitato, e verrà selezionato automaticamente [0:15].

#### *NOTA:*

- • Anche quando è selezionato [NORMALE] o [ATTESA DI RETE] per [MODO DI ATTESA], l'accensione e lo spegnimento possono essere effettuati utilizzando la porta PC CONTROL.
- $\bullet$  Il consumo energetico nel modo di attesa non è compreso nel calcolo della riduzione dell'emissione di CO<sub>2</sub>.
- • Anche selezionando [AZZERA] sul menu l'impostazione non sarà modificata.

#### **Abilitazione dell'accensione automatica [ACC. DIR. ATT.]**

Il proiettore si accende automaticamente quando il cavo di alimentazione viene inserito in una presa a parete. Ciò elimina la necessità di usare il tasto POWER sul telecomando o sul proiettore.

#### Accendere il proiettore applicando il segnale del computer [ACC. AUT. ATT.(COMP.)]

Quando il proiettore è in modo standby, applicando un segnale del computer da un computer collegato all'ingresso del COMPUTER IN si accenderà il projettore e contemporaneamente verrà projettata l'immagine del computer. Questa funzione elimina la necessità di utilizzare sempre il tasto POWER sul telecomando o sull'involucro del pro-

iettore per accendere il proiettore.

Per utilizzare questa funzione, collegare innanzitutto un computer al proiettore ed il proiettore ad un ingresso CA attivo

#### $MOTA$

- Assicurarsi di utilizzare il cavo del computer fornito in dotazione con il proiettore. Se si utilizza un cavo del computer disponibile in commercio non dotato di 9 pin per il segnale Hotplug, [ACC, AUT, ATT, (COMP,)] non funziona.
- La disconnessione del computer non comporta lo spegnimento del proiettore. Si consiglia di utilizzare questa funzione combinata con la funzione SPEGNIM, AUTOM, ATT.
- Questa funzione non è disponibile nelle sequenti condizioni:
	- quando un segnale componente è inviato al connettore COMPUTER IN
	- quando un segnale RGB Sync-on-Green o un segnale Sync composito è applicato
	- quando è selezionato [NORMALE] per [MODO DI ATTESA].
- Per abilitare ACC. AUT. ATT.(COMP.) dopo lo spegnimento del proiettore, attendete 3 secondi quindi inviate un segnale dal computer.

Se il segnale del computer è presente al momento dello spegnimento del proiettore. ACC. AUT. ATT.(COMP.) non funzionerà e il proiettore rimarrà in modalità standby.

#### Abilitazione della gestione risparmio energia [SPEGNIM. AUTOM. ATT.]

Selezionando questa opzione è possibile abilitare lo spegnimento automatico del proiettore (all'ora indicata: 5 min., 10 min., 15min., 20 min., 30 min., 60min.) in una delle condizioni riportate di sequito.

- Non viene ricevuto alcun segnale.
- Viene visualizzata la schermata delle miniature.
- Non viene eseguita alcuna operazione.

#### $MOTA$

- · Questa voce può essere selezionata solo quando è selezionato [NORMALE] per [MODO DI ATTESA].
- · Quando è selezionato [ATTESA DI RETE], [SPEGNIM. AUTOM. ATT.] diventerà di colore grigio e sarà disabilitato, e verrà selezionato automaticamente [0:15].

#### Selezione della fonte predefinita [SELEZIONE FONTE DEFAULT]

Potete impostare il proiettore in modo che uno qualsiasi dei suoi ingressi diventi quello predefinito ogni volta che il proiettore viene acceso.

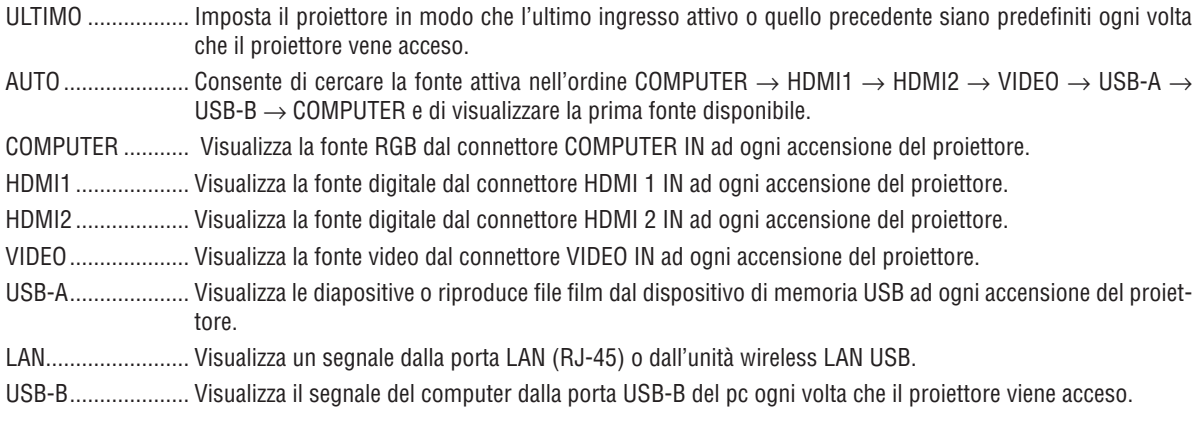

#### Impostazione del fattore impronta di carbonio [CONVERSIONE CARBONE]

Regola il fattore impronta di carbonio nel calcolo del risparmio di anidride carbonica. L'impostazione iniziale è 0,505 [kg-CO2/kWh] basata sul documento relativo alle emissioni di CO2 date dalla combustione di carburanti (edizione 2008) edito da OECD.

#### Selezione della propria valuta [VALUTA]

Visualizza il prezzo dell'elettricità consumata (disponibile in 4 unità di valuta).

€ ........................... Euro UE JP¥ ........................ Yen giapponese RMB¥ .................... Yuan cinese

#### Modifica dell'impostazione di valuta e dell'impostazione di conversione valuta [CONVERSIONE **VALUTA1**

Cambia l'impostazione della valuta e l'impostazione della conversione valuta per il CONTATORE DI CO2. Le impostazioni iniziali sono le seguenti:

Dollaro USA ........... 0,11 [\$/kWh] Euro UE ................ 0,19 [€/kWh] Yen giapponese ..... 20 [¥/kWh] Yuan cinese ........... 0,48 [¥/kWh]

Le impostazioni iniziali per il Dollaro USA, per l'Euro UE e per lo Yen giapponese sono basate sulla pubblicazione "Prezzi e tasse sull'energia (secondo quadrimestre 2010)" edita da OECD.

L'impostazione iniziale per lo Yuan cinese è basata sulla pubblicazione "Archivio di dati sulla Cina (2010)" edita da JETRO.

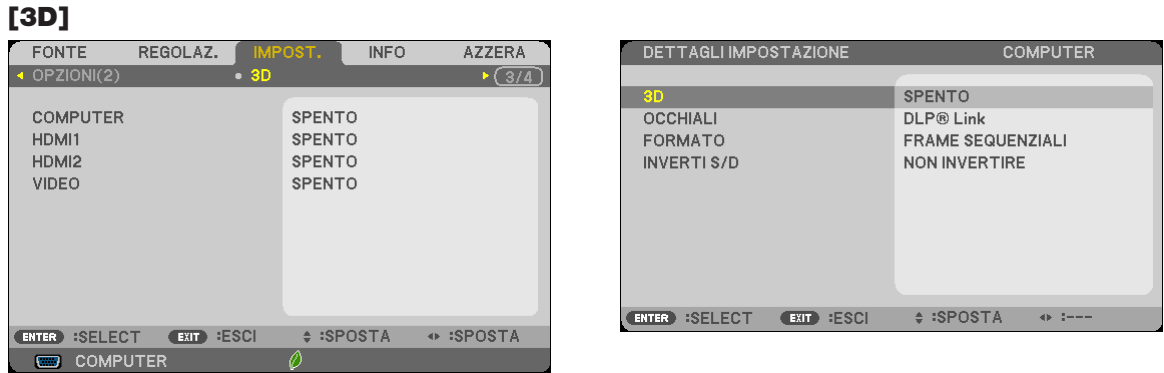

#### Selezione di ingressi collegati ad una fonte di immagini 3D [COMPUTER/HDMI1/HDMI2/VIDEO]

#### $[3D]$

Questa funzione consente di commutare la modalità 3D tra ACCESO e SPENTO per ciascun ingresso.

ACCESO .................. Attiva la modalità 3D per l'ingresso selezionato.

NOTA:

- Per assicurarsi che il segnale 3D supportato venga accettato, usare uno dei seguenti metodi: · Assicurarsi che sia visualizzato [3D] nell'angolo in alto a destra dello schermo in seguito alla selezione della fonte.
- Visualizzare [INFO]  $\rightarrow$  [FONTE]  $\rightarrow$  [SEGNALE 3D] e assicurarsi che sia visualizzato "SUPPORTO".

SPENTO ................. Disattiva la modalità 3D per l'ingresso selezionato.

#### [OCCHIALI]

Selezionare un metodo 3D per gli occhiali.

- DLP® Link.............. Per occhiali 3D (si consigliano quelli prodotti da XPAND) o occhiali con otturatore LCD compatibili con DLP® Link.
- Altri......................... Per altri occhiali con otturatore LCD, come quelli di tipo IR (a infrarossi) o con otturatore LCD cablati.

#### [FORMATO]

Ir

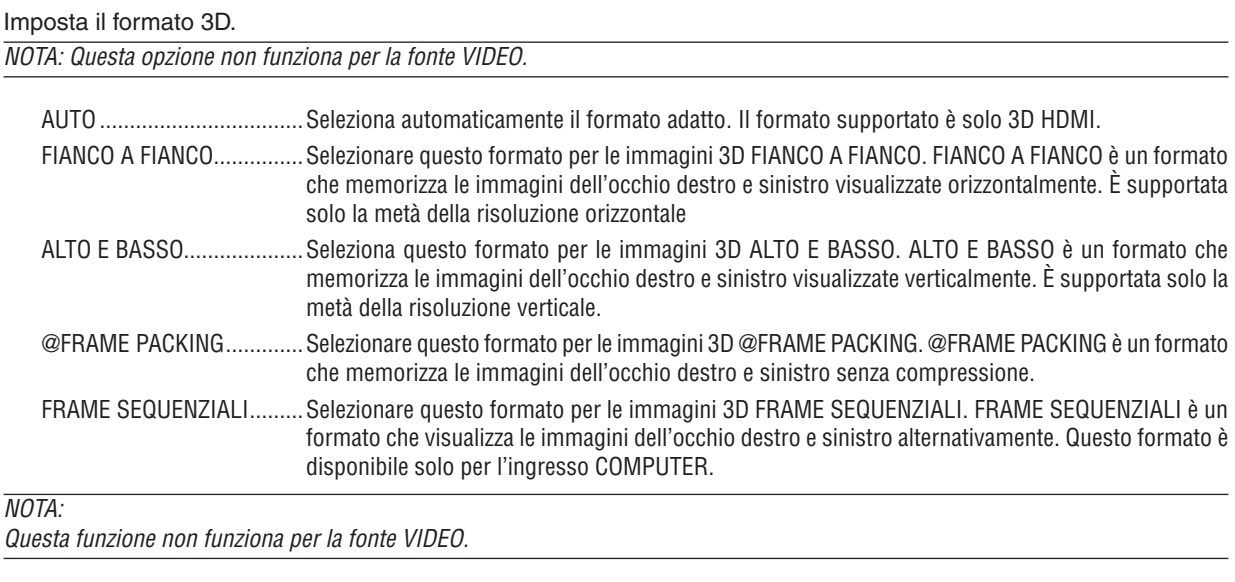

#### [INVERTI S/D]

Cambiare l'impostazione se si hanno difficoltà a visualizzare le immagini 3D.

NON INVERTIRE .... Impostazione normale.

INVERTI ................ Modifica l'ordine di visualizzazione delle immagini per l'occhio sinistro e l'occhio destro.

#### <span id="page-118-0"></span>Impostazione del proiettore per una connessione LAN cablata [LAN CABLATA]

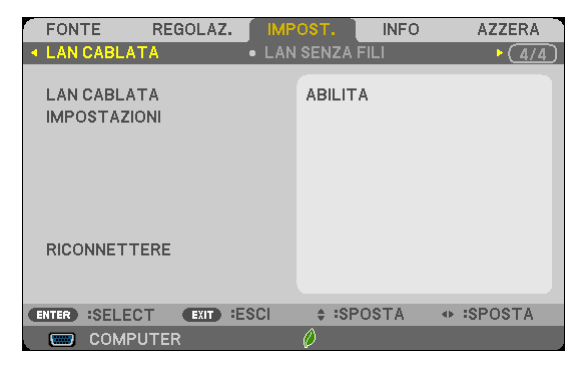

#### Importante

- · Consultare l'amministratore di rete riguardo a queste impostazioni.
- · Quando si utilizza una connessione LAN cablata, collegare un cavo LAN (Ethernet) alla porta LAN (RJ-45) del proiettore. ( $\rightarrow$  pagina 127)

SUGGERIMENTO: Le impostazioni di rete non sono pregiudicate quando si seleziona [AZZERA] dal menu.

| [LAN CABLATA]  | [DISABILITA]                                                                                       | La connessione LAN cablata verrà disattivata.                                                                 |
|----------------|----------------------------------------------------------------------------------------------------|----------------------------------------------------------------------------------------------------|
|                | [ABILITA]                                                                                          | La connessione LAN cablata verrà attivata.                                                                    |
| [IMPOSTAZIONI] | [DHCP]                                                                                             | verranno assegnati automaticamente al<br>proiettore dal server DHCP.                                          |
|                |                                                                                                    | SPENTO  Specificare indirizzo IP, subnet mask e gate-<br>way assegnati dall'amministratore di rete.           |
|                | [INDIRIZZO IP]                                                                                     | Impostare l'indirizzo IP della rete collegata al proiettore.                                                  |
|                | [SUBNET MASK]                                                                                      | Impostare il numero di subnet mask della rete collegata<br>al proiettore.                                     |
|                | [GATEWAY]                                                                                          | Impostare il gateway predefinito della rete collegata al<br>proiettore.                                       |
|                | [DNS AUTOMATICO]                                                                                   | ACCESO  Il server DHCP assegnerà automaticamente<br>l'indirizzo IP del server DNS collegato al<br>projettore. |
|                |                                                                                                    | SPENTO Impostare l'indirizzo IP del server DNS<br>collegato al projettore.                                    |
| [RICONNETTERE] | Riprovare a collegare il proiettore a una rete. Provare ciò se è stato cambiato il [PRO-<br>FILO]. |                                                                                                    |

#### <span id="page-119-0"></span>Impostazione del proiettore per una connessione wireless LAN (con l'unità wireless LAN USB montata) [LAN SENZA FILI]

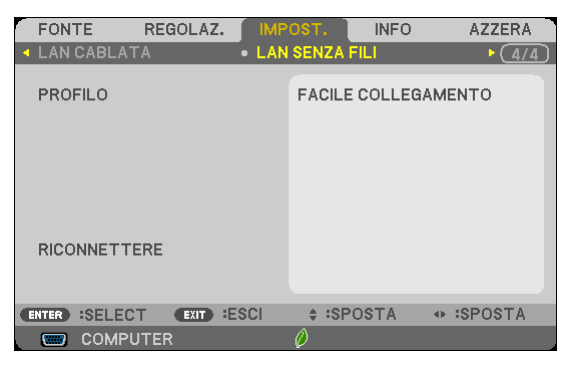

#### **Importante**

- • Consultare l'amministratore di rete riguardo a queste impostazioni.
- • Quando si utilizza una connessione LAN wireless, collegare la rete LAN wireless USB opzionale al proiettore.  $(\rightarrow$  pagina [128](#page-138-0))

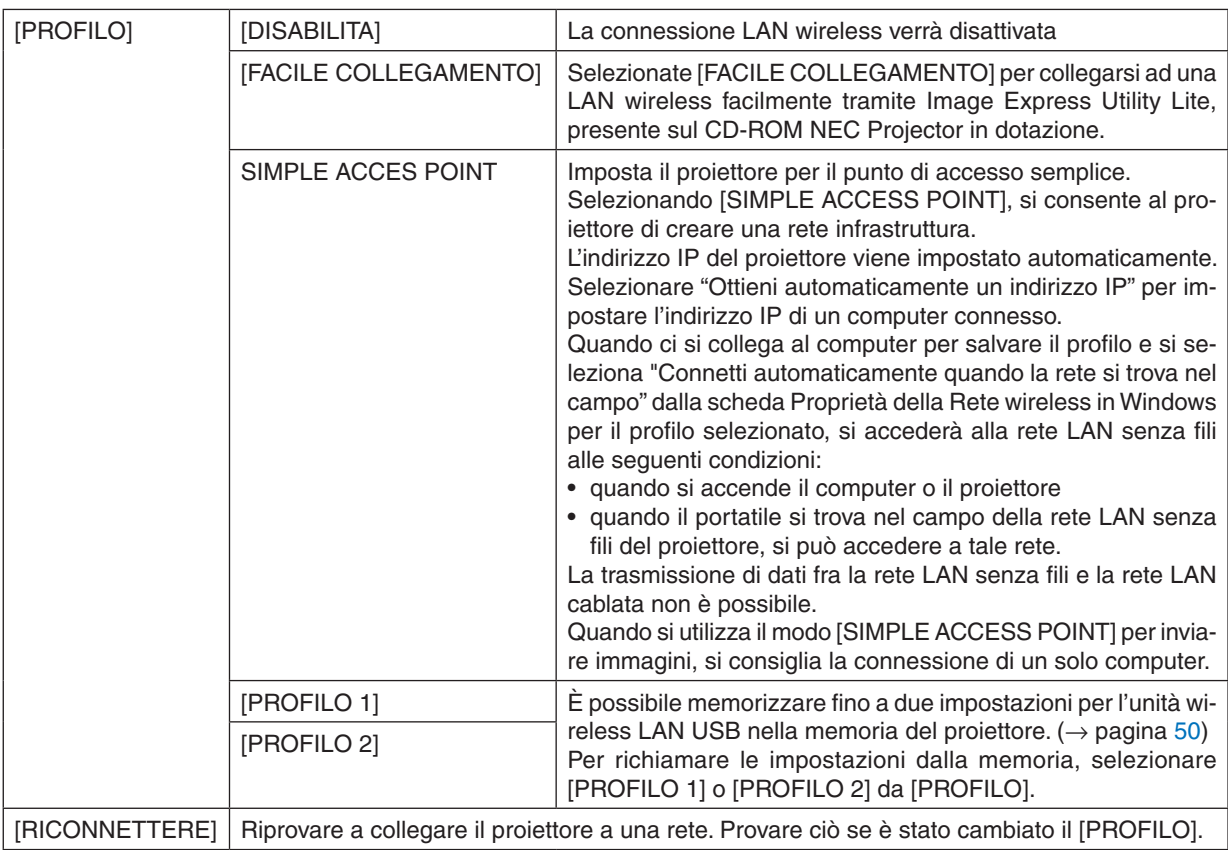

NOTA: Dopo aver selezionato [FACILE COLLEGAMENTO] da [PROFILO], non è possibile impostare [DHCP], [INDIRIZZO IP], [SUBNET MASK], [GATEWAY] e [DNS AUTOMATICO] ad eccezione di [CANALE].

#### **Suggerimenti su come impostare la connessione LAN**

#### **Per impostare il proiettore per una connessione LAN:**

Accedere alla funzione del server HTTP per visualizzare il browser web (→ pagina [4](#page-57-0)7) e selezionare [NETWORK  $SETINGS$ ]  $\rightarrow$  [SETTINGS]  $\rightarrow$  [WIRELESS LAN]  $\rightarrow$  [PROFILE 1] o [PROFILE 2].

È possibile definire due impostazioni per l'unità wireless LAN USB.

Quindi selezionare [SETTINGS] per il profilo selezionato e impostare [ENABLE] o [DISABLE] per [DHCP], [IP ADDRESS], [SUBNET MASK] e [GATEWAY]. Infine fare clic su [SAVE]. Per riflettere i cambiamenti, cliccare sulla scheda [SETTING] e poi su [APPLY]. ( $\rightarrow$  pagina [50](#page-60-0))

#### **Per richiamare le impostazioni LAN memorizzate nel numero del profilo:**

Per utilizzare [PROFILE 1] o [PROFILE 2] impostati sul server HTTP, selezionare dal menu del proiettore [SETUP] → [WIRELESS LAN] → [PROFILE] → [PROFILE 1] o [PROFILE 2]. Infine selezionare [YES] e premere il pulsante ENTER. ( $\rightarrow$  pagina [109](#page-119-0))

#### **Per collegarsi a un server DHCP:**

Dal menu del proiettore, selezionare [IMPOST.] → [LAN CABLATA] → [IMPOSTAZIONI] → [DHCP] → [ACCESO] e premere il tasto ENTER. Per specificare l'indirizzo IP senza utilizzare il server DHCP, utilizzare la funzione di server HTTP.  $(\rightarrow)$  pagina 4[7\)](#page-57-0)

#### **Per impostare solo per LAN wireless (TIPO DI RETE e WEP / WPA):**

Accedere alla funzione del server HTTP per visualizzare il browser web (→ pagina [4](#page-57-0)7) e selezionare [NETWORK  $SETINGS$ ]  $\rightarrow$  [SETTINGS]  $\rightarrow$  [WIRELESS LAN]  $\rightarrow$  [PROFILE 1] o [PROFILE 2]. Effettuare le impostazioni necessarie per [SETTINGS] e fare clic su [SAVE].

Dal menu del proiettore, selezionare [IMPOST.] → [LAN SENZA FILI] → [PROFILO] → [PROFILO 1] o [PROFILO 2].

#### **Per selezionare un SSID:**

Accedere alla funzione del server HTTP per visualizzare il browser web (→ pagina [4](#page-57-0)7) e selezionare [NETWORK SETTINGS] → [SETTINGS] → [WIRELESS LAN] → [CONNECTION] → [SITE SURVEY] e selezionare l'ID. Se non si utilizza [SITE SURVEY], digitare l'SSID in [CONNECTION] e selezionare [INFRASTRUCTURE] o [AD HOC]. ( $\rightarrow$  pagina [50](#page-60-0))

#### **Per ricevere i messaggi sui tempi di sostituzione della lampada o messaggi di errore via e-mail:**

Accedere alla funzione di server HTTP per visualizzare il browser web (→ pagina 4[7\)](#page-57-0), selezionare [NETWORK SETTINGS] → [ALERT MAIL], e impostare [SENDER'S ADDRESS], [SMTP SERVER NAME] e [RECIPIENT'S ADDRESS]. Infine fare clic su [SAVE]. ( $\rightarrow$  pagina [52](#page-62-0))

#### **Per eseguire [FACILE COLLEGAMENTO] con Image Express Utility Lite:**

[FACILE COLLEGAMENTO] è una modalità che può semplificare le impostazioni problematiche della rete LAN quando si utilizza Image Express Utility Lite e il pc e il proiettore vengono collegati attraverso una LAN wireless. Image Express Utility Lite è presente nel CD-ROM del proiettore NEC in dotazione.

Per utilizzare [FACILE COLLEGAMENTO], accedere alla funzione del server HTTP per visualizzare il browser web  $\rightarrow$  pagina [4](#page-57-0)7) e selezionare [NETWORK SETTINGS]  $\rightarrow$  [SETTINGS]  $\rightarrow$  [WIRELESS LAN]  $\rightarrow$  [EASY CONNEC-TION]. Quindi selezionare [SETTINGS] → [CHANNEL]. Infine fare clic su [SAVE]. Dal menu del proiettore, selezionare [IMPOST.] → [LAN SENZA FILI] → [PROFILO] → [FACILE COLLEGAMEN-TO].

# ❼ Descrizioni del menu e delle funzioni [INFO]

Mostra lo stato del segnale attuale e l'uso della lampada. Questa voce ha sei pagine. Le informazioni incluse sono le seguenti:

SUGGERIMENTO: premendo il tasto HELP sul telecomando sono visualizzate le voci del menu [INFO].

#### [TEMPO DI UTILIZZO]

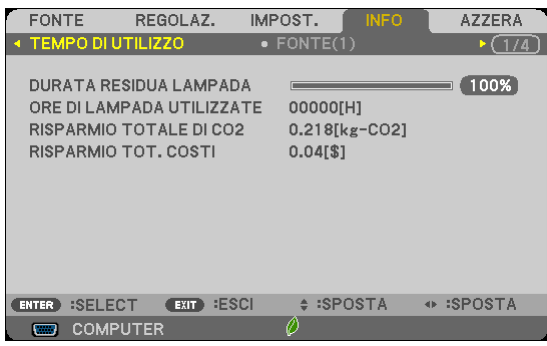

[DURATA RESIDUA LAMPADA] (%)\* [ORE DI LAMPADA UTILIZZATE] (H) [RISPARMIO TOTALE DI CO2] (kg-CO2) [RISPARMIO TOT.COSTI](\$)

L'indicatore progressivo mostra in percentuale la durata rimanente della lampada.

 Questo valore informa l'utente della quantità di utilizzo della lampada. Quando il tempo residuo della lampada raggiunge 0, l'indicatore della barra della DURATA RESIDUA LAMPADA passa da 0% a 100 ore e inizia il conto alla rovescia.

 Se il tempo rimanente della lampada raggiunge 0 ore, il proiettore non si accende.

Il messaggio di richiesta di sostituzione della lampada verrà visualizzato per un minuto quando il proiettore viene acceso e quando viene premuto il tasto POWER sul proiettore o il tasto STANDBY sul telecomando.

 Per cancellare il messaggio, premere qualsiasi tasto sul proiettore o sul telecomando.

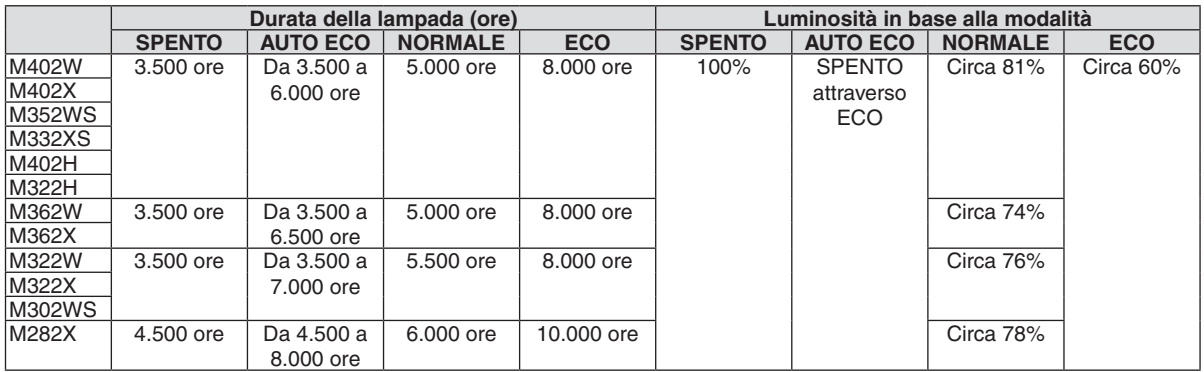

#### [RISPARMIO TOTALE DI CO2]

Questo mostra una stima del risparmio di CO<sub>2</sub> in kg. Il fattore dell'impronta di CO<sub>2</sub> nel calcolo del risparmio di anidride carbonica si basa su un documento dell'OCSE (edizione 2008).  $(\rightarrow$  pagina [34](#page-44-0))

#### [FONTE(1)]

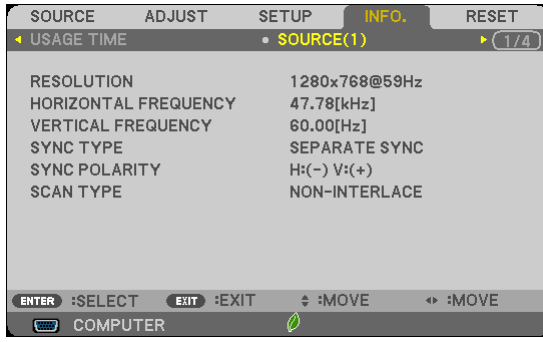

# [RISOLUZIONE] [FREQUENZA ORIZZONTALE] [POLARITÀ SINCRONIZZ.]

#### [FONTE(2)]

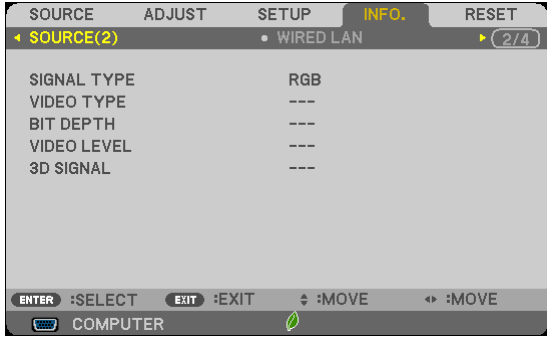

[TIPO SEGNALE] [TIPO VIDEO] [PROFONDITÀ BIT] [LIVELLO VIDEO] [SEGNALE 3D]

[TIPO SINCRONIZZAZIONE]<br>[TIPO DI SCANSIONE]

#### [LAN CABLATA]

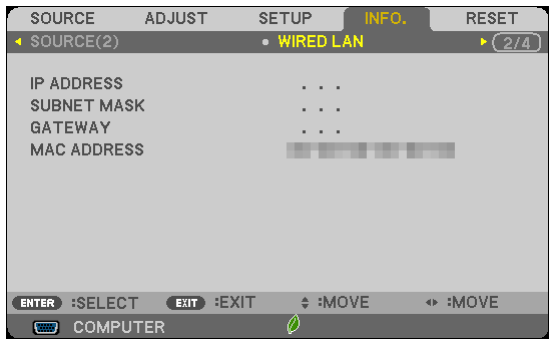

[INDIRIZZO IP] [SUBNET MASK] [GATEWAY] **[MAC ADDRESS]** 

#### [LAN SENZA FILI]

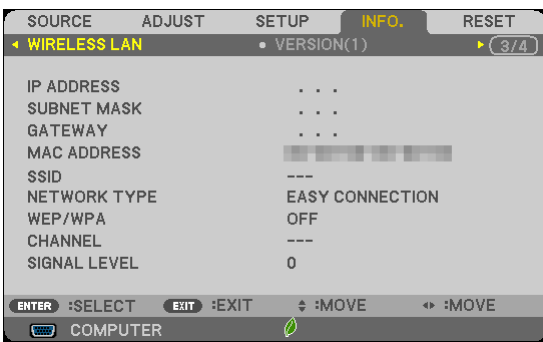

[INDIRIZZO IP]<br>[GATEWAY] [SUBNET MASK]<br>[MAC ADDRESS] [GATEWAY] [MAC ADDRESS] [WEP/WPA] [CANALE] [LIVELLO SEGNALE]

[SSID] [TIPO DI RETE]

#### [VERSION(1)]

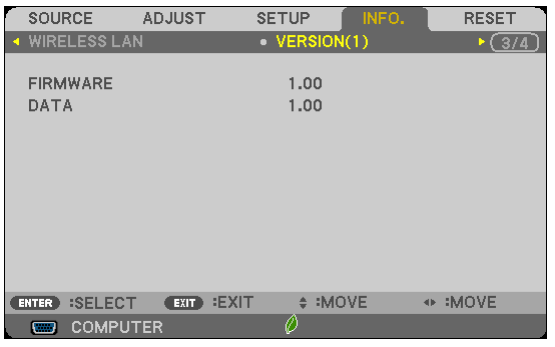

#### [FIRMWARE]

[DATA]

#### [VERSION(2)]

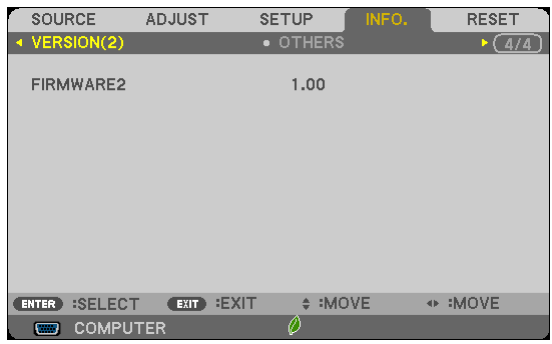

[FIRMWARE2]

#### [ALTRI]

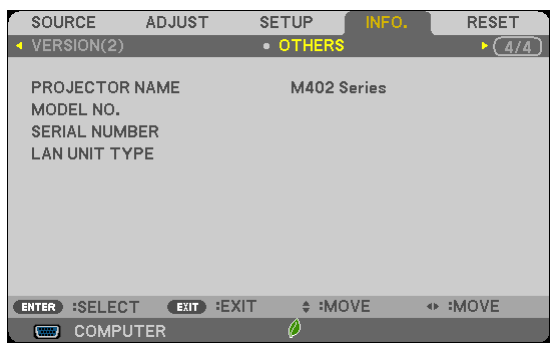

[NOME PROIETTORE] [MODEL NO.] [SERIAL NUMBER] [LAN UNIT TYPE] [ID DI CONTROLLO] (quando è impostato [ID DI CONTROLLO])

## <span id="page-125-0"></span>❽ Descrizione del menu e delle funzioni [AZZERA]

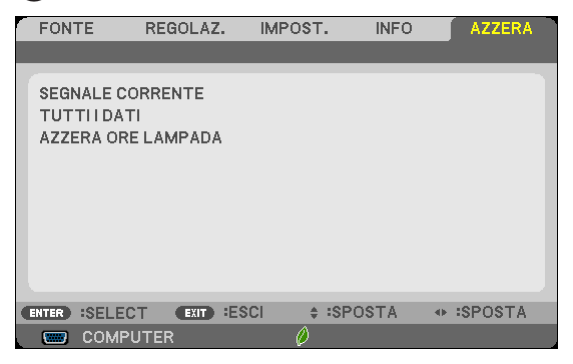

#### Per ritornare ai valori di fabbrica [AZZERA]

La funzione AZZERA consente di ripristinare le regolazioni e le impostazioni predefinite per una (tutte le) fonte (i) ad eccezione delle seguenti:

[SEGNALE CORRENTE]

Ripristina le regolazioni dell'attuale segnale alle impostazioni predefinite.

Le voci che posso essere azzerate sono: [PRESELEZIONARE], [CONTRASTO], [LUMINOSITÀ], [COLORE], [TONALITÀ], [INTENSITÀ], [RAPPORTO ASPETTO], [ORIZZONTALE], [VERTICALE], [OROLOGIO], [FASE], [SCANSIONE MAGGIORE], [RIDUZIONE RUMORE] o [TELECINEMA].

#### [TUTTI DATI]

Azzera tutte le regolazioni ed impostazioni di tutti i segnali riportando i valori di fabbrica.

À possibile azzerare tutte le voci **ECCETTO** [LINGUA], [SFONDO IMMAGINI], [SICUREZZA], [VELOCITÀ DI COMUNICAZ.], [ID DI CONTROLLO], [MODO DI ATTESA], [MODO VENTILATORE], [CONVERSIONE CARBO-NE], [VALUTA], [CONVERSIONE VALUTA], [DURATA RESIDUA LAMPADA], [ORE DI LAMPADA UTILIZZATE], [RISPARMIO TOTALE DI CO2], [LAN CABLATA] e [LAN SENZA FILI].

Per ripristinare il tempo di utilizzo della lampada, fate riferimento alla sezione "Azzeramento del contaore della lampada [AZZERA ORE LAMPADA]".

#### **Azzeramento del contaore della lampada [AZZERA ORE LAMPADA]**

Azzera il contaore della lampada.Alla selezione di questa opzione viene visualizzato il relativo sottomenu di conferma. Selezionate [SÌ] e premete il tasto ENTER.

NOTA: il tempo trascorso di utilizzo della lampada non ne risentirà negativamente anche quando [AZZERA] viene eseguito dal menu.

NOTA: se si continua ad utilizzare il proiettore per altre 100 ore dopo l'esaurimento della lampada, il proiettore si spegne ed entra in modalità di attesa. In questa condizione, non è possibile azzerare il contatore della lampada sul menu. In tal caso, premere il tasto HELP sul telecomando e tenerlo premuto per 10 secondi per azzerare il contatore. Eseguire questa operazione solo dopo avere sostituito la lampada.

# 6. Installazione e collegamenti

In questa sezione viene descritto come impostare il vostro proiettore e come collegare le fonti video e audio. Il vostro proiettore è semplice da impostare e da utilizzare. Tuttavia, prima di utilizzarlo è necessario:

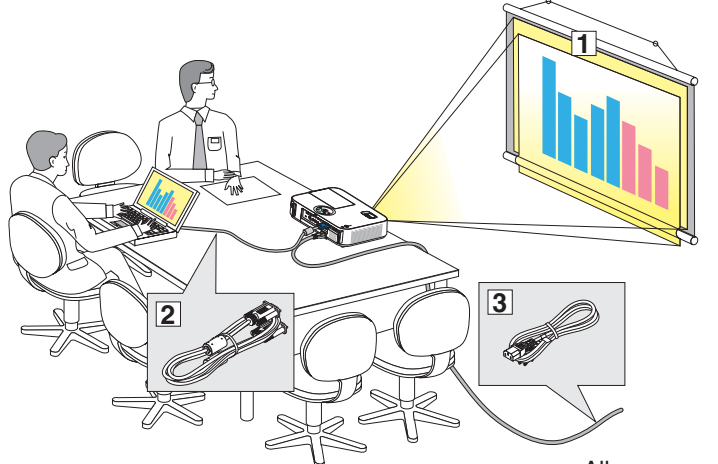

- ① Impostare uno schermo e il proiettore.
- ② Collegare il vostro computer o component video al proiettore. (→ pagina [121,](#page-131-0) [123](#page-133-0), [124](#page-134-0), [125](#page-135-0), [126](#page-136-0),

[12](#page-137-0)7)

③ Collegare il cavo di alimentazione in dotazione. ( $\rightarrow$  pagina [16](#page-26-0))

NOTA: assicuratevi che il cavo di alimentazione ed eventuali altri cavi siano scollegati prima di spostare il proiettore. Coprire l'obiettivo con il coperchio a scorrimento quando il proiettore non viene utilizzato o quando lo si sposta.

Alla presa a parete.

## ❶ Configurazione dello schermo e del proiettore Scelta della collocazione

#### **[M402X/M362X/M322X/M282X]**

Più è lontano il vostro proiettore dallo schermo o dalla parete, più sarà grande l'immagine. La dimensione minima dell'immagine è 0,76 m (30 pollici) misurata diagonalmente quando il proiettore si trova a 1,2 m (48 piedi) dalla parete o dallo schermo. La dimensione Massima dell'immagine è 7,6 m (300 pollici) quando il proiettore si trova a circa 12,7 m (499 piedi) dalla parete o dallo schermo.

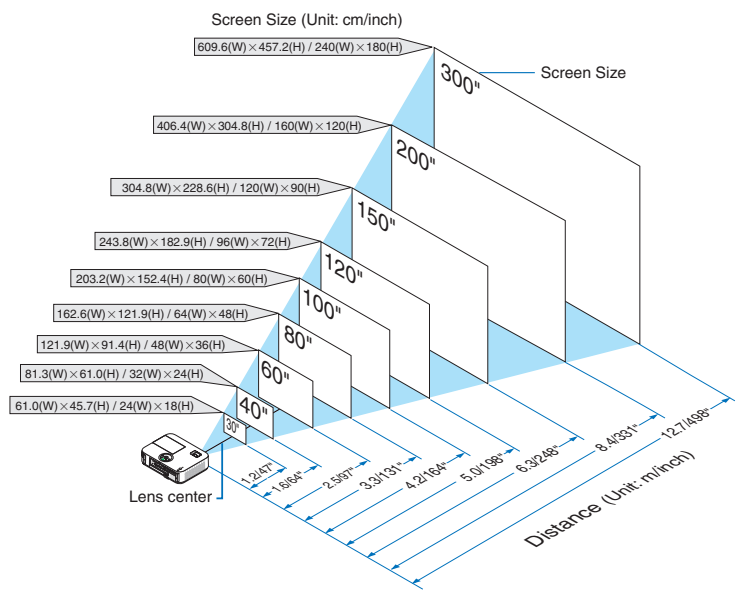

SUGGERIMENTO:

- • Le distanze sono indicate con valori intermedi tra la posizione teleobiettivo e la posizione grandangolo. Utilizzate il buonsenso.
- • Per ulteriori informazioni sulla distanza di proiezione, fate riferimento a pagina [119.](#page-129-0)

#### **[M402W/M362W/M322W]**

Più è lontano il vostro proiettore dallo schermo o dalla parete, più sarà grande l'immagine. La dimensione minima dell'immagine è 0,76 m (30 pollici) misurata diagonalmente quando il proiettore si trova a 1,0 m (41 piedi) dalla parete o dallo schermo. La dimensione Massima dell'immagine è 7,6 m (300 pollici) quando il proiettore si trova a circa 10,7 m (423 piedi) dalla parete o dallo schermo.

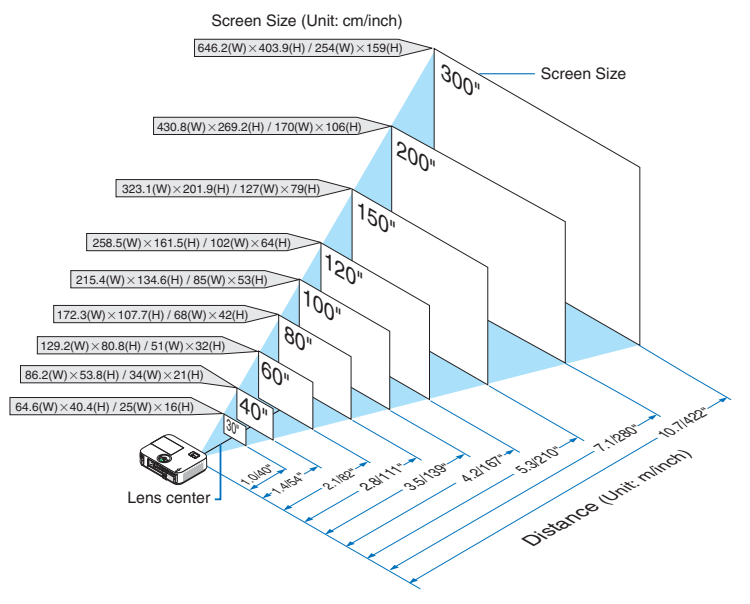

SUGGERIMENTO:

- • Le distanze sono indicate tramite valori intermedi tra Tele e Ampio. Usate i valori come riferimenti.
- Per ulteriori informazioni sulla distanza di proiezione, fate riferimento a pagina [119.](#page-129-0)

#### **[M332XS]**

Più è lontano il vostro proiettore dallo schermo o dalla parete, più sarà grande l'immagine. La dimensione minima dell'immagine è 1,52 m (60 pollici) misurata diagonalmente quando il proiettore si trova a 0,68 m (27 piedi) dalla parete o dallo schermo. La dimensione Massima dell'immagine è 3,8 m (150 pollici) quando il proiettore si trova a circa 1,8 m (69 piedi) dalla parete o dallo schermo.

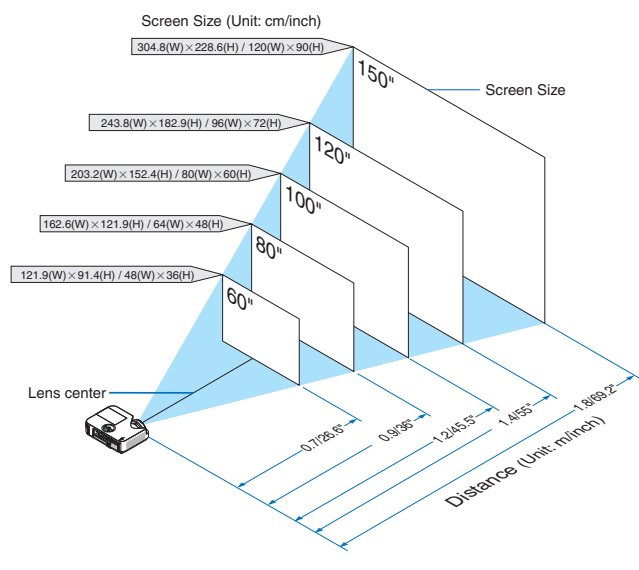

#### SUGGERIMENTO:

• Lo zoom digitale potrebbe dare luogo a immagini sfocate a causa dello zoom elettronico.

• Per ulteriori informazioni sulla distanza di proiezione, fate riferimento a pagina [119.](#page-129-0)

#### **[M352WS/M302WS]**

Più è lontano il vostro proiettore dallo schermo o dalla parete, più sarà grande l'immagine. La dimensione minima dell'immagine è 1,52 m (60 pollici) misurata diagonalmente quando il proiettore si trova a 0,6 m (22 piedi) dalla parete o dallo schermo. La dimensione Massima dell'immagine è 3,8 m (150 pollici) quando il proiettore si trova a circa 1,5 m (58 piedi) dalla parete o dallo schermo.

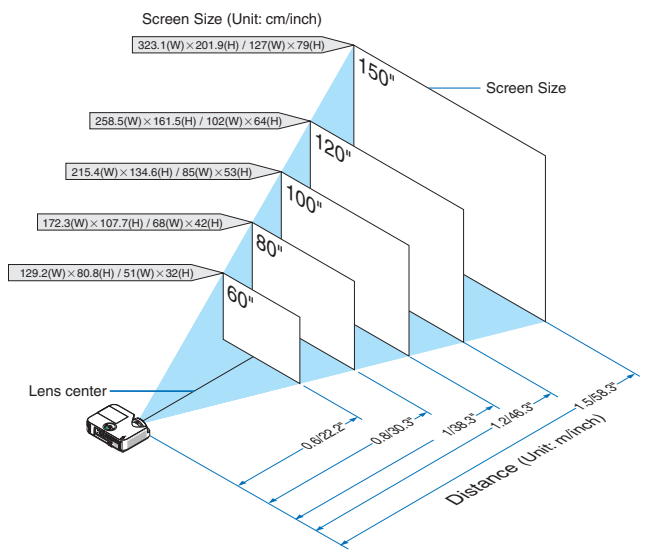

#### SUGGERIMENTO:

- • Lo zoom digitale potrebbe dare luogo a immagini sfocate a causa dello zoom elettronico.
- Per ulteriori informazioni sulla distanza di proiezione, fate riferimento a pagina [119.](#page-129-0)

#### **[M402H/M322H]**

Più è lontano il proiettore dallo schermo o dalla parete, più sarà grande l'immagine. La dimensione minima dell'immagine è di circa 30" (0,76 m), misurata diagonalmente quando il proiettore si trova a circa 41 pollici (1,0 m) dalla parete o dallo schermo. La dimensione massima dell'immagine può essere di 300" (7,62 m) quando il proiettore si trova a circa 436 pollici (11,1 m) dalla parete o dallo schermo.

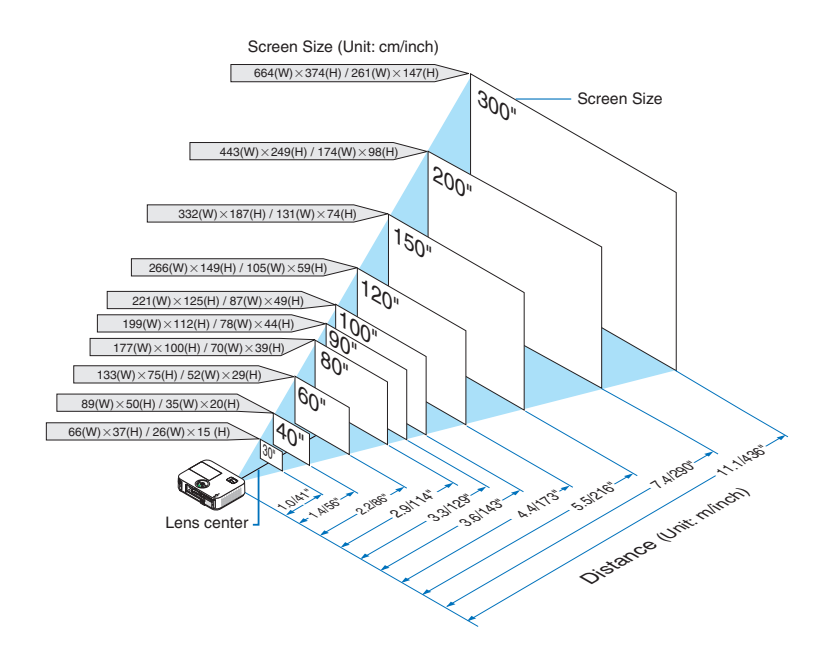

#### <span id="page-129-0"></span>Distanza di proiezione e dimensioni dello schermo

Di seguito vengono riportate le posizioni del proiettore e dello schermo. Fate riferimento alla tabella per determinare la posizione di installazione.

#### **Diagramma della distanza**

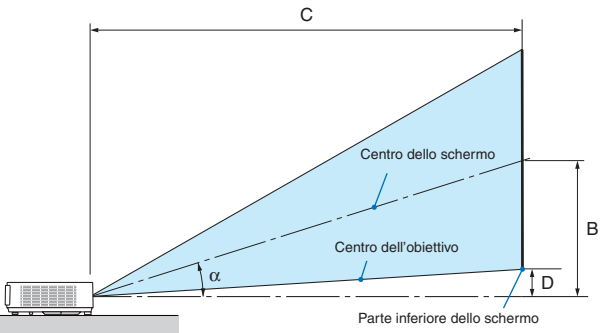

- $B =$  Distanza verticale tra il centro dell'obiettivo e il centro dello schermo
- C = Distanza di proiezione
- $D =$  Distanza verticale tra il centro dell'obiettivo e la parte inferiore dello schermo (parte superiore dello schermo per le applicazioni appese al soffitto)
- $\alpha$  = Angolo di proiezione

NOTA: I valori indicati nella tabella sono valori di progettazione e sono suscettibili a variazioni.

#### **[M402X/M362X/M322X/M282X]**

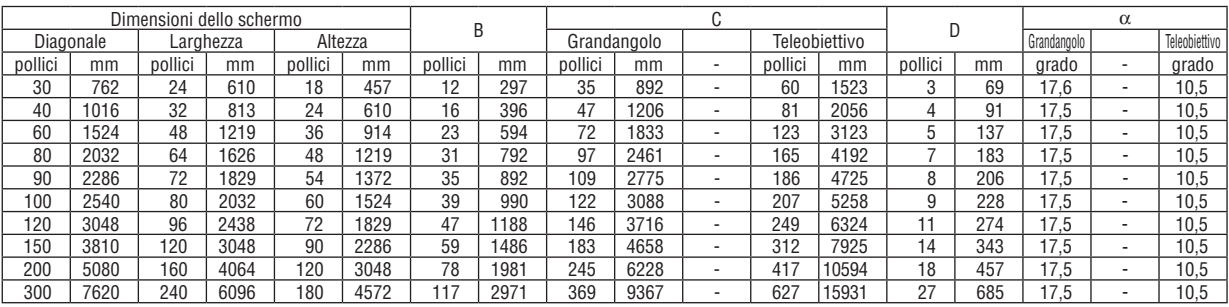

#### **[M402W/M362W/M322W]**

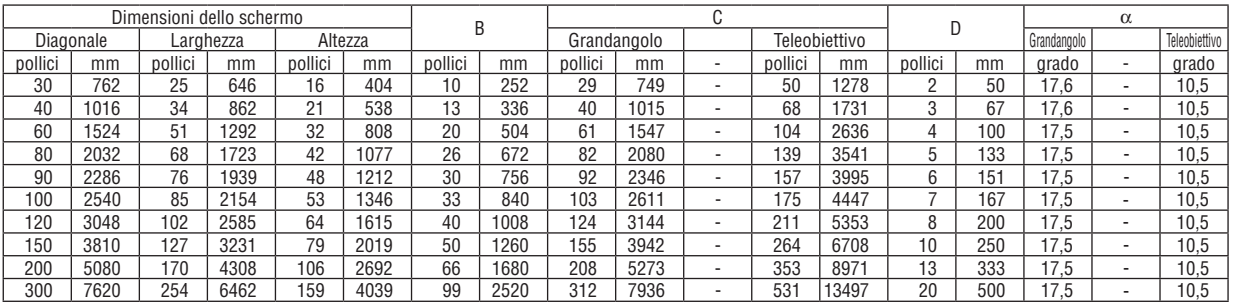

#### **[M332XS]**

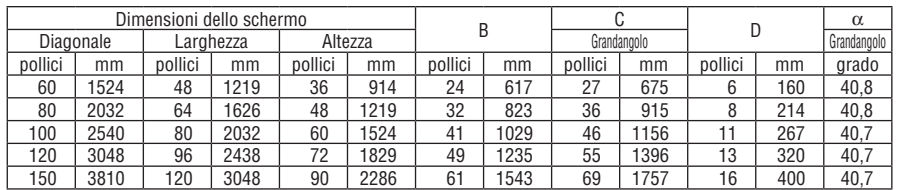

#### **[M352WS/M302WS]**

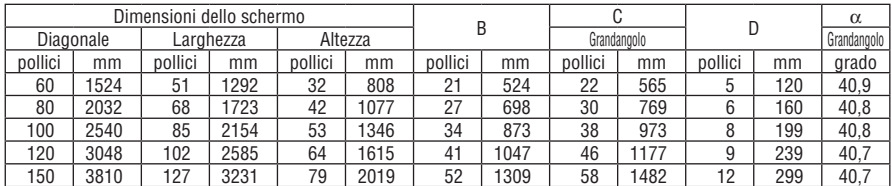

#### **[M402H/M322H]**

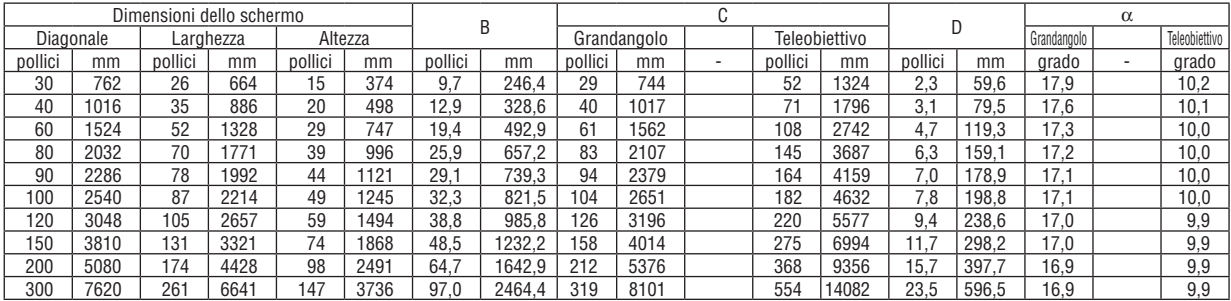

#### **AVVERTENZE**

- \* L'installazione del proiettore al soffitto deve essere eseguita da un tecnico qualificato. Per ulteriori informazioni, rivolgetevi al vostro rivenditore NEC.
- Non installate il proiettore da soli.
- • Utilizzate il proiettore solo su una superficie solida e piana. Se il proiettore dovesse cadere, vi potete fare male e il proiettore si può danneggiare.
- • Non utilizzate il proiettore in luoghi con notevole escursione termica. Il proiettore deve essere utilizzato a una temperatura compresa tra 41°F (5°C) e 104°F (40°C) (Il modo Eco viene selezionato automaticamente ad una temperatura compresa tra 35°C e 40°C).
- • Non esponete il proiettore all'umidità, alla polvere o al fumo. Altrimenti l'immagine sullo schermo sarà compromessa.
- • Controllate che la ventilazione intorno al proiettore sia adeguata affinché il calore si possa disperdere. Non coprite mai i fori di ventilazione laterali e quelli anteriori del proiettore.

#### **Immagine riflessa**

Usando uno specchio per riflettere l'immagine del proiettore, potete ottenere un'immagine molto più grande in uno spazio ridotto. Rivolgetevi al rivenditore NEC per richiedere un sistema speculare. Se utilizzate un sistema speculare e l'immagine è invertita, utilizzate i tasti MENU e ▲▼◀▶ sull'involucro del proiettore o sul telecomando per correggere l'orientamento.  $(\rightarrow)$  pagina [99](#page-109-0))

# <span id="page-131-0"></span>❷ Esecuzione dei collegamenti

NOTA: Quando usate un PC notebook, assicuratevi di collegare il proiettore e il PC notebook mentre il proiettore si trova nella modalità d'attesa e prima di accendere la corrente del PC notebook.

Nella maggior parte dei casi, il segnale d'uscita proveniente dal PC notebook non si accende se non è collegato al proiettore prima dell'accensione della corrente.

Se lo schermo dovesse diventare bianco durante l'utilizzo del telecomando, questo può essere dovuto alla funzione salvaschermo del computer o al software di risparmio energia.

#### Attivazione del display esterno del computer

La visualizzazione di un'immagine sullo schermo del computer portatile non significa necessariamente che viene emesso un segnale al proiettore.

Quando si utilizza un computer portatile compatibile, una combinazione di tasti funzione consentirà di attivare/disattivare il display esterno.

In genere, la combinazione del tasto "Fn" insieme a uno dei 12 tasti funzione consente di attivare/disattivare il display esterno. Ad esempio, i computer portatili NEC utilizzano la combinazione di tasti Fn + F3, mentre i portatili Dell utilizzano Fn + F8 per attivare/disattivare le selezioni del display esterno.

#### Collegamento del computer

NOTA: Segnali supportati dal Plug & Play (DDC2)

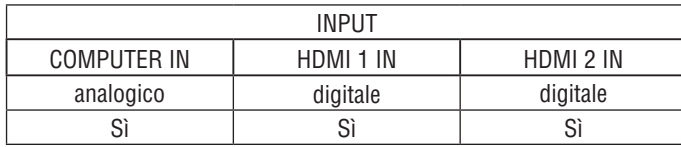

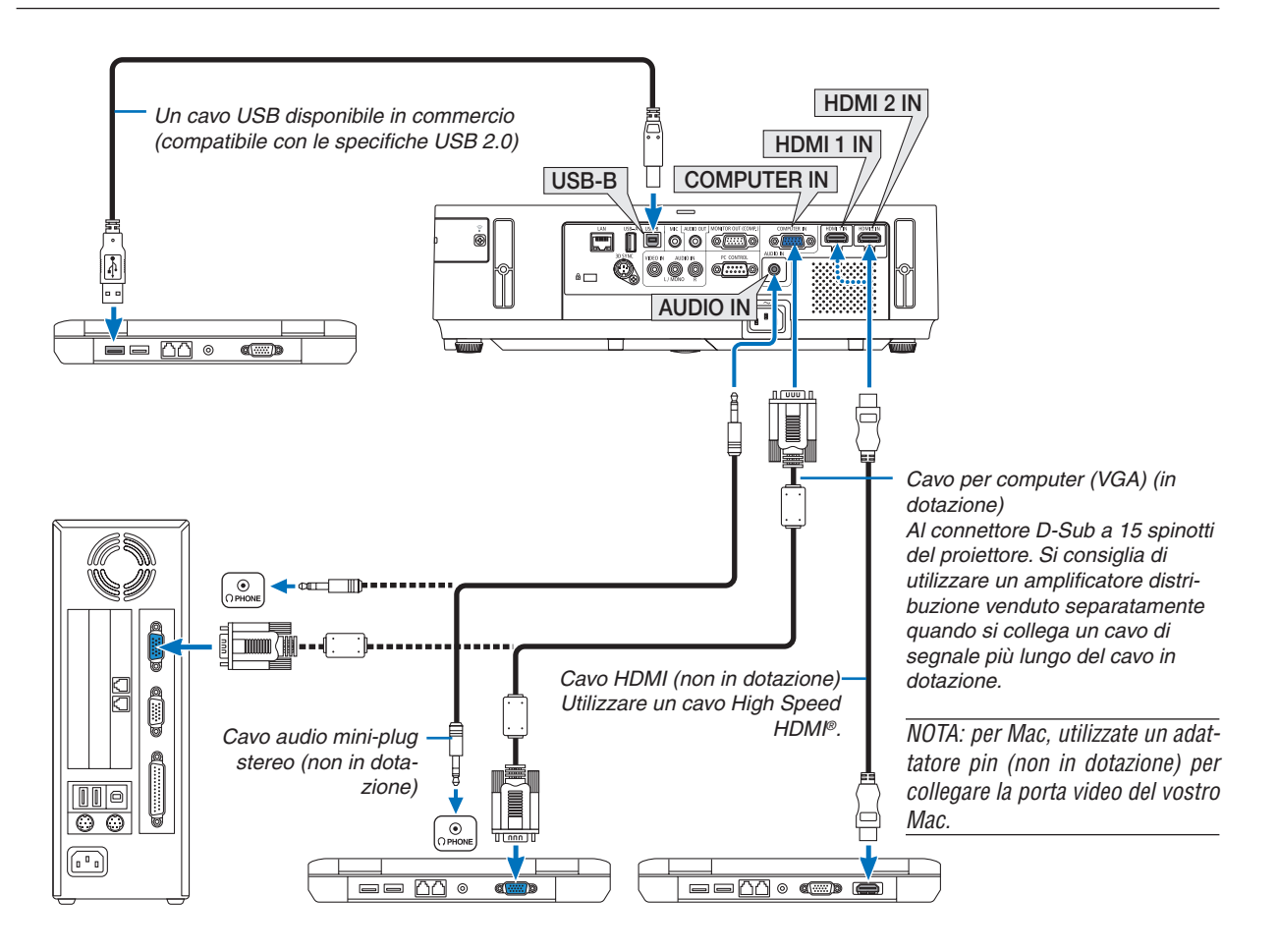

#### 6. Installazione e collegamenti

• Selezionare il nome della fonte per il connettore d'ingresso corrispondente dopo aver acceso il proiettore.

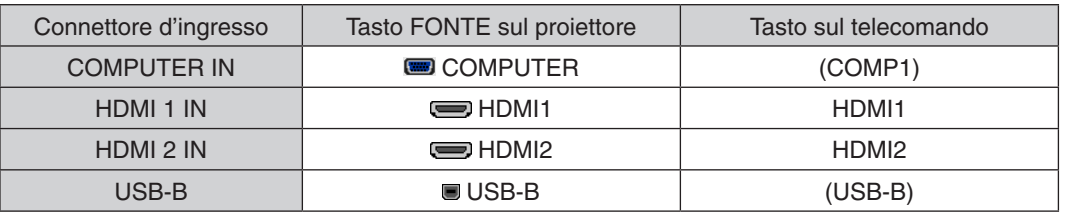

NOTA: il proiettore non è compatibile con le uscite video decodificate del commutatore NEC ISS-6020.

NOTA: Un'immagine potrebbe non essere visualizzata correttamente quando una fonte video viene riprodotta tramite un convertitore a scansione disponibile in commercio.

Ciò accade perché, per predefinita predefinita, il proiettore elabora un segnale video come un segnale del computer. In tal caso, procedete come segue.

\* Quando un'immagine viene visualizzata con la banda nera nella parte superiore e inferiore dello schermo o un'immagine nera non viene visualizzata correttamente:

Proiettate un'immagine per riempire lo schermo e quindi premete il tasto AUTO ADJ. sul telecomando o sull'involucro del proiettore.

#### <span id="page-133-0"></span>Collegamento di un monitor esterno

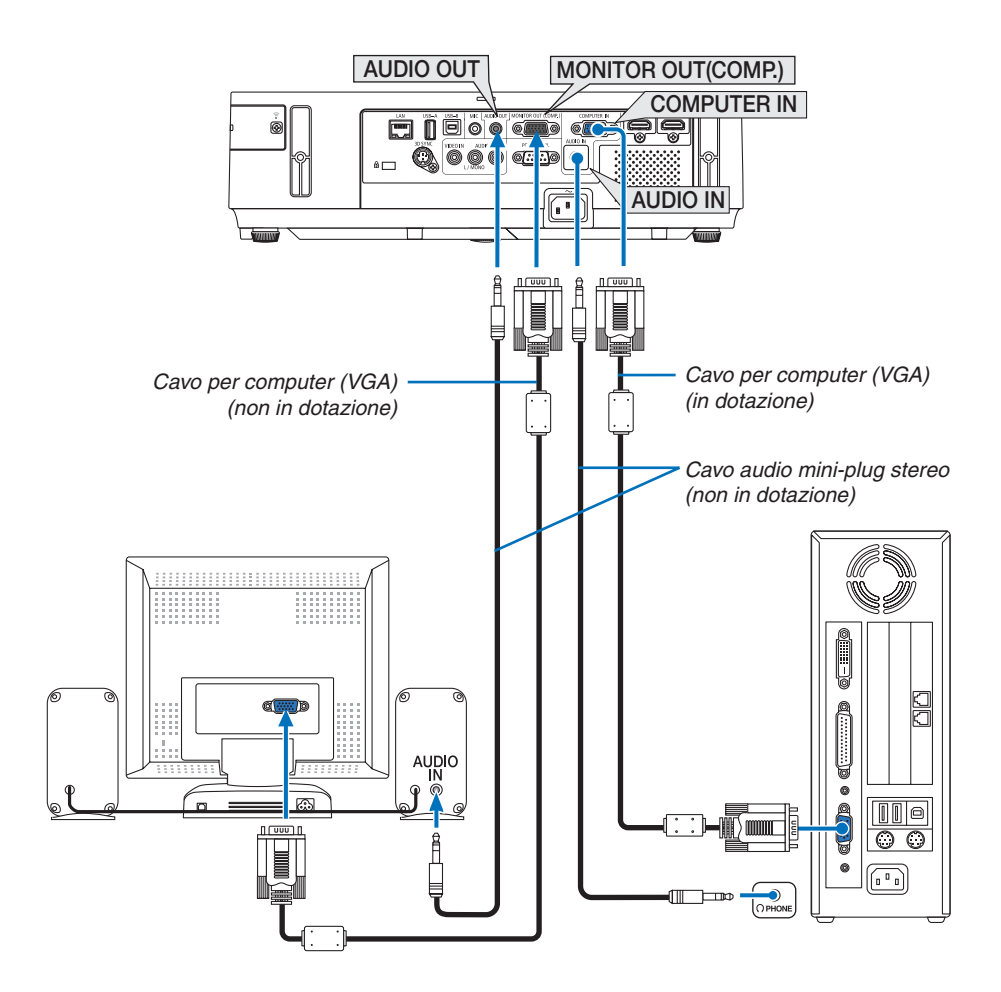

Potete collegare un monitor separato, esterno al proiettore per visualizzare contemporaneamente sul monitor l'immagine analogica del computer in fase di proiezione.

*NOTA:*

- Non è possibile effettuare un collegamento in serie.
- • Quando collegate un componente audio, rimane disabilitato l'altoparlante del proiettore.

Uscita monitor e modo di sospensione:

• Il connettore MONITOR OUT (COMP.) non funzionerà quando è selezionato [NORMALE] per [MODO DI ATTE-SA].

 Il connettore MONITOR OUT (COMP.) funziona soltanto nel modo di sospensione.

 L'applicazione di un segnale dal connettore COMPUTER IN pone il proiettore nel modo di sospensione, che consente di utilizzare il connettore MONITOR OUT(COMP.) e il mini jack AUDIO OUT. Il suono proveniente dal jack di ingresso MIC viene trasmesso al mini jack AUDIO OUT.

- Il modo di sospensione è uno dei modi di attesa. Il modo di sospensione non può essere selezionato dal menu.
- Nel modo di attesa di rete, verrà riprodotto il suono proveniente dalla fonte computer o video utilizzata per ultima. Il segnale convertito da BNC a D-SUB non verrà emesso nel modo di attesa e nel modo di sospensione.

#### <span id="page-134-0"></span>Collegamento lettore DVD o altro dispositivo AV

Collegamento ingresso Video

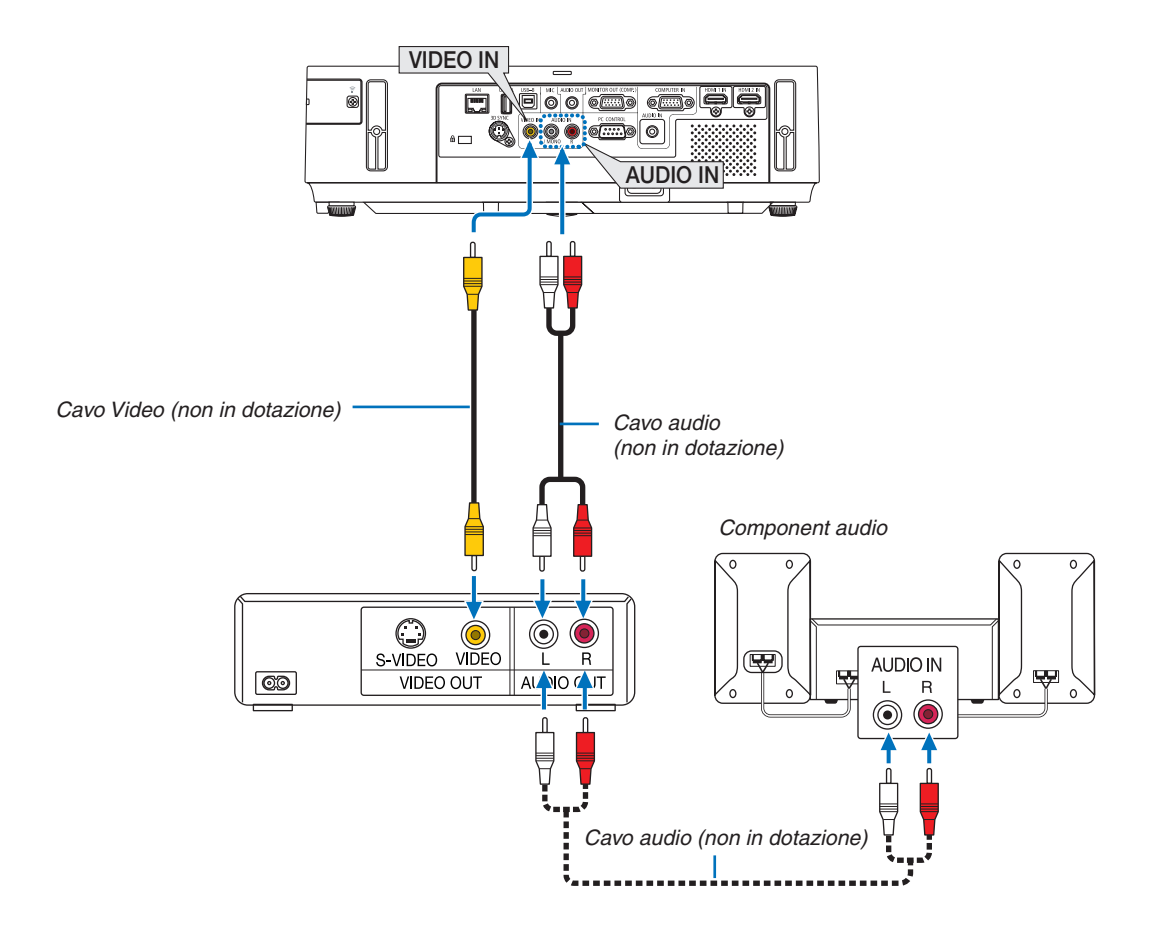

• Selezionare il nome della fonte per il connettore d'ingresso corrispondente dopo aver acceso il proiettore.

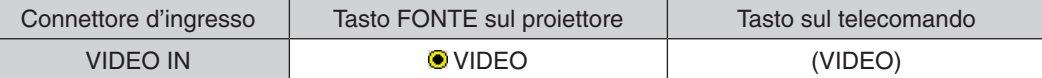

NOTA: I jack AUDIO IN sinistro e destro (RCA) sono condivisi tra gli ingressi video.

NOTA: Fate riferimento al manuale utente del vostro videoregistratore per ulteriori informazioni sui requisiti di uscita video del dispositivo.

NOTA: Un'immagine potrebbe non essere visualizzata correttamente quando una fonte video viene riprodotta velocemente in avanti o indietro tramite un convertitore a scansione..

#### <span id="page-135-0"></span>Collegamento ingresso componente

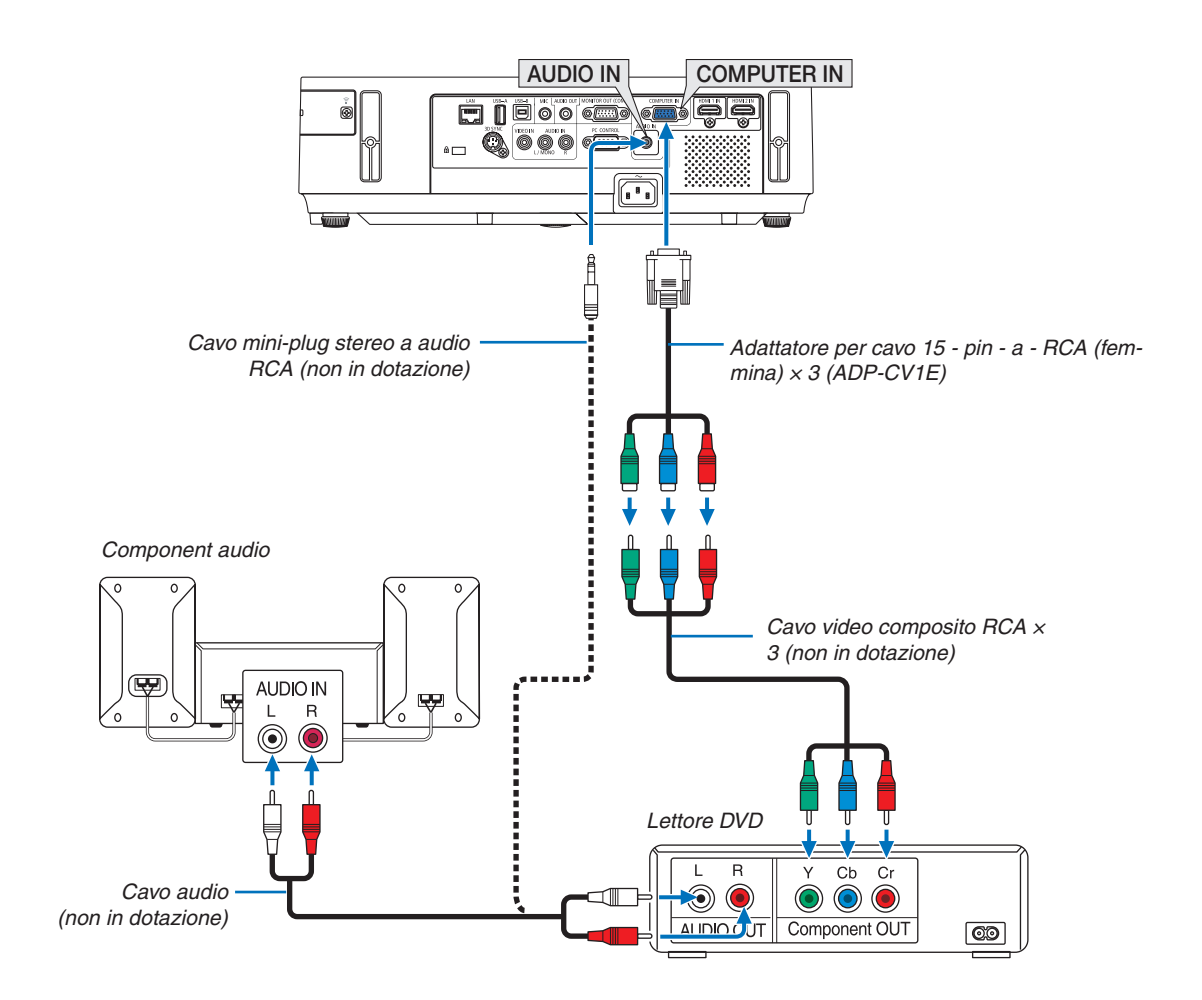

• Selezionare il nome della fonte per il connettore d'ingresso corrispondente dopo aver acceso il proiettore.

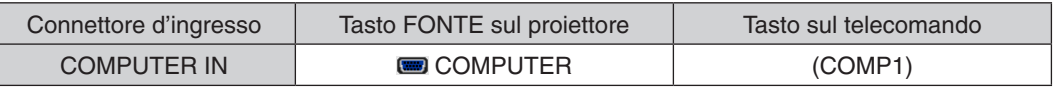

NOTA: fate riferimento al manuale delle istruzioni del lettore DVD per ulteriori informazioni sui requisiti di uscita video del lettore DVD.

#### <span id="page-136-0"></span>Collegamento ingresso HDMI

Potete collegare l'uscita HDMI del vostro lettore DVD, lettore del disco rigido, lettore Blu-ray o PC portatile al connettore HDMI IN del vostro proiettore.

NOTA: il connettore HDMI IN supporta il Plug & Play (DDC2B).

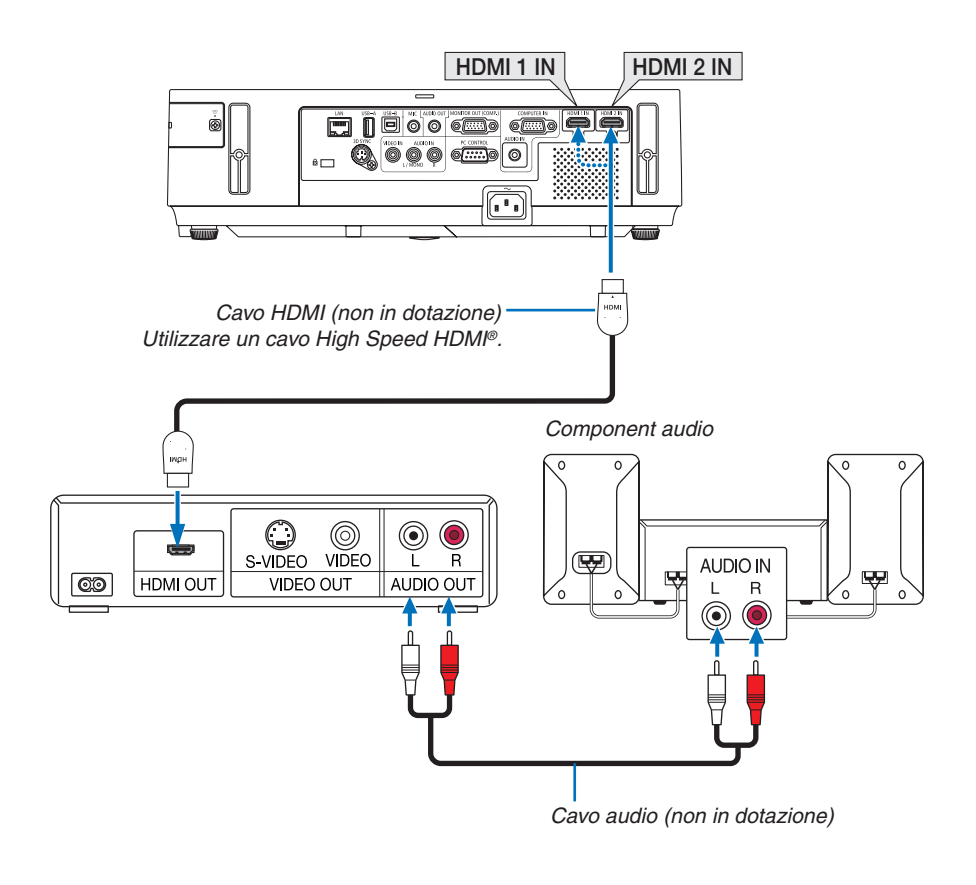

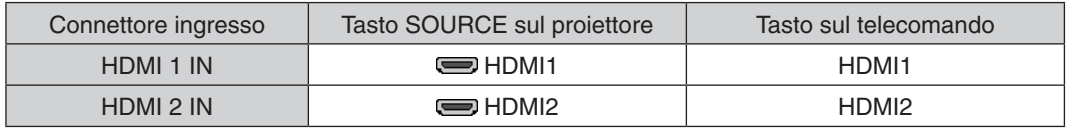

SUGGERIMENTO: per gli utenti dell'apparecchiatura audio video con connettore HDMI: Selezionate "Enhanced" anziché "Normale" se è possibile commutare l'uscita HDMI tra "Enhanced" e "Normale". In questo modo, il contrasto dell'immagine sarà migliore e le aree scure saranno più dettagliate. Per ulteriori informazioni sulle impostazioni, fate riferimento al manuale delle istruzioni dell'apparecchiatura audio video da collegare.

- Quando collegate il connettore HDMI IN del proiettore al lettore DVD, potete impostare il livello video del proiettore in base al livello video del lettore DVD. Nel menu selezionate [IMPOSTAZIONI HDMI] → [LIVELLO VIDEO] ed eseguite le impostazioni necessarie.
- Se non viene riprodotto il suono dell'ingresso HDMI, nel menu selezionare [IMPOSTAZIONI HDMI] → [SELEZIONE  $AUDIO] \rightarrow [HDM11]$  o  $[HDM12]$ .

#### <span id="page-137-0"></span>Collegamento a LAN cablata

Il proiettore è dotato di una porta LAN (RJ-45) che consente una connessione LAN attraverso un cavo LAN. Per utilizzare una connessione LAN, è necessario impostare la rete LAN sul menu del proiettore. Selezionare [IM- $POST.] \rightarrow [LAN CABLATA]. \rightarrow pagina 108).$  $POST.] \rightarrow [LAN CABLATA]. \rightarrow pagina 108).$  $POST.] \rightarrow [LAN CABLATA]. \rightarrow pagina 108).$ 

#### **Esempio di connessione LAN**

Esempio di connessione wired LAN

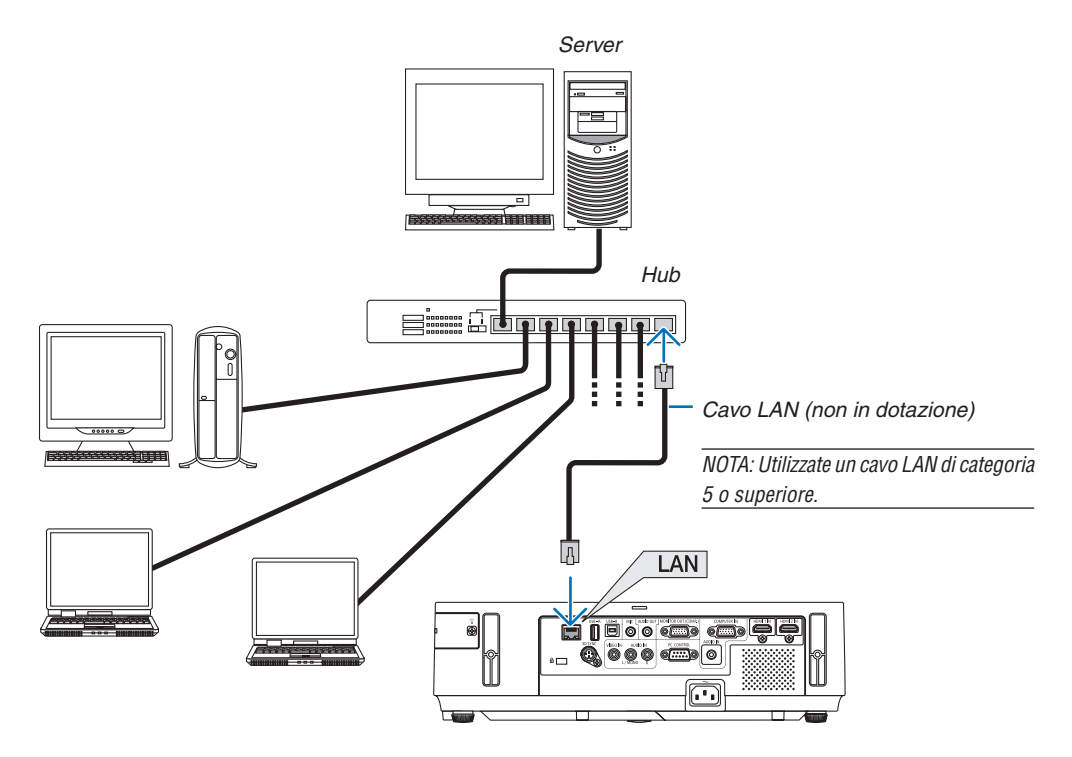

#### <span id="page-138-0"></span>Collegamento a LAN wireless

L'unità wireless LAN USB offre anche una connessione LAN senza fili. Per utilizzare una connessione LAN wireless, è necessario assegnare un indirizzo IP al proiettore.

#### **Importante:**

- Se si utilizza il proiettore con l'unità wireless LAN USB in una zona in cui è vietato l'uso di dispositivi wireless LAN. rimuovere l'unità dal proiettore.
- Acquistare l'unità wireless LAN USB appropriata per il proprio paese o zona.

#### *NOTA:*

- • Quando un proiettore viene acceso con l'unità LAN wireless opzionale inserita, l'indicatore si illumina in blu e il LED verde sull'unità LAN wireless USB lampeggia per indicare che l'unità LAN wireless USB è in funzione.
- • L'adattatore (o l'unità) wireless LAN del computer deve essere compatibile con lo standard Wi-Fi (IEEE802.11b/g/n).

#### **Flusso di impostazione LAN senza fili**

#### *Passaggio 1:* **Attaccare l'unità wireless LAN USB al proiettore.**

*Passaggio 2:* **Collegare il computer al proiettore tramite una LAN cablata. (**→ *pagina [127](#page-137-0))*

**Utilizzare il browser del computer per visualizzare il server HTTP del proiettore. (**→ *pagina [47](#page-57-0))*

#### *Passaggio 3:* **Utilizza un server HTTP per impostare la rete LAN wireless. (**→ *pagina [50\)](#page-60-0)*

**Accedere alla funzione di server HTTP per impostare [NETWORK SETTINGS]** → **[SETTINGS]** → **[WIRELESS]** → **[EASY CONNECTION], [SIMPLE ACCESS POINT], [PROFILE1] o [PROFI***-***LE2].**

#### *NOTA:*

- • Per utilizzare la funzione di server HTTP, il proiettore deve essere collegato a una rete. In primo luogo usare la LAN cablata per collegare il proiettore a una rete e quindi utilizzare il server HTTP per impostare la rete LAN wireless.
- • Dopo aver impostato la LAN senza fili utilizzando il server HTTP, impostare [NETWORK SETTINGS] → [SETTINGS] → [WIRED]  $\rightarrow$  [DISABLE]

#### **Quando si passa ad impostare il proiettore dopo la connessione alla LAN senza fili: Utilizzare il menu per impostare la connessione wireless LAN per il proiettore.**

 $(\rightarrow$  pagina [109](#page-119-0))

Selezionare [DISABLE], [EASY CONNECTION], [PROFILE1] o [PROFILE2], impostando dal server HTTP.

#### **Collegamento dell'unità wireless LAN USB**

*NOTA:*

- • L'unità wireless LAN USB deve essere inserito nella relativa porta nella direzione corretta. Non può essere inserita nella direzione opposta. Se l'unità wireless LAN USB viene inserita nella direzione opposta con eccessiva forza, la porta USB potrebbe rompersi.
- • Prima di toccare l'unità wireless LAN USB, toccare un oggetto metallico (come la maniglia di una porta o il telaio di una finestra in alluminio) per scaricare l'elettricità statica dal proprio corpo.
- • Inserire o rimuovere sempre l'unità wireless LAN USB quando l'alimentazione principale è spenta. In caso contrario si potrebbe causare un malfunzionamento del proiettore o danni all'unità. Se il proiettore non funziona correttamente, spegnerlo, scollegare il cavo di alimentazione, quindi ricollegarlo.
- • Non inserire altri dispositivi USB nella porta dell'unità wireless LAN USB. Non inserire l'unità wireless LAN USB nella porta USB-B (tipo B).

Munirsi di un cacciavite a croce.

- **1. Premere il tasto POWER per spegnere il proiettore, metterlo in condizione di attesa e scollegare il cavo di alimentazione.**
- **2. Rimuovere il coperchio della porta USB (LAN).** Allentare la vite di fissaggio del coperchio della porta.
	- La vite non è rimovibile.

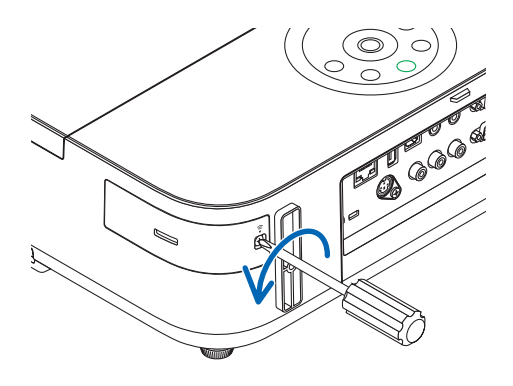

# **DOOR**

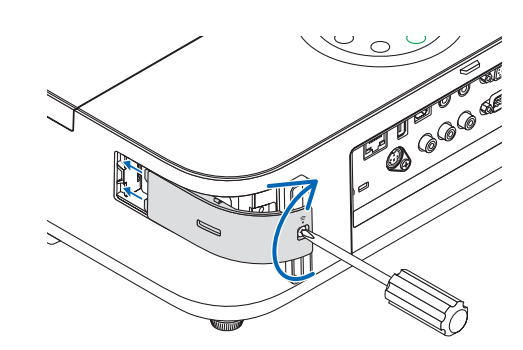

**3. Inserire lentamente l'unità wireless LAN USB nella porta USB** *(LAN).*

*Togliere il tappo dall'unità wireless LAN USB e inserirlo con la*  superficie (lato indicatore) verso l'esterno. Conservare il tappo per *uso successivo.*

NOTA: Non forzare l'inserimento dell'unità wireless LAN USB.

*4. Riposizionare il coperchio della porta USB (LAN).*

*Inserire il fermo del coperchio della porta USB (LAN) nella scana*latura del proiettore, quindi serrare la vite per fissarlo.

Per rimuovere l'unità wireless LAN USB, scollegare il cavo di alimentazione e utilizzare la procedura di cui sopra.

#### $\overline{NOTA}$

- • Il LED verde sull'unità wireless LAN USB lampeggia per mostrare che questa è funzionante. Se l'unità wireless LAN USB è stata fissata male, il LED blu non lampeggia.
- • Non premete il tasto presente sull'unità wireless LAN USB. Questo tasto non funziona con il presente modello.

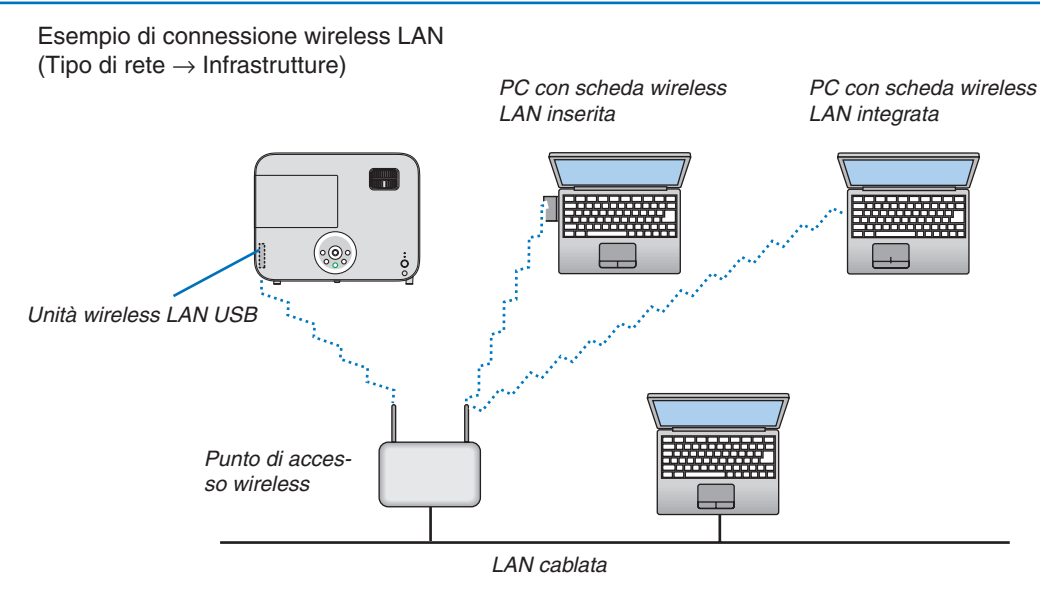

Utilizzare la funzione di server HTTP per effettuare le impostazioni. ( $\rightarrow$  pagina 4[7\)](#page-57-0)

Esempio di connessione wireless LAN (Tipo di rete  $\rightarrow$  Ad Hoc)

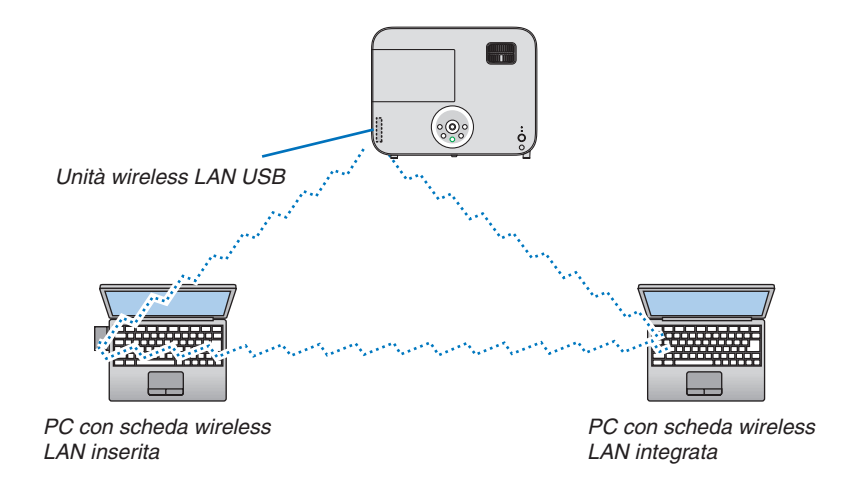

Per abilitare la comunicazione diretta (ad esempio peer-to-peer) tra il computer e i proiettori, è necessario selezionare il modo Ad Hoc.

Utilizzare la funzione di server HTTP per effettuare le impostazioni. ( $\rightarrow$  pagina 4[7\)](#page-57-0)

# 7. Manutenzione

In questa sezione vengono descritte le semplici procedure di manutenzione da seguire per pulire l'obiettivo e l'involucro del proiettore, e per sostituire la lampada.

# ❶ Pulizia dell'obiettivo

### **AVVISO**

- Non spruzzare gas infiammabile per rimuovere la polvere e lo sporco che si accumulano nella lente. In caso contrario, si potrebbe provocare un incendio.
- Spegnete il proiettore prima di effettuare la pulizia.
- Il proiettore dispone di un obiettivo in plastica. Usate un pulitore per obiettivi in plastica, reperibile in commercio.
- Non raschiate o rovinate la superficie dell'obiettivo, poiché gli obiettivi in plastica sono facilmente soggetti a graffi.
- Non utilizzare mai alcool o detergenti per obiettivi in vetro, poiché così facendo si danneggia la superficie dell'obiettivo in plastica.

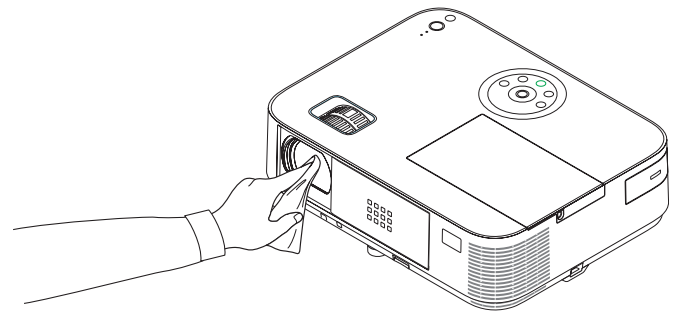

# ❷ Pulizia dell'involucro

Spegnete e scollegate il proiettore prima di pulirlo.

- Usate un panno morbido asciutto per rimuovere la polvere dal proiettore. Se è molto sporco, usare un detergente delicato.
- Non usare mai detergenti aggressivi o solventi come alcool o diluenti.
- Quando effettuate la pulizia delle fessure di ventilazione o dell''altoparlante usando un aspirapolvere, non premete la spazzola dell'aspirapolvere all'interno delle fessure.

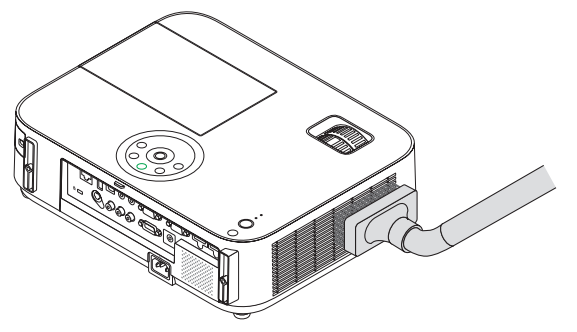

*Eliminate la polvere nelle fessure di ventilazione.*

- Fessure di ventilazione intasate possono causare un aumento della temperatura interna del proiettore, dando luogo a malfunzionamenti.
- Non raschiate e non colpite il proiettore con le dita o con oggetti solidi.
- Contattate il vostro fornitore per la pulizia dell'interno del proiettore.

NOTA: non usate prodotti volatili, come insetticidi, sul proiettore, l'obiettivo o lo schermo. Non lasciate prodotti in gomma o in vinile a contatto diretto prolungato con il proiettore. In caso contrario la rifinitura della superficie si deteriorerà e la copertura potrebbe staccarsi.

# ❸ Sostituzione della lampada

Quando la lampada esaurisce la sua durata, l'indicatore LAMP nel proiettore lampeggia in rosso ed appare il messaggio "LA LAMPADA È ARRIVATA A FINE VITA. PER FAVORE SOSTITUIRE LA LAMPADA." (\*). Per mantenere la performance ottimale del proiettore, sostituite la lampadina anche se questa è ancora in funzione. Dopo avere sostituito la lampada, azzerate il contatore. ( $\rightarrow$  pagina [115](#page-125-0))

## **AN ATTENZIONE**

- NON TOCCARE LA LAMPADA immediatamente dopo il suo utilizzo. Sarà estremamente calda. Spegnere il proiettore e scollegare il cavo di alimentazione. Lasciare raffreddare la lampada per almeno un'ora prima di toccarla.
- Usare la lampada specificata per ragioni di sicurezza e per ottenere le migliori prestazioni.

 Per ordinare la lampada di ricambio, specificare il tipo di lampada.

 Lampada di sostituzione:

 NP30LP: M402W/M402X/M352WS/M332XS/M402H/M322H NP29LP: M362W/M362X NP28LP: M322W/M322X/M302WS NP27LP: M282X

- NON RIMUOVERE ALCUNA VITE ad esclusione di una vite della copertura della lampada e tre viti dell'alloggiamento della lampada. Si corre il rischio di subire una scossa elettrica.
- Non rompete il vetro del portalampada.

 Non lasciate impronte sulla superficie di vetro del portalampada. Le impronte digitali sulla superficie di vetro possono causare ombre indesiderate o compromettere la qualità dell'immagine.

Se continuate ad usare il proiettore per altre 100 ore dopo che la lampadina è esaurita il proiettore si spegnerà e andrà in modalità stand by. In tal caso, sostituite la lampada. Se ciò dovesse accadere assicurarsi di sostituire la lampadina. Se continuate ad utilizzare la lampadina anche dopo il suo esaurimento, questa potrebbe distruggersi e i pezzi di vetro potrebbero spargersi nella scatola. Non toccate questi pezzi di vetro, altrimenti vi potete fare male. In tal caso, rivolgetevi al vostro rivenditore NEC per la sostituzione della lampada.

\* NOTA: Questo messaggio verrà visualizzato nelle seguenti condizioni:

- • per un minuto dopo l'accensione del proiettore
- quando vengono premuti il tasto  $\circlearrowleft$ ) (POWER) sul proiettore o il tasto STANDBY sul telecomando

Per disattivare questo messaggio, premere un qualsiasi tasto sul proiettore o sul telecomando.

Lampada e strumenti opzionali necessari per la sostituzione:

- • Cacciavite con testa a croce
- • Lampada di sostituzione

#### Diagramma di sostituzione della lampada

*Passaggio 1. Sostituire la lampada Passaggio 2. Azzerare le ore di utilizzo della lampada (*→ *pagina [115](#page-125-0))*

#### **Sostituzione della lampada**

#### **1. Rimuovete il coperchio della lampada.**

(1) Allentate la vite del coperchio della lampada.

- La vite del coperchio della lampada non è rimovibile.
- (2) Premete e fate scorrere il coperchio della lampada.

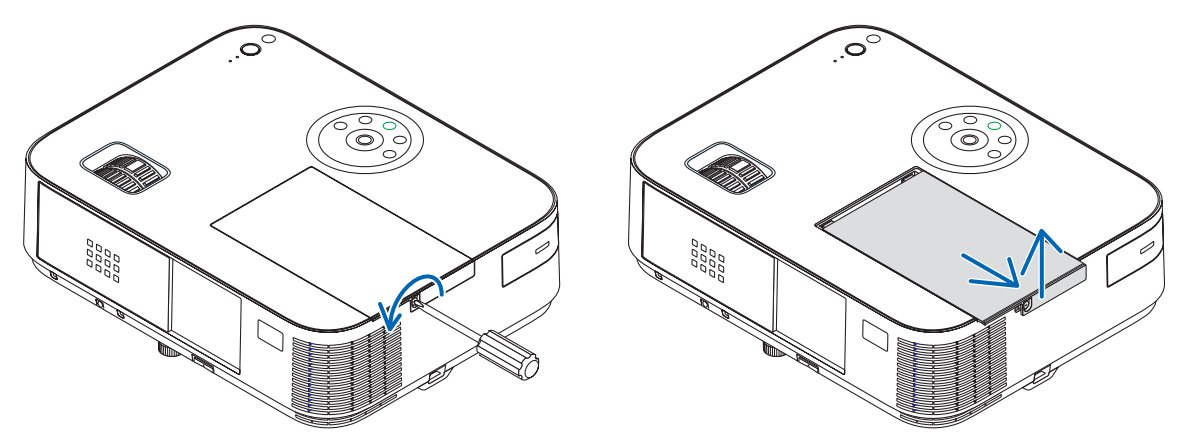

#### **2. Rimuovete l'alloggiamento della lampada.**

(1) Allentare le tre viti che fissano l'alloggiamento della lampada fin quando il cacciavite a croce gira senza difficoltà.

- Le tre viti non sono rimovibili.
- Vi è una funzione di interbloccaggio in questa sezione per prevenire rischi di scosse elettriche. Non disabilitate questa funzione.
- (2) Afferrate il portalampada e rimuovetelo.

# **ATTENZIONE:**

Prima di rimuovere l'alloggiamento della lampada assicuratevi che non sia surriscaldato.

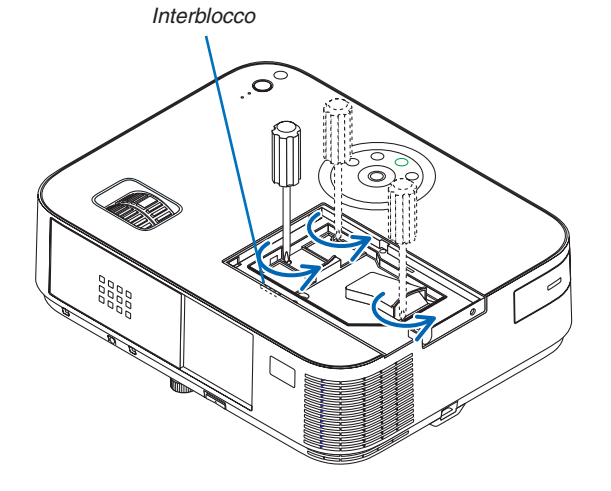

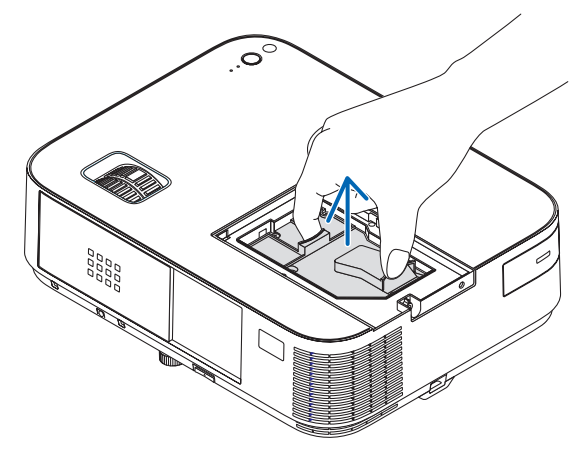
### <span id="page-144-0"></span>**3. Installate un nuovo alloggiamento della lampada.**

- (1) Inserite l'alloggiamento della nuova lampada finché non è inserito nella presa.
- (2) Premete al centro dell'alloggiamento della lampada per fissarla.
- (3) Fissarlo in posizione con le tre viti.
	- Non dimenticate di serrare le viti.

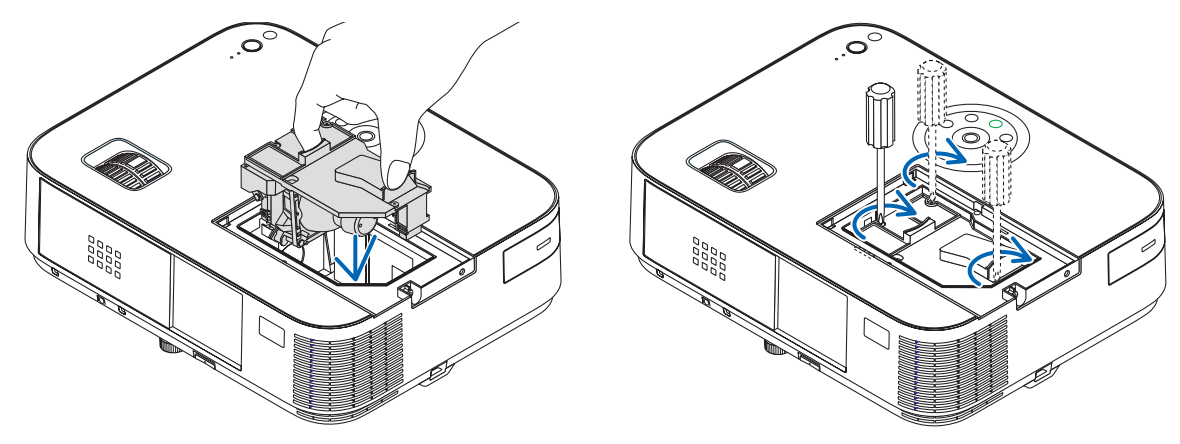

### *4. Reinstallate il coprilampada.*

(1) Fate scorrere il coperchio della lampada verso l'interno finché non scatta in posizione.

- (2) Avvitare la vite per fissare il coperchio della lampada.
	- Assicuratevi di serrare la vite.

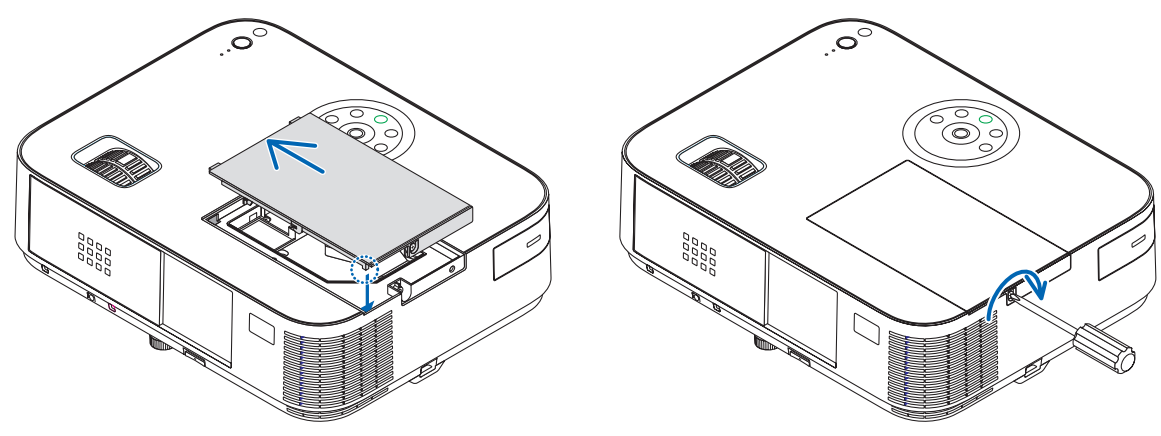

**Questo completa la sostituzione della lampada. Passare all'azzeramento del contatore delle ore di utilizzo della lampada.**

NOTA: Se continuate ad utilizzare il proiettore per altre 100 ore dopo l'esaurimento della lampadina, non sarà possibile avviare il proiettore e il menu non verrà visualizzato.

In tal caso, premete il tasto HELP sul telecomando, tenendolo premuto per 10 secondi per azzerare il contatore. Quando l'orologio durata lampada viene azzerato, l'indicatore LAMP (lampada) si spegne.

### **Per azzerare le ore di utilizzo della lampada:**

- **1. Posizionare il proiettore dove si intende utilizzarlo.**
- **2. Collegare il cavo di alimentazione alla presa a muro, quindi accendere il proiettore.**
- *3. Azzerare le ore di utilizzo della lampada.*

*Dal menu selezionare [AZZERA]* → *[AZZERA ORE FILTRO] e azzerare il tempo di utilizzo della lampada.*

# <span id="page-145-0"></span>8. Appendice

## ❶ Risoluzione dei problemi

Questa sezione vi aiuta a risolvere eventuali problemi che sorgono durante l'impostazione o l'utilizzo del proiettore.

### Messaggi dell'indicatore

#### Indicatore di alimentazione (POWER)

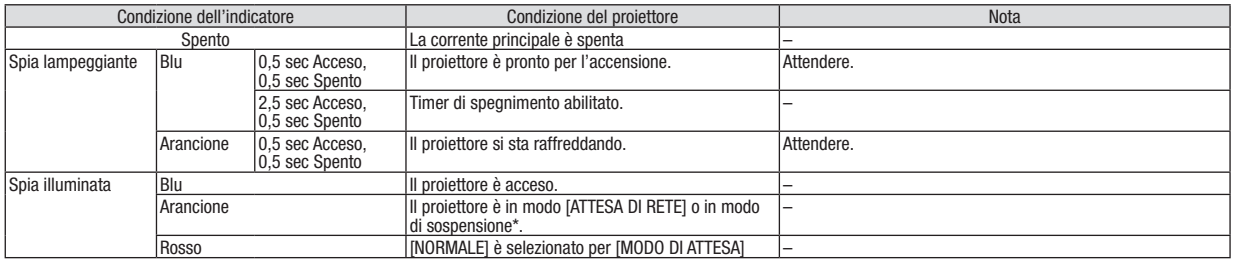

#### Indicatore dello stato (STATUS)

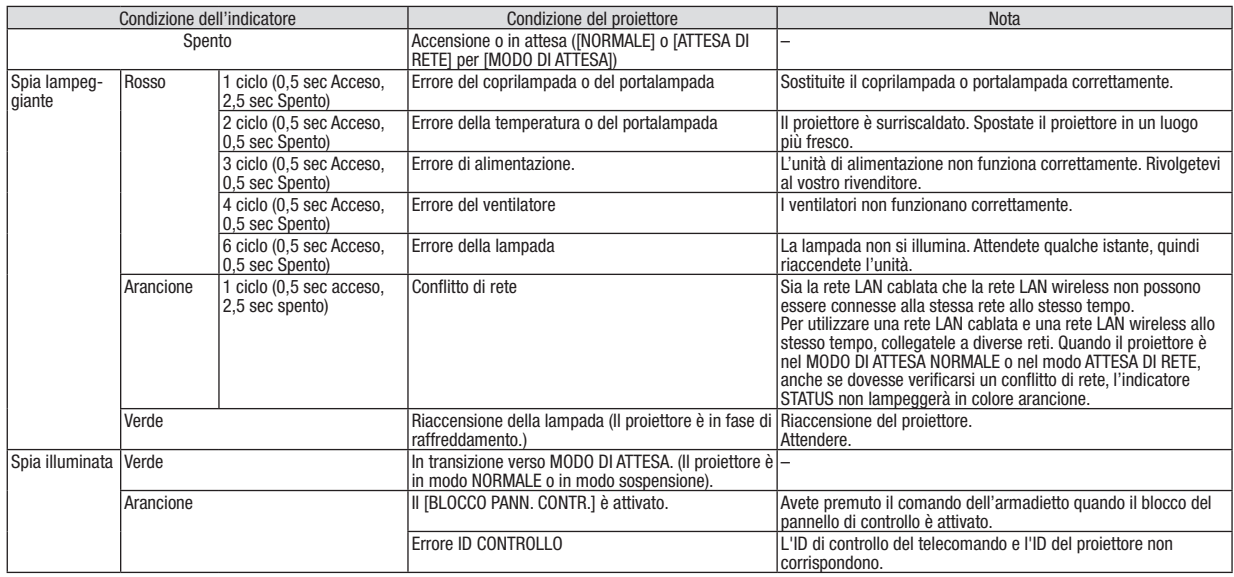

#### Indicatore della lampada (LAMP)

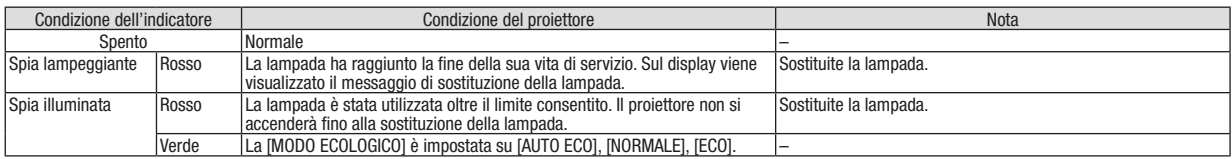

\* Per ulteriori informazioni sul "modo sospensione", vedere a pagina [123.](#page-133-0)

### **Dispositivo di protezione sovra-temperatura**

Se la temperatura all'interno del proiettore aumenta troppo, il dispositivo di protezione dalla sovra-temperatura disattiva automaticamente la lampada e l'indicatore STATUS lampeggia (2 cicli di accensione e spegnimento). In tal caso, procedete come segue:

- • Scollegate il cavo di alimentazione quando le ventole di raffreddamento si arrestano.
- • Spostate il proiettore in un luogo più fresco se la stampa in cui eseguite la presentazione è troppo calda.
- • Pulite i fori di ventilazione se si ostruiscono con la polvere.
- • Attendete circa 60 minuti fi nché il proiettore non si raffredda suffi cientemente.

### Problemi comuni e soluzioni

(→ "Indicatore alimentazione/stato/lampada" a pagina [135](#page-145-0).)

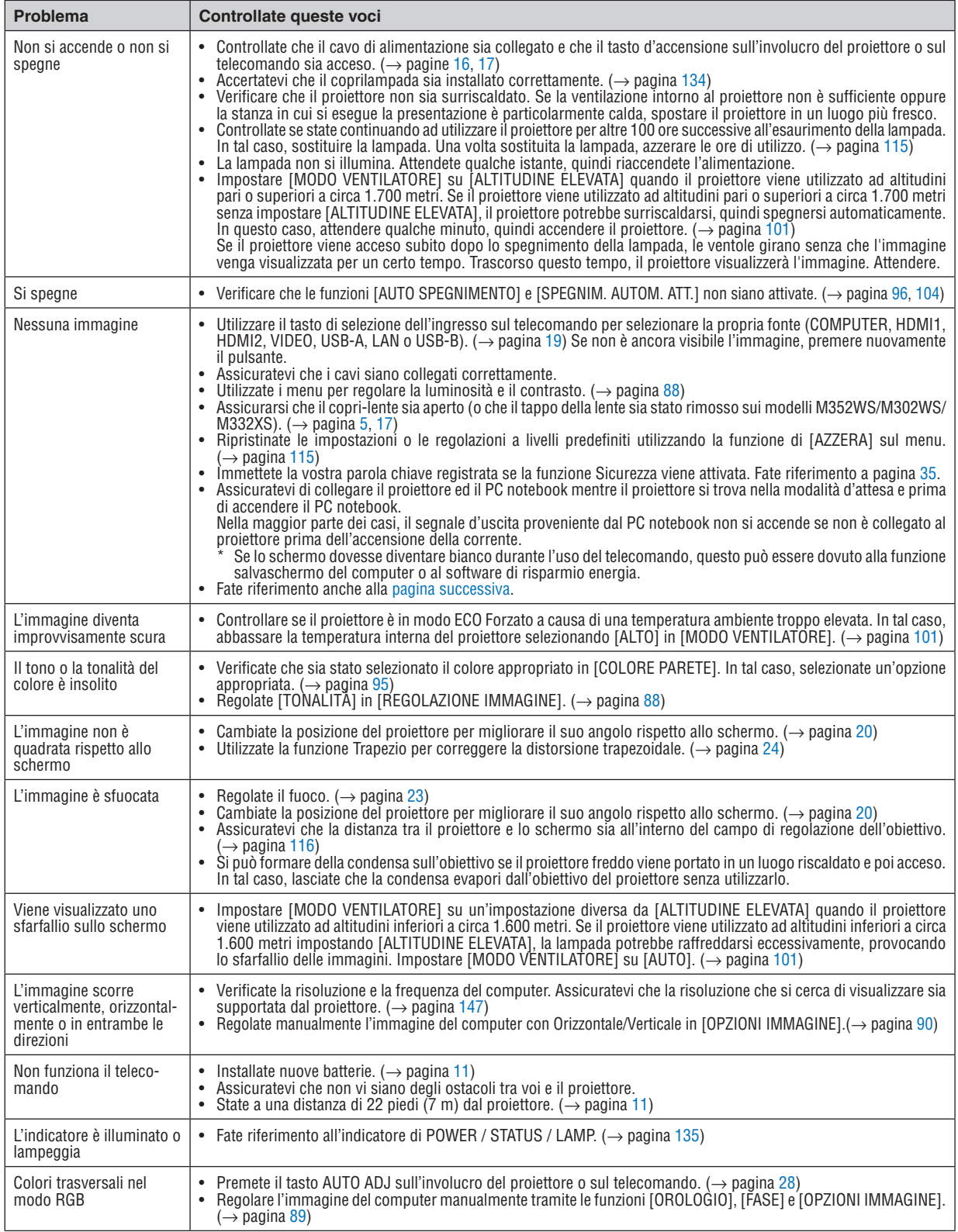

Per ulteriori informazioni, rivolgetevi al rivenditore.

#### <span id="page-147-0"></span>Se non è presente alcuna immagine o se l'immagine non è visualizzata correttamente.

Processo alimentazione accesa per il proiettore e il PC.

 Assicuratevi di collegare il proiettore ed il PC notebook mentre il proiettore si trova nella modalità d'attesa e prima di accendere il PC notebook.

 Nella maggior parte dei casi, il segnale d'uscita proveniente dal PC notebook non si accende se non è collegato al proiettore prima dell'accensione della corrente.

NOTA: potete controllare la frequenza orizzontale del segnale corrente nel menu del proiettore in Informazioni. Se il valore è "0 kHz", non vi sono segnali emessi dal computer. Fate riferimento alla pagina [112](#page-122-0) o passate al passaggio successivo.

Attivazione del display esterno del computer

 La visualizzazione di un'immagine sullo schermo del computer portatile non significa necessariamente che viene emesso un segnale al proiettore. Quando si utilizza un computer portatile compatibile, una combinazione di tasti funzioni consentiranno di attivare/disattivare il display esterno. In genere, la combinazione del tasto "Fn" insieme a uno dei 12 tasti funzione consente di attivare/disattivare il display esterno. Ad esempio, i computer portatili NEC utilizzano la combinazione di tasti Fn + F3, mentre i portatili Dell utilizzano Fn + F8 per attivare/disattivare le selezioni del display esterno.

Nessun segnale standard emesso dal computer

 Se il segnale emesso dal computer portatile non è conforme agli standard industriali, l'immagine proiettata può non essere visualizzata correttamente. In tal caso, disattivate lo schermo LCD del computer portatile quando è in uso il display del proiettore. Ciascun computer portatile disattiva/riattiva gli schermi LCD locali in modo diverso come descritto al passaggio precedente. Per ulteriori informazioni, fate riferimento alla documentazione del computer in uso.

L'immagine è visualizzata in modo errato quando si utilizza un Mac

 Quando utilizzate un Mac con il proiettore, impostate l'interruttore DIP dell'adattatore Mac (non in dotazione con il proiettore) in base alla risoluzione. Al termine dell'impostazione, riavviate il Mac per rendere attive le modifiche.

 Per le modalità di visualizzazione delle impostazioni diverse da quelle supportate dal Mac e dal proiettore, se cambiate l'interruttore DIP sull'adattatore Mac, l'immagine può ripetersi o può non venire visualizzata. In tal caso, impostate l'interruttore DIP sul modo fisso a 13 pollici, quindi riavviate il Mac. Dopodiché ripristinate gli interruttori DIP a una modalità visualizzabile, quindi riavviate nuovamente il Mac.

NOTA: per un MacBook che non dispone di un connettore mini D-Sub a 15 spinotti, è necessario un cavo adattatore video prodotto a Apple Inc.

- Mirroring su un MacBook
	- Quando utilizzate il proiettore con un MacBook, l'uscita può essere impostata su 1024  $\times$  768 a meno che il "mirroring" è disattivato sul MacBook. Per ulteriori informazioni sul mirroring, fate riferimento al manuale dell'utente in dotazione con il computer Mac.
- Le cartelle e le icone sono nascoste sullo schermo Mac

 Le cartelle e le icone possono non essere visualizzate sullo schermo Mac. In tal caso, selezionate [View] → [Arrange] dal menu Apple e ordinate le icone.

## ❷ Specifiche

Questa sezione fornisce delle informazioni tecniche sulle prestazioni del proiettore.

### **[M402W/M362W/M322W/M402X/M362X/M322X/M282X]**

### Sezione ottica

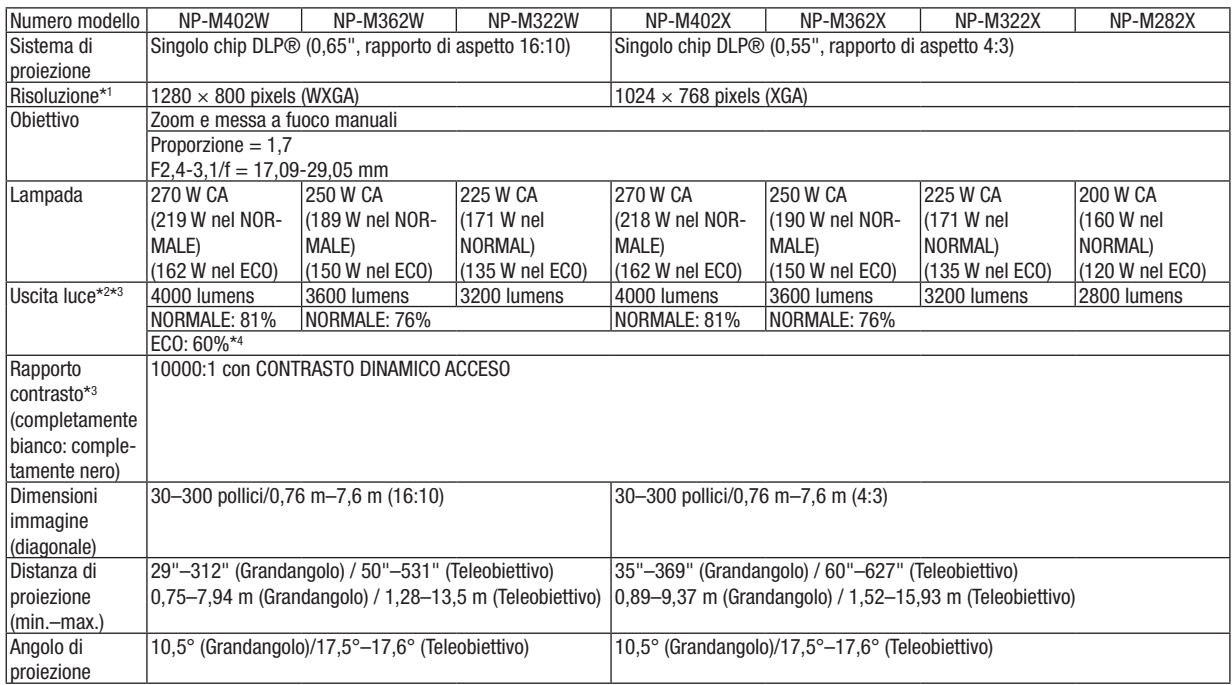

\*1 I pixels effettivi sono più di 99,99%.

\*2 Questo è il valore di uscita luce (lumens) quando la modalità [PRESELEZIONARE] è impostata su [ALTA LUMIN.]. Se viene impostata come [PRESELEZIONARE] una qualsiasi altra modalità il valore di uscita luce potrebbe diminuire leggermente.

\*3 Conformità a ISO21118-2005

\*4 La potenza massima diventa equivalente a quella utilizzata in ECO (MODO ECOLOGICO).

### Sezione elettrica

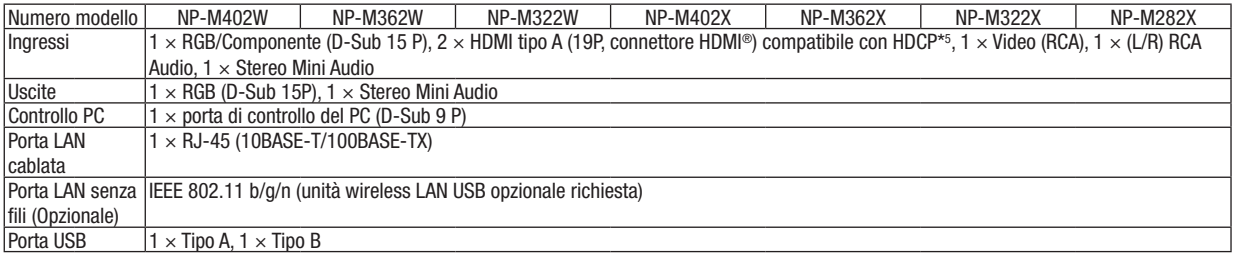

\*5 HDMI® (Deep Color, LipSync, 3D) con HDCP

 Che cos'è la tecnologia HDCP/HDCP?

 HDCP è l'acronimo di High-bandwidth Digital Content Protection (elevata protezione dei contenuti digitali su banda larga) . Highbandwidth Digital Content Protection (HDCP), è un sistema per evitare la copia illegale di dati video inviati tramite High-Definition Multimedia Interface (HDMI) (interfaccia multimediale ad alta definizione).

 Se non riuscite a visualizzare il materiale tramite l'ingresso HDMI, ciò non significa necessariamente che il proiettore non funzioni correttamente. Con l'implementazione del protocollo HDCP, può succedere che del contenuto sia protetto dall'HDCP e non venga visulizzato a causa della decisione/intenzione della comunità HDCP (Digital Content Protection, LLC). Video: Deep Color; 8/10/12-bit, LipSync

 Audio: LPCM; fino a 2 canali, frequenza di campionamento 32/44.1/48 KHz, bit di campionamento; 16/20/24-bit

\*6 Un'immagine con una risoluzione superiore o inferiore a quella originaria del proiettore (M402X/M362X/M322X/M282X: 1024 × 768/M402W/M362W/M322W: 1280 × 800) sarà visualizzata con Advanced AccuBlend.

### 8. Appendice

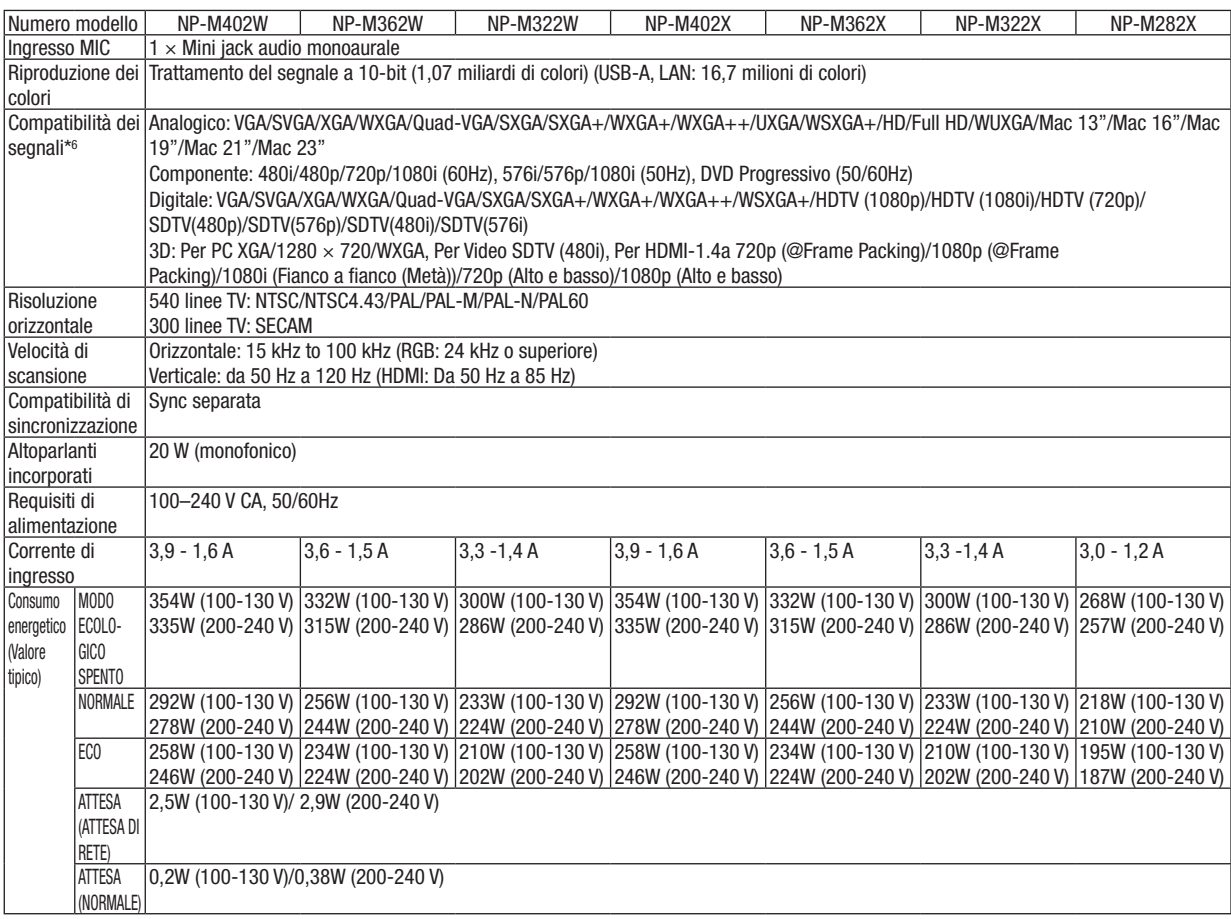

### Sezione meccanica

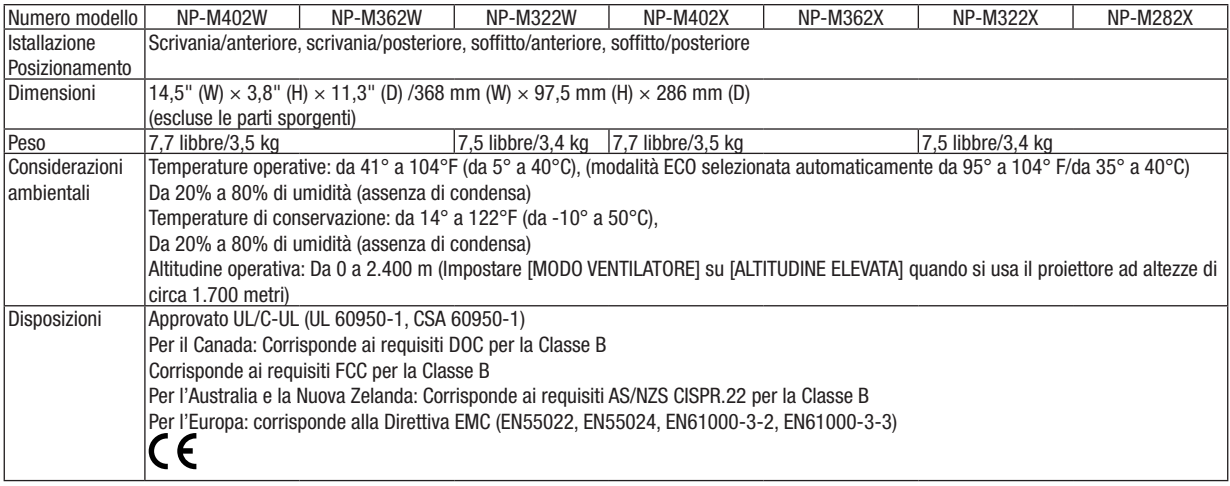

### **[M352WS/M302WS/M332XS]**

#### Sezione ottica

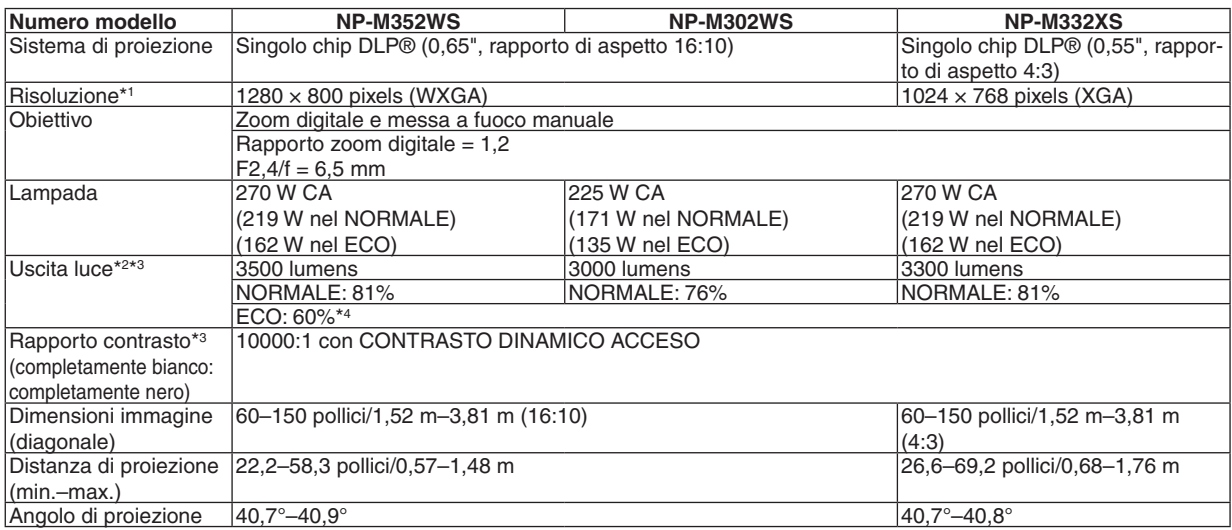

\*1 I pixels effettivi sono più di 99,99%.

\*2 Questo è il valore di uscita luce (lumens) quando la modalità [PRESELEZIONARE] è impostata su [ALTA LUMIN.]. Se viene impostata come [PRESELEZIONARE] una qualsiasi altra modalità il valore di uscita luce potrebbe diminuire leggermente.

\*3 Conformità a ISO21118-2005

\*4 La potenza massima diventa equivalente a quella utilizzata in ECO (MODO ECOLOGICO).

#### Sezione elettrica

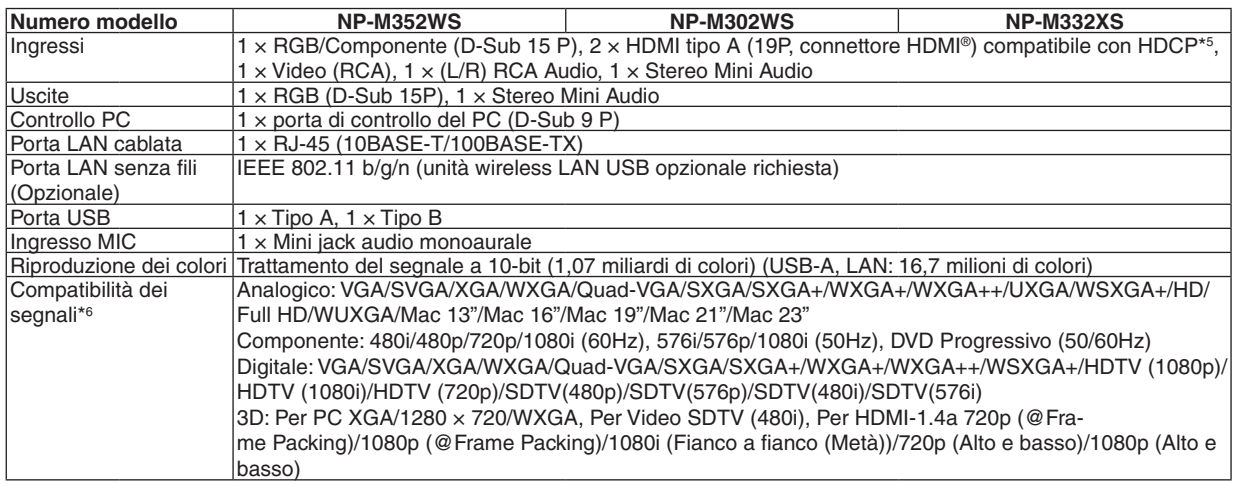

#### \*5 HDMI® (Deep Color, LipSync, 3D) con HDCP

 Che cos'è la tecnologia HDCP/HDCP?

 HDCP è l'acronimo di High-bandwidth Digital Content Protection (elevata protezione dei contenuti digitali su banda larga) . Highbandwidth Digital Content Protection (HDCP), è un sistema per evitare la copia illegale di dati video inviati tramite High-Definition Multimedia Interface (HDMI) (interfaccia multimediale ad alta definizione).

 Se non riuscite a visualizzare il materiale tramite l'ingresso HDMI, ciò non significa necessariamente che il proiettore non funzioni correttamente. Con l'implementazione del protocollo HDCP, può succedere che del contenuto sia protetto dall'HDCP e non venga visulizzato a causa della decisione/intenzione della comunità HDCP (Digital Content Protection, LLC). Video: Deep Color; 8/10/12-bit, LipSync

 Audio: LPCM; fino a 2 canali, frequenza di campionamento 32/44.1/48 KHz, bit di campionamento; 16/20/24-bit

\*6 Un'immagine con una risoluzione superiore o inferiore a quella originaria del proiettore (M332XS: 1024 × 768/M352WS/M302WS: 1280 × 800) sarà visualizzata con Advanced AccuBlend.

### 8. Appendice

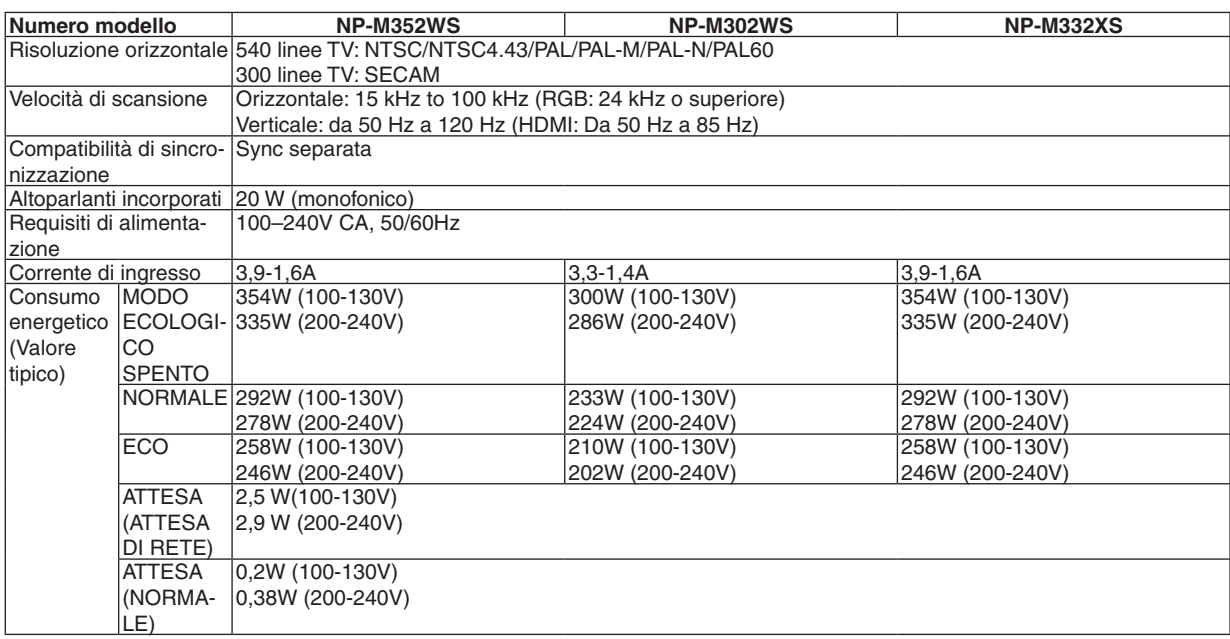

### Sezione meccanica

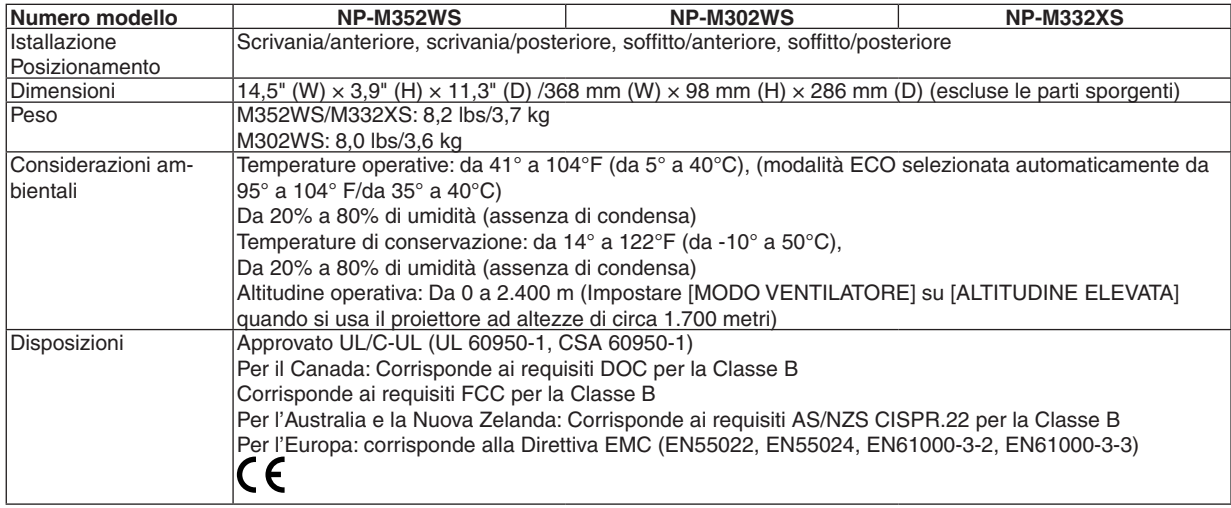

Per ulteriori informazioni, visitate i siti:

USA : [http://www.necdisplay.com](http://www.necdisplay.com/)/

Europa : [http://www.nec-display-solutions.com](http://www.nec-display-solutions.com/)/

Globale : [http://www.nec-display.com/global/index.htm](http://www.nec-display.com/global/index.html)l

Per informazioni riguardo gli accessori opzionali, visitate il nostro sito web o consultate la nostra brochure.

Le specifiche sono soggette a modifiche senza preavviso.

### **[M402H/M322H]**

### Sezione ottica

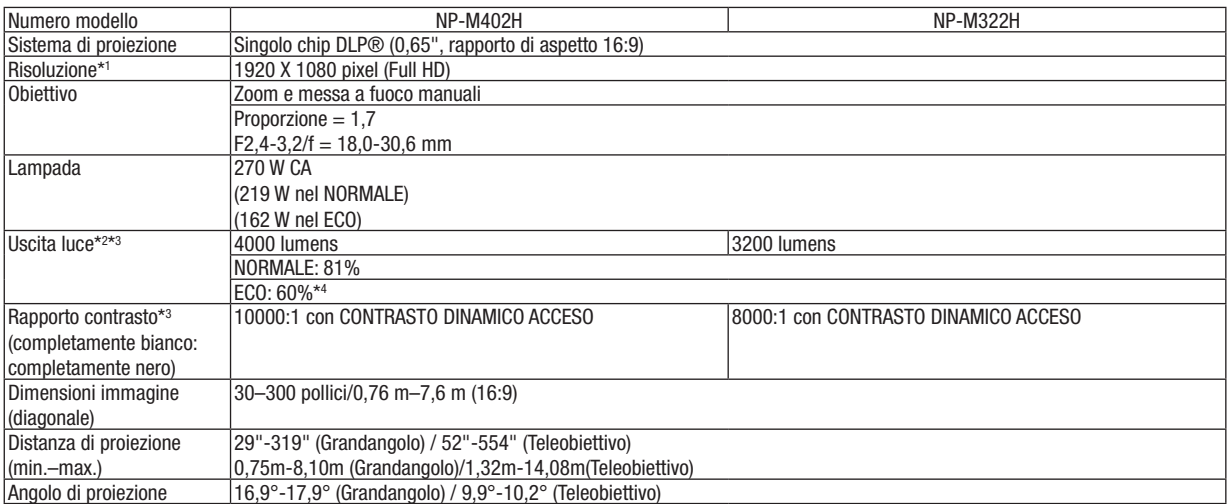

\*1 I pixels effettivi sono più di 99,99%.

\*2 Questo è il valore di uscita luce (lumens) quando la modalità [PRESELEZIONARE] è impostata su [ALTA LUMIN.]. Se viene impostata come [PRESELEZIONARE] una qualsiasi altra modalità il valore di uscita luce potrebbe diminuire leggermente.

\*3 Conformità a ISO21118-2005

\*4 La potenza massima diventa equivalente a quella utilizzata in ECO (MODO ECOLOGICO).

### Sezione elettrica

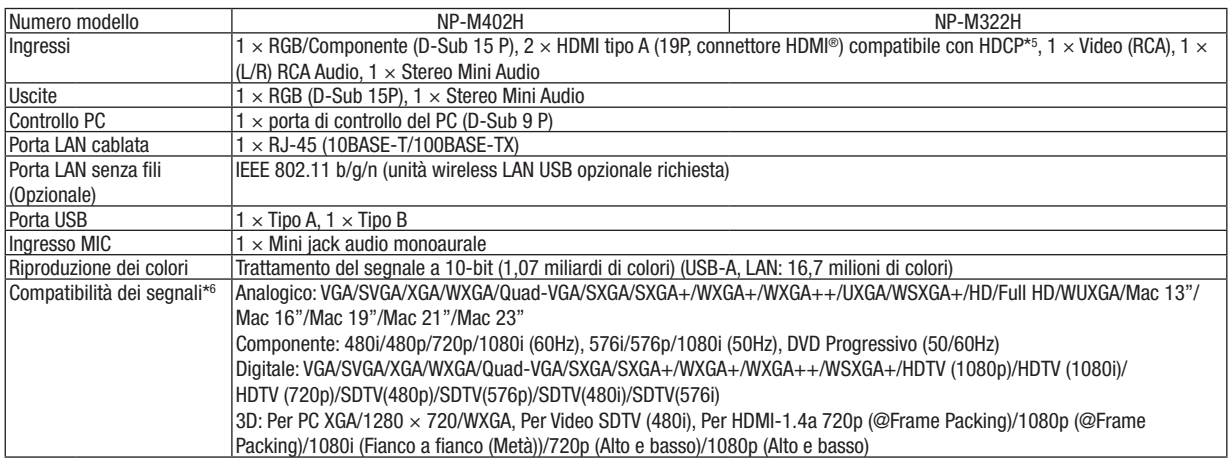

#### \*5 HDMI® (Deep Color, LipSync, 3D) con HDCP

 Che cos'è la tecnologia HDCP/HDCP?

 HDCP è l'acronimo di High-bandwidth Digital Content Protection (elevata protezione dei contenuti digitali su banda larga) . Highbandwidth Digital Content Protection (HDCP), è un sistema per evitare la copia illegale di dati video inviati tramite High-Definition Multimedia Interface (HDMI) (interfaccia multimediale ad alta definizione).

 Se non riuscite a visualizzare il materiale tramite l'ingresso HDMI, ciò non significa necessariamente che il proiettore non funzioni correttamente. Con l'implementazione del protocollo HDCP, può succedere che del contenuto sia protetto dall'HDCP e non venga visulizzato a causa della decisione/intenzione della comunità HDCP (Digital Content Protection, LLC). Video: Deep Color; 8/10/12-bit, LipSync

 Audio: LPCM; fino a 2 canali, frequenza di campionamento 32/44.1/48 KHz, bit di campionamento; 16/20/24-bit

\*6 Un'immagine con una risoluzione superiore o inferiore a quella originaria del proiettore (M402H/M322H: 1920 × 1080) sarà visualizzata con Advanced AccuBlend.

### 8. Appendice

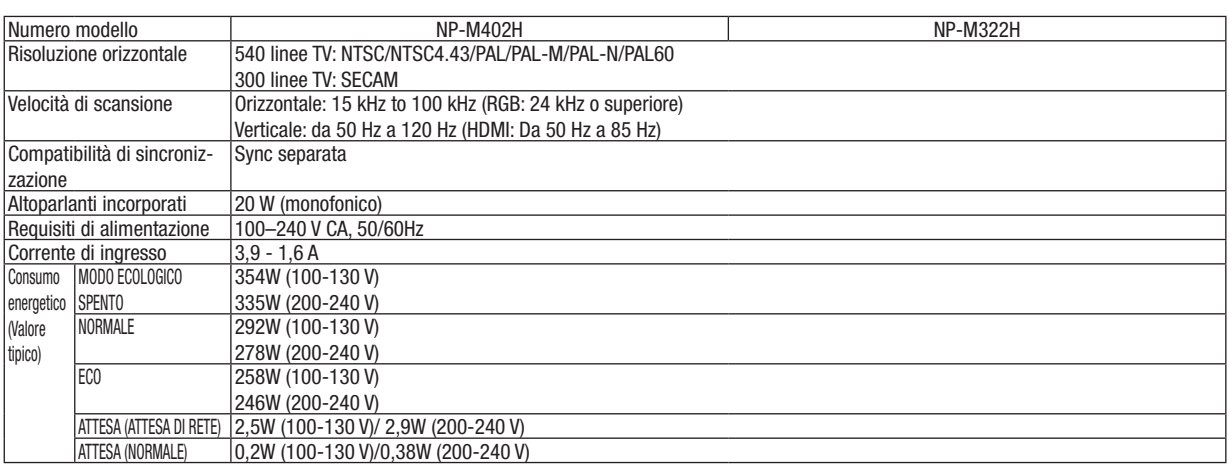

### Sezione meccanica

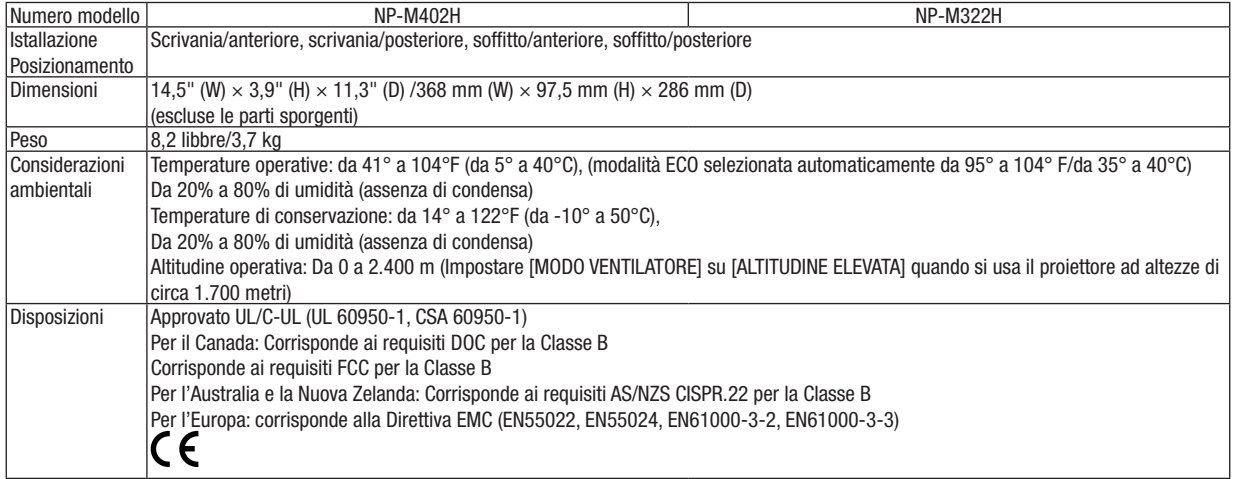

## ❸ Dimensioni del proiettore

**[M402W/M362W/M322W/M402X/M362X/M322X/M282X/M402H/M322H]**

Unità: mm (pollici)

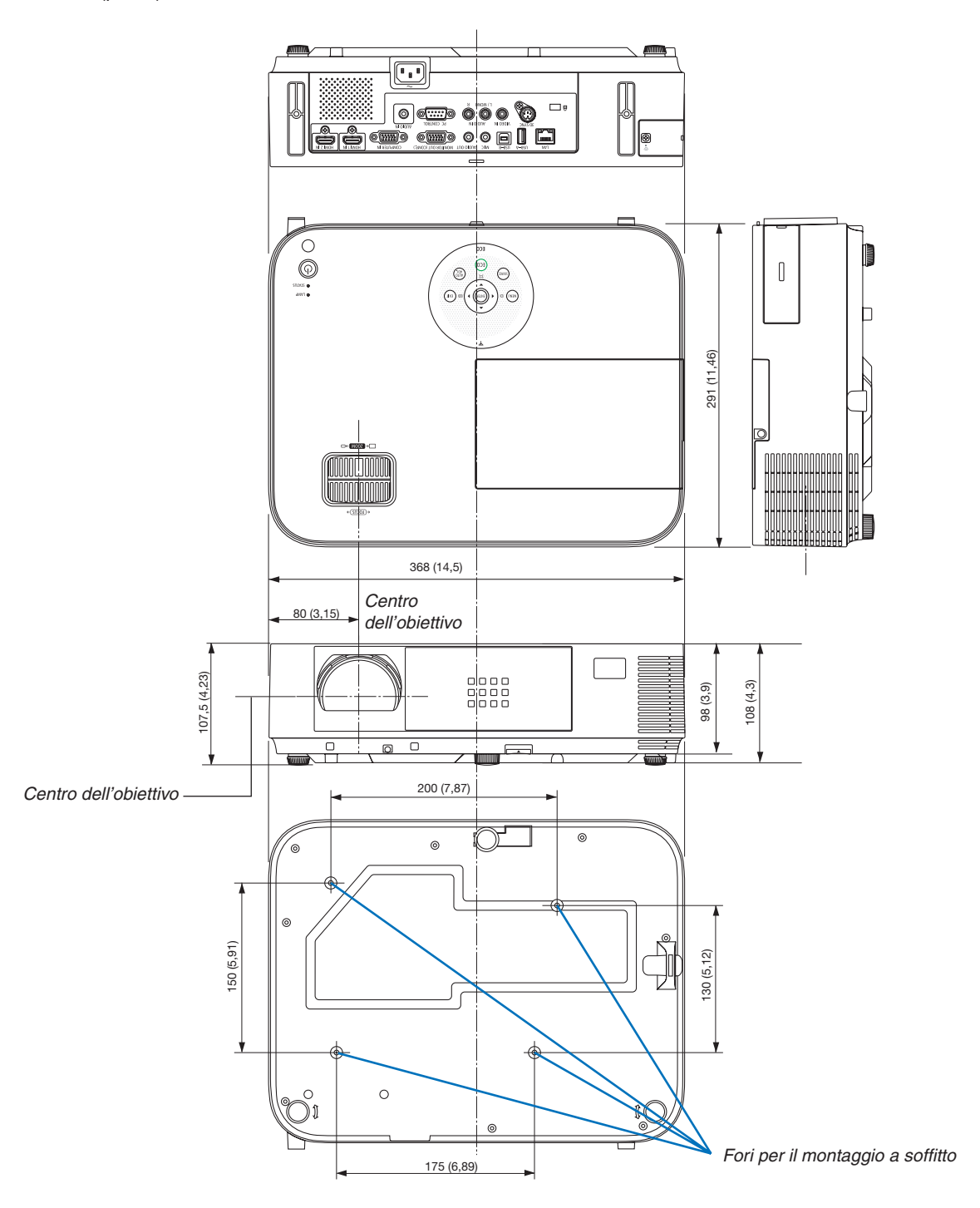

### **[M352WS/M302WS/M332XS]**

Unità: mm (pollici)

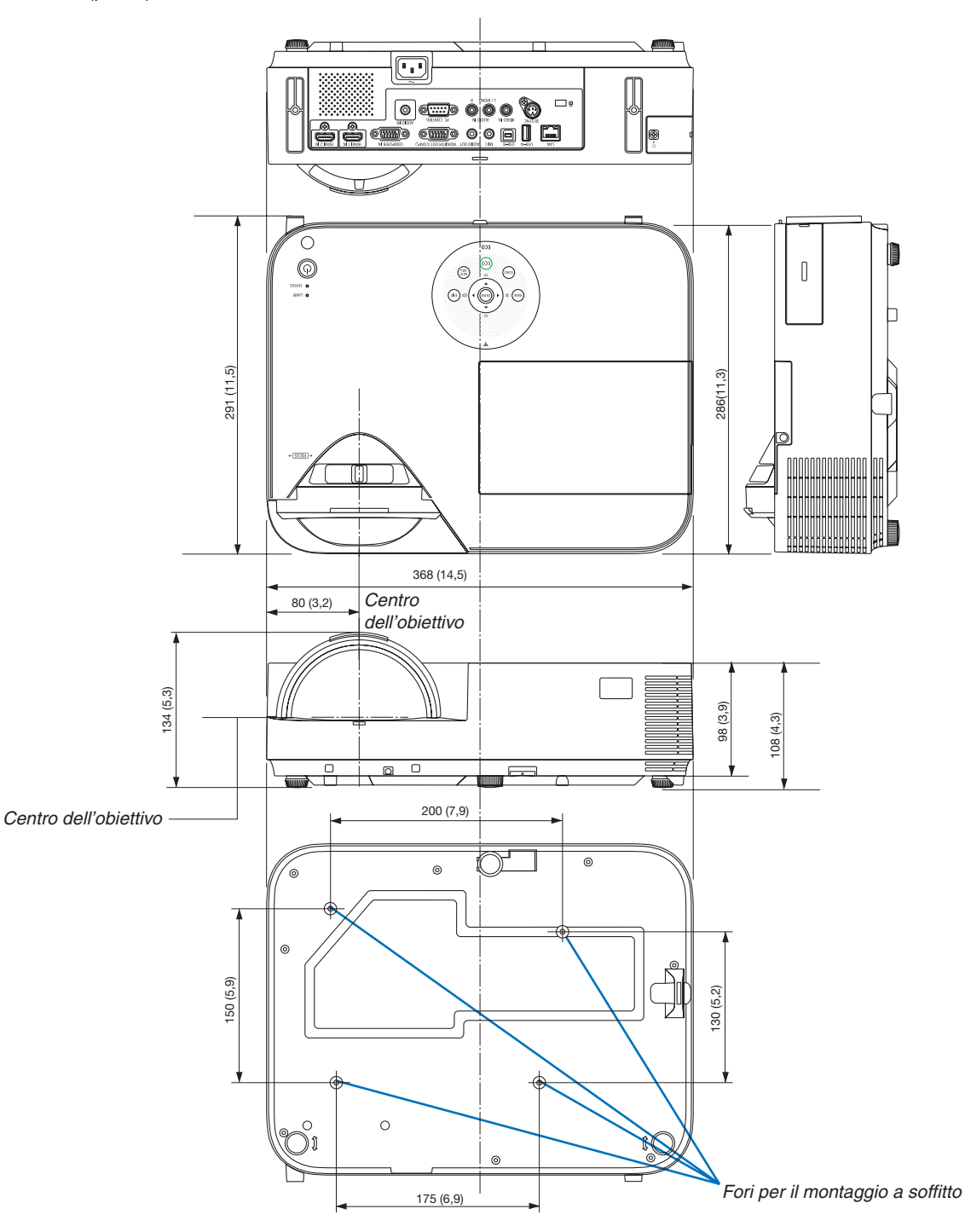

### Collegamento del copri-cavi opzionale (NP05CV)

Un copri-cavi opzionale (NP05CV) è disponibile per nascondere i cavi.

### **ATTENZIONE:**

- • Assicurarsi di serrare le viti dopo avere montato il copri-cavi. La mancata osservanza di tale precauzione potrebbe dare luogo al distacco e alla caduta del copri-cavi, causando lesioni personali o danni al copri-cavi.
- • Non inserire cavi attorcigliati nel copri-cavi. La mancata osservanza di tale precauzione potrebbe danneggiare il cavo di alimentazione, causando un incendio.
- • Non esercitare una pressione eccessiva sul copri-cavi. In caso contrario, potrebbero verificarsi danni al copricavi, causando lesioni personali.

### **Montaggio del copri-cavi**

Montare il copri-cavi dopo aver installato il proiettore sul soffitto e avere collegato i cavi.

- Strumento necessario per il montaggio: Cacciavite Phillips (con testa a croce)
- **1. Allineare due alette sull'esterno del copri-cavi con le scanalature del proiettore, quindi premere l'estremità** *superiore.*
	- • Contemporaneamente, due alette sull'interno del copri-cavi combaceranno con le corrispondenti scanalature *del proiettore.*

*NOTA:*

• Fare attenzione affinché i cavi non restino impigliati tra il copri-cavi e il proiettore.

### **2. Serrare le viti del copri-cavi.**

• Assicurarsi di serrare le viti.

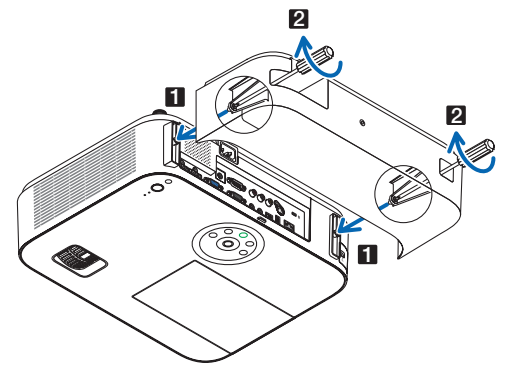

### **Rimozione del copri-cavi**

**1. Allentare le viti del copri-cavi finché il cacciavite a croce non è in grado di ruotare liberamente.**

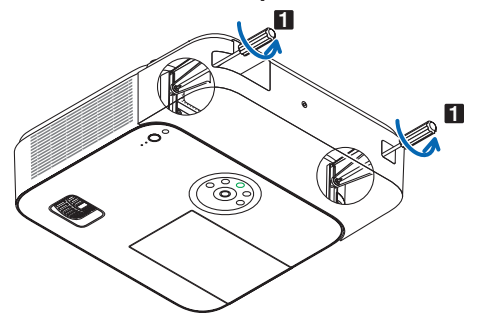

**2. Rimuovere il copri-cavi.** *Sollevare leggermente il copri-cavi e ruotarlo per rimuoverlo.*

## <span id="page-157-0"></span>❹ Assegnazione pin del connettore di ingresso COMPUTER D-Sub

### Connettore mini D-Sub a 15 spinotti

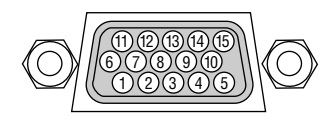

Livello dei segnali Segnale video: 0,7 Vp-p (analogico) Segnale di sincronizzazione: livello TTL

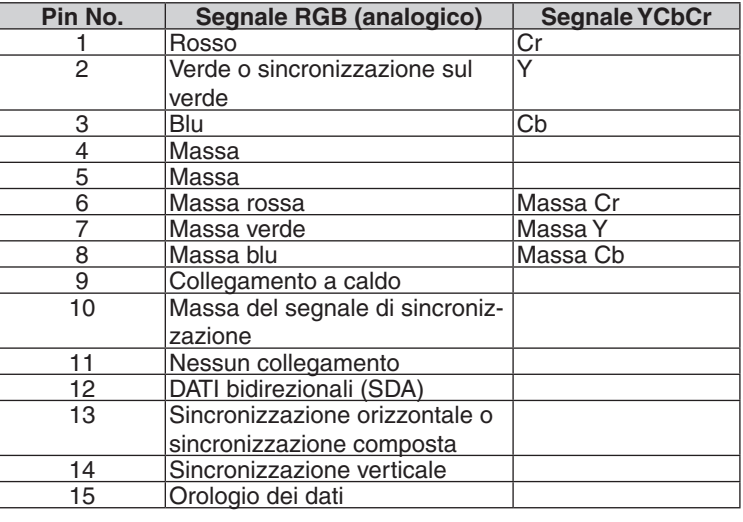

#### **COMPUTER IN**

NOTA: I pin 12 e 15 sono richiesti per DDC/CI.

## ❺ Elenco dei segnali d'ingresso compatibili

### **RGB analogico**

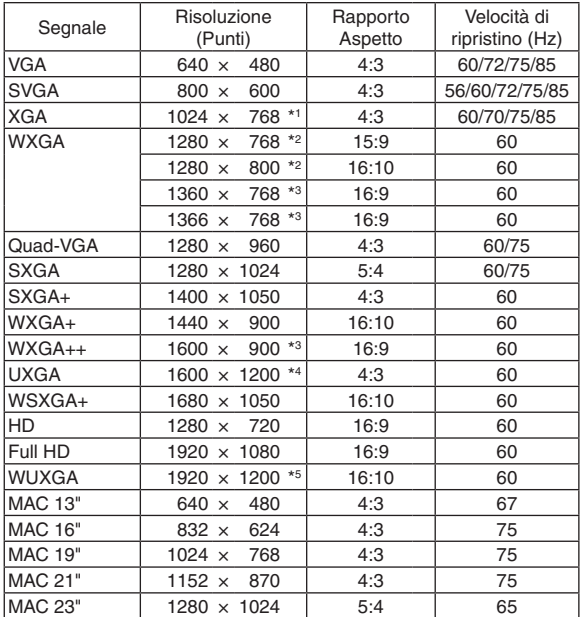

### **Component**

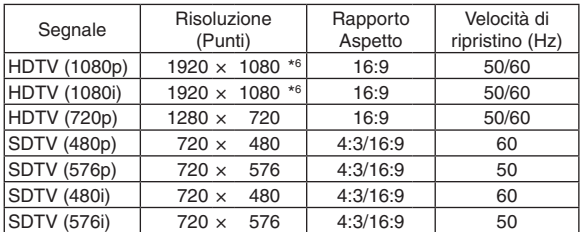

### **Composito Video**

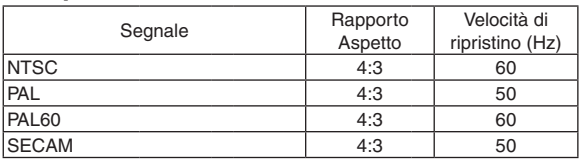

\*1 Risoluzione originale sul modello XGA (M402X/M362X/M322X/ M282X/M332XS)

\*2 Risoluzione originale sul modello WXGA (M402W/M362W/M322W/ M352WS/M302WS)

\*3 Il proiettore potrebbe non riuscire a visualizzare correttamente questi segnali quando è selezionato [AUTO] per [RAPPORTO ASPETTO] nel menu su schermo.

 L'impostazione predefinita di fabbrica è [AUTO] per [RAPPORTO ASPETTO]. Per visualizzare questi segnali, selezionare [16:9] per [RAPPORTO ASPETTO].

#### *NOTA:*

- Un'immagine con una risoluzione più alta o più bassa di quella originale del proiettore (M402X/M362X/M322X/M282X/M332XS: 1024 × 768 / M402W/M362W/M322W/M352WS/M302WS: 1280 × 800 / M402H/M322H: 1920 × 1080) sarà visualizzata con Advanced Accublend.
- I segnali sync on green e composite sync non sono supportati.
- • I segnali diversi da quelli specificati nella tabella sopra possono non essere visualizzati correttamente. In tal caso, cambiate la velocità di ripristino o di risoluzione del PC. Fate riferimento alle Proprietà del display del vostro PC per ulteriori informazioni sulle procedure.

### **HDMI**

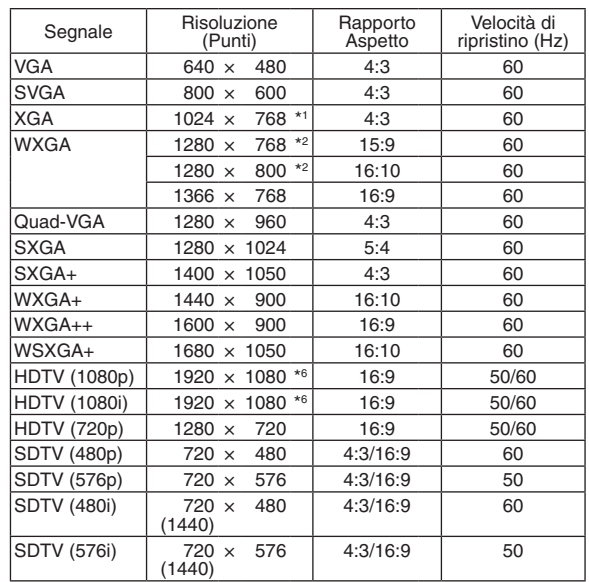

### **3D**

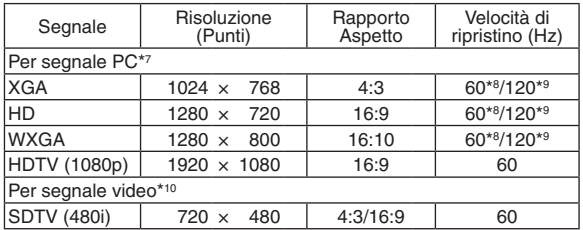

### **HDMI 3D**

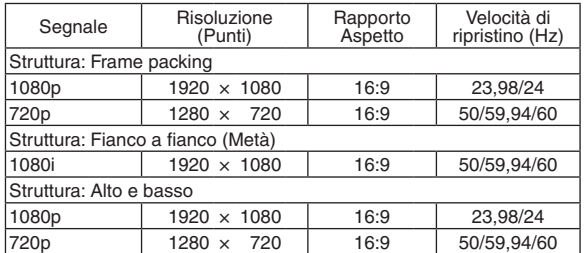

\*4 MODO WXGA : SPENTO

\*5 MODO WXGA : ACCESO

\*6 Risoluzione originale su M402H/M322H

\*7 Sono inclusi i segnali HDMI.

\*8 I segnali a 60 Hz sono supportati per Side by Side, Top and Bottom e Frame Sequential.

\*9 I segnali a 120 Hz sono supportati solo per Frame Sequential.

\*10 Il segnale video (SDTV 480i) è supportato solo per Frame Sequential.

## ❻ Codici di controllo del PC e collegamenti dei cavi

### Codici di controllo del PC

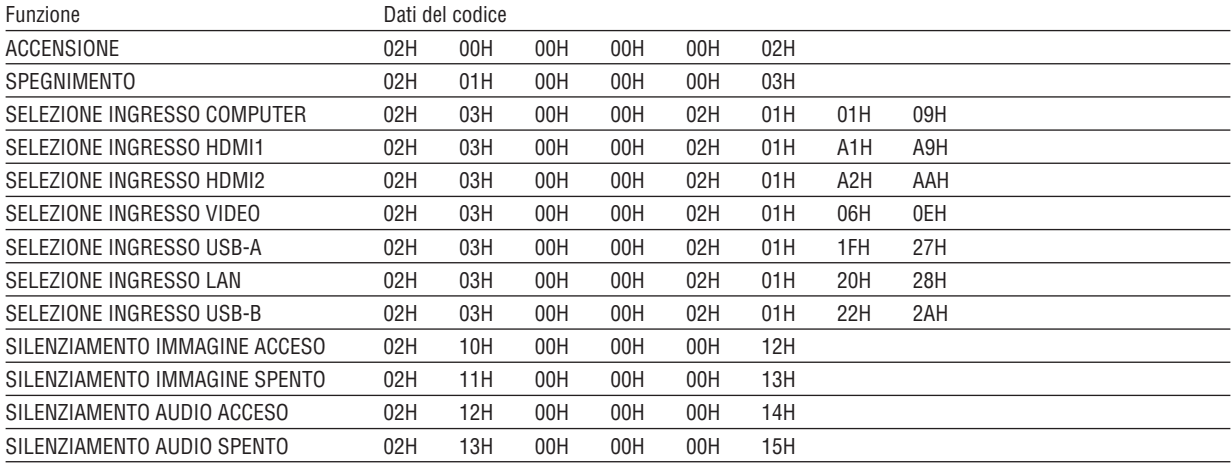

NOTA: rivolgetevi al rivenditore locale per richiedere un elenco completo dei codici di comando del PC, se necessario.

### Collegamento del cavo

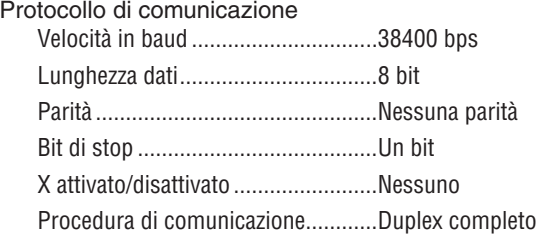

NOTA: a seconda dell'apparecchiatura, è consigliabile utilizzare una velocità in baud inferiore per i cavi lunghi.

### Connettore di controllo PC (D-SUB-9P)

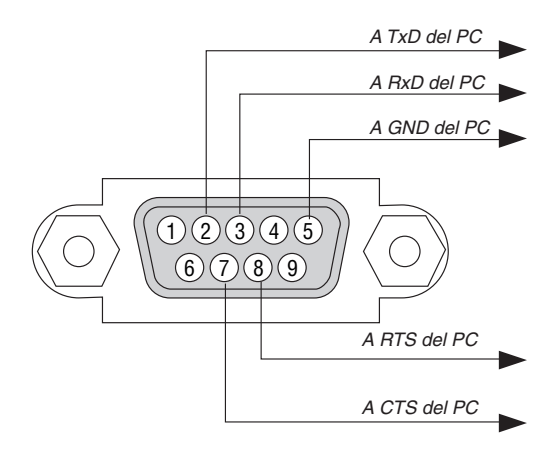

NOTA 1: Non sono usati i pin 1, 4, 6 e 9.

NOTA 2: I jumper "Request to Send" (Richiesta trasmissione) e "Clear to Send" (Pronta per la trasmissione) sono collegati alle estremità del cavo per semplificare il collegamento del cavo.

NOTA 3: per i cavi lunghi si consiglia di impostare la velocità di comunicazione su 9600 bps dal menu del proiettore.

## ❼ Elenco di controllo per la risoluzione dei problemi

Prima di rivolgervi al rivenditore o al personale di assistenza, controllate il seguente elenco per accertarvi che è necessaria la riparazione, facendo inoltre riferimento alla sezione "Risoluzione dei problemi" del manuale dell'utente.

L'elenco di controllo riportato di seguito contribuisce a risolvere i problemi in modo più efficace. \* Stampate questa pagina e la prossima per vostro riferimento. **Frequenza del problema**  $\square$  sempre  $\square$  a volte (Quanto spesso?  $\square$  and  $\square$  altro ( **Alimentazione** Nessuna alimentazione (l'indicatore POWER non si illumina in blu) Fate Spegnimento durante il funzionamento. riferimento anche alla sezione "Indicatore stato (STATUS)".  $\Box$  La spina dei cavi di alimentazione è completamente inserita nella presa a parete. La spina dei cavi di alimentazione è completamente inserita nella presa a muro.  $\Box$  Il coprilampada è installato correttamente. Il coprilampada è installato correttamente. [SPEGNIM. AUTOM. ATT.] è spento (solo per i modelli con la funzione Le ore di utilizzo della lampada (ore operative della lampada) sono state [SPEGNIM. AUTOM. ATT.]. azzerate dopo la sostituzione della lampada. [AUTO SPEGNIMENTO] è spento (solo per i modelli con la funzione Assenza di alimentazione anche quando si tiene premuto il tasto [AUTO SPEGNIMENTO]). **POWER Video e Audio** Nessuna immagine è visualizzata dal PC o dall'apparecchiatura video al Parti dell'immagine sono andate perdute. proiettore.  $\Box$  Ancora nessuna modifica anche quando premete il tasto AUTO Ancora nessuna immagine visualizzata anche se collegate prima il ADJUST. proiettore al PC e quindi avviate il PC. Ancora nessuna modifica anche se eseguite il [AZZERA] nel menu del Abilitazione dell'uscita del segnale del computer portatile al proiettore.  $\blacksquare$ proiettore.• Una combinazione di tasti funzione attiverà/disattiverà il display esterno. In genere, la combinazione del tasto "Fn" insieme a uno dei 12 tasti funzione consente di attivare/disattivare il display esterno. segnale del computer. Nessuna immagine (sfondo blu o nero, nessuna visualizzazione). Ancora nessuna immagine visualizzata anche quando premete il tasto dal proiettore. AUTO ADJUST. Alcuni pixel sono andati perduti. Ancora nessuna immagine visualizzata anche se eseguite il [AZZERA] Sfarfallio dell'immagine. nel menu del proiettore. La spina dei cavi dei segnali è completamente inserita nel connettore ADJUST. di ingresso. Sullo schermo viene visualizzato un messaggio. proiettore. ( \_\_\_\_\_\_\_\_\_\_\_\_\_\_\_\_\_\_\_\_\_\_\_\_\_\_\_\_\_\_\_\_\_\_\_\_\_\_\_\_\_\_\_\_\_ ) La fonte collegata la proiettore è attiva e disponibile. puter. Ancora nessuna immagine visualizzata anche se regolate la luminosità e/o il contrasto. La risoluzione della fonte di ingresso e la frequenza sono supportate dal proiettore. L'immagine è sfocata o fuori fuoco. L'immagine è troppo scura. Rimane invariato anche se regolate la luminosità e/o il contrasto. L'immagine è distorta. Nessun suono. L'immagine è trapezoidale (invariata anche dopo avere eseguito la regolazione trapezoidale [TRAPEZIO]).

### **Altro** Non funziona il telecomando Nessun ostacolo tra il sensore del proiettore e il telecomando. Il proiettore è posizionato vicino a una luce fluorescente che può disturbare i comandi remoti a infrarossi. Le batterie sono nuove e non sono invertite per l'installazione.  $\Box$  I tasti sul proiettore non funzionano (solo per i modelli con la funzione [BLOCCO PANN. CONTR.]). [BLOCCO PANN. CONTR.] non è acceso oppure è disabilitato nel menu. Ancora invariato anche quando tenete premuto il tasto EXIT per un minimo di 10 secondi. Il cavo audio è collegato correttamente all'ingresso audio del proiettore. Ancora nessuna modifica anche dopo avere regolato il livello del volume. AUDIO OUT è collegato all'apparecchiatura audio (solo modelli con connettore AUDIO OUT). Ancora nessuna modifica anche dopo avere controllato la risoluzione del segnale sul PC e averla modificata nella risoluzione originale del proiettore. Ancora nessuna modifica anche dopo avere regolato la messa a fuoco. Ancora nessuna modifica anche quando premete il tasto AUTO Ancora nessuna modifica anche se eseguite il [AZZERA] nel menu del Sfarfallio dell'immagine o deviazione dei colori sul segnale del com-Situazione invariata, nonostante [MODO VENTILATORE] sia stato commutato da [ALTITUDINE ELEVATA] a [AUTO]. L'immagine viene spostata in direzione verticale o orizzontale. Le posizioni orizzontale e verticale sono regolate correttamente sul La risoluzione della fonte di ingresso e la frequenza sono supportate

**Descrivete il problema in dettaglio nello spazio di seguito.**

### **Le informazioni sull'applicazione e l'ambiente in cui è utilizzato il proiettore**

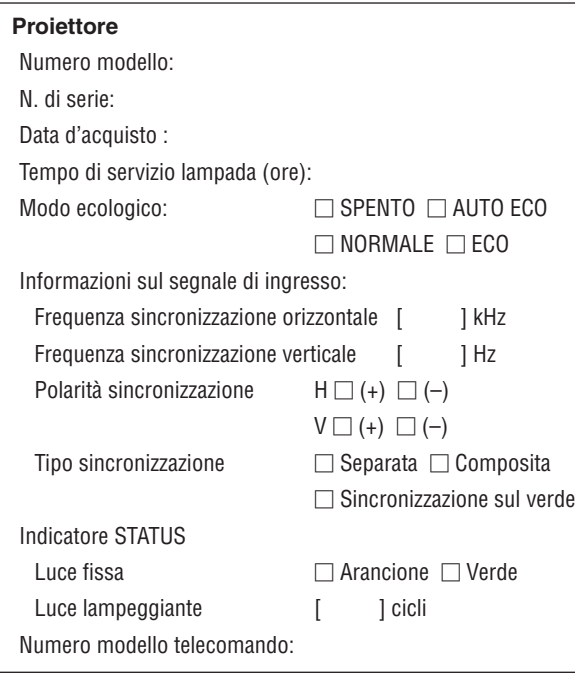

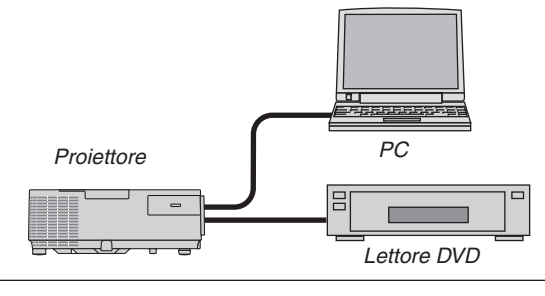

### **Cavo dei segnali**

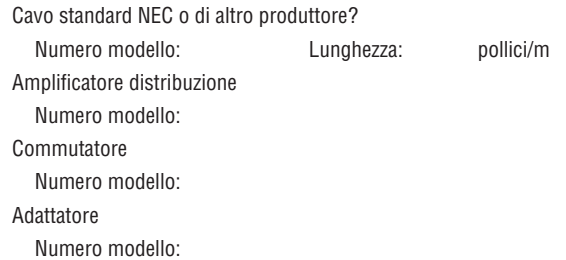

#### **Ambiente di installazione**

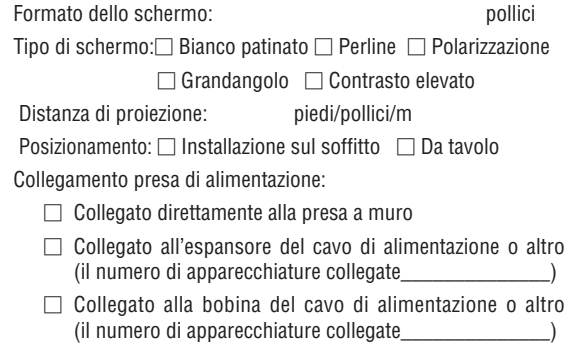

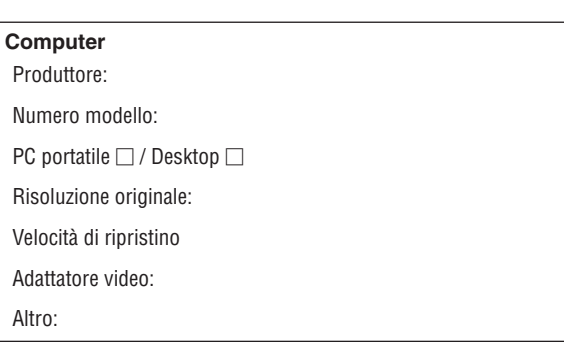

#### **Apparecchiatura video**

Videoregistratore, lettore DVD, videocamera, videogioco o altro

Produttore:

Numero modello:

## ❽ Certificazione TCO

Alcuni modelli della presente famiglia di prodotti sono dotati di certificazione TCO.Tutti i modelli certificati TCO hanno il marchio TCO sulla targhetta (sul lato inferiore del prodotto). Per un elenco dei nostri proiettori certificati TCO e per visionarne la certificazione TCO (solo in inglese), si prega di visitare il nostro sito web all'indirizzo [http://www.nec](http://www.nec-display.com/ap/en_projector/tco/index.html)[display.com/ap/en\\_projector/tco/index.htm](http://www.nec-display.com/ap/en_projector/tco/index.html)l.

La certificazione TCO, definita da TCO Development, è uno standard internazionale riguardante l'impatto ambientale e l'ergonomia delle apparecchiature informatiche.

In alcuni casi è possibile trovare pubblicato sul sito un elenco di modelli certificati TCO, prima che il marchio TCO sia effettivamente posto sul prodotto. Questa discrepanza è dovuta alla data di ricezione della certificazione, che può differire da quella di produzione dei proiettori.

## ❾ REGISTRATE IL VOSTRO PROIETTORE! (per i residenti di Stati Uniti, Canada e Messico)

Approfittatene e registrate il vostro nuovo proiettore. Questo attiverà la garanzia limitata sui pezzi e sul lavoro nonché il programma di manutenzione InstaCare.

Visitate il nostro sito web all'indirizzo www.necdisplay.com, fate clic su centro di supporto/registra il prodotto e inviate il vostro modulo compilato on-line.

Una volta ricevuto, invieremo una lettera di conferma con tutti i dettagli di cui avrete bisogno per trarre tutti i vantaggi di una garanzia rapida e affidabile nonché dei programmi di manutenzione forniti dal leader del settore, NEC Display Solutions of America, Inc.

# **NEC**